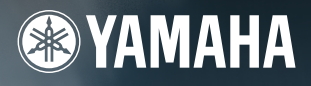

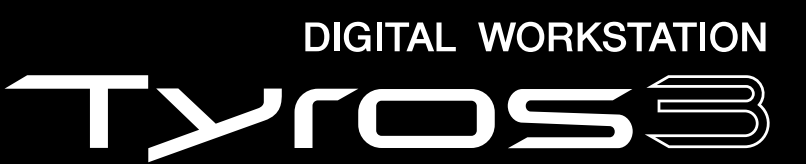

# Referenzhandbuch

**DE**

# **Inhalt**

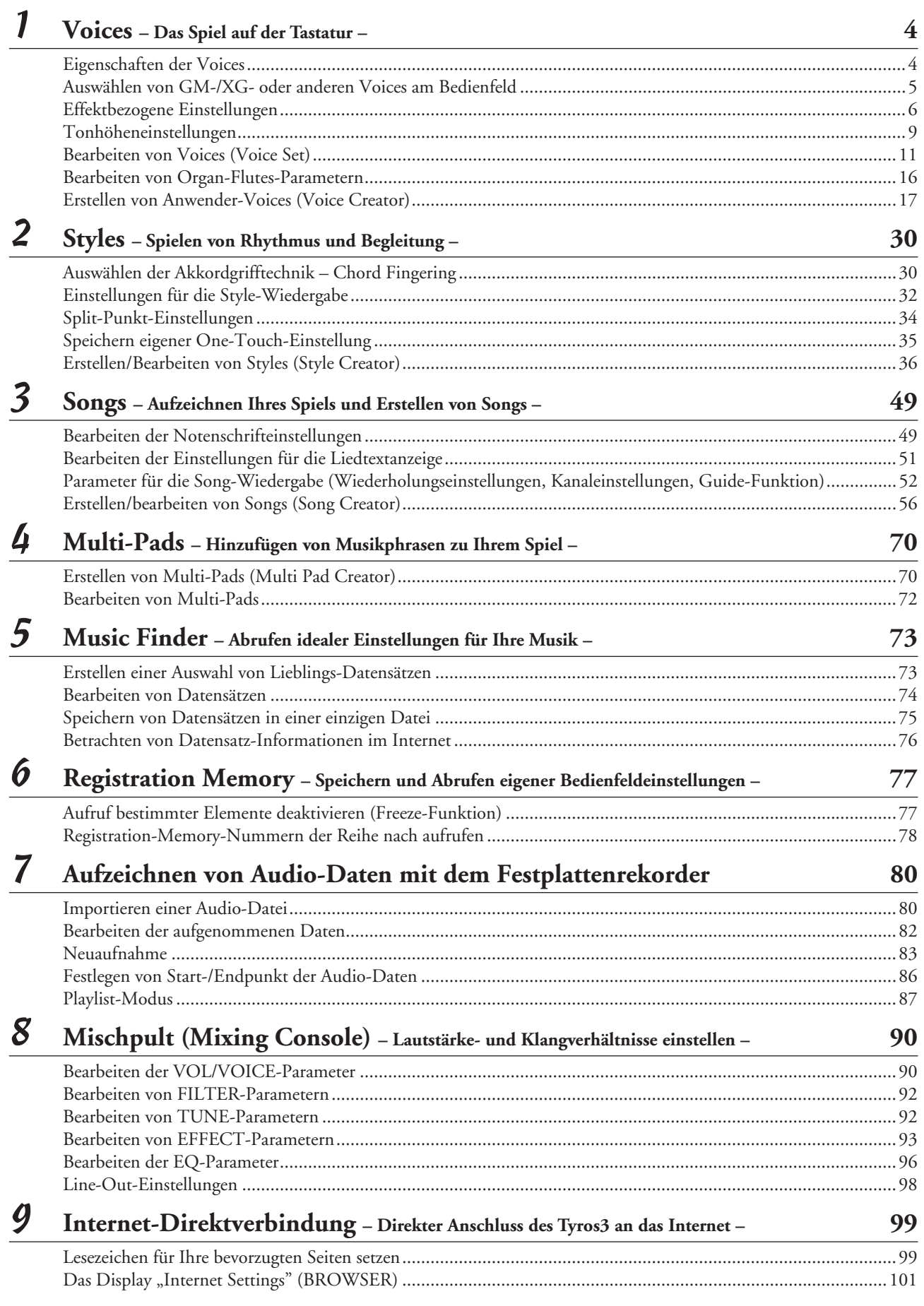

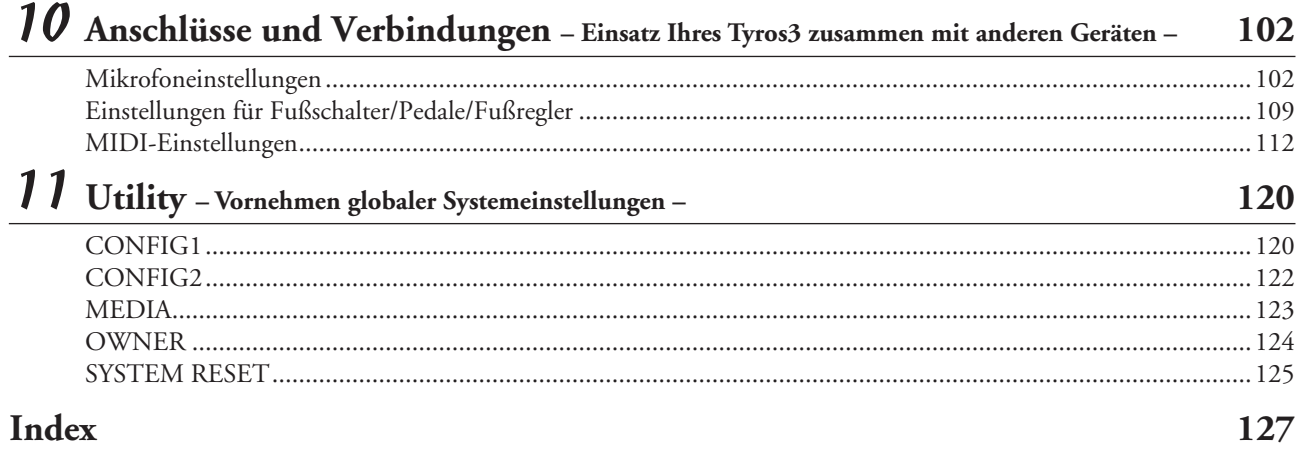

#### **Verwenden des PDF-Handbuchs**

- Um sofort auf die entsprechende Seite mit den gewünschten Einträgen und Themen zu springen, klicken Sie auf die entsprechenden Einträge im Index "Bookmarks" (Lesezeichen) links im Hauptanzeigefenster. (Klicken Sie auf die Registerkarte "Bookmarks", um den Index zu öffnen, falls dieser nicht angezeigt wird.)
- Klicken Sie auf die Seitennummern in dieser Anleitung, um direkt zur entsprechenden Seite zu springen.
- Wählen Sie "Finden" oder "Suchen" im Bearbeiten-Menü von Adobe Reader, und geben Sie einen Schlüsselbegriff ein, um nach Informationen zu suchen, die sich irgendwo im Dokument befinden.

#### **En HINWEIS**

Die Namen und Positionen von Menüelementen können sich je nach Version von Adobe Reader unterscheiden.

- Die Abbildungen und Display-Darstellungen in diesem Handbuch dienen nur zur Veranschaulichung und können von der Darstellung an Ihrem Instrument abweichen. Beachten Sie bitte, dass die in diesem Handbuch gezeigten Display-Darstellungen nur in englischer Sprache vorliegen.
- Die in dieser Bedienungsanleitung erwähnten Firmen- und Produktnamen sind Warenzeichen bzw. eingetragene Warenzeichen der betreffenden Firmen.

# **Voices – Das Spiel auf der Tastatur –**

#### <span id="page-3-0"></span>**Inhalt**

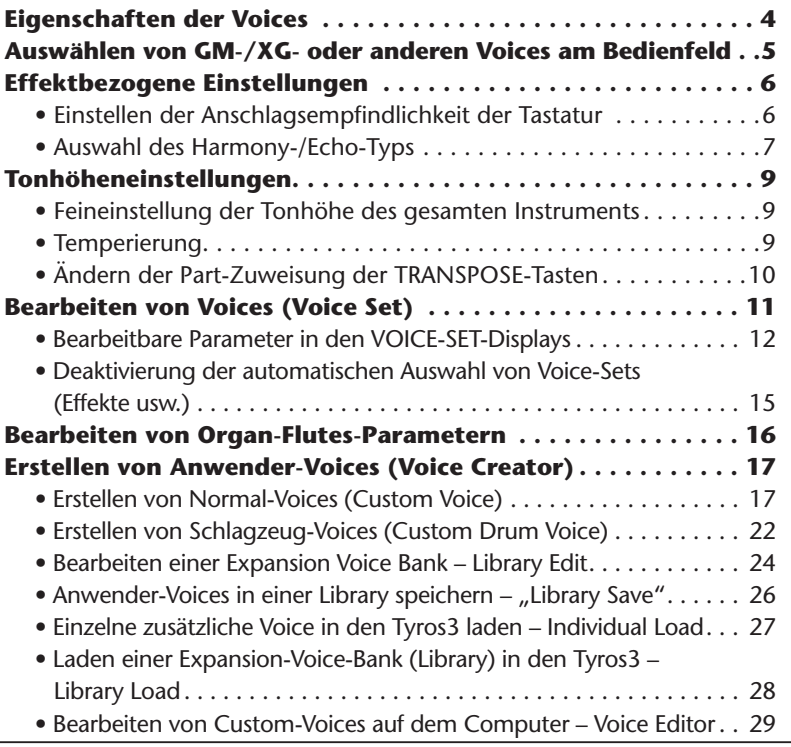

# <span id="page-3-1"></span>Eigenschaften der Voices

Der Voice-Typ und seine definierenden Merkmale werden über dem Voice-Namen im Display für die Voice-Auswahl angezeigt.

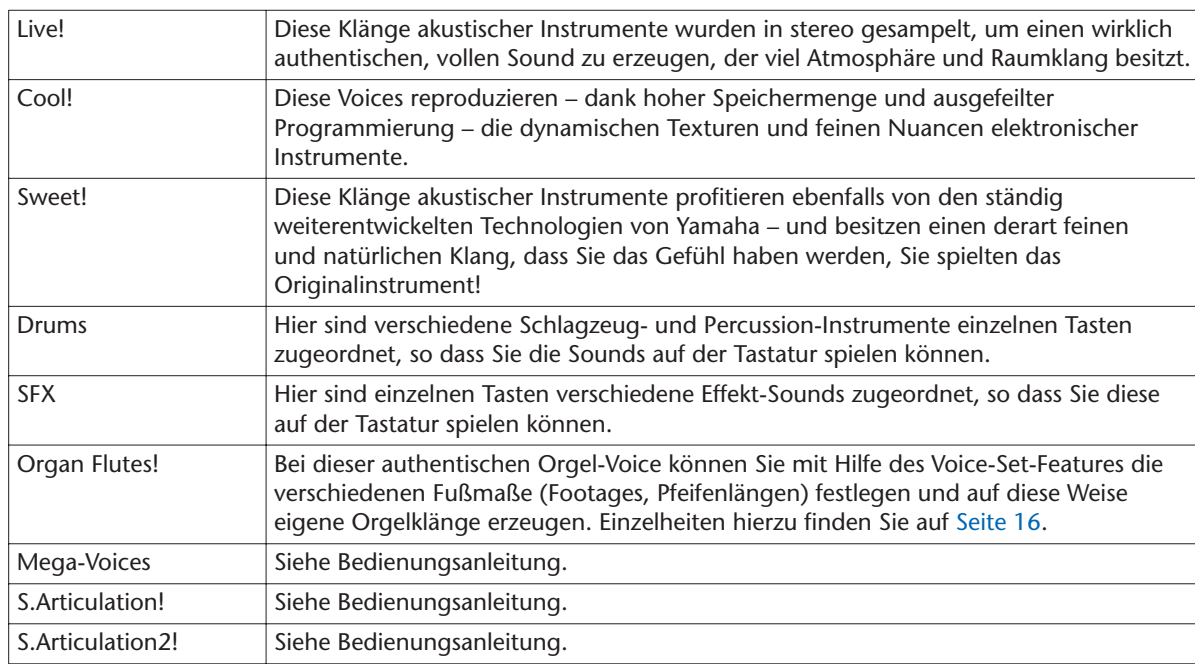

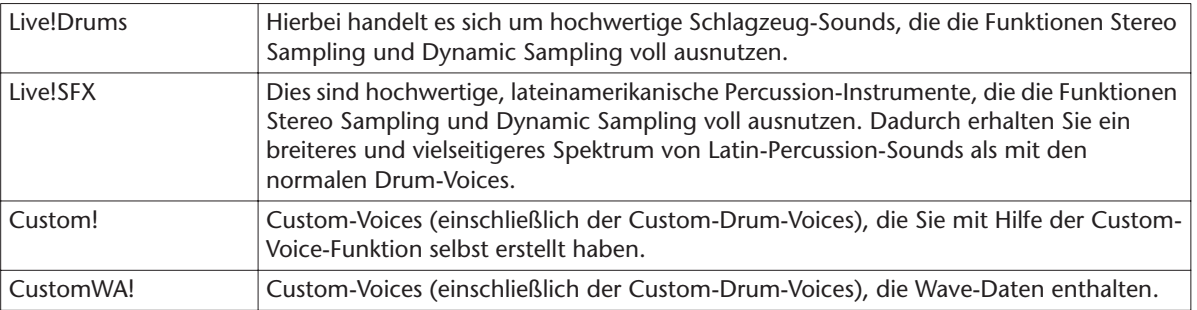

# <span id="page-4-0"></span>Auswählen von GM-/XG- oder anderen Voices am Bedienfeld

Die GM/XG-Voices und Voices für andere Instrumente (wie Tyros, Tyros2 usw.) können nicht direkt mit den VOICE-Kategoriewahltasten aufgerufen werden. Diese können jedoch am Bedienfeld durch folgende Bedienungsvorgänge aufgerufen werden.

- *1* **Drücken Sie diejenige der PART-SELECT-Tasten, für welche Sie die gewünschte Voice aufrufen möchten.**
- *2* **Drücken Sie eine der VOICE-Tasten, um das Display für die Voice-Auswahl aufzurufen.**

#### **ED HINWEIS**

In diesem Display finden Sie den Ordner "Legacy". Dieser Ordner enthält die Voices früherer Yamaha-Keyboards (wie Tyros2, Tyros usw.) für Datenkompatibilität mit anderen Modellen.

*3* **Drücken Sie die Taste [8** ▲**] (UP), um die Voice-Kategorien aufzurufen.**

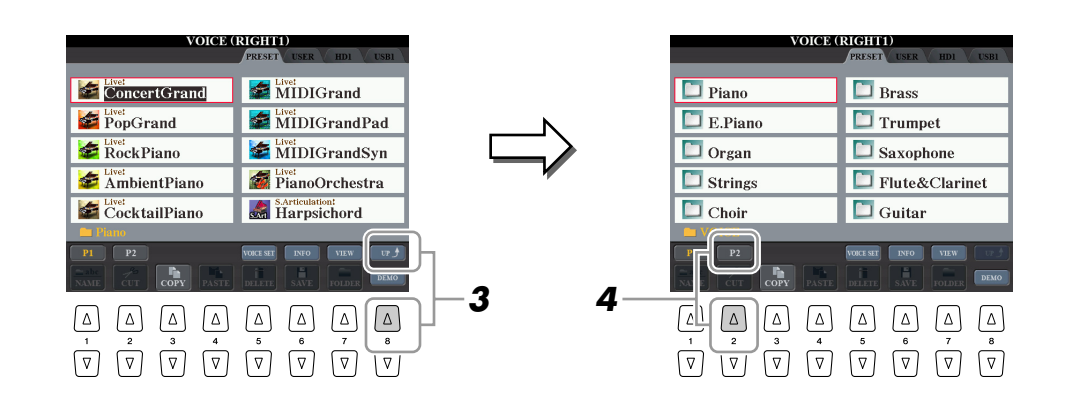

- *4* **Drücken Sie die Taste [2** ▲**] (P2), um Seite 2 aufzurufen.**
- *5* **Drücken Sie die gewünschte der Tasten [A]–[J], um das Display für die Auswahl von GM-/XG-/GM2-Voices usw. aufzurufen.**
- *6* **Wählen Sie die gewünschte Voice aus.**

*1*

*Voices – Das Spiel auf der Tastatur –*

Voices – Das Spiel auf der Tastatur -

# <span id="page-5-0"></span>Effektbezogene Einstellungen

## <span id="page-5-1"></span>**Einstellen der Anschlagsempfindlichkeit der Tastatur**

Sie können das Anschlagsverhalten des Instruments festlegen, d. h. wie der Klang auf die Art und Weise reagiert, mit der Sie die Tasten anschlagen. Dieser eingestellte Typ der Anschlagsempfindlichkeit gilt dann für alle Voices.

- *1* **Rufen Sie das Funktions-Display auf.**  $[FUNCTION] \rightarrow [D]$  CONTROLLER  $\rightarrow$  TAB  $[ \blacktriangleleft] [\blacktriangleright]$  KEYBOARD/PANEL
- *2* **Benutzen Sie die Tasten [A]/[B], um den gewünschten Parameter auszuwählen: INITIAL TOUCH oder AFTER TOUCH.**

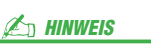

Einige Voices sind absichtlich nicht mit Anschlagempfindlichkeit versehen, um die wirklichen Eigenschaften des tatsächlichen Instruments besser nachzubilden (z.B. Kirchenorgeln, die keine Anschlagdynamik haben).

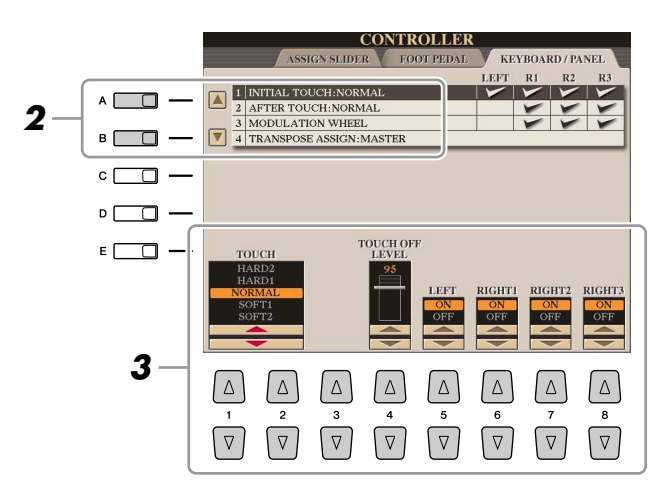

### *3* **Drücken Sie die Tasten [1** ▲▼**]/[8** ▲▼**], um die Anschlagdynamik festzulegen.**

### ● **1 INITIAL TOUCH**

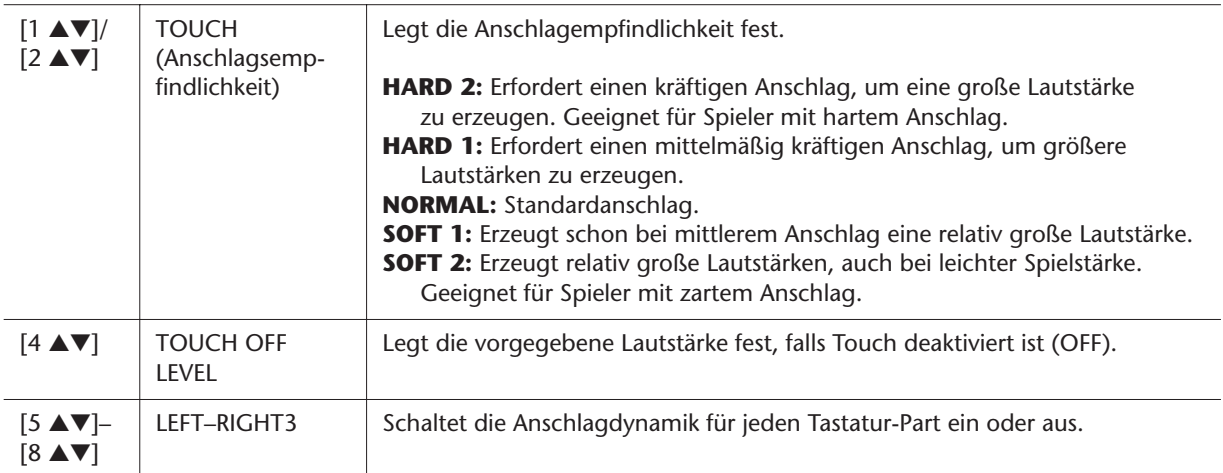

### ● **2 AFTER TOUCH**

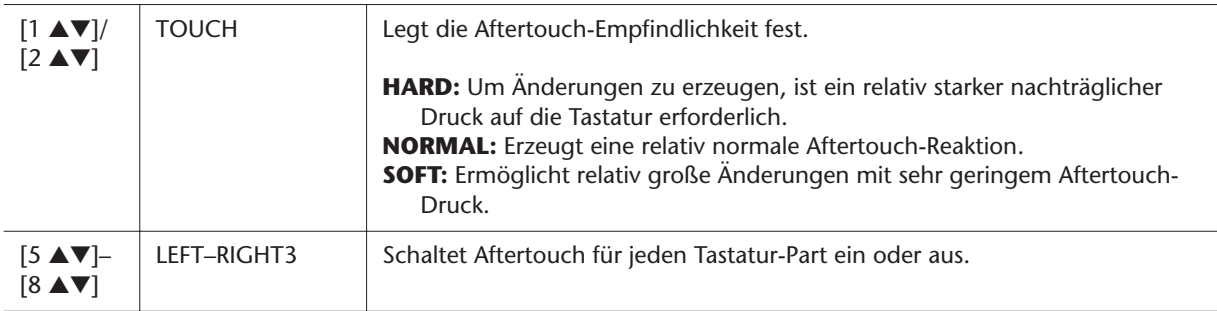

# <span id="page-6-0"></span>**Auswahl des Harmony-/Echo-Typs**

Den Harmony-/Echo-Typ können Sie aus einer Vielzahl von Typen auswählen.

### *1* **Schalten Sie die [HARMONY/ECHO]-Taste ein.**

*2* **Rufen Sie das Funktions-Display auf.** [FUNCTION] → [F] HARMONY/ECHO

### *3* **Benutzen Sie die Tasten [1** ▲▼**]–[3** ▲▼**], um den Harmony-/Echo-Typ auszuwählen.**

Die Harmony-/Echo-Typen lassen sich je nach angewendetem Effekt in die folgenden Gruppen einteilen.

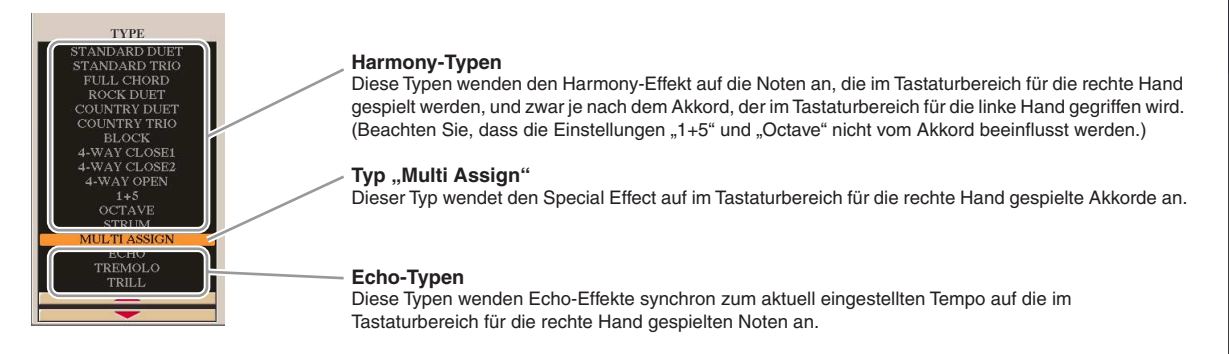

#### ● **Harmony-Typen**

Wenn einer der Harmony-Typen ausgewählt ist, wird der Harmony-Effekt entsprechend dem oben ausgewählten Typ und dem im Tastaturbereich für die Begleitung angegebenen Akkord auf die Note angewendet, die im Tastaturbereich für die rechte Hand (siehe unten) gespielt wird.

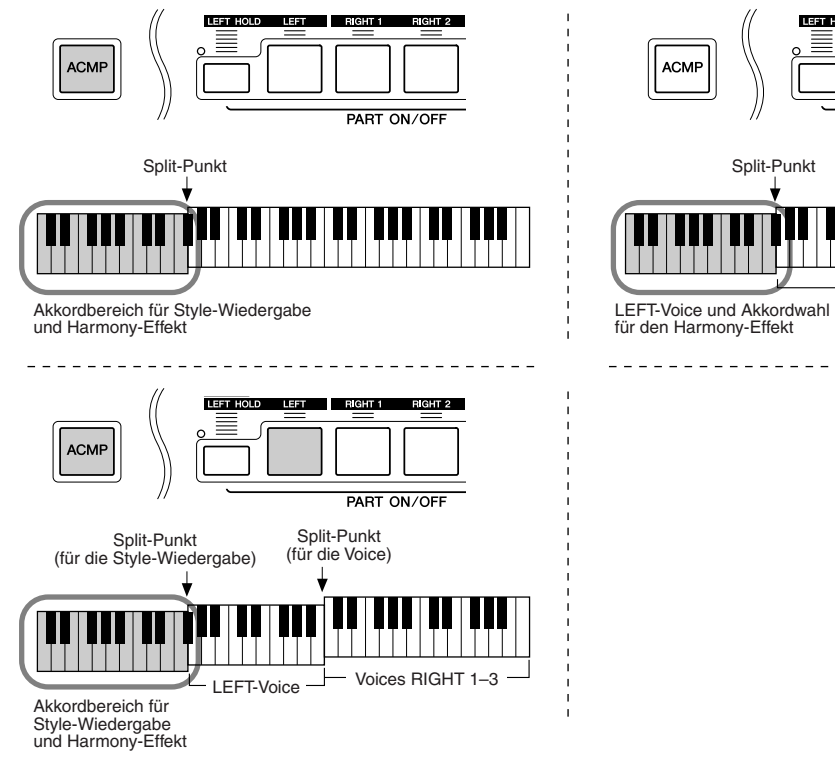

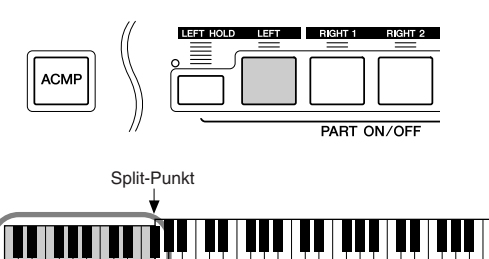

\_\_\_\_\_\_\_\_\_\_\_\_\_\_\_\_\_\_\_\_\_\_\_

Voices RIGHT 1–3

*1*

Wenn die Taste [MONO] eingeschaltet ist, oder wenn Sie die SA/SA2-Voices verwenden, arbeitet der Harmony/Echo-Effekt eventuell nicht richtig. **A**<sub>n</sub> HINWEIS

### ● **Typ** "Multi Assign"

Der Multi-Assign-Effekt weist gleichzeitig im Tastaturbereich der rechten Hand gespielte Noten automatisch verschiedenen Parts (Voices) zu. Ein Beispiel: Wenn Sie drei aufeinander folgende Noten spielen, wird die erste von der Voice RIGHT 1, die zweite von der Voice RIGHT 2 und die dritte von der Voice RIGHT 3 gespielt. Der "Multi Assign"-Effekt wird nicht vom On/Off-Status von [ACMP] und des Parts LEFT beeinflusst.

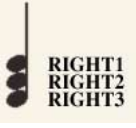

### NÄCHSTE SEITE

#### ● **Echo-Typen**

Wenn einer der Echo-Typen ausgewählt ist, wird der entsprechende Effekt (Echo, Tremolo, Triller) synchron zum aktuell eingestellten Tempo auf die im Tastaturbereich für die rechte Hand gespielte Note angewendet, und zwar unabhängig vom On/Off-Status von [ACMP] und dem Part LEFT. Denken Sie daran, dass TRILL angewendet wird, wenn Sie auf der Tastatur zwei Tasten gleichzeitig gedrückt halten (die letzten beiden Noten, falls Sie mehr als zwei Noten gedrückt halten) – diese beiden Noten werden dann abwechselnd gespielt.

#### *4* **Benutzen Sie die Tasten [4** ▲▼**]–[8** ▲▼**], um die verschiedenen Harmony-/Echo-Einstellungen vorzunehmen.**

Welche Einstellungen verfügbar sind, hängt vom Harmony-/Echo-Typ ab.

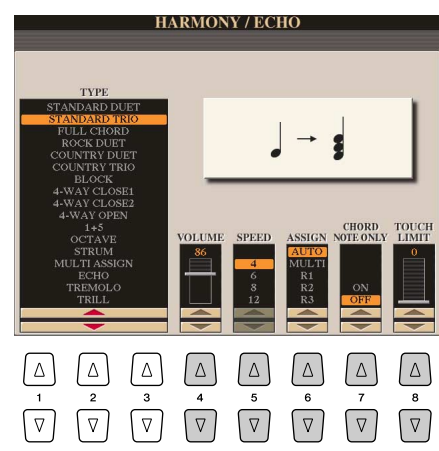

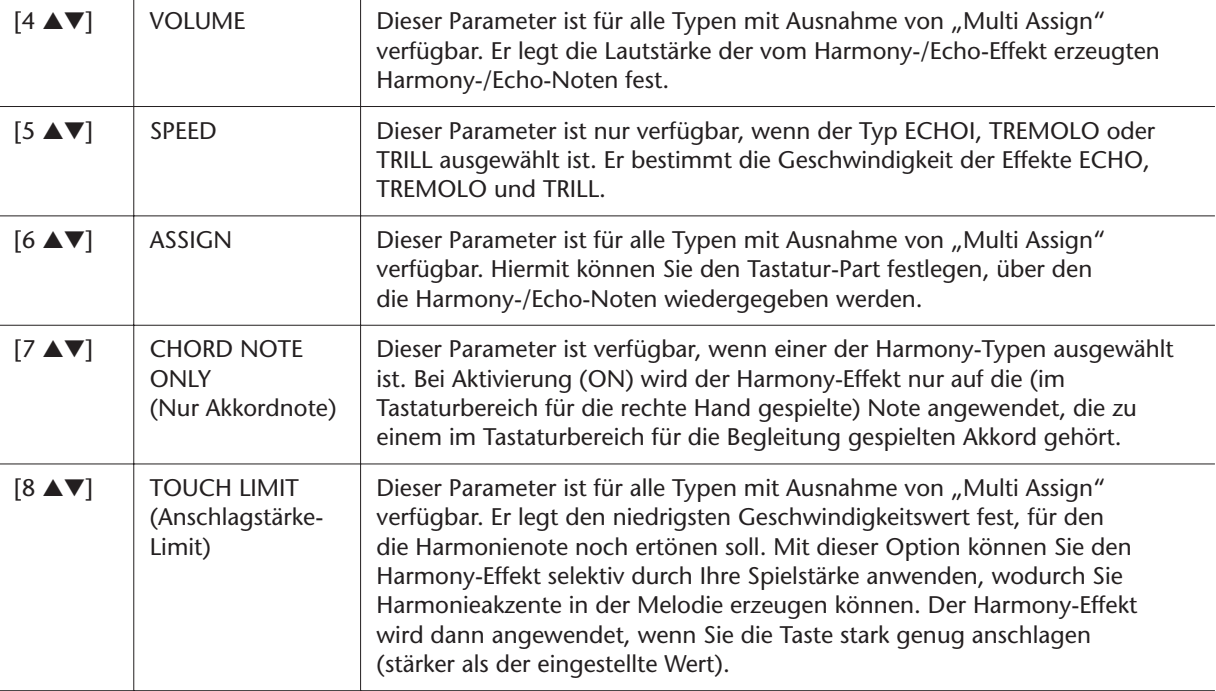

# <span id="page-8-0"></span>Tonhöheneinstellungen

## <span id="page-8-1"></span>**Feineinstellung der Tonhöhe des gesamten Instruments**

Sie können die Tonhöhe des ganzen Instruments anpassen, was praktisch ist, wenn Sie mit dem Tyros3 zu anderen Instrumenten oder zu CD-Musik spielen. Beachten Sie, dass die Tune-Funktion sich nicht auf die Drum-Kit- oder SFX-Kit-Voices auswirkt.

- *1* **Rufen Sie das Funktions-Display auf.**   $[FUNCTION] \rightarrow [A]$  MASTER TUNE/SCALE TUNE  $\rightarrow$  TAB  $[ \blacktriangleleft] [\blacktriangleright]$  MASTER TUNE
- *2* **Benutzen Sie die Tasten [4** ▲▼**]/[5** ▲▼**], um die Stimmung zwischen 414,8–466,8 Hz einzustellen.**

Drücken Sie gleichzeitig die 4er- oder 5er-Tasten [▲] und [▼], um den Wert auf die Werksvorgabe von 440,0 Hz zurückzusetzen.

# <span id="page-8-2"></span>**Temperierung**

Sie können verschiedene Skalen auswählen – für benutzerspezifische Stimmungen, bestimmte historische Epochen oder Musikrichtungen.

*1* **Rufen Sie das Funktions-Display auf.** 

 $[FUNCTION] \rightarrow [A]$  MASTER TUNE/SCALE TUNE  $\rightarrow$  TAB  $[ \blacktriangleleft ] [\blacktriangleright ]$  SCALE TUNE

*2* **Benutzen Sie die Tasten [A]/[B], um die gewünschte Skala auszuwählen.**

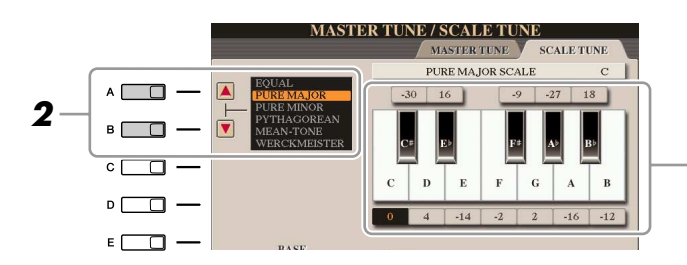

Die Stimmung jeder Note der momentan ausgewählten Skala wird angezeigt.

### ● **Voreingestellte Skalentypen**

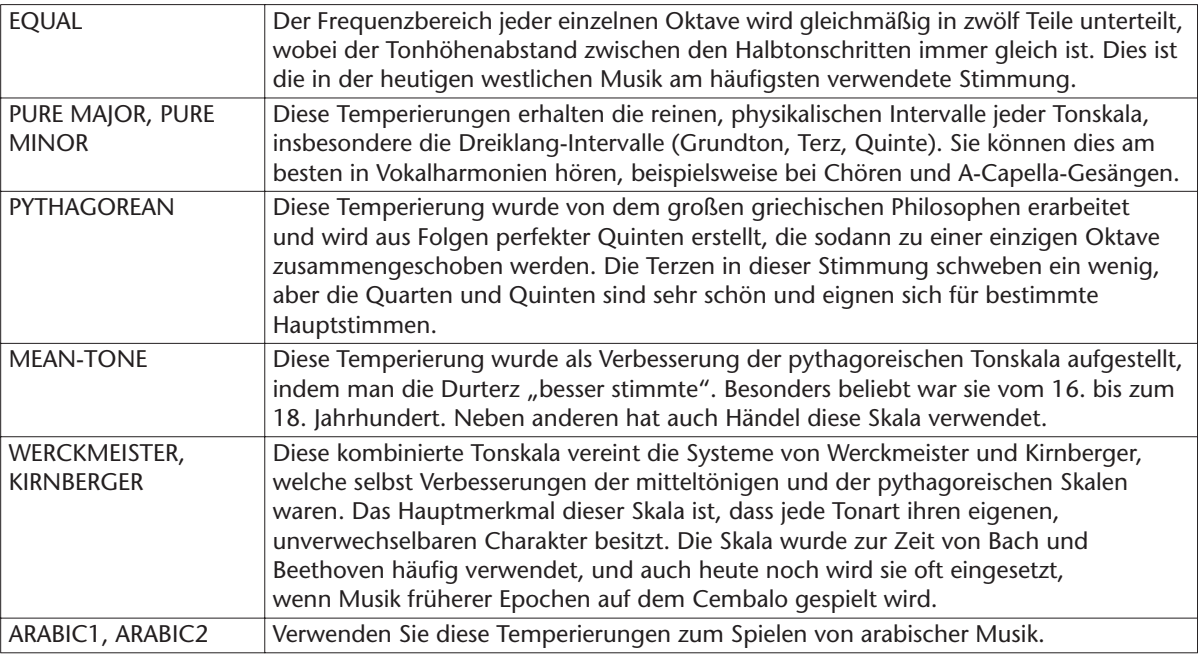

### **NÄCHSTE SEITE**

### *3* **Nehmen Sie nach Bedarf die folgenden Einstellungen vor.**

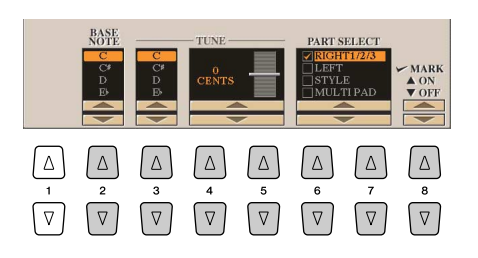

**E**<sub>D</sub> HINWEIS

Um die Scale-Tune-Einstellungen im Registration Memory abzulegen, denken Sie daran, den Eintrag SCALE im Display REGISTRATION MEMORY CONTENTS zu markieren.

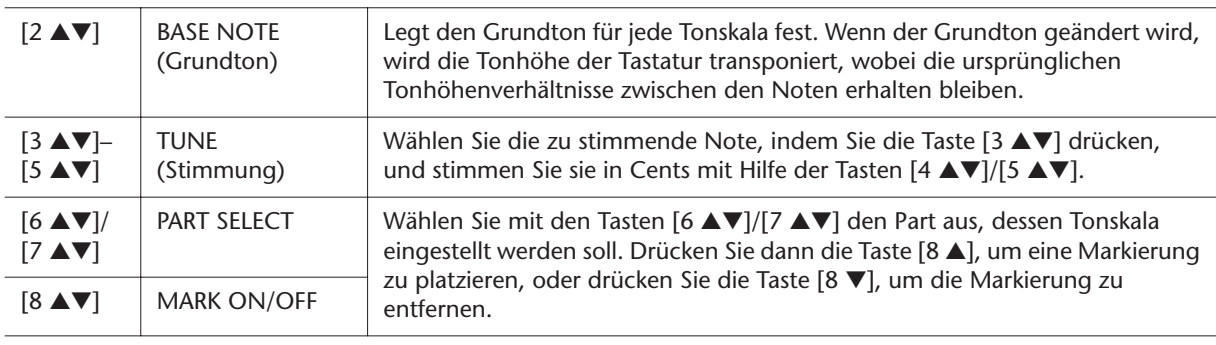

# <span id="page-9-0"></span>**Ändern der Part-Zuweisung der TRANSPOSE-Tasten**

Sie können festlegen, auf welche Parts die TRANSPOSE-Tasten [-][+] angewendet werden.

### *1* **Rufen Sie das Funktions-Display auf.**

 $[FUNCTION] \rightarrow [D]$  CONTROLLER  $\rightarrow$  TAB  $[ \blacktriangleleft] [\blacktriangleright]$  KEYBOARD/PANEL

**2** Benutzen Sie die Tasten [A]/[B], um "4. TRANSPOSE ASSIGN" **auszuwählen.** 

### *3* **Drücken Sie die Tasten [4** ▲▼**]/[5** ▲▼**], um den gewünschten Transpositionstyp auszuwählen.**

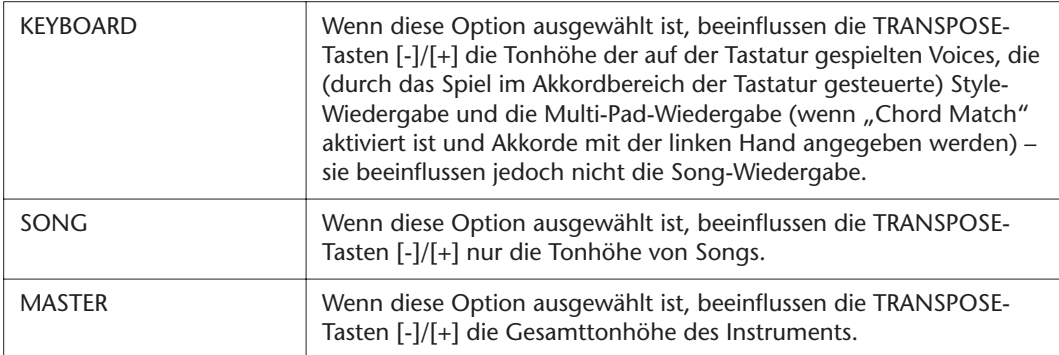

Sie können diese Einstellung überprüfen, indem Sie eine der TRANSPOSE-Tasten [-]/[+] drücken, um ein Einblendfenster anzuzeigen.

# <span id="page-10-0"></span>Bearbeiten von Voices (Voice Set)

Der Tyros3 verfügt über das Voice-Set-Feature, mit dem Sie durch die Bearbeitung der Parameter von bestehenden Voices eigene Voices erzeugen können. Wenn Sie eine Voice erstellt haben, können Sie diese als User-Voice auf dem User-Laufwerk oder einem externen Gerät speichern, um sie später wieder abzurufen.

- *1* **Wählen Sie die gewünschte Voice aus (außer Organ-Flutes-Voices).** Die Bearbeitungsmethode für ORGAN-FLUTES-Voices unterscheidet sich von der für andere Voices. Anweisungen zur Bearbeitung der ORGAN-FLUTES-Voices finden Sie auf [Seite 16](#page-15-0).
- **2** Drücken Sie die Taste [5 ▲] (VOICE SET), um das Display "VOICE **SET" aufzurufen.**
- *3* **Wählen Sie die Seite mit den gewünschten Einstellungen mit Hilfe der TAB-Tasten [**Q**][**W**] aus.**

Informationen über die verfügbaren Parameter jedes Displays finden Sie unter "[Bearbeitbare Parameter in den VOICE-SET-Displays"](#page-11-0) auf [Seite 12](#page-11-0).

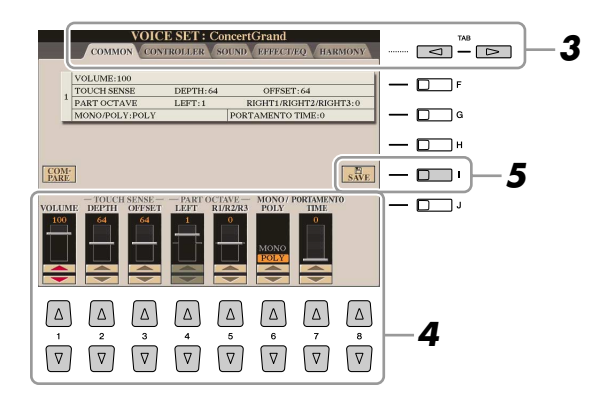

*4* **Verwenden Sie die Tasten [A]/[B], um den zu bearbeitenden Eintrag oder Parameter auszuwählen, und bearbeiten Sie die Voice mit den Tasten [1** ▲▼**]–[8** ▲▼**] oder den Schiebereglern.**

Wenn Sie die Taste [D] (COMPARE) drücken, können Sie den Klang der bearbeiteten Voice mit der ursprünglichen, unbearbeiteten Voice vergleichen.

*5* **Drücken Sie die Taste [I] (SAVE), um Ihre bearbeitete Voice als User-Voice zu speichern.**

### **A** VORSICHT

**Die Einstellungen gehen verloren, wenn Sie eine andere Voice auswählen oder das Instrument ausschalten, ohne den Speichervorgang auszuführen.**

# <span id="page-11-0"></span>**Bearbeitbare Parameter in den VOICE-SET-Displays**

Die Voice-Set-Parameter sind in fünf verschiedenen Displays angeordnet. Die Parameter der einzelnen Displays werden nachstehend separat erläutert. **ED** HINWEIS

Welche Parameter verfügbar sind, hängt von der Voice ab.

### ■ **COMMON-Seite**

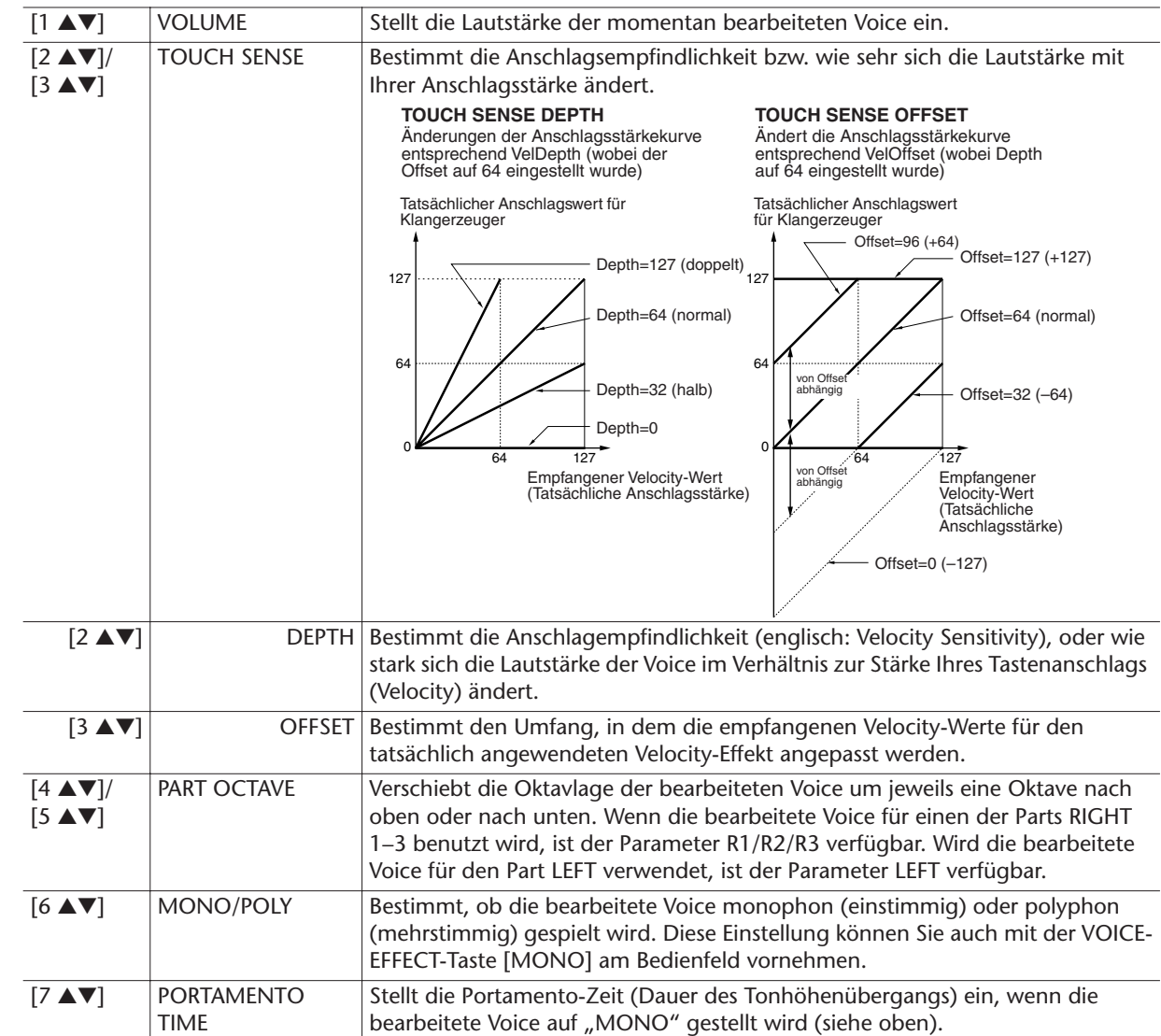

#### ■ **CONTROLLER-Seite** ● **1 MODULATION**

Das Modulationsrad kann benutzt werden, um die folgenden Parameter einschließlich der Tonhöhe (Vibrato) zu ändern. Hier stellen Sie die Intensität ein, mit der das MODULATION-Rad jeden der folgenden Parameter beeinflusst.

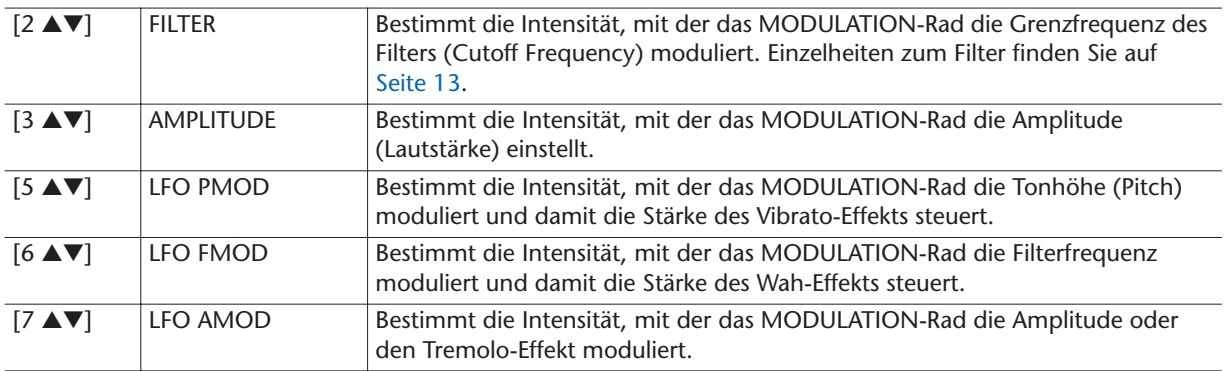

### ● **2 AFTERTOUCH**

Mit Hilfe von Aftertouch (nachträglichem Druck auf die Tasten) können die folgenden Parameter moduliert werden. Hier stellen Sie die Intensität ein, mit der Aftertouch jeden der folgenden Parameter beeinflusst.

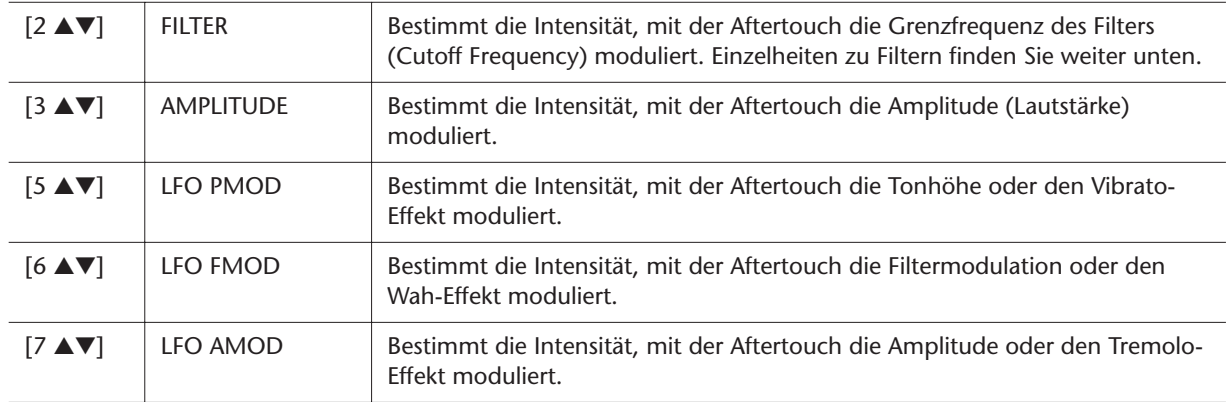

### <span id="page-12-0"></span>■ **SOUND-Seite**

#### ● **FILTER**

Ein Filter ist ein Prozessor, der die Klangfarbe eines Sounds ändert, indem bestimmte Frequenzbereiche durchgelassen oder blockiert werden. Die folgenden Parameter stellen den Grundklang ein, indem Sie einen bestimmten Frequenzbereich anheben oder absenken. Mit dem Filter können Sie den Klang weicher oder heller einstellen, aber auch elektronische, synthesizer-artige Effekte erzeugen.

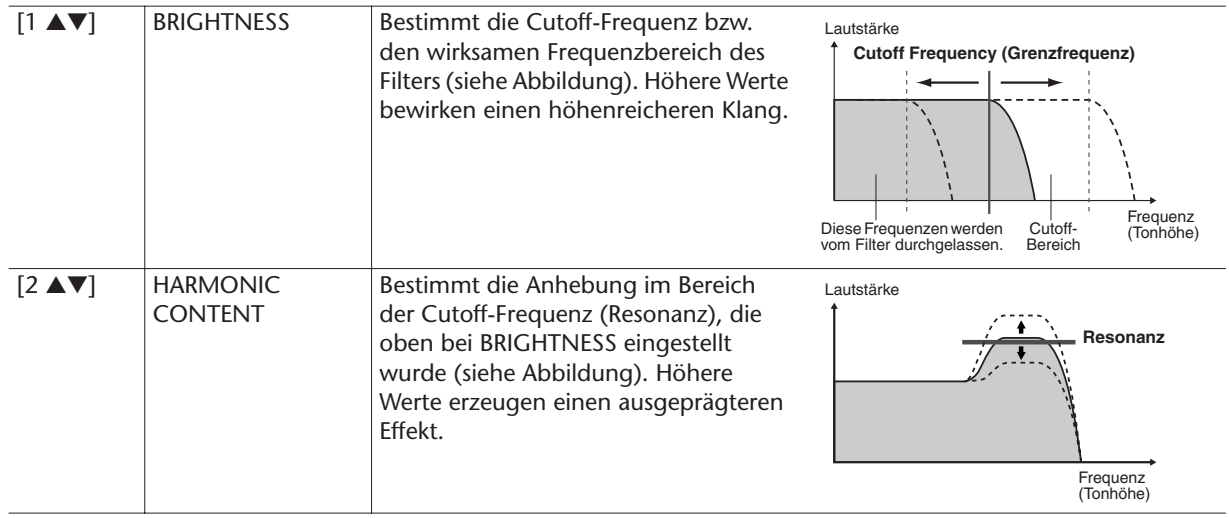

#### ● **EG**

Die Parameter des EG (Envelope Generator, Hüllkurvengenerator) bestimmen die Änderung des Klangpegels über die Zeit. Damit lassen sich die natürlichen Klangmerkmale akustischer Instrumente nachahmen, beispielsweise das schnelle Einschwingen und Abklingen von Schlaginstrumenten oder das langsame Ausklingen gehaltener Klaviertöne.

<span id="page-12-1"></span>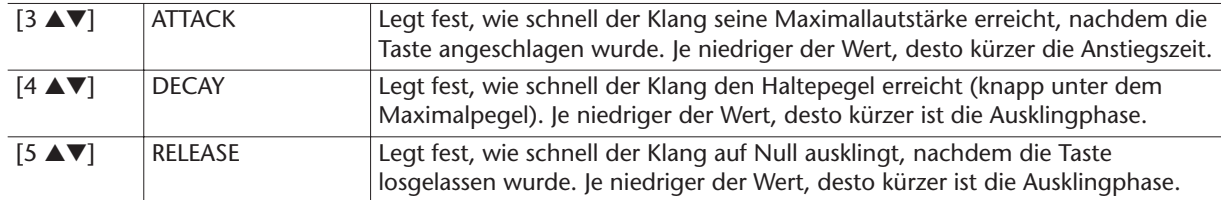

*1*

**Note wird losgelassen**

ATTACK DECAY RELEASE

Pege

**Note wird angeschlagen**

ė  $\sqrt{2}$  Zeit

**Sustain Level**

#### ● **VIBRATO**

Das Vibrato ist ein in der Tonhöhe schwankender bzw. vibrierender Klangeffekt, der durch regelmäßige Modulation der Tonhöhe einer Voice erzeugt wird.

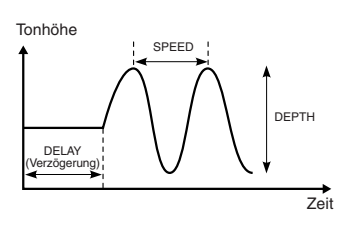

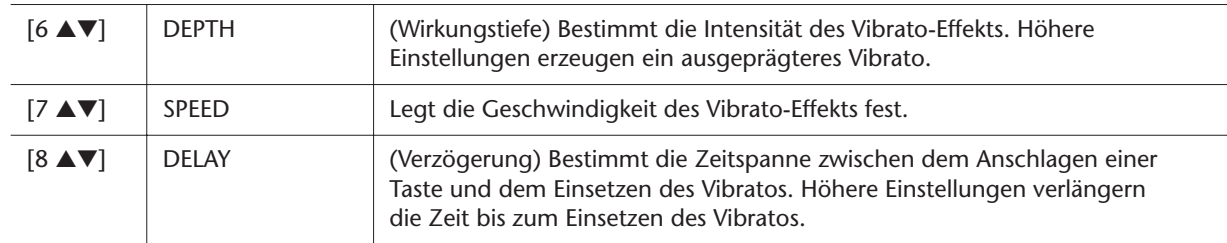

### <span id="page-13-0"></span>■ **EFFECT/EQ Page**

#### ● **1 REVERB DEPTH/CHORUS DEPTH/DSP DEPTH**

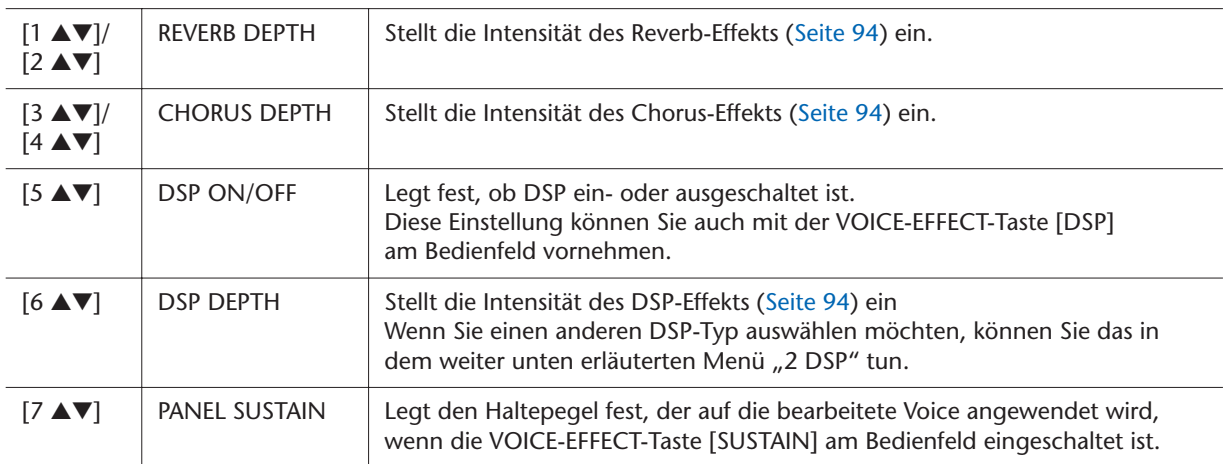

#### ● **2 DSP**

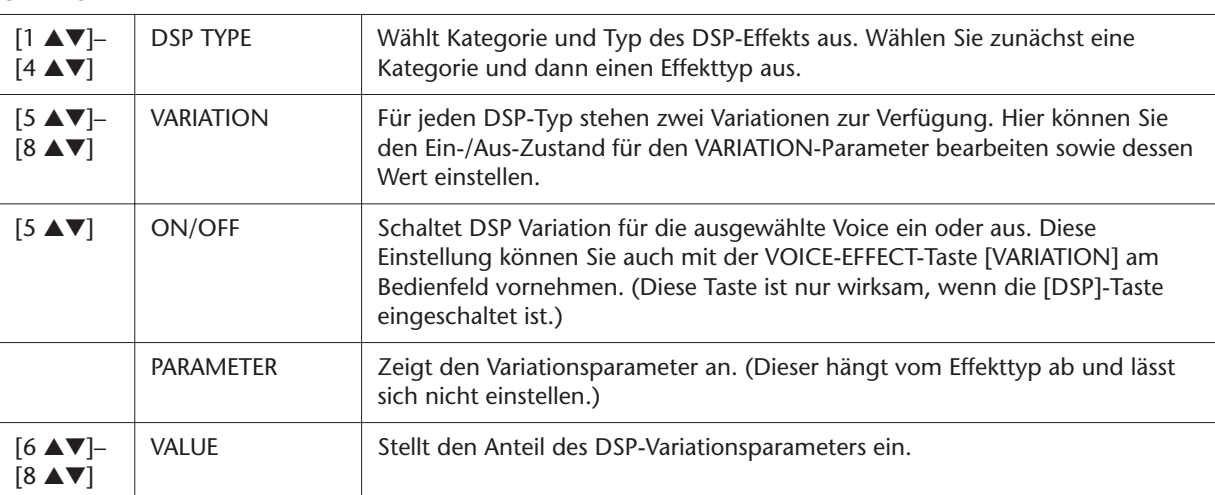

#### ● **3 EQ**

Legt die Frequenz und die Lautstärke der niedrigen und hohen EQ-Bänder fest. Näheres über den EQ erfahren Sie auf [Seite 96.](#page-95-1)

### ■ **HARMONY-Seite**

Entspricht dem Display [FUNCTION]  $\rightarrow$  [F] HARMONY/ECHO. Siehe "Auswahl [des Harmony-/Echo-Typs](#page-6-0)" auf [Seite 7.](#page-6-0)

# <span id="page-14-0"></span>**Deaktivierung der automatischen Auswahl von Voice-Sets (Effekte usw.)**

Jede Voice ist mit deren VOICE-SET-Standardparametern verknüpft. Normalerweise werden diese Einstellungen beim Auswählen einer Voice automatisch aufgerufen. Sie können diese Funktion jedoch mit den nachstehend erläuterten Bedienschritten in dem betreffenden Display aktivieren.

Wenn Sie z. B. die Voice ändern, aber den Harmony-Effekt beibehalten möchten, setzen Sie den Parameter HARMONY/ECHO auf OFF (im nachstehend erläuterten Display).

### *1* **Rufen Sie das Funktions-Display auf.**

 $[FUNCTION] \rightarrow [E] REGIST SEQUENCE/FREEZE/VOICE SET \rightarrow TAB [Q]$ VOICE SET

### *2* **Wählen Sie mit den Tasten [A]/[B] einen Tastatur-Part aus.**

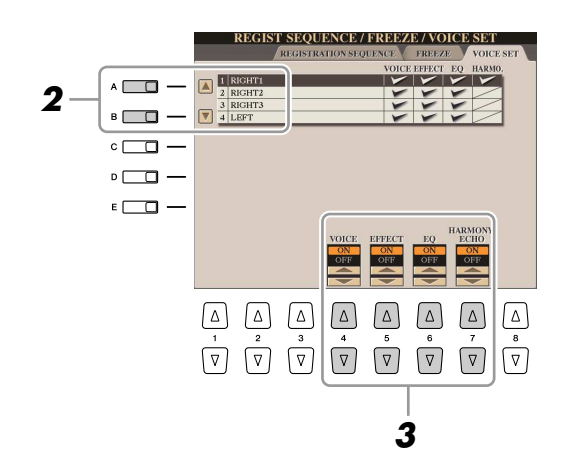

*3* **Benutzen Sie die Tasten [4** ▲▼**]–[7** ▲▼**], um den automatischen Aufruf der Einstellungen unabhängig für jede Parametergruppe zu aktivieren/deaktivieren (ON/OFF).**

# <span id="page-15-0"></span>Bearbeiten von Organ-Flutes-Parametern

Die Organ-Flute-Voices, die mit der Taste [ORGAN FLUTES] ausgewählt werden, können durch Einstellen der Zugriegel, durch Hinzufügen des Attack-Sounds, durch Hinzufügen von Effekten und Klangregelung usw. bearbeitet werden.

#### ■ **FOOTAGE-Seite**

Lesen Sie hierzu die Bedienungsanleitung.

#### ■ **VOLUME/ATTACK-Seite**

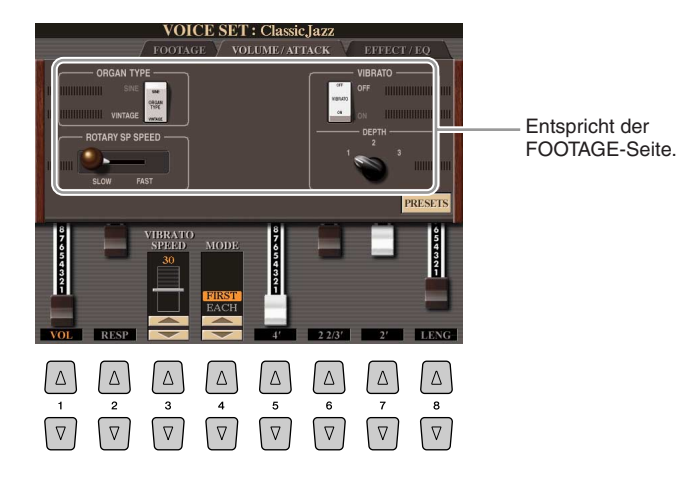

#### **A** VORSICHT

**Schalten Sie nach der Bearbeitung mit der [I]-Taste (PRESETS) zurück in das Display für die Voice-Auswahl, und speichern Sie die Einstellung. Die Einstellungen gehen verloren, wenn Sie eine andere Voice auswählen oder das Instrument ausschalten, ohne den Speichervorgang auszuführen.**

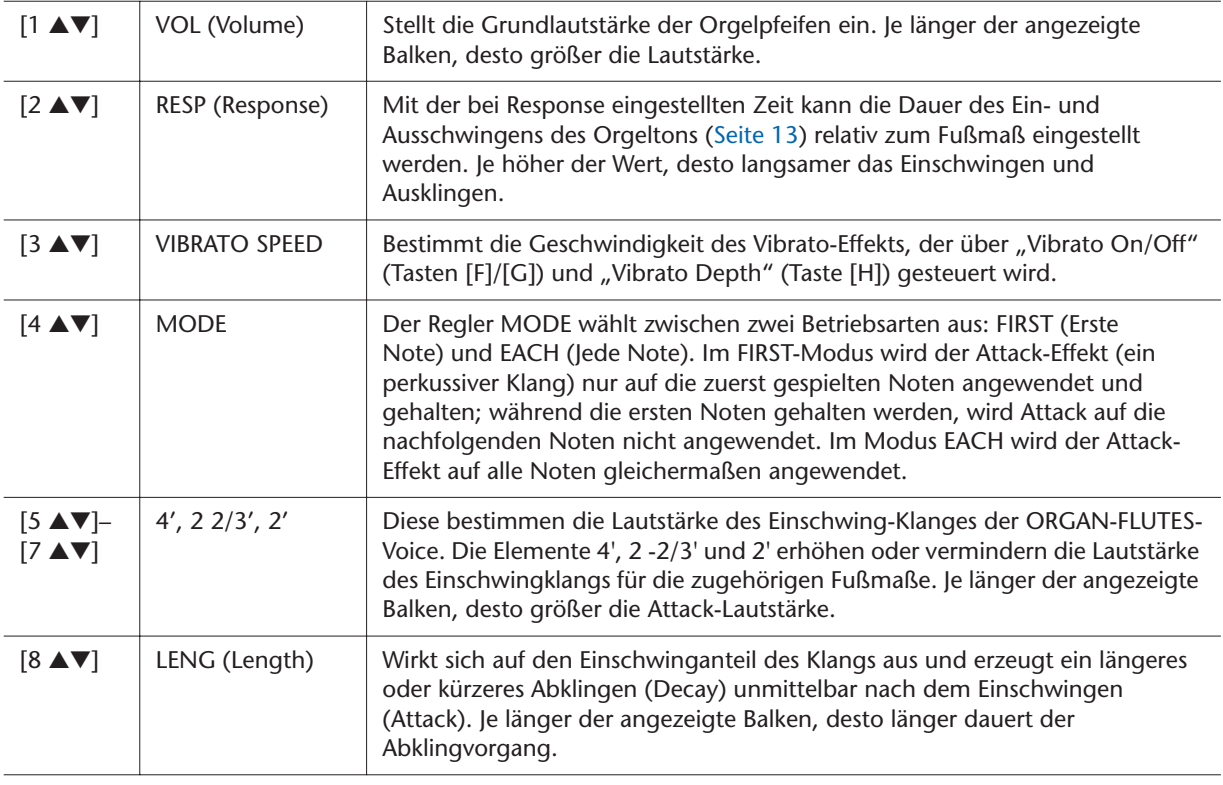

#### ■ **EFFECT/EQ-Seite**

Dieselben Parameter wie auf der VOICE-SET-Seite "EFFECT/EQ", die auf [Seite 14](#page-13-0) erklärt werden.

# <span id="page-16-0"></span>Erstellen von Anwender-Voices (Voice Creator)

Das leistungsstarke Voice-Creator-Feature des Tyros3 stellt die Werkzeuge bereit, mit denen Sie von Grund auf neue, eigene Voices erstellen können. Voice Creator ermöglicht es Ihnen, eigene "Waves" (Audiosamples in den Formaten WAV oder AIFF) zu importieren und Tasten zuzuordnen. Auf diese Weise können Sie völlig neue Voices mit ganz neuen Sounds erzeugen.

Sie können zwei Arten von Voices erstellen: Normal-Voices (siehe unten) und Drum-Voices [\(Seite 22\)](#page-21-0). Der Erstellungsvorgang variiert je nach Voice-Typ.

# <span id="page-16-1"></span>**Erstellen von Normal-Voices (Custom Voice)**

Indem Sie Wave-Dateien importieren, können Sie Ihre eigenen Voices erzeugen. Das gilt nicht nur für völlig neue Voices, sondern Sie können auch bestehenden Voices neue Wellenformen zugrundelegen. Eine Voice besteht aus acht "Elements", und jedem dieser Elements ordnen Sie eine Wave-Datei zu (einem Element können mehr als zwei Waves zugeordnet werden).

Eine auf diese Weise erstellte Voice wird "Custom Voice" genannt; diese kann genau wie alle anderen Tyros3-Voices ausgewählt und gespielt werden.

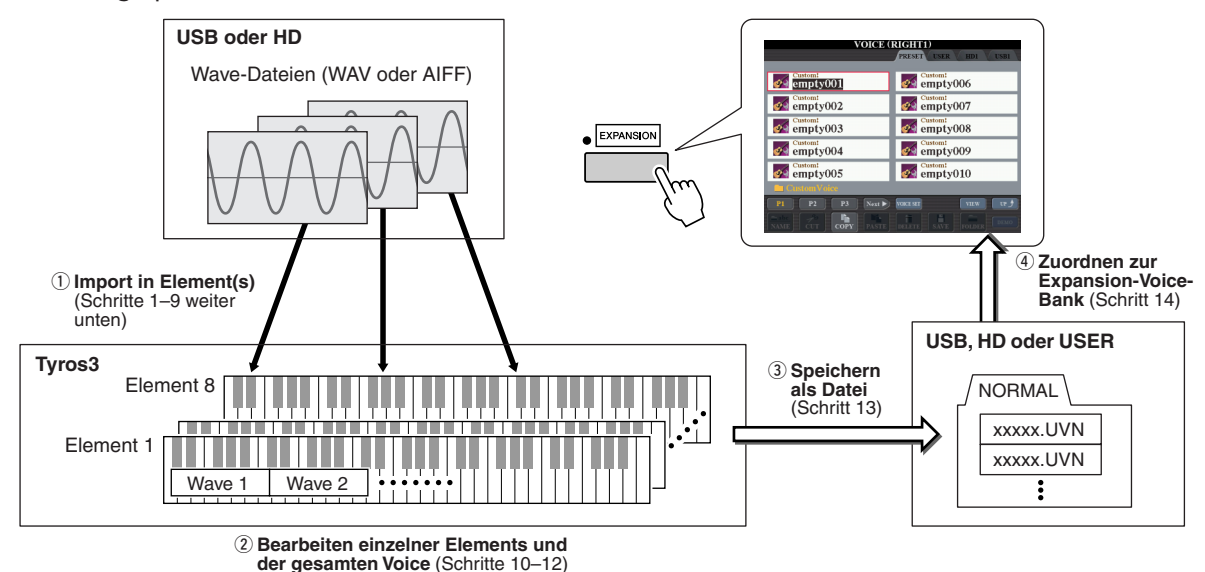

#### *1* **Bereiten Sie die Audio-Daten vor, die Sie für die neue Voice verwenden möchten.**

In Voice Creator können nur WAV- oder AIFF-Dateien verwendet werden. Speichern Sie die Dateien auf einem USB-Speichergerät oder einer Festplatte.

#### <span id="page-16-2"></span>**Hinweise zu verwendbaren Audio-Dateien**

- Das Instrument erkennt die Erweiterung AIFF nicht. Wenn Sie eine AIFF-Datei verwenden, müssen Sie die Namenserweiterung in AIF ändern.
- Verwenden Sie nur unkomprimierte Dateien.
- Für Voice Creator können Audio-Daten mit einer beliebigen Sampling-Frequenz oder Bit-Auflösung verwendet werden. Allerdings werden Audio-Daten mit einer anderen Auflösung als 16 Bit nach dem Laden automatisch in die 16-Bit-Auflösung konvertiert.
- Verwenden Sie nur Wave-Daten mit den folgenden Sampling-Frequenzen: 96.000 Hz, 88.000 Hz, 48.000 Hz, 44.100 Hz, 32.000 Hz, 22.050 Hz oder 11.025 Hz. Andernfalls werden die Daten möglicherweise nicht mit der richtigen Tonhöhe wiedergegeben.
- Voice Creator unterstützt und erkennt Loops in Audio-Daten. In jeder Audio-Datei können Sie bis zu einen Loop verwenden. (In einigen Sample-Libraries sind bereits Loops in den Daten programmiert, und mit einer Audio-Bearbeitungssoftware können Sie Loops auch selbst programmieren. Beachten Sie aber, dass die Verwendung von mehreren Loops nicht unterstützt wird.)
- Mit dem Hard-Disk-Rekorder aufgezeichnete Audio-Dateien können nicht im ursprünglichen Zustand mit Voice Creator verwendet werden. Um eine Hard-Disk-Rekorder-Datei zu verwenden, müssen Sie sie in das .wav-Datenformat exportieren.

#### **A**<sub>I</sub> HINWEIS

Um alle Vorzüge der Voice-Creator-Funktion zu nutzen, empfehlen wir Ihnen, optionale DIMM-Bausteine zu installieren.

*1*

**NÄCHSTE SEITE** 

### *2* **Schalten Sie die PART-SELECT-Taste [RIGHT 1] ein, und wählen Sie dann eine Voice aus.**

Wenn Sie eine Custom Voice von Grund auf neu erstellen möchten, wählen Sie mit der [EXPANSION]-Taste eine "leere" Voice ("empty\*\*\*") aus. Wenn Sie eine Voice erstellen möchten, indem Sie einer bestehenden Voice eine Wave-Datei hinzufügen, drücken Sie die VOICE-Taste und wählen Sie die gewünschte Voice aus.

#### **A**<sub>D</sub> HINWEIS

Wenn Sie die Kategorie [PERC./SFX KIT] gewählt haben, achten Sie darauf, NICHT Drum-Voices auszuwählen ("Drums" wird oberhalb des Voice-Namens angezeigt).

### *3* **Drücken Sie die Taste [VOICE CREATOR], um Voice Creator aufzurufen.**

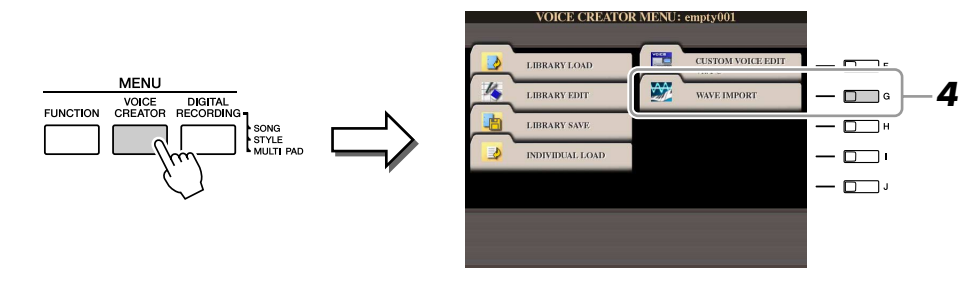

*4* **Drücken Sie die Taste [G] (WAVE IMPORT), um das WAVE-IMPORT-Display zu öffnen.**

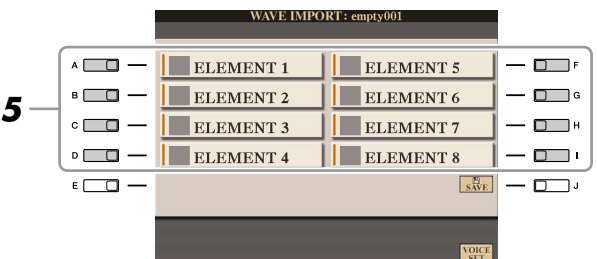

*5* **Benutzen Sie die Tasten [A]–[D] und [F]–[I], um das gewünschte Element auszuwählen, in das Sie eine oder mehrere Wave-Dateien importieren möchten.**

Es erscheint das Key-Mapping-Display (Tastenzuweisung) des ausgewählten Elements.

- <span id="page-17-0"></span>*6* **Wählen Sie die zu importierende Wellenform aus, indem Sie die folgenden Schritte ausführen.**
	- *6-1* Drücken Sie die Taste [F] (ADD WAVE), um das ADD-WAVE-Display aufzurufen.
	- *6-2* Drücken Sie die Taste [F] (FILE IMPORT). Alle verfügbaren WAV- und AIF-Dateien werden angezeigt.
	- *6-3* Wählen Sie die gewünschte Audio-Datei mit Hilfe der Tasten [A]–[J] aus, und drücken Sie dann die Taste [6 ▼] (IMPORT).

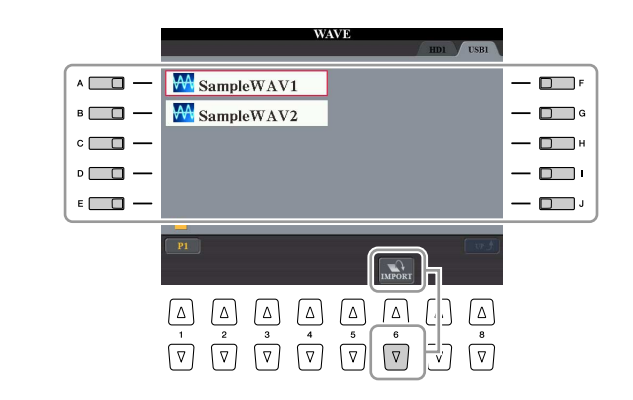

#### **E**n HINWEIS

Sie können keine Waves in Preset-Elements importieren (es wird das Instrument-Symbol angezeigt).

**E**<sub>D</sub> HINWEIS

Indem Sie die entsprechende Taste [A]– [J] doppelt anklicken, wählen Sie die zu importierende Datei aus. In diesem Fall können Sie die folgenden Schritte 6-4 und 6-5 überspringen.

*1*

**NÄCHSTE SEITE** 

*6-4* Drücken Sie die Taste [7 ▼] (OK).

Die Dateieigenschaften für die Audio-Daten werden zur Bestätigung angezeigt.

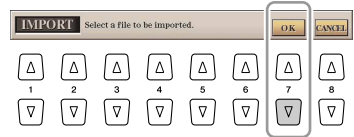

*6-5* Drücken Sie in der Eingabeaufforderung die LCD-Taste [F] (YES). Um den Vorgang abzubrechen, drücken Sie die Taste [G] (NO).

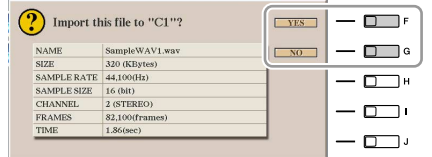

### *7* **Stellen Sie die Parameter für die importierte Wave im ADD-WAVE-Display ein.**

In diesem Display können Sie eine Reihe von Parametern einstellen, die die Zuordnung des Klangs zur Tastatur betreffen.

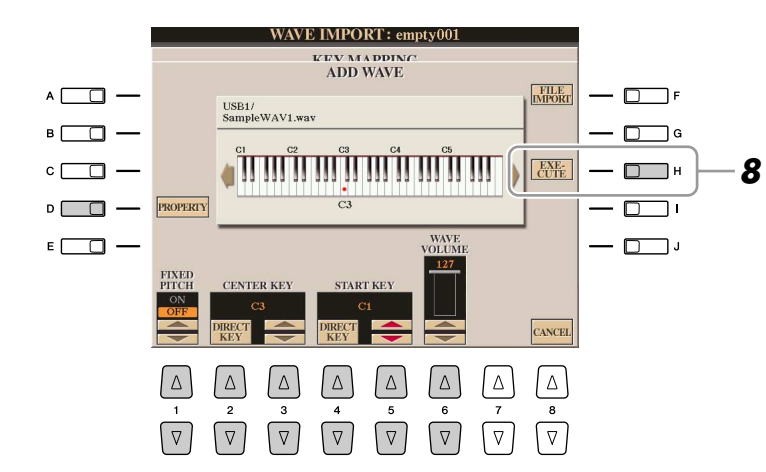

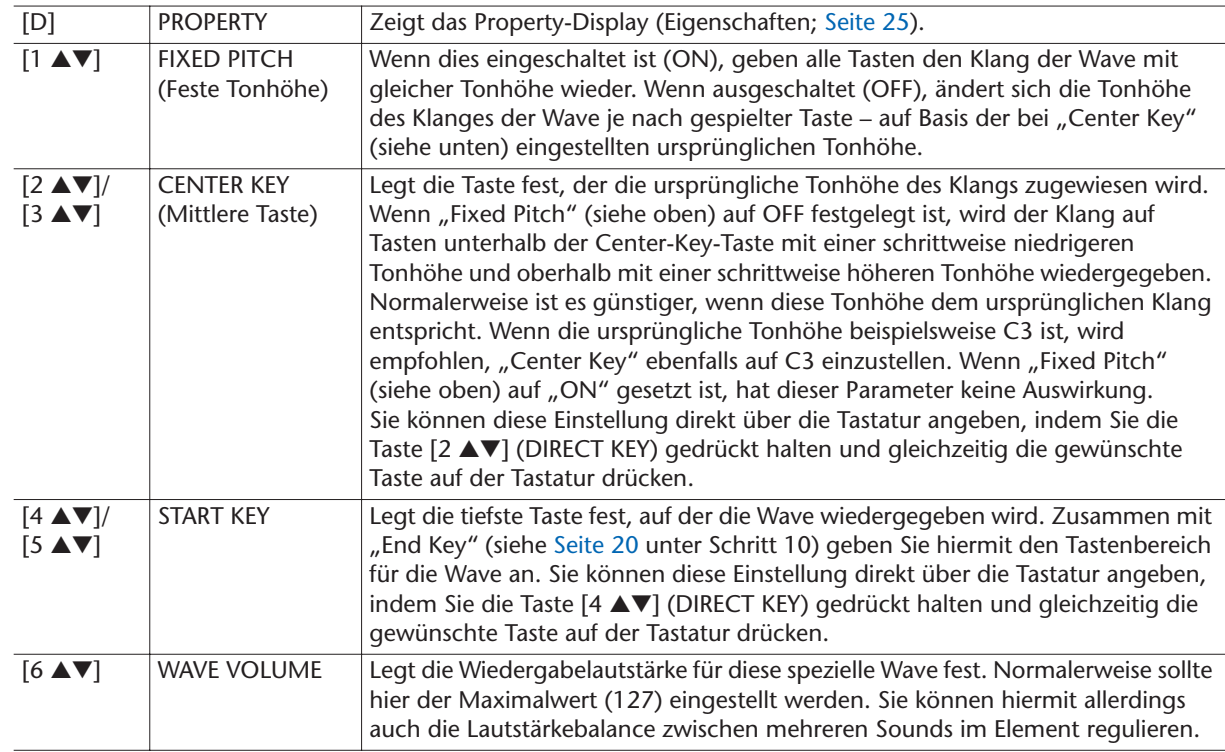

NÄCHSTE SEITE

- *8* **Führen Sie den Import durch Drücken der Taste [H] (EXECUTE) aus.** Um den Import abzubrechen, drücken Sie die Taste [8 ▲▼] (CANCEL).
- *9* **Wenn Sie eine weitere Wave in dieses Element importieren möchten, wiederholen Sie Schritte 6–8.**

### <span id="page-19-0"></span>*10* **Stellen Sie die Parameter für das momentan bearbeitete Element im KEY-MAPPING-Display ein.**

**WA** ELEMENT 1

 $\Delta$  $\Delta$ 

 $\boxed{\triangledown}$  $\boxed{\triangledown}$   $|\Delta|$  $\Delta$ 

 $\boxed{\triangledown}$  $\boxed{\triangledown}$   $\Delta$ 

 $\boxed{\triangledown}$  $\sqrt{2}$ 

 $\Delta$ 

WAVE IMPORT: empty001 **KEY MAPPING** 

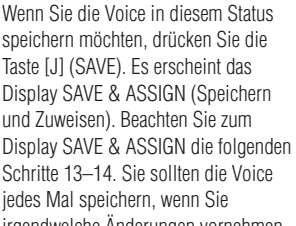

**HINWEIS**

jedes Mal speichern, wenn Sie irgendwelche Änderungen vornehmen (z. B. dem Element eine Wave (oder der Voice ein Element hinzufügen).

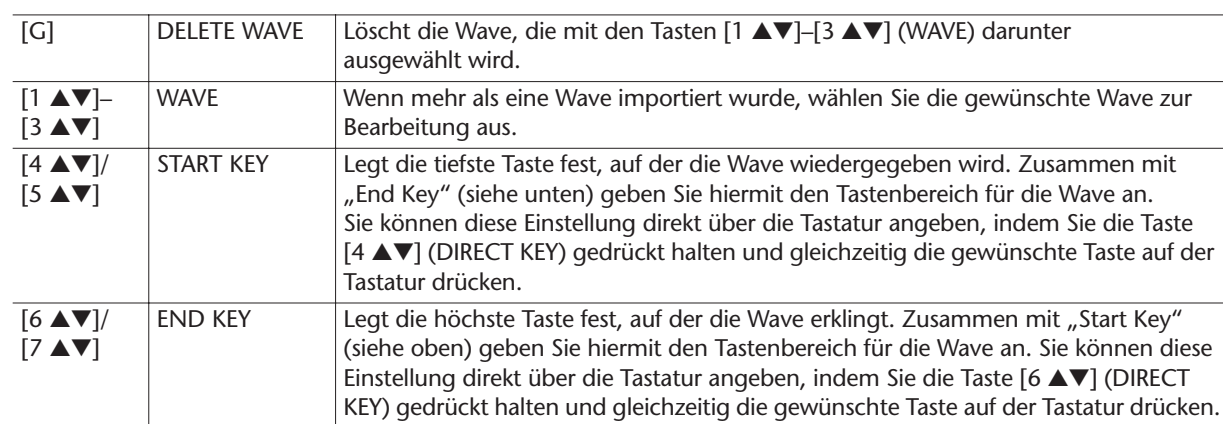

 $\sqrt{\frac{\text{ADD}}{\text{WAVF}}}$ 

**DELETE** 

 $\sqrt{\frac{E_{\rm T}}{S\rm AVE}}$ 

 $\lceil \Delta \rceil$ 

 $\sqrt{v}$ 

 $-\Box$ 

 $\Box$   $\Box$ 

 $\n *l*$ ירם-

 $-\Box$ 

#### *11* **Drücken Sie die Taste [EXIT], um zum WAVE-IMPORT-Display zurückzukehren.**

Wenn Sie ein weiteres Element bearbeiten möchten, wiederholen Sie Schritte 5–10.

### *12* **Drücken Sie die Taste [8** ▲▼**] (VOICE SET), und bearbeiten Sie die Voice-Set-Parameter ([Seite 12](#page-11-0)).**

Nachdem Sie die Voice-Set-Parameter fertig eingestellt haben, drücken Sie die [EXIT]-Taste, um das Display WAVE IMPORT erneut anzuzeigen.

### <span id="page-19-1"></span>*13* **Speichern Sie die erstellte Voice als Datei.**

Drücken Sie die Taste [J] (SAVE), um das Display SAVE & ASSIGN aufzurufen, und drücken Sie dann die Taste [G] (SAVE FILE), um die Voice zu speichern.

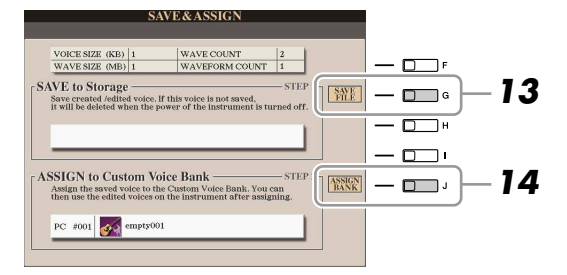

#### **A** *VORSICHT*

**Die erstellte Voice geht verloren, wenn Sie auf eine andere Voice umschalten oder das Gerät ausschalten, ohne sie zuvor zu speichern. Führen Sie daher unbedingt den Save-Vorgang aus.**

### **A**<sup>I</sup>n HINWEIS

**HINWEIS**

Es wird davon abgeraten, die Voice auf dem USER-Laufwerk zu speichern, da dieses Laufwerk nur über begrenzten Speicherplatz verfügt – ungefähr 3 MB. Besser ist es, die Datei auf der HD oder dem USB-Laufwerk zu speichern.

Verwenden Sie im Voice-Namen keine Sonderzeichen (Umlaute, Akzente usw.).

#### NÄCHSTE SEITE

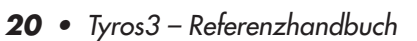

### *14* **Weisen Sie die (in Schritt 13 gespeicherte) Datei auf einer Expansion-Voice-Bank.**

Mit diesem Schritt wird die gespeicherte Voice der Expansion-Voice-Bank zugeordnet, so dass Sie sie mit der Taste [EXPANSION] auswählen können. In diesem Schritt wird die Verknüpfung zwischen der Expansion-Voice-Bank und der gespeicherten Voice letztgültig gespeichert.

- *14-1* Drücken Sie die Taste [J] (ASSIGN BANK).
- *14-2* Wählen Sie den gewünschten Ort in der Bank mit den Tasten  $[A]-[J]$  aus.
- *14-3* Drücken Sie die [6 ▼]-Taste (ASSIGN). Der zuvor während des Speicherns (in Schritt 13) eingegebene Voice-Name wird automatisch ausgewählt. Normalerweise sollten Sie diesen Namen übernehmen.
- *14-4* Drücken Sie die Taste [8 ▲] (OK).

Beim Einschalten des Geräts werden die gespeicherten und zugewiesenen Voices automatisch in den internen Speicher geladen. Wenn sich die Voice auf einem USB-Speichergerät befindet, wird sie aufgrund der zum Erkennen des Geräts erforderlichen Zeit unter Umständen nicht automatisch geladen. Kopieren Sie die Voice in diesem Fall auf ein anderes Gerät, und versuchen Sie es erneut.

# *15* **Drücken Sie die Taste [EXIT].**

Falls gewünscht, können Sie mit dem Hinzufügen von Waves fortfahren. Wiederholen Sie die Schritte 5–14.

# <span id="page-21-0"></span>**Erstellen von Schlagzeug-Voices (Custom Drum Voice)**

Durch Zuweisen von Wave-Dateien zu einzelnen Tasten können Sie eigene Schlagzeug-Voices erzeugen. Das gilt nicht nur für völlig neue Voices, sondern Sie können auch bestehenden Drum Voices neue Wellenformen zugrundelegen und beliebige Parameter für jede Taste ändern.

Eine auf diese Weise erstellte Voice wird "Custom Drum Voice" genannt; diese kann genau wie alle anderen Tyros3-Voices ausgewählt und gespielt werden.

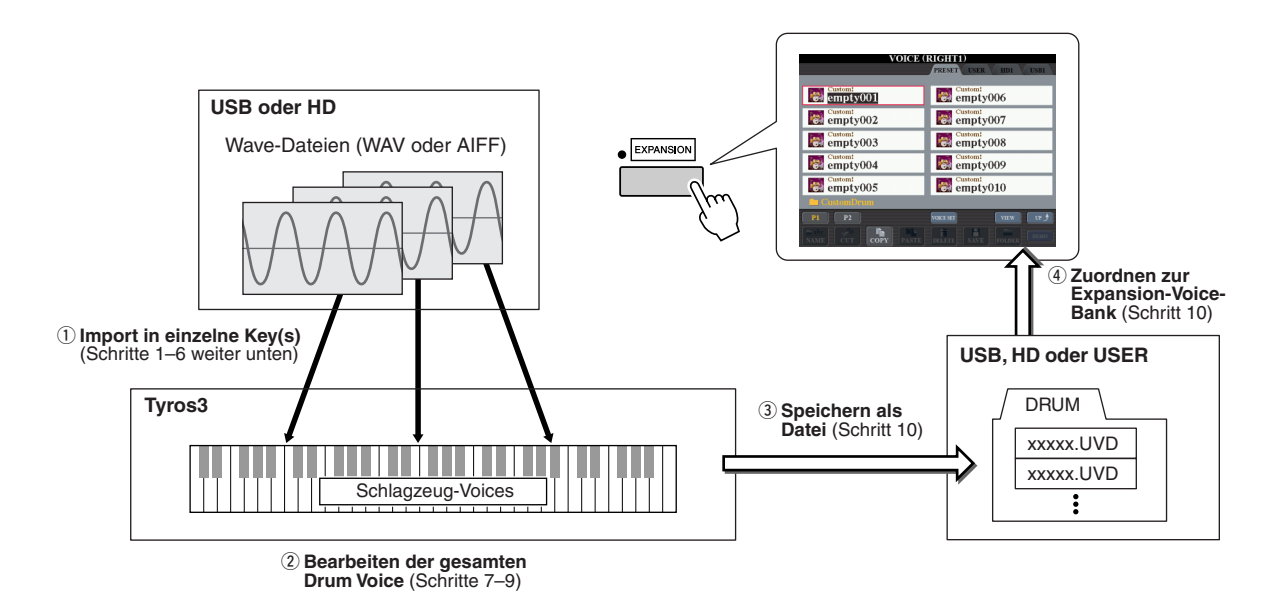

### *1* **Bereiten Sie die Audio-Daten vor, die Sie für die neue Voice verwenden möchten.**

In Voice Creator können nur WAV- oder AIFF-Dateien verwendet werden. Speichern Sie die Dateien auf einem USB-Speichergerät oder einer Festplatte. Näheres zu kompatiblen Audiodateien finden Sie auf [Seite 17.](#page-16-2)

### *2* **Schalten Sie die PART-SELECT-Taste [RIGHT 1] ein, und wählen Sie dann eine Drum Voice aus.**

Wenn Sie eine Custom Drum Voice von Grund auf neu erstellen möchten, wählen Sie mit der [EXPANSION]-Taste eine "leere" Voice ("empty\*\*\*") aus, und drücken Sie dann die Taste [8 ▲] (UP) und wählen Sie die Kategorie "CustomDrum". Wenn Sie eine Drum Voice erstellen möchten, indem Sie einer bestehenden Drum Voice eine Wave-Datei hinzufügen, drücken Sie die Taste [PERC./DRUM KIT] und wählen Sie die gewünschte Drum Voice aus.

### *3* **Drücken Sie die Taste [VOICE CREATOR], um Voice Creator aufzurufen.**

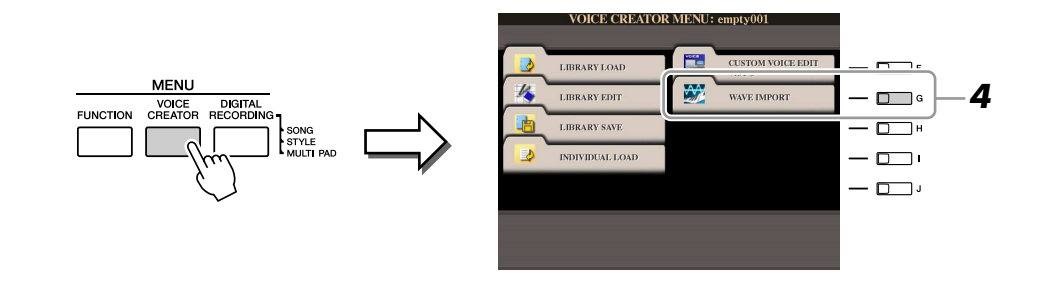

### **NÄCHSTE SEITE**

*4* **Drücken Sie die Taste [G] (WAVE IMPORT), um das DRUM-MAPPING-Display zu öffnen.**

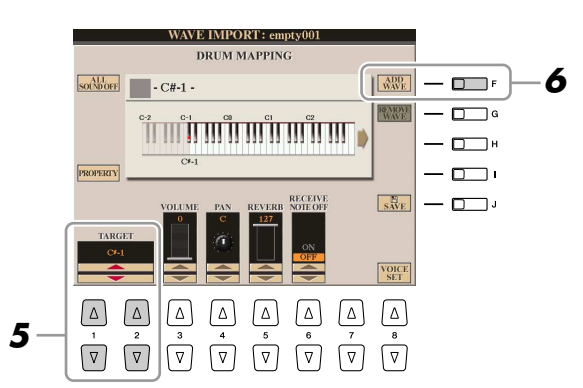

**5** Geben Sie die zu bearbeitende Taste ("Key") an, oder, welche Wave-**Datei importiert werden soll.**

Spielen Sie die gewünschte Taste auf der Tastatur, oder verwenden Sie die Tasten  $[1 \blacktriangle \blacktriangledown]/[2 \blacktriangle \blacktriangledown]$  (TARGET).

*6* **Wenn Sie die Wave für die ausgewählte Taste importieren möchten, drücken Sie die Taste [F] (ADD WAVE).**

Näheres zum Import erfahren Sie in Schritt 6 auf [Seite 18](#page-17-0).

*7* **Stellen Sie die Parameter für die ausgewählte Taste (Key) im DRUM-MAPPING-Display ein.**

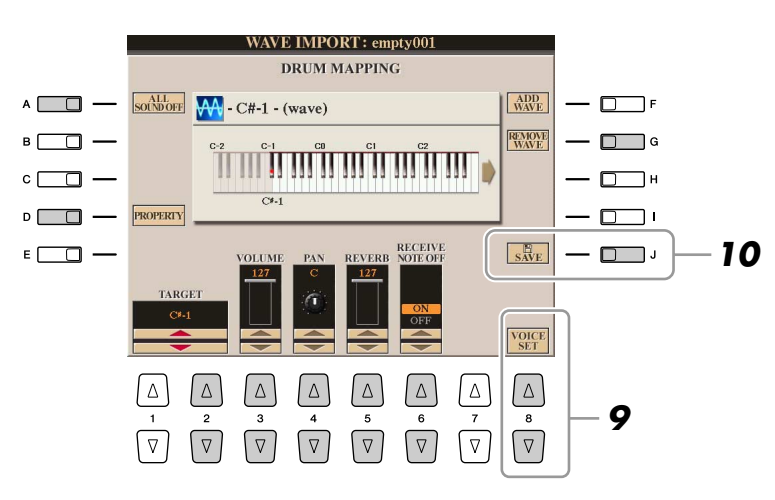

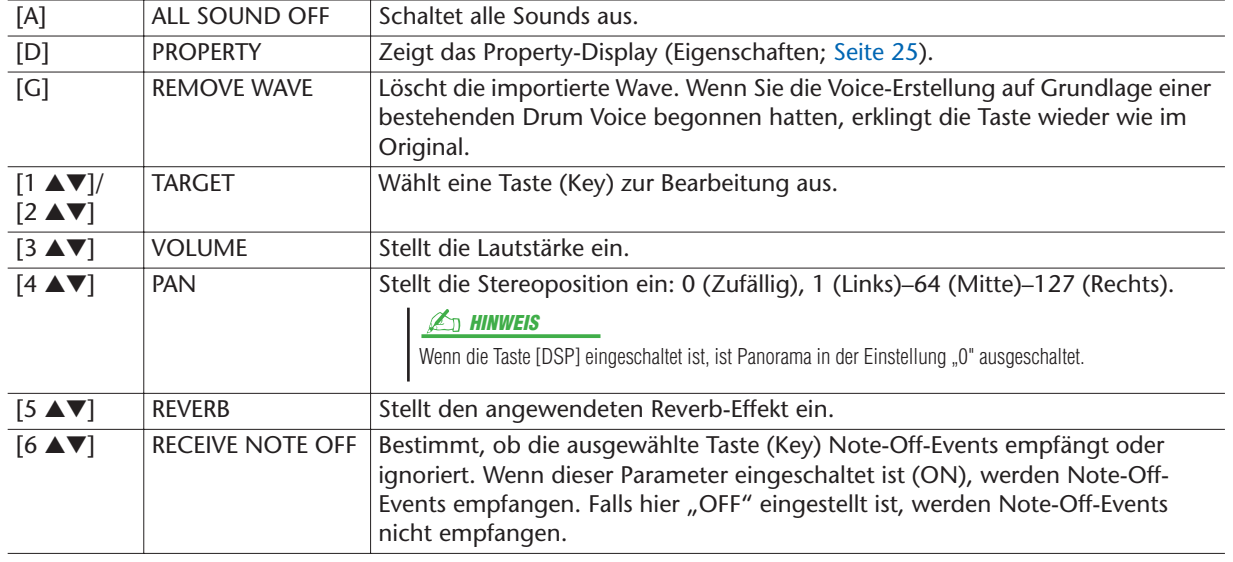

*1*

**NÄCHSTE SEITE** 

- *8* **Wiederholen Sie Schritte 5–7 für jede Taste (Key).**
- *9* **Drücken Sie die Taste [8** ▲▼**] (VOICE SET), und bearbeiten Sie die Voice-Set-Parameter ([Seite 12](#page-11-0)).**

Nachdem Sie die Voice-Set-Parameter fertig eingestellt haben, drücken Sie die [EXIT]-Taste, um das Display DRUM MAPPING erneut anzuzeigen.

*10* **Drücken Sie die Taste [J] (SAVE), um das Display SAVE & ASSIGN aufzurufen.** 

Speichern Sie die erstellte Drum Voice als Datei, und weisen Sie sie dann der Expansion Voice Bank zu. Einzelheiten hierzu finden Sie in den Schritten 13–14 auf [Seite 20.](#page-19-1)

# <span id="page-23-0"></span>**Bearbeiten einer Expansion Voice Bank – Library Edit**

Mit dieser Funktion können Sie die Voices in der Expansion-Voice-Bank organisieren, umbenennen, ihre Speicherposition in der Bank ändern oder löschen.

- *1* **Rufen Sie das Funktions-Display auf.**  [VOICE CREATOR] → [B] LIBRARY EDIT
- *2* **Wählen Sie die gewünschte Registerkarte mit den TAB-Tasten [**Q**][**W**] aus: Custom Voice, Custom Drum oder Premium.**
- *3* **Wählen Sie die gewünschte Voice im Display aus und verwenden Sie die Tasten [1** ▼**]–[5** ▼**], um diese Voice zu bearbeiten.**

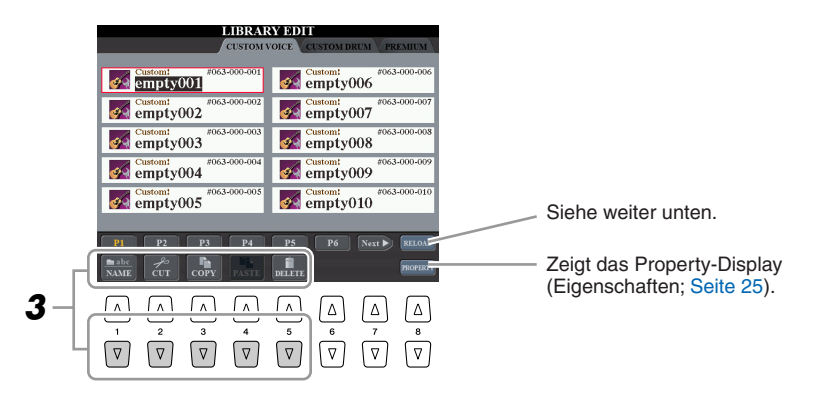

### **E**<sup>D</sup> HINWEIS

Die Premium-Seite ist für Voices reserviert, die Sie von der Website im Internet erworben haben. Die Voices auf der Premium-Seite können nicht bearbeitet, sondern nur gelöscht werden.

#### **E**<sub>D</sub> HINWEIS

Wenn Sie Voices in diesem Display neu organisieren, organisieren Sie eigentlich nur die Pfade zu den Voices und kopieren oder verschieben nicht die Voices selbst.

*1*

### **Expansion Voice Bank neu laden**

Die Taste [8 ▲] (RELOAD) wird verwendet, wenn die Verknüpfungen der Voices unterbrochen sind (es erscheint ein Ausrufezeichen "!" auf dem Voice-Symbol). Wenn Sie beispielsweise dieses Display öffnen, ohne die Verbindung zu dem USB-Speichergerät herzustellen, das die zugewiesene Custom-Voice enthält, wird neben dem Voice-Namen "Not Found!" (Nicht gefunden) angezeigt. Stellen Sie in diesem Fall die Verbindung zu dem richtigen USB-Speichergerät wieder her, und laden Sie die Expansion-Voice-Bank neu.

Drücken Sie während des Neuladens eine der Tasten [VOICE CREATOR] oder [EXPANSION], um die Fortschrittsanzeige aufzurufen.

*4* **Wenn Sie die Bearbeitung beendet haben, drücken Sie die Taste [EXIT].**

#### <span id="page-24-0"></span>**Property -Display**

Wenn der verfügbare Speicherplatz mit großen Mengen von Audio-Daten belegt ist, möchten Sie möglicherweise große Custom-Voices löschen, um Platz zu schaffen, wissen aber nicht, welche Voices mehr Speicherplatz in Anspruch nehmen. Im Property-Display können Sie den Speicherstatus prüfen (Memory Status; siehe unten), sowie die Dateieigenschaften (File Property; Name, Ort, Größe und Wave-Anzahl) der momentan ausgewählten Expansion Voice.

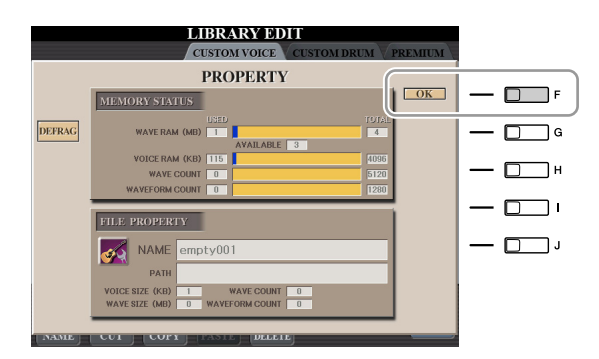

#### ● **Memory Status (Speicherstatus)**

- **WAVE RAM:** Speichergröße der optional installierten DIMMs. Nach der Installation der DIMMs ist der vorinstallierte Speicher (4 MB) ungültig, und Sie können nicht darauf zugreifen. Durch Optimieren der DIMMs können Sie eventuell die Speicherkapazität erhöhen (je nachdem, wie fragmentiert die Audio-Dateien sind). Drücken Sie die Taste [B] (DEFRAG), um die DIMMs zu optimieren.
- **VOICE RAM:** Größe des internen Speichers für die Expansion-Voices. Dieser Speicher lässt sich nicht erweitern. Maximal stehen 4.096 KB zur Verfügung.
- **WAVE COUNT:** Die Gesamtzahl der Wave-Dateien. Maximal stehen 5.120 Mono- bzw. 2.560 Stereo-Dateien zur Verfügung.
- **WAVEFORM COUNT:** Die Gesamtzahl der Waveforms. Der Begriff Waveform bezieht sich auf eine Reihe von Wave-Zuweisungsinformationen. Maximal stehen 1.280 Waveforms zur Verfügung.

Um das Property-Display zu schließen, drücken Sie die Taste [F] (OK).

# <span id="page-25-0"></span>Anwender-Voices in einer Library speichern - "Library Save"

Nachdem Sie einige Custom-Voices (einschließlich der Custom-Drum-Voices) erstellt haben, möchten Sie sie möglicherweise in einer Library-Datei zusammenfassen. Mit der Library-Save-Funktion können Sie eine Library-Datei erstellen, um Ihre Custom-Voices zu speichern und zur zukünftigen Nutzung zu organisieren.

- *1* **Rufen Sie das Funktions-Display auf.**  [VOICE CREATOR] → [C] LIBRARY SAVE
- *2* **Wählen Sie die gewünschte Registerkarte mit den TAB-Tasten [**Q**][**W**] aus. CUSTOM VOICE oder CUSTOM DRUM.**
- *3* **Mit den Tasten [A]–[J] und [1** ▲**]–[8** ▲**] wählen Sie die gewünschten Voices aus.**

Sie können beliebig viele weitere Voices auswählen, auch eine Mischung aus Normal- und Drum-Voices. Um alle Voices auf allen Registerkarten aufzurufen, drücken Sie die Taste [6 ▼] (ALL).

- *4* **Drücken Sie die Taste [7** ▼**] (OK).**
- *5* **Wählen Sie das Ziel für die Speicherung der Daten mit den TAB-Tasten [**Q**][**W**] aus.**

Falls erforderlich, erzeugen Sie einen neuen Ordner mit Taste [7 ▼] (FOLDER).

- *6* **Drücken Sie die [6** ▼**]-Taste (SAVE).**
- *7* **Geben Sie den gewünschten Namen für die Library-Datei ein und drücken Sie die Taste [8** ▲**] (OK).**

Eine Meldung wird angezeigt und fordert Sie auf, die Speichermethode anzugeben.

*8* **Drücken Sie die Taste [F] (ALL DATA) oder [G] (ALIAS), um die Library-Datei zu speichern.**

Um den Vorgang abzubrechen, drücken Sie die Taste [H] (CANCEL).

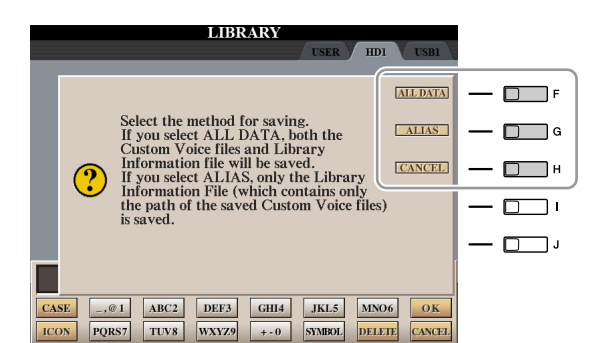

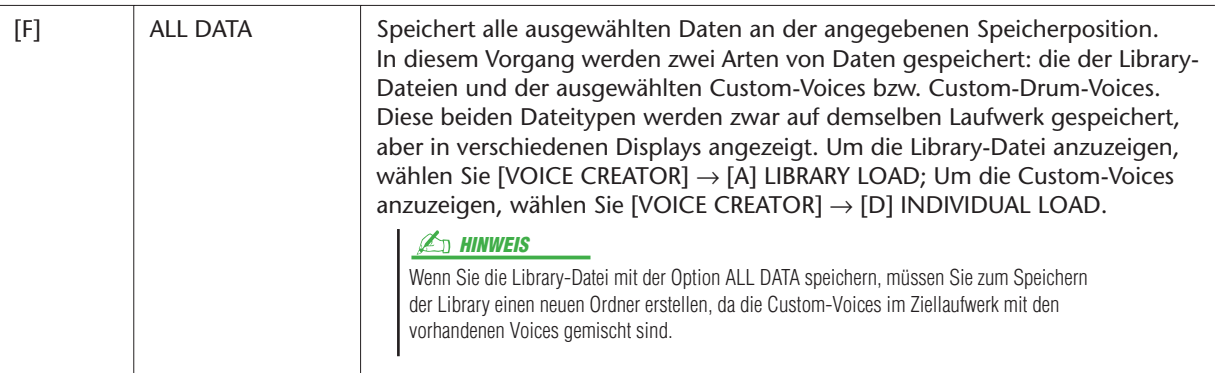

#### **A**<sup>I</sup>n HINWEIS

Die Library-Datei enthält den Pfad der Custom-Voices. Wenn Sie also die Voices nach dem Erstellen der Library-Datei verschieben oder löschen, können sie nicht mehr aus der Library-Datei aufgerufen werden.

**A**<sup>D</sup> HINWEIS

Das User-Laufwerk steht hier zwar zur Auswahl, es verfügt jedoch nicht über ausreichend Speicherplatz für Voice-Creator-Daten. Wählen Sie daher ein anderes Speicherziel aus.

#### **E**<sub>D</sub> HINWEIS

Hier können Sie den verfügbaren Speicherplatz des ausgewählten Speicherorts/Gerätes durch Drücken der Taste [8 ▼] (PROPERTY) prüfen.

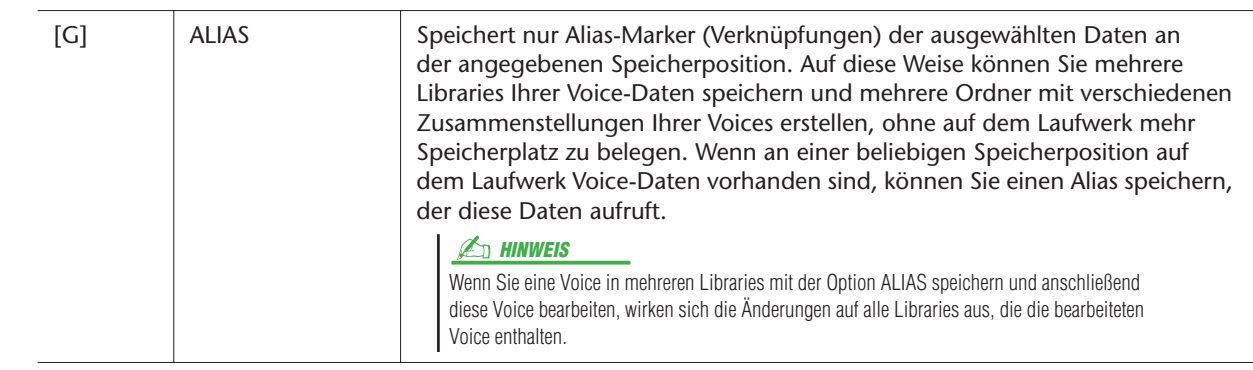

# <span id="page-26-0"></span>**Einzelne zusätzliche Voice in den Tyros3 laden – Individual Load**

Mit diesem Vorgang können Sie eine einzelne Voice (einschließlich Custom-Voices, Custom-Drum-Voices und heruntergeladenen Premium-Voices) in die Expansion-Voice-Bank im Instrument laden, um sie zu spielen oder zu bearbeiten.

- *1* **Rufen Sie das Funktions-Display auf.**  [VOICE CREATOR] → [D] INDIVIDUAL LOAD
- *2* **Wählen Sie mit den TAB-Tasten [**Q**][**W**] den Ort oder das Gerät aus, an/ in dem die gewünschte Voice gespeichert ist.**
- *3* **Wählen Sie die gewünschte Voice im Display aus.** Wenn Sie eine Custom Voice/Custom Drum Voice auswählen, erscheint die Expansion-Voice-Bank.

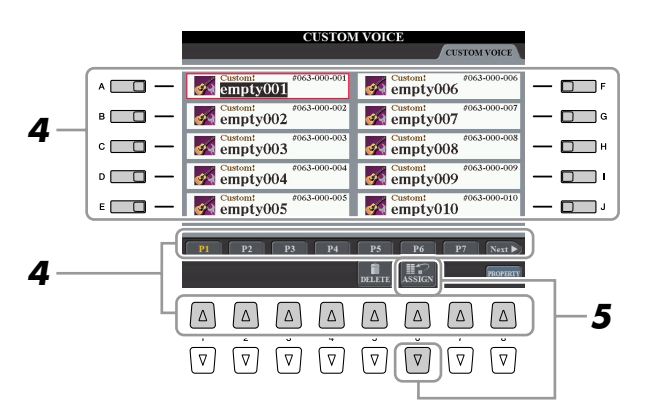

Wenn Sie eine Voice auswählen, die von der Website heruntergeladen wurde, startet das Laden automatisch, und Schritte 4–7 werden ausgelassen.

- *4* **Mit den Tasten [A]–[J] und [1** ▲**]–[8** ▲**] wählen Sie das Ziel für die Voice aus.**
- *5* **Drücken Sie die [6** ▲**]-Taste (ASSIGN).**
- *6* **Falls gewünscht, geben Sie hier einen Namen für die Voice ein.** Wenn bereits eine Voice mit demselben Namen in der Bank vorhanden ist, müssen Sie einen neuen Namen für die Voice eingeben.
- *7* **Drücken Sie die Taste [8** ▲**] (OK), um das Laden zu starten.** Für Abbruch drücken Sie die Taste [8▼] (CANCEL).

Nachdem das Laden beendet ist, können Sie die Voice mit der [EXPANSION]- Taste laden.

#### **HINWEIS**

Je nach der in der Voice enthaltenen Datenmenge kann der Dateiladevorgang zwischen einigen Sekunden und mehreren Minuten in Anspruch nehmen.

# <span id="page-27-0"></span>**Laden einer Expansion-Voice-Bank (Library) in den Tyros3 – Library Load**

Mit diesem Vorgang können Sie die zuvor (mit Library Save auf [Seite 26\)](#page-25-0) als Library-Datei gespeicherten Custom-Voices aufrufen und in den Tyros3 laden.

- *1* **Rufen Sie das Funktions-Display auf.**  [VOICE CREATOR] → [A] LIBRARY LOAD
- *2* **Wählen Sie mit den TAB-Tasten [**Q**][**W**] den Ort oder das Gerät aus, an/ in dem die gewünschte Library gespeichert ist.**

### *3* **Wählen Sie die gewünschte Library-Datei mit den Tasten [A]–[J] aus.**

Wenn das Instrument keine Library-Dateien enthält, wird die ausgewählte Datei automatisch geladen. Falls sich Library-Dateien auf dem Instrument befinden, erscheint eine Meldung, ob bestehende Voices überschrieben werden sollen.

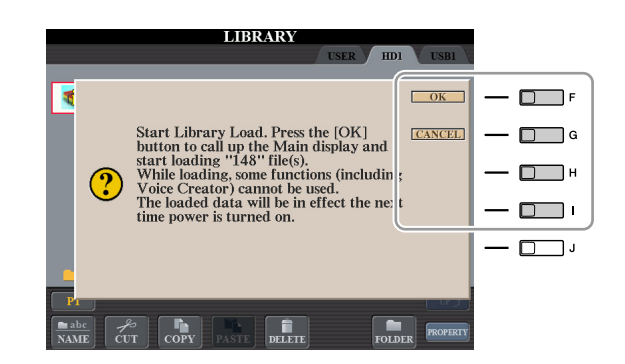

### **E**<sub>D</sub> HINWEIS

Je nach Anzahl der Voices in der Library und der Datenmenge in den Voices kann der Dateiladevorgang mehrere Minuten in Anspruch nehmen. Schalten Sie während dieses Vorgangs niemals das Instrument aus, und ziehen Sie niemals Verbindungskabel zwischen den Geräten ab.

#### **A**<sub>D</sub> HINWEIS

Drücken Sie während des Ladens eine der Tasten [VOICE CREATOR] oder [EXPANSION], um die Fortschrittsanzeige aufzurufen.

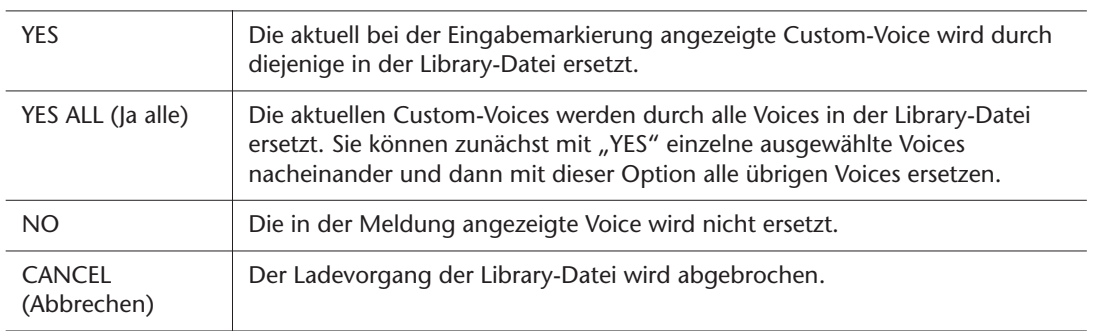

Nachdem das Laden beendet ist, können Sie die neu geladene Voice mit der [EXPANSION]-Taste laden.

# <span id="page-28-0"></span>**Bearbeiten von Custom-Voices auf dem Computer – Voice Editor**

Nachdem Sie mit Hilfe der Voice-Creator-Features eine Custom-Voice (oder auch eine Custom-Drum-Voice) erstellt haben, können Sie diese Voice auf einen Computer übertragen und ihre Parameter mit der (auf der CD-ROM enthaltenen) leistungsstarken Software Voice Editor bearbeiten. Die von Ihnen erstellten Voices können auf der PRESET-Registerkarte des Tyros3 als Custom-Voices gespeichert und jederzeit durch Drücken der Taste [EXPANSION] aufgerufen werden. Bearbeiten Sie die Voice nach der Installation der Software wie folgt.

- *1* **Vergewissern Sie sich, dass der Tyros3 korrekt per USB-Kabel am Computer angeschlossen ist.**
- *2* **Schalten Sie den Computer und danach den Tyros3 ein.**

### *3* **Starten Sie Voice Editor auf dem Computer.**

Auf dem Instrument wird das Display "Custom Voice Edit Mode" (Modus zum Bearbeiten von Custom-Voices) angezeigt. Voice Editor kann nur verwendet werden, wenn dieses Display angezeigt wird.

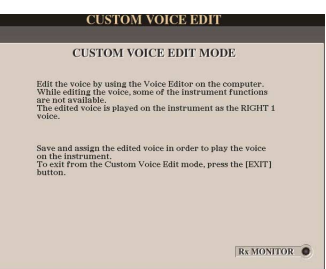

Wenn dieses Display nicht erscheint, rufen Sie es auf mit [VOICE CREATOR] → [F] CUSTOM VOICE EDIT via PC.

*4* **Bearbeiten Sie die Voice-Parameter am Computer, um eine eigene Voice zu erstellen.**

Näheres finden Sie in der Bedienungsanleitung von Voice Editor auf der mitgelieferten CD-ROM.

- *5* **Wenn Sie die Bearbeitung beendet haben, wählen Sie das Menü [SAVE & ASSIGN] in Voice Editor, um die bearbeitete Voice auf dem Tyros3 zu speichern und zuzuweisen.**
- *6* **Schließen Sie Voice Editor.**
- *7* **Wählen Sie die bearbeitete Voice mit der [EXPANSION]-Taste aus und spielen Sie sie.**

# **Styles**

<span id="page-29-0"></span>**– Spielen von Rhythmus und Begleitung –**

#### **Inhalt**

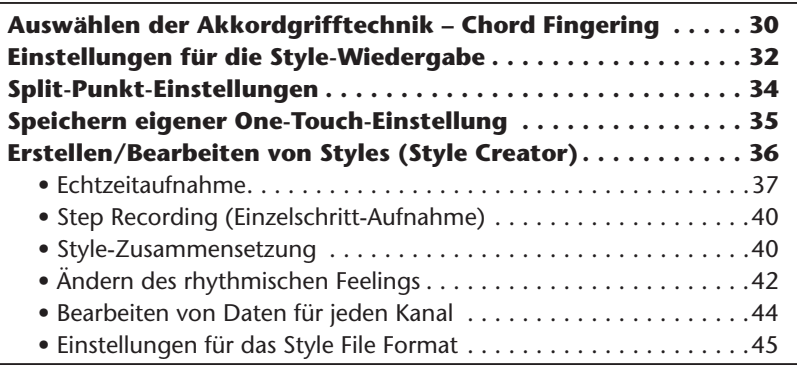

# <span id="page-29-1"></span>Auswählen der Akkordgrifftechnik – Chord Fingering

Die Style-Wiedergabe kann durch Akkorde gesteuert werden, die Sie im Tastaturbereich für die Begleitung spielen. Es gibt hierfür sieben Grifftechniken.

### *1* **Rufen Sie das Funktions-Display auf.**

 $[FUNCTION] \rightarrow [C]$  STYLE SETTING/SPLIT POINT/CHORD FINGERING  $\rightarrow$  TAB [Q][W] CHORD FINGERING

### *2* **Drücken Sie die Tasten [1** ▲▼**]–[3** ▲▼**], um eine Grifftechnik auszuwählen.**

Informationen über die einzelnen Grifftechniken finden Sie auf [Seite 31.](#page-30-0)

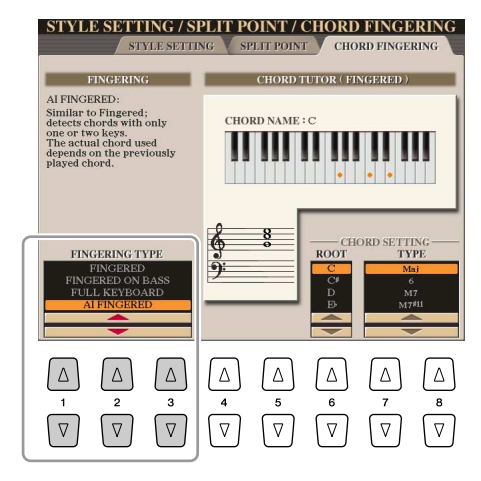

#### <span id="page-29-2"></span>**Chord Tutor**

Wenn Sie den Namen eines Akkords kennen, aber nicht wissen, wie er gespielt wird, können Sie vom Instrument erfahren, welche Noten gespielt werden müssen. Dies ist die Chord-Tutor-Funktion. Geben Sie im CHORD-FINGERING-Display den Akkordgrundton (Chord Root) und den Akkordtyp (Chord Type) mit den Tasten [6 ▲▼]–[8 ▲▼] an. Die zu spielenden Noten werden im Display angezeigt.

#### **A**<sub>D</sub> HINWEIS

Je nach Akkord können einige Noten ausgelassen werden.

<span id="page-30-0"></span>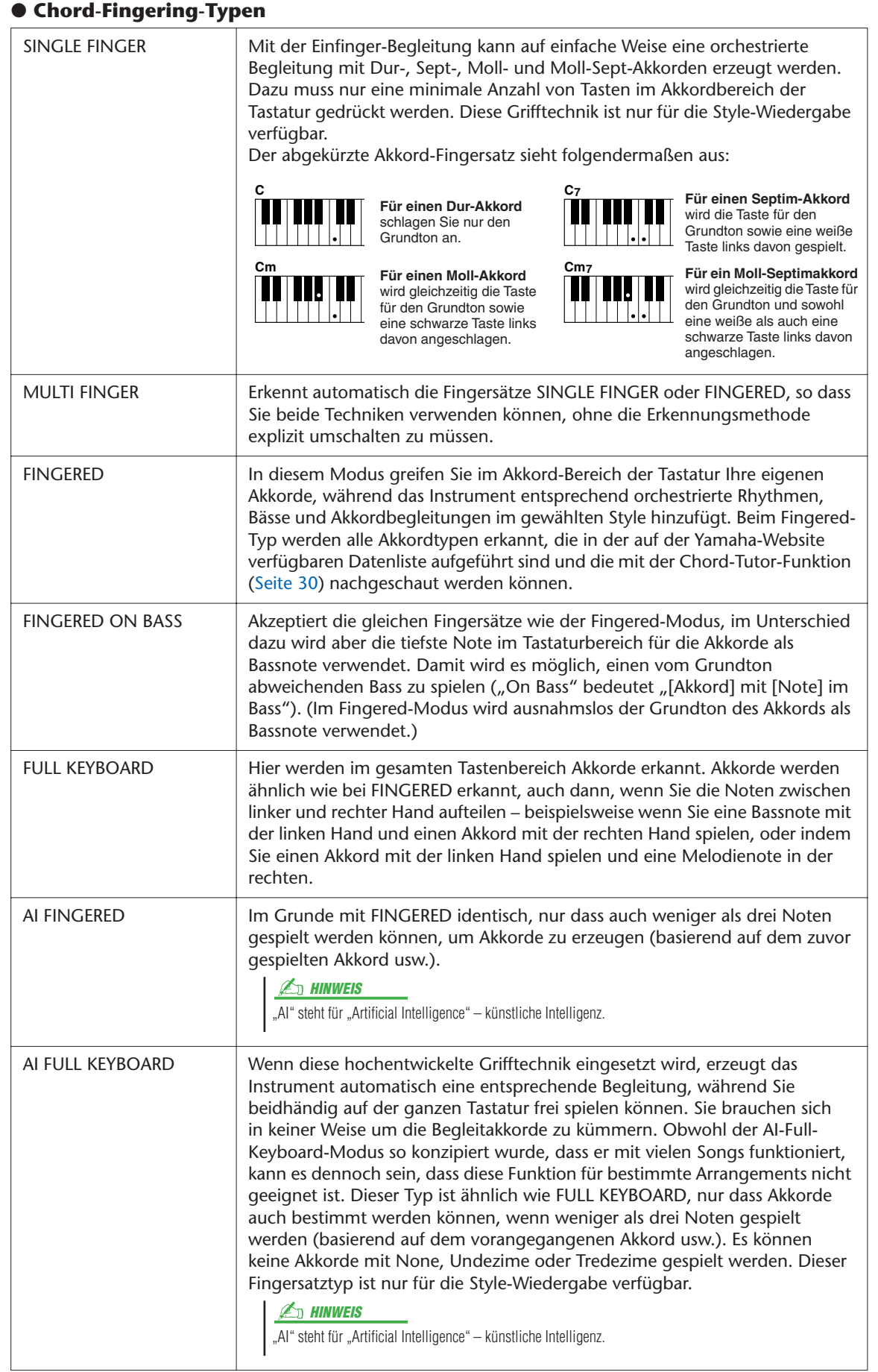

# <span id="page-31-0"></span>Einstellungen für die Style-Wiedergabe

Das Tyros3 bietet mehrere Funktionen für die Style-Wiedergabe, die im unten dargestellten Display aktiviert werden können.

### *1* **Rufen Sie das Funktions-Display auf.**

 $[FUNCTION] \rightarrow [C]$  STYLE SETTING/SPLIT POINT/CHORD FINGERING  $\rightarrow$  TAB [Q][W] STYLE SETTING

*2* **Benutzen Sie für die einzelnen Einstellungen die Tasten [1** ▲▼**]–[8** ▲▼**].**

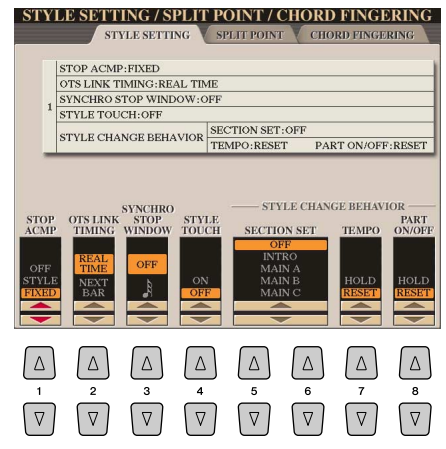

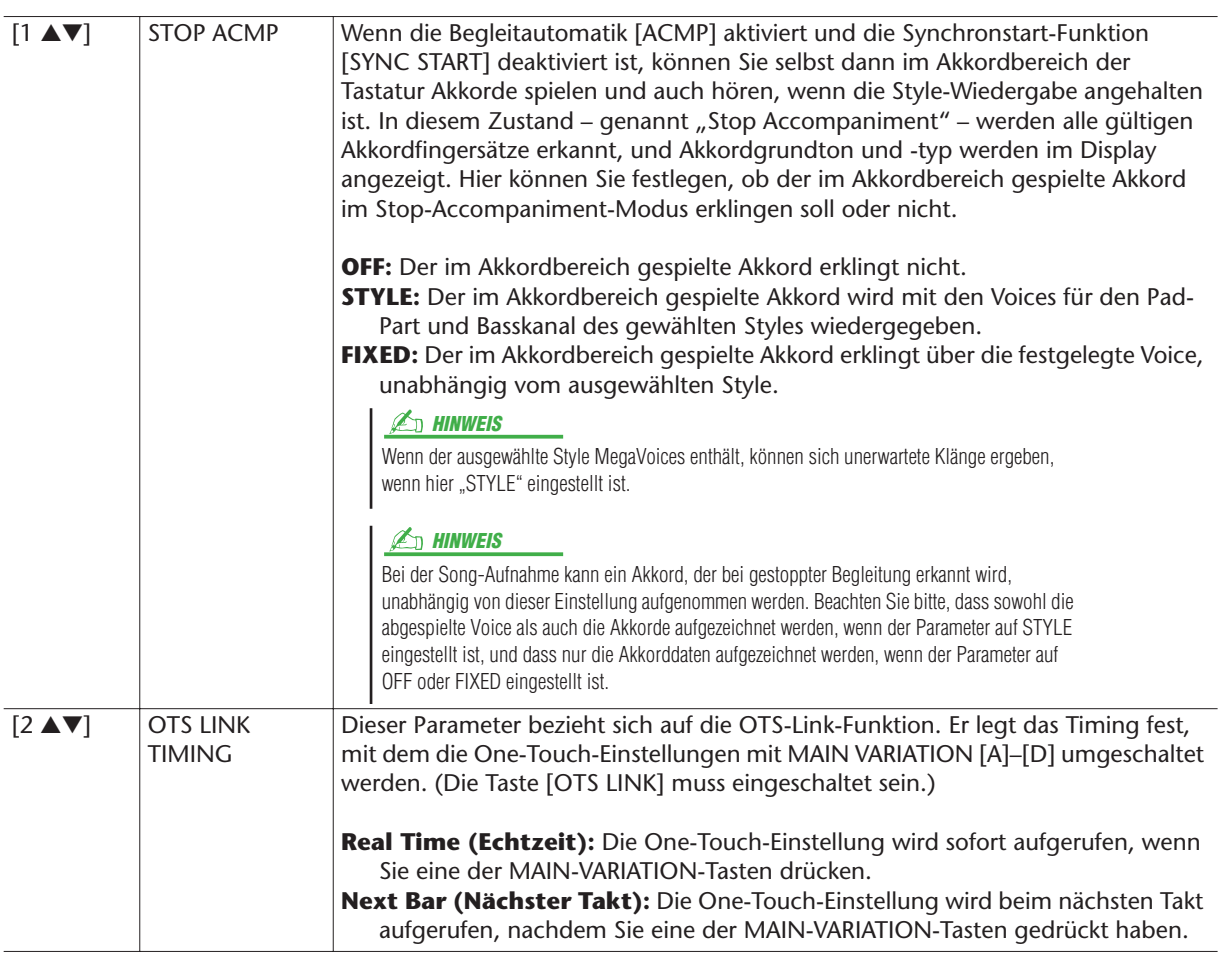

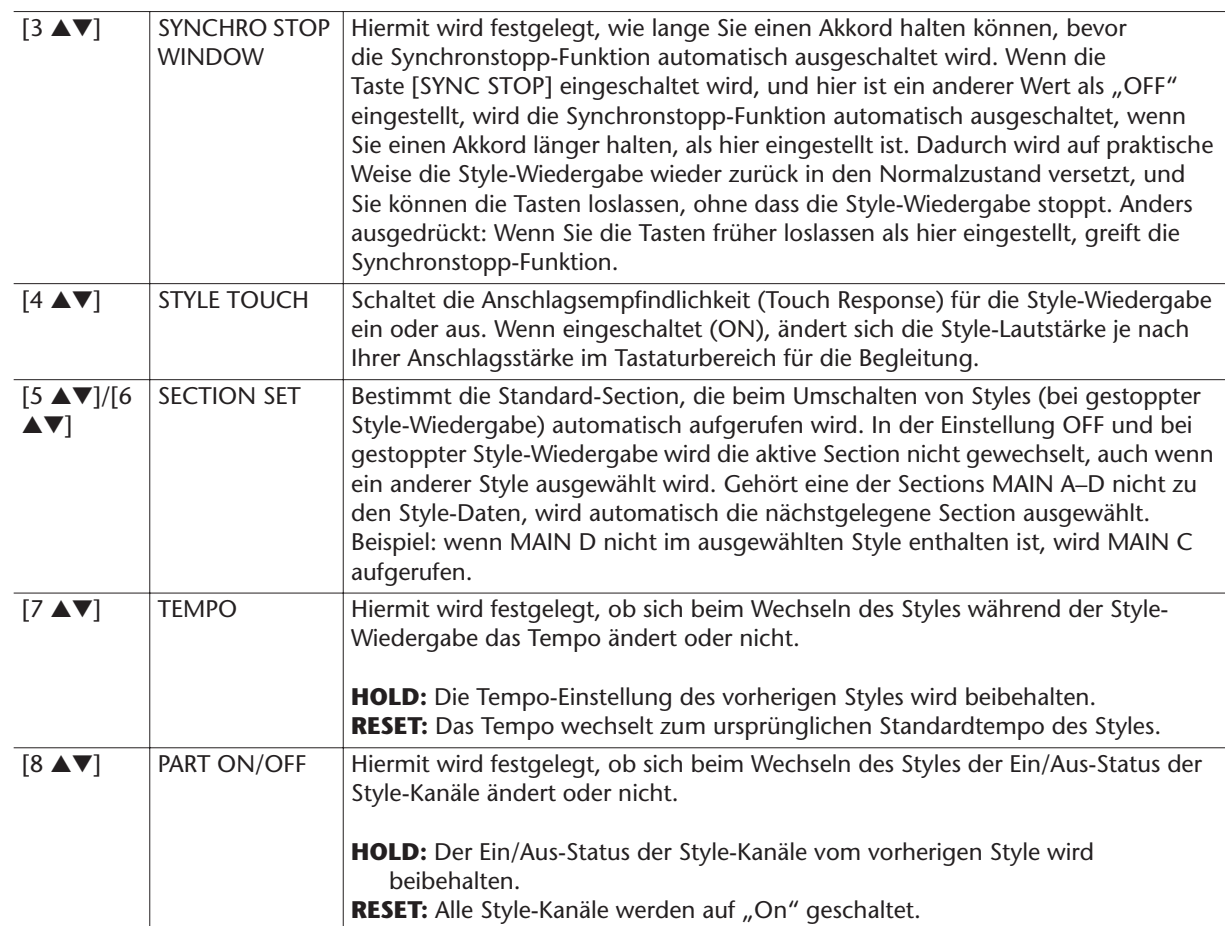

# <span id="page-33-0"></span>Split-Punkt-Einstellungen

Mit diesen Einstellungen (es gibt drei Split-Punkte) können Sie die Tastatur in verschiedene Bereiche einteilen: den Akkordbereich, den Bereich für den LEFT-Part, den Bereich für RIGHT 1–2 und den Bereich für RIGHT 3. Die drei Split-Point-Einstellungen (siehe unten) werden als Notennamen angegeben.

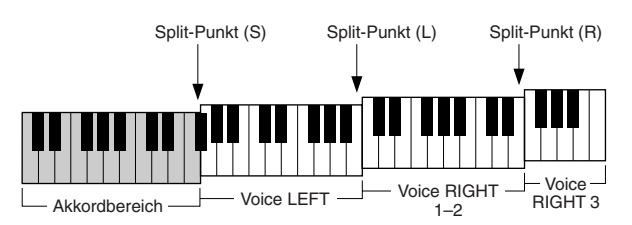

*1* **Rufen Sie das Funktions-Display auf.**  $[FUNCTION] \rightarrow [C]$  STYLE SETTING/SPLIT POINT/CHORD FINGERING  $\rightarrow$  TAB [Q][W] SPLIT POINT

### *2* **Stellen Sie den Split-Punkt ein.**

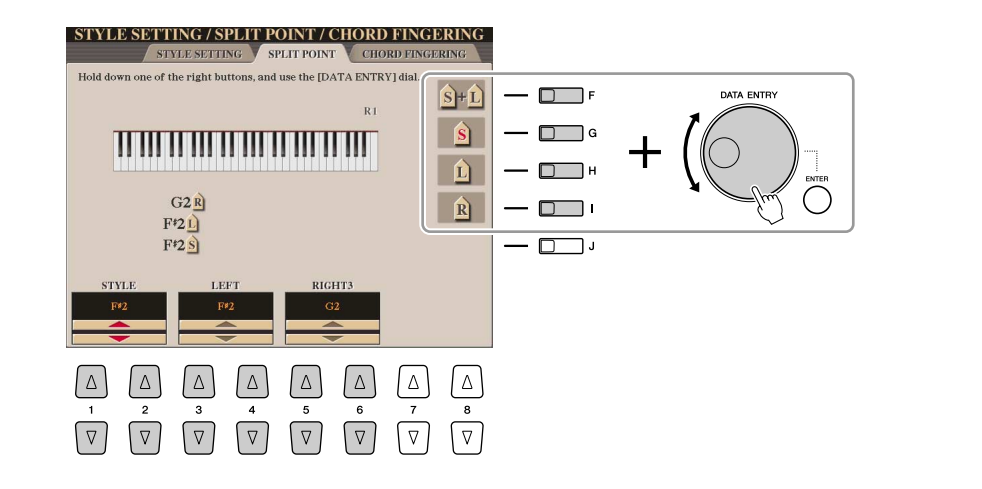

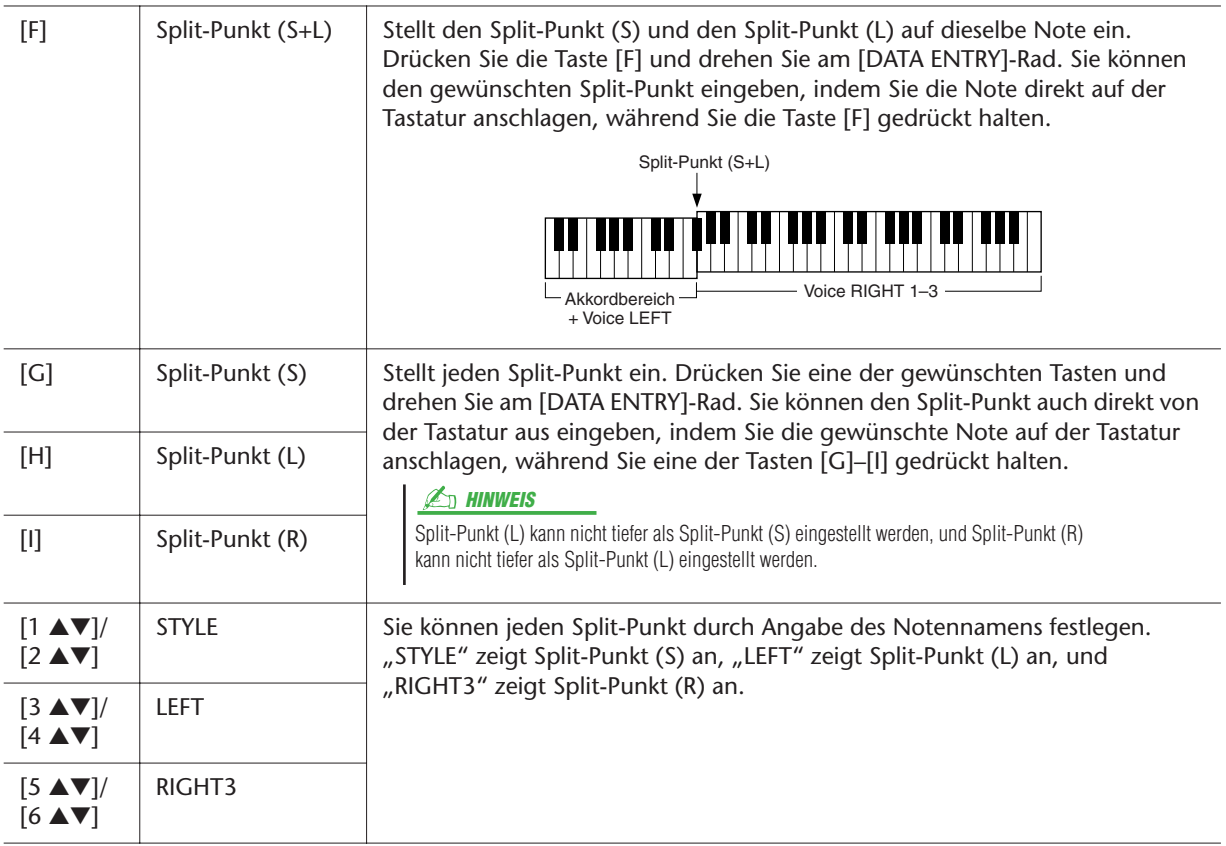

# <span id="page-34-0"></span>Speichern eigener One-Touch-Einstellung

Sie können Ihre eigenen One-Touch-Einstellungen erstellen.

- *1* **Wählen Sie den gewünschten Style, in dem Sie Ihre One-Touch-Einstellung speichern möchten.**
- *2* **Stellen Sie die Steuerelemente auf dem Bedienfeld (wie z. B. Voice, Effekte usw.) wie gewünscht ein.**
- *3* **Drücken Sie die [MEMORY]-Taste.**

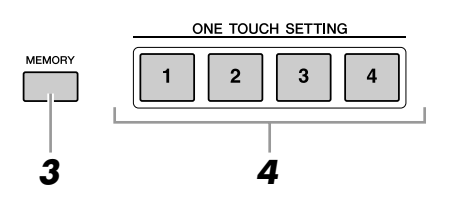

- *4* **Drücken Sie eine der ONE-TOUCH-SETTING-Tasten [1]–[4].** Im Display wird eine Meldung angezeigt, die Sie dazu auffordert, die Bedienfeldeinstellungen zu speichern.
- *5* **Drücken Sie die [F]-Taste (YES), um das Display für die Style-Auswahl aufzurufen, und speichern Sie die Bedienfeldeinstellungen als Style-Datei.**

#### **A** VORSICHT

**Die unter einer OTS-Taste gespeicherten Bedienfeldeinstellungen gehen verloren, wenn Sie auf einen anderen Style umschalten oder das Gerät ausschalten, ohne vorher gespeichert zu haben.**

# <span id="page-35-0"></span>Erstellen/Bearbeiten von Styles (Style Creator)

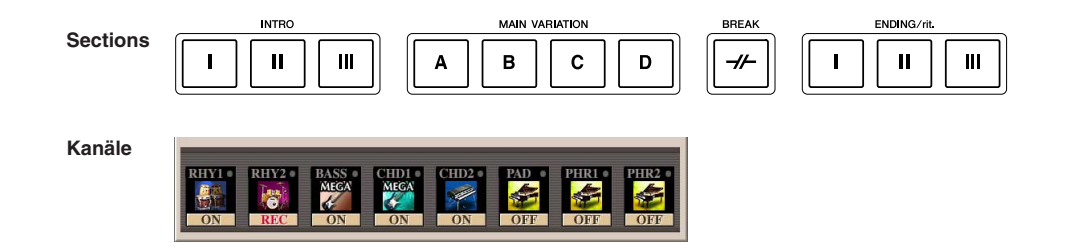

Styles bestehen aus fünfzehn verschiedenen "Sections" (engl. für Abschnitt, Bereich), und jede Section hat acht einzelne Kanäle.

Mit dem Style Creator können Sie einen Style erstellen, indem Sie die einzelnen Kanäle separat aufnehmen, oder indem Sie Pattern-Daten von anderen Styles importieren. Ein Style kann mit einer der drei nachfolgend beschriebenen Methoden erstellt werden. Der erstellte Style kann auch bearbeitet werden.

- **Echtzeitaufnahme:** Mit dieser Methode können Sie einen Style aufzeichnen, indem Sie einfach auf der Tastatur spielen. Siehe [Seite 37.](#page-36-0)
- **Einzelschrittaufnahme:** Mit dieser Methode können Sie jede Note einzeln eingeben. Siehe [Seite 40](#page-39-0).
- **Style-Zusammensetzung:** Mit dieser Methode können Sie zusammengesetzte Styles erstellen, indem Sie verschiedene Patterns aus den internen, vorprogrammierten oder auch aus selbst erstellten Styles zu einem neuen Style kombinieren. Siehe [Seite 40.](#page-39-1)

#### **Rufen Sie das Funktions-Display auf.**

[DIGITAL RECORDING] → [B] STYLE CREATOR

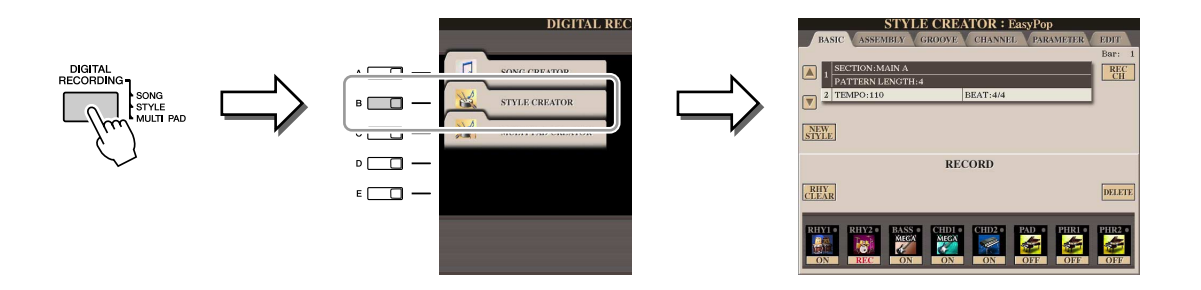

Es gibt sechs "Seiten" ("Registerkarten") im Style-Creator-Display.

- **BASIC** ................. Erzeugt die Grundeinstellungen eines Styles. Sie können auch Ihr Spiel in Echtzeit aufnehmen und so einen eigenen Style erzeugen (Realtime Recording). Siehe [Seite 37.](#page-36-0)
- **ASSEMBLY** ......... (Zusammensetzen) Mischt verschiedene Parts (Kanäle) von Preset-Styles oder selbst erstellten Styles, um einen neuen Style zu erzeugen. Siehe [Seite 40.](#page-39-1)
- **GROOVE.............** Ändert das rhythmische Feeling Ihres selbst erstellten Styles. Siehe [Seite 42.](#page-41-1)
- **CHANNEL**........... Die Daten jedes Kanals lassen sich bearbeiten bzw. verändern – Quantisierung, Velocity, usw. Siehe [Seite 44.](#page-43-0)
- **PARAMETER** ...... Ändert die Einstellungen in Bezug auf das Style-File-Format. Siehe [Seite 45.](#page-44-0)
- **EDIT**.................... Hier können Sie Noten nacheinander eingeben und so Ihren eigenen Style erzeugen (Step Recording). Siehe [Seite 40.](#page-39-0)

### **A**<sub>D</sub> HINWEIS

Die Style-Dateien, die auf dem Tyros3 erstellt wurden, können nur auf Instrumenten abgespielt werden, die mit SFF GE kompatibel sind.
# Styles - Spielen von Rhythmus und Begleitung *Styles – Spielen von Rhythmus und Begleitung –*

*2*

# **Echtzeitaufnahme**

Auf der Registerkarte BASIC erstellen Sie einen einzelnen Style, indem Sie die einzelnen Kanäle nacheinander in Echtzeit aufzeichnen.

### **Eigenschaften der Echtzeitaufnahme – Loop- und Overdub-Aufnahme**

### ● **Loop-Aufnahme**

Bei der Style-Wiedergabe werden mehrere Takte eines Rhythmus-Patterns in einer "Schleife" wiederholt; auch die Style-Aufzeichnung erfolgt unter Verwendung von Schleifen. Wenn Sie beispielsweise die Aufnahme mit einer zwei Takte langen MAIN-Section starten, werden diese zwei Takte wiederholt aufgezeichnet. Aufgenommene Noten werden von der nächsten Wiederholung an wiedergegeben, so dass Sie gleichzeitig aufnehmen und das zuvor aufgezeichnete Material anhören können.

### ● **Overdub-Aufnahme**

Bei dieser Methode wird auf einer Spur, auf der bereits Daten aufgezeichnet sind, neues Material aufgenommen, ohne die vorhandenen Daten zu löschen. Bei der Style-Aufnahme werden aufgezeichnete Daten nicht gelöscht, es sei denn, Sie verwenden Funktionen wie "Rhythm Clear" oder "Delete" [\(Seite 38\)](#page-37-0). Wenn Sie beispielsweise die Aufnahme einer zwei Takte langen MAIN-Section starten, werden diese zwei Takte ständig wiederholt. Aufgezeichnete Noten werden von der nächsten Wiederholung an wiedergegeben, so dass Sie gleichzeitig der Schleife neues Material hinzufügen und das zuvor aufgezeichnete Material anhören können.

Wenn Sie einen Style auf der Basis eines bestehenden, internen Styles erstellen, dann wird die Overdub-Aufnahme nur auf die Rhythmus-Kanäle angewendet. Bei allen anderen Kanälen (außer Rhythmus) müssen die ursprünglichen Daten vor der Aufzeichnung gelöscht werden.

*1* **Wenn Sie einen Style auf Basis eines bestehenden Styles erstellen möchten, wählen Sie den gewünschten Basis-Style für Aufnahme/ Bearbeitung usw. aus, bevor Sie das Style-Creator-Display aufrufen.**

### *2* **Rufen Sie das Funktions-Display auf.**

[DIGITAL RECORDING] → [B] STYLE CREATOR Die BASIC-Registerkarte wird angezeigt.

- *3* **Wenn Sie völlig neue Style-Daten erstellen möchten, drücken Sie die [C]-Taste (NEW STYLE), um alle Kanaldaten zu löschen.**
- *4* **Wählen Sie die gewünschte Section (Intro, Main, Ending usw.) für den neuen Style aus.**

Schließen Sie zunächst das RECORD-Display durch Drücken der [EXIT]-Taste. Verwenden Sie dann die Tasten [3 ▲▼]/[4 ▲▼], um die aufzunehmende Section auszuwählen.

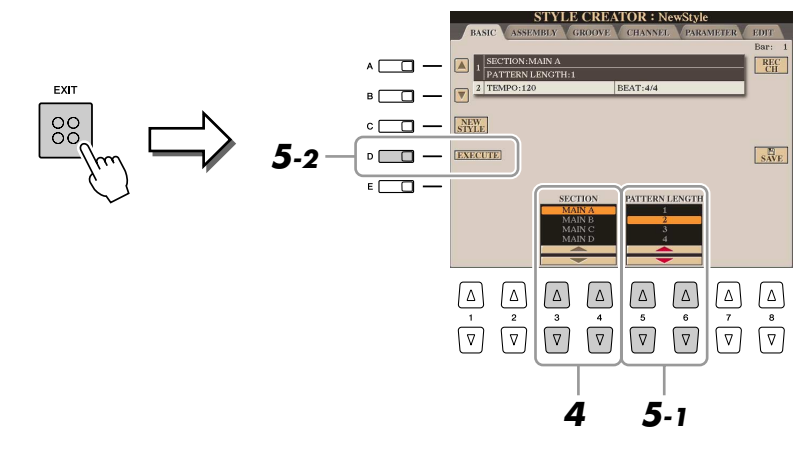

### **E**<sub>D</sub> HINWEIS

Sie können mit den Section-Tasten auf dem Bedienfeld die Sections festlegen, die aufgezeichnet werden sollen. Siehe Schritt 3 auf [Seite 40.](#page-39-0)

### **HINWEIS**

Die Sections INTRO 4 und ENDING 4 können Sie nicht direkt am Bedienfeld auswählen.

### **E**<sub>D</sub> HINWEIS

Um das RECORD-Display erneut aufzurufen, drücken Sie die Taste [F] (REC CH).

*5* **Wählen Sie mit den Tasten [5** ▲▼**]/[6** ▲▼**] die Länge (Anzahl der Takte) der ausgewählten Section aus und drücken Sie dann die Taste [D] (EXECUTE), um die Länge festzulegen.**

### **NÄCHSTE SEITE**

### *6* **Geben Sie den aufzunehmenden Kanal an, indem Sie die Taste [F] (REC CH) gedrückt halten und gleichzeitig die entsprechend nummerierte Taste [1** ▼**]–[8** ▼**] drücken.**

Zum Aufheben der Auswahl drücken Sie erneut die entsprechende Taste  $[1 \nabla]$ – $[8 \nabla]$ .

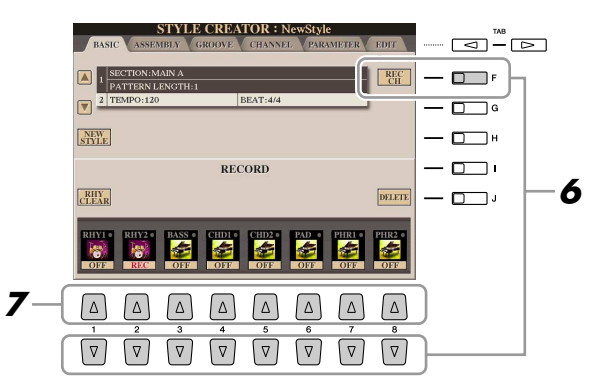

*7* **Rufen Sie mithilfe der Tasten [1** ▲**]–[8** ▲**] die Anzeige für die Voice-Auswahl auf, und wählen Sie die gewünschte Voice für die jeweiligen Aufnahmekanäle aus.**

Drücken Sie die Taste [EXIT], um das Display für die Voice-Auswahl zu schließen.

### **Aufnehmbare Voices**

- **RHY1-Kanal:** Alle Voices außer eigener Organ-Flute-Voices, SA- und SA2- Voices können aufgenommen werden.
- **RHY2-Kanal:** Nur Drum Kits und SFX Kits können aufgenommen werden.
- **Kanäle BASS–PHR2:** Alle Voices außer eigener Organ-Flute-Voices, Drum- /SFX-Kits, SA- und SA2-Voices können aufgenommen werden.

### *8* **Falls notwendig, löschen Sie einen Kanal, indem Sie die Taste [J] (DELETE) gedrückt halten und gleichzeitig die entsprechend nummerierte Taste [1** ▼**]–[8** ▼**] drücken.**

Sie können die Löschung wieder aufheben, indem Sie die dieselbe Nummerntaste noch einmal drücken, bevor Sie die Taste [J] loslassen.

### *9* **Beginnen Sie die Aufnahme durch Drücken der STYLE-CONTROL-Taste [START/STOP].**

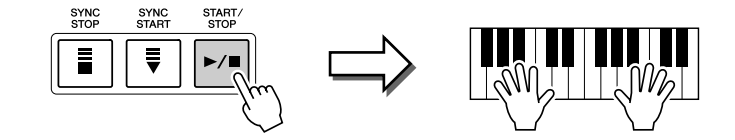

Die Wiedergabe der festgelegten Section beginnt. Da das Begleit-Pattern wiederholt in einer Schleife abgespielt wird, können Sie einzelne Sounds nacheinander aufnehmen und die jeweils vorher aufgenommenen Sounds in der Wiedergabe hören. Informationen über die Aufzeichnung auf anderen als den Rhythmus-Kanälen (RHY 1,2) finden Sie im Abschnitt "Regeln für die [Aufzeichnung auf Kanälen, die keine Rhythmus-Kanäle sind"](#page-38-0) ([Seite 39](#page-38-0)).

<span id="page-37-0"></span>**Löschen aufgezeichneter Noten auf dem Rhythmuskanal** Wenn Sie einen Rhythmuskanal aufnehmen (RHY1 oder RHY2), können Sie einzelne Instrumentklänge löschen, indem Sie die Taste [E] (RHY CLEAR) gedrückt halten und die entsprechende Taste auf der Tastatur anschlagen.

### **Stummschalten einzelner Kanäle**

Sie können beliebige Kanäle ausschalten, indem Sie die entsprechenden Tasten [1 ▼]–[8 ▼] drücken.

### NÄCHSTE SEITE

Eine voreingestellte Organ-Flute-Voice kann auf den Kanälen RHY1 und BASS– PHR2 aufgezeichnet werden.

### **A**<sub>D</sub> HINWEIS

Bei Aufnahme der Kanäle BASS–PHR2 basierend auf einem internen Style müssen Sie die Originaldaten vor der Aufzeichnung löschen.

*2*

- *10* **Um mit der Aufnahme auf einem anderen Kanal fortzufahren, wiederholen Sie die Schritte 6–9.**
- *11* **Beenden Sie die Aufnahme durch Drücken der STYLE CONTROL-Taste [START/STOP].**
- *12* **Drücken Sie die Taste [EXIT], um das RECORD-Display zu schließen.**
- *13* **Drücken Sie die [I]-Taste (SAVE), um den Speichervorgang**

<span id="page-38-0"></span>**Regeln für die Aufzeichnung auf Kanälen, die keine Rhythmus-Kanäle sind**

- Verwenden Sie zum Aufzeichnen der Spuren für BASS und PHRASE nur die Töne der CM7-Tonleiter (d.h. C, D, E, G, A und H).
- Verwenden Sie zum Aufzeichnen der Spuren für CHORD und PAD nur Akkordtöne (d. h. C, E, G und H).

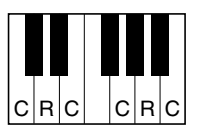

C = Akkordnote C, R = Empfohlene Note

Die Begleitautomatik (Style-Wiedergabe) wird unter Verwendung der hier aufgezeichneten Daten entsprechend den auf der Tastatur gespielten Akkordwechseln umgewandelt. Der Akkord, der die Grundlage dieser Notenumwandlung bildet und als Quellakkord bezeichnet wird, ist standardmäßig auf CM7 eingestellt (wie im Beispiel oben). Sie können den Quellakkord (Grundton und Typ) im PARAMETER-Display auf [Seite 45](#page-44-0) ändern. Bedenken Sie jedoch, dass sich auch die Akkordnoten und empfohlenen Noten ändern, wenn Sie einen anderen Akkord als den Standard CM7 verwenden. Weitere Informationen zu Akkordnoten und Tonleiternoten finden Sie auf [Seite 46](#page-45-0).

### **A**<sub>D</sub> HINWEIS

Für die Sections INTRO und ENDING kann jeder geeignete Akkord/jede geeignete Akkordfolge verwendet werden.

### **ED HINWEIS**

Wenn Sie das Pattern mit einem anderen Quellakkord als CM7 aufnehmen möchten, legen Sie auf der PARAMETER-Seite die Parameter PLAY ROOT und PLAY CHORD fest ([Seite 46\)](#page-45-0), bevor Sie die Aufnahme beginnen.

### **A VORSICHT**

# **Step Recording (Einzelschritt-Aufnahme)**

In der EDIT-Anzeige können Noten mit absolut präzisem Timing aufgenommen werden. Dieses Verfahren der Einzelschrittaufnahme ist im Wesentlichen mit dem der Song-Aufnahme identisch ([Seite 56](#page-55-0)), mit Ausnahme der nachfolgend aufgeführten Punkte:

- Beim Song Creator lässt sich die Position der End-Marke beliebig verschieben, im Style Creator kann sie nicht geändert werden. Das liegt daran, dass die Länge des Styles automatisch nach der ausgewählten Sequenz festgelegt wird. Wenn Sie beispielsweise einen Style basierend auf einer vier Takte langen Sequenz erzeugen, wird die End-Marke automatisch an das Ende des vierten Takts gesetzt und kann im STEP-RECORDING-Display nicht verschoben werden.
- Beim Song Creator können die Aufnahmekanäle im Display der Registerkarten 1–16 geändert werden, beim Style Creator ist dies nicht möglich. Wählen Sie den Aufnahmekanal in der Registerkarte BASIC aus.
- Beim Style Creator können die Kanaldaten eingegeben und systemexklusive Meldungen bearbeitet (gelöscht, kopiert oder verschoben) werden. Sie können zwischen diesen beiden Displays hin- und herschalten, indem Sie die Taste [F] drücken. Es können jedoch keine Akkorde, Liedtexte und systemexklusive Daten eingegeben werden.

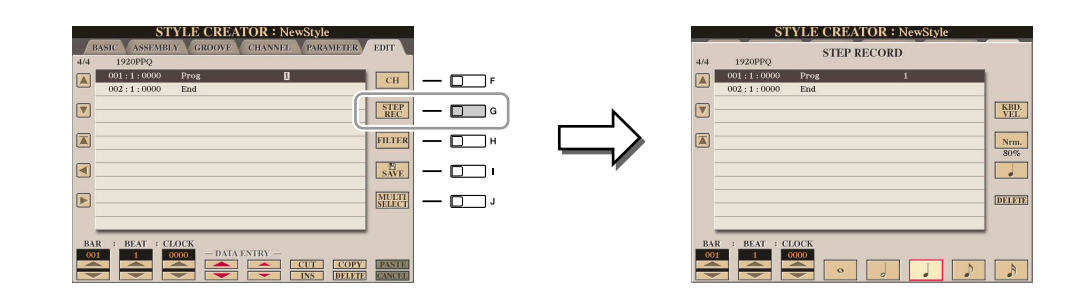

Spezielle Anweisungen zur Einzelschrittaufnahme finden Sie unter [Seiten 56–](#page-55-0)[59](#page-58-0). Information zum EDIT-Display (Event-List-Display) finden Sie auf [Seite 66](#page-65-0).

# **Style-Zusammensetzung**

Mit der Style-Montage können Sie einen neuen Style durch Mischen verschiedener Patterns (Kanäle) vorhandener interner Styles erstellen.

- *1* **Wählen Sie den gewünschten Style aus, der als Basis für die Aufzeichnung/Bearbeitung dienen soll, bevor Sie das Style-Creator-Display aufrufen.**
- *2* **Rufen Sie das Funktions-Display auf.**   $[DIGITAL RECORDING] \rightarrow [B] STPLE CREATOR \rightarrow TAB [\blacktriangle] [D] ASSEMBLY$
- <span id="page-39-0"></span>*3* **Wählen Sie die gewünschte Section (Intro, Main, Ending usw.) für den neuen Style aus.**

Rufen Sie das SECTION-Display auf, indem Sie auf dem Bedienfeld eine der Section-Tasten (INTRO/MAIN/ENDING usw.) drücken. Ändern Sie dann die Section wie gewünscht mit den Tasten [6 ▲▼]/[7 ▲▼], und führen Sie den Vorgang aus, indem Sie die Taste [8 ▲] (OK) drücken.

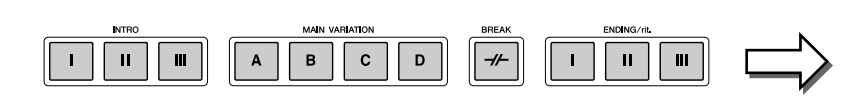

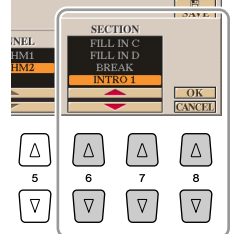

auswählen.

**HINWEIS**

Die Sections INTRO 4 und ENDING 4 können Sie nicht direkt am Bedienfeld

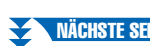

*2*

*4* **Wählen Sie mit den Tasten [A]–[D] und [F]–[I] den Kanal aus, bei dem Sie das Pattern ersetzen möchten. Rufen Sie das Display für die Style-Auswahl auf, indem Sie dieselbe Taste noch einmal drücken. Wählen Sie den Style aus, der das Pattern enthält, welches Sie im Display für die Style-Auswahl ersetzen möchten.**

Um zum vorigen Bildschirm zurückzukehren, drücken Sie nach der Style-Auswahl die [EXIT]-Taste.

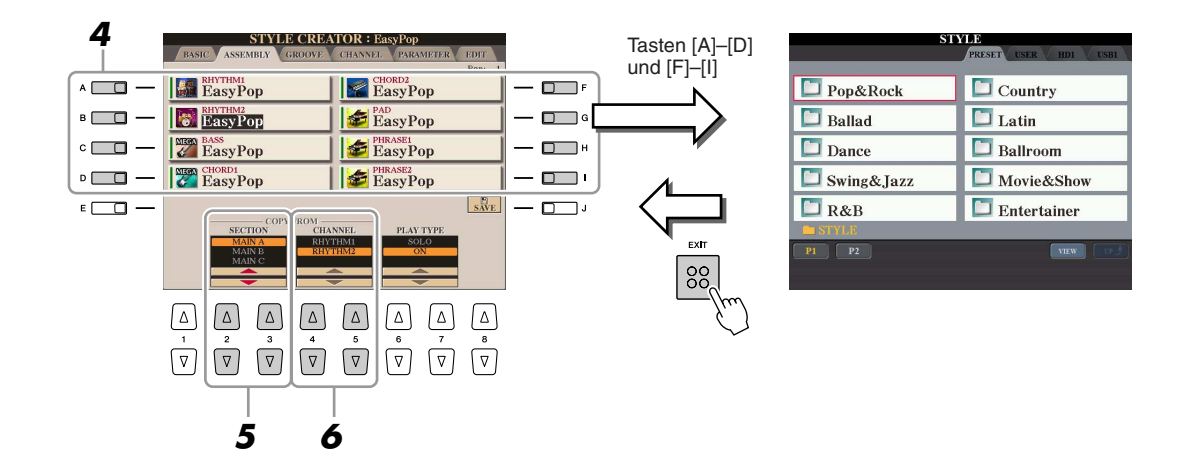

- *5* **Wählen Sie die gewünschte Section des neu importierten Styles (Auswahl in Schritt 3 weiter oben) aus, indem Sie die Tasten [2** ▲▼**]/[3** ▲▼**] (SECTION) drücken.**
- *6* **Wählen Sie den gewünschten Kanal für die Section (Auswahl in Schritt 5 weiter oben) aus, indem Sie die Tasten [4** ▲▼**]/[5** ▲▼**] (CHANNEL) drücken.**

Wiederholen Sie die Schritte 3–6, wenn Sie Patterns anderer Kanäle ersetzen möchten.

### **Style-Wiedergabe während der Style-Montage**

Während Sie einen Style zusammensetzen, können Sie ihn abspielen und hierfür eine Methode auswählen. Wählen Sie im Display für die Style-Montage (Assembly) mit den Tasten [6 ▲▼]/[7 ▲▼] (PLAY TYPE) eine Wiedergabemethode aus.

- **SOLO:** Schaltet alles bis auf den in der Registerkarte ASSEMBLY ausgewählten Kanal stumm. Alle Kanäle, die im RECORD-Display der BASIC-Registerkarte auf ON gesetzt sind, werden gleichzeitig abgespielt.
- **ON:** Spielt den in der Registerkarte ASSEMBLY ausgewählten Kanal ab. Alle Kanäle, die im RECORD-Display der BASIC-Registerkarte auf einen anderen Wert gesetzt sind als OFF, werden gleichzeitig abgespielt.
- **OFF:** Schaltet den in der Registerkarte ASSEMBLY ausgewählten Kanal stumm.

### *7* **Drücken Sie die [J]-Taste (SAVE), um den Speichervorgang auszuführen.**

### **A** *VORSICHT*

# **Ändern des rhythmischen Feelings**

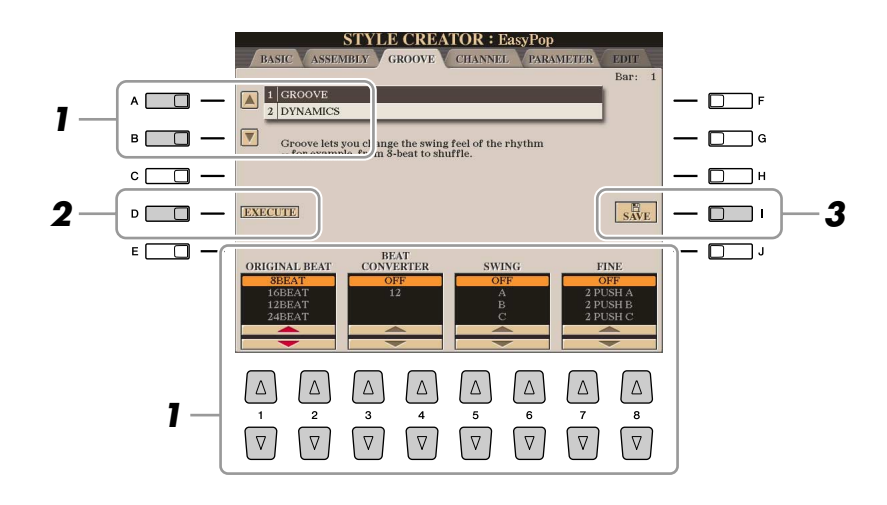

*1* **Verwenden Sie auf der Registerkarte GROOVE die Tasten [A]/[B], um das Edit-Menü auszuwählen, und bearbeiten Sie die Daten mit den Tasten [1** ▲▼**]–[8** ▲▼**].**

### ● **1 GROOVE**

Hiermit können Sie durch subtile Änderungen des Style-Timings der Musik ein Swing-Feeling verleihen oder andere Rhythmen erzeugen. Die Groove-Einstellungen werden auf alle Kanäle des ausgewählten Styles angewendet.

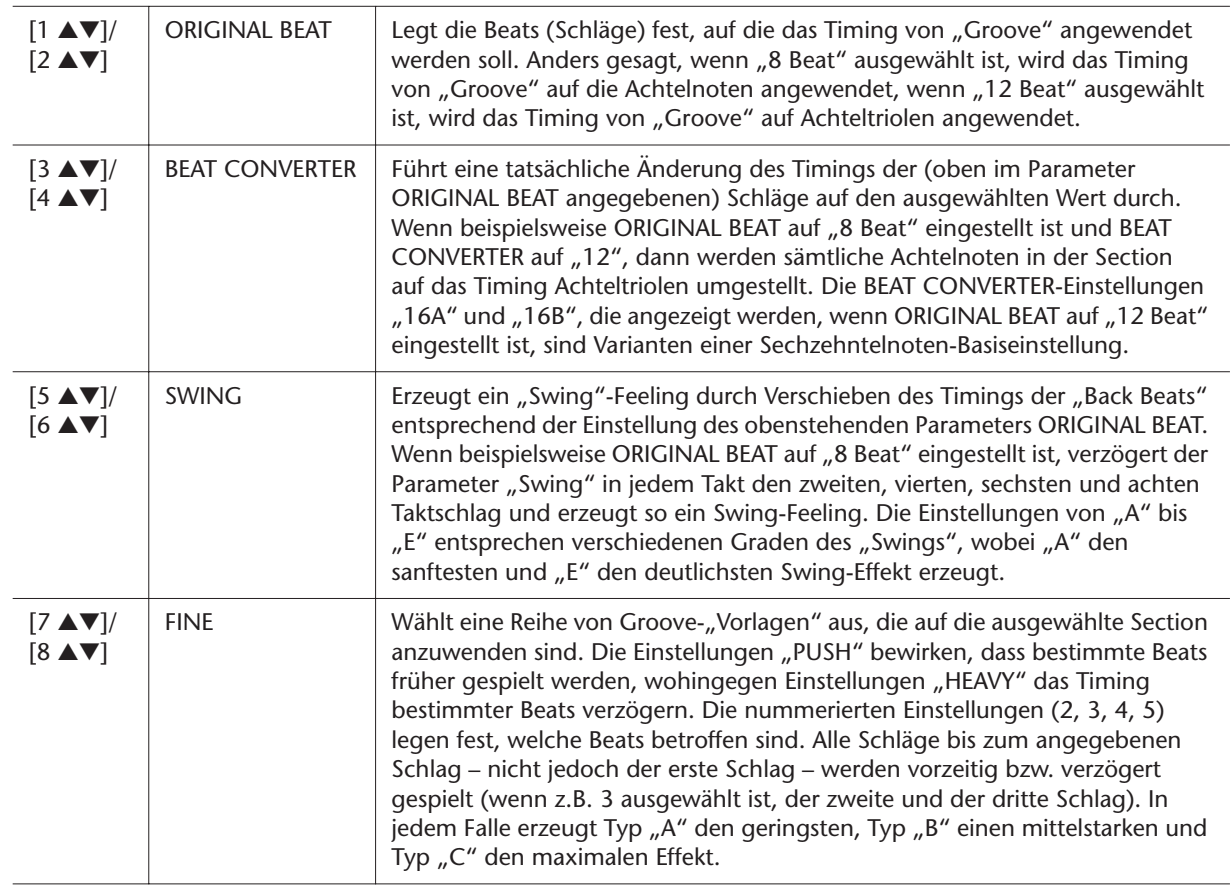

### NÄCHSTE SEITE

### ● **2 DYNAMICS**

Ändert die Velocity/Lautstärke (oder Betonung) bestimmter Noten in der Style-Wiedergabe. Die Dynamics-Einstellungen werden auf jeden ausgewählten oder alle Style-Kanäle angewendet.

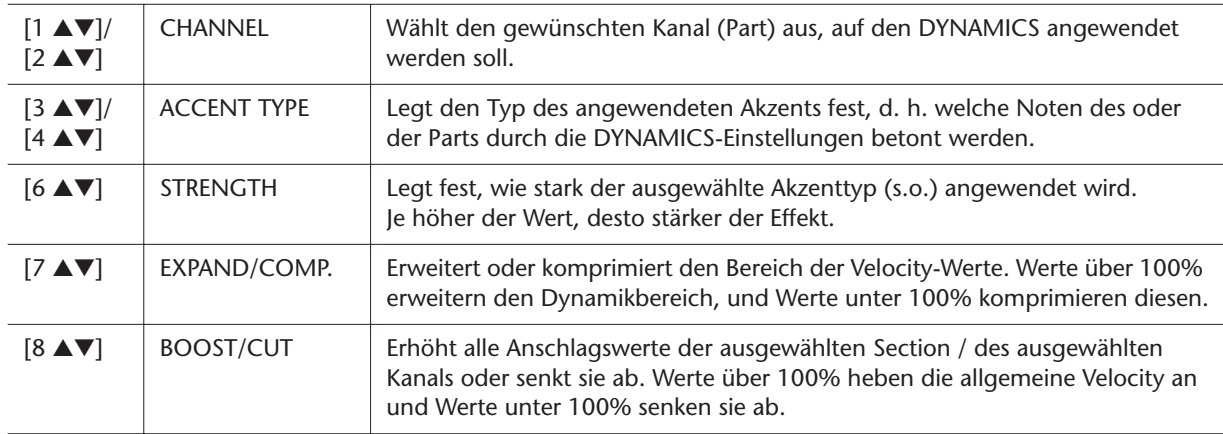

### *2* **Drücken Sie für jedes Display die Taste [D] (EXECUTE), um die Änderungen tatsächlich auszuführen.**

Nachdem der Vorgang ausgeführt wurde, ändert sich diese Taste zu "UNDO". Wenn Sie mit den Ergebnissen von "Groove" oder "Dynamics" nicht zufrieden sind, können Sie mit dieser Taste die ursprünglichen Daten wieder herstellen. Die Funktion UNDO hat nur eine Ebene, d.h. nur die zuletzt ausgeführte Aktion kann rückgängig gemacht werden.

*3* **Drücken Sie die [I]-Taste (SAVE), um den Speichervorgang auszuführen.**

### **A** *VORSICHT*

# **Bearbeiten von Daten für jeden Kanal**

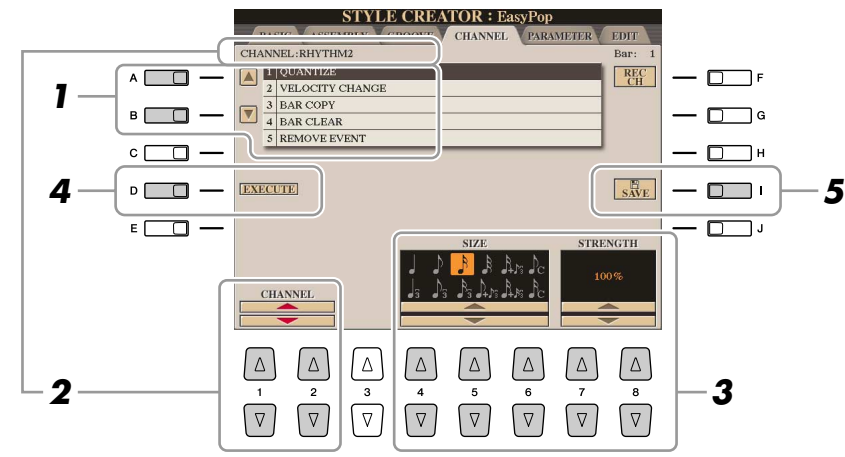

### *1* **Wählen Sie auf der Registerkarte CHANNEL mit den Tasten [A]/[B] das Edit-Menü.**

### ● **1 QUANTIZE**

Dasselbe wie beim Song Creator [\(Seite 64](#page-63-0)), mit Ausnahme dieser beiden zusätzlichen Parameter:

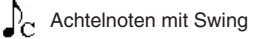

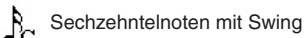

### ● **2 VELOCITY CHANGE**

(Änderung der Anschlagstärke) Hebt alle Velocity-Werte des ausgewählten Kanals an bzw. senkt sie ab, jeweils um den hier angegebenen Prozentsatz.

### ● **3 BAR COPY**

(Takt kopieren) Mit dieser Funktion können Sie Daten aus einem Takt oder einer Taktgruppe an eine andere Position innerhalb des angegebenen Kanals kopieren.

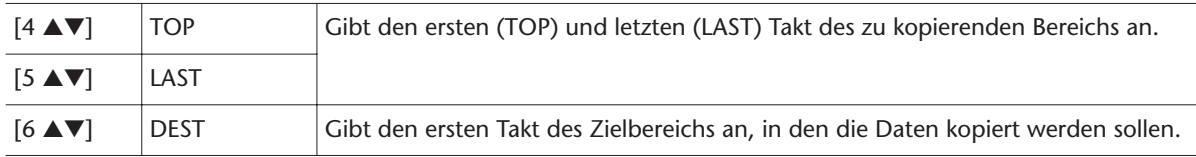

### ● **4 BAR CLEAR**

(Takt löschen) Mit dieser Funktion können Sie alle Daten in einem angegebenen Taktbereich des ausgewählten Kanals löschen.

### ● **5 REMOVE EVENT**

(Event entfernen) Mit dieser Funktion können Sie bestimmte Events im ausgewählten Kanal löschen.

*2* **Wählen Sie mit den Tasten [1** ▲▼**]/[2** ▲▼**] (CHANNEL) den zu bearbeitenden Kanal aus.**

Der ausgewählte Kanal wird oben links im Display angezeigt.

- *3* **Bearbeiten Sie die Daten mithilfe der Tasten [4** ▲▼**]–[8** ▲▼**].**
- *4* **Drücken Sie für jedes Display die Taste [D] (EXECUTE), um die Änderungen tatsächlich auszuführen.**

Nachdem der Vorgang ausgeführt wurde, ändert sich diese Taste zu "UNDO". Wenn Sie mit den Ergebnissen der Bearbeitung nicht zufrieden sind, können Sie mit dieser Taste die ursprünglichen Daten wieder herstellen. Die Funktion UNDO hat nur eine Ebene, d. h. nur die zuletzt ausgeführte Aktion kann rückgängig gemacht werden.

*5* **Drücken Sie die [I]-Taste (SAVE), um den Speichervorgang auszuführen.**

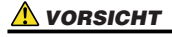

# **Einstellungen für das Style File Format**

Das Style-Dateiformat (Style File Format, SFF) kombiniert das gesamte Know-How von Yamaha in Bezug auf die Begleitautomatik (Style-Wiedergabe) in einem einheitlichen Dateiformat. Unter Verwendung des Style Creators können Sie die Leistungsfähigkeit des SFF-Formats ausnutzen und vollkommen frei eigene Styles erzeugen. Das Schaubild unten stellt den Vorgang der Style-Wiedergabe dar. (Gilt nicht für die Rhythmusspur.) Diese Parameter können über die Style-Creator-Funktion auf der Registerkarte PARAMETER eingestellt werden.

### **Einstellungen des Quell-Patterns**—SOURCE (PLAY) ROOT/CHORD [\(Seite 46](#page-45-0))

Je nach ausgewähltem Grundton und Akkordtyp gibt es verschiedene Möglichkeiten für die Noten der Style-Wiedergabe. Die Style-Daten werden entsprechend der während des Spiels durchgeführten Akkordwechsel umgewandelt. Diese mit dem Style Creator erstellten Basis-Style-Daten werden als "Quell-Pattern" bezeichnet.

Akkordwechsel über den Akkordbereich auf der Tastatur. **Einstellungen der Notentransposition**—NTR und NTT [\(Seite 46](#page-45-1)) Diese Parametergruppe besteht aus zwei Parametern, die festlegen, wie die Noten des Quell-Patterns bei Akkordwechseln umgewandelt werden.

**Weitere Einstellungen**—HIGH KEY, NOTE LIMIT und RTR [\(Seite 48](#page-47-0)) Die Parameter dieser Gruppe dienen der Feineinstellung dafür, wie die Style-Wiedergabe auf die gespielten Akkorde reagiert. Mit dem Parameter "Note Limit" (Notengrenze) können Sie die Voices des Style-Klangs so realistisch wie möglich gestalten, indem Sie die Tonhöhe auf den authentischen Tonhöhenbereich begrenzen, so dass keine Noten außerhalb des natürlichen Tonumfangs des wirklichen Instruments erklingen (z. B. zu hohe Noten eines ↓ Akkordwechsel über den Akkordbereich<br>
Einstellungen der Notentransposition—NT<br>
Diese Parametergruppe besteht aus zwei Para<br>
die Noten des Quell-Patterns bei Akkordwech<br>
↓<br>
Weitere Einstellungen—HIGH KEY, NOTE L<br>
Die Par

Die Styles des Tyros3 sind kompatibel mit SFF GE – einem erweiterten Format des ursprünglichen SFF mit besonders vollen und ausdrucksstarken Gitarrenspuren.

Näheres zum Edit-Menü finden Sie auf [Seite 46](#page-45-0).

<span id="page-44-0"></span>*1* **Wählen Sie auf der Registerkarte PARAMETER mit den Tasten [A]/[B] das Edit-Menü aus.**

**STYLE CREATOR : EasyPop** PARAMETER EDIT  $\overline{A}$ 1 PLAY ROOT  $\begin{tabular}{|c|c|} \hline REC \\ CH \\ \hline \end{tabular}$  $\Box$ F **1**  $B \Box$  $\overline{\textbf{v}}$  $-\Box$ HIGH KEY:F NOTE LIMIT  $HIGH: G8$  $LOW: C-2$  $\Box$  $\overline{\phantom{1}}$ RTR: PITCH SHIFT  $\overline{\phantom{a}}$  $s_{AVE}$  $\Box$  $E \Box$  $\overline{\square}$ PLAY CHOR PLAY ROOT **CHANNEL** 

**2**  $\frac{1}{2}$   $\frac{2}{3}$   $\frac{3}{4}$   $\frac{5}{5}$   $\frac{6}{1}$   $\frac{7}{8}$   $\frac{8}{1}$ 

 $\Delta$  $\Delta$ 

 $\triangledown$  $\sqrt{2}$ 

 $\Delta$  $\Delta$ 

### **A**<sub>D</sub> HINWEIS

**4**

Die Style-Dateien, die auf dem Tyros3 erstellt wurden, können nur auf Instrumenten abgespielt werden, die mit SFF GE kompatibel sind.

*2* **Wählen Sie mit den Tasten [1** ▲▼**]/[2** ▲▼**] (CHANNEL) den zu bearbeitenden Kanal aus.**

 $\left\lceil \nabla \right\rceil$ 

Der ausgewählte Kanal wird oben links im Display angezeigt.

 $\sqrt{2}$  $\triangledown$  $\sqrt{2}$ 

 $\Delta$ 

 $\Delta$  $\sqrt{2}$ 

- *3* **Bearbeiten Sie die Daten mithilfe der Tasten [3** ▲▼**]–[8** ▲▼**].** Näheres zu den Parametern, die bearbeitet werden können, finden Sie auf den [Seiten 46](#page-45-1)–[48.](#page-47-0)
- *4* **Drücken Sie die [I]-Taste (SAVE), um den Speichervorgang auszuführen.**

### **A** *VORSICHT*

### <span id="page-45-0"></span>● **1 SOURCE (PLAY) ROOT/CHORD**

(Quell-Grundton/Akkord) Diese Einstellungen bestimmen die ursprüngliche Tonart des Quell-Patterns (d. h. die bei der Aufnahme des Patterns verwendete Tonart). Wenn die programmierten Daten vor der Aufnahme eines neuen Styles gelöscht werden, wird unabhängig vom Quellgrundton und Quellakkord der programmierten Daten automatisch der Standard CM7 (mit Grundton C und Akkordart M7) ausgewählt. Wenn Sie die Voreinstellung für "Source Root / Chord" (CM7) in einen anderen Akkord ändern, ändern sich auch die Akkord- und Tonleiternoten entsprechend der neu ausgewählten Akkordart.

### **HINWEIS**

Wenn NTR auf "Root Fixed" und NTT auf "Bypass" eingestellt sind, werden die Parameter "Source Root" und "Source Chord" jeweils auf "Play Root" und "Play Chord" gesetzt. In diesem Fall können Sie Akkorde wechseln und den sich ergebenden Sound aller Kanäle hören.

### **E**<sub>D</sub> HINWEIS

Dies ist nicht der Fall, wenn NTR auf GUITAR eingestellt ist.

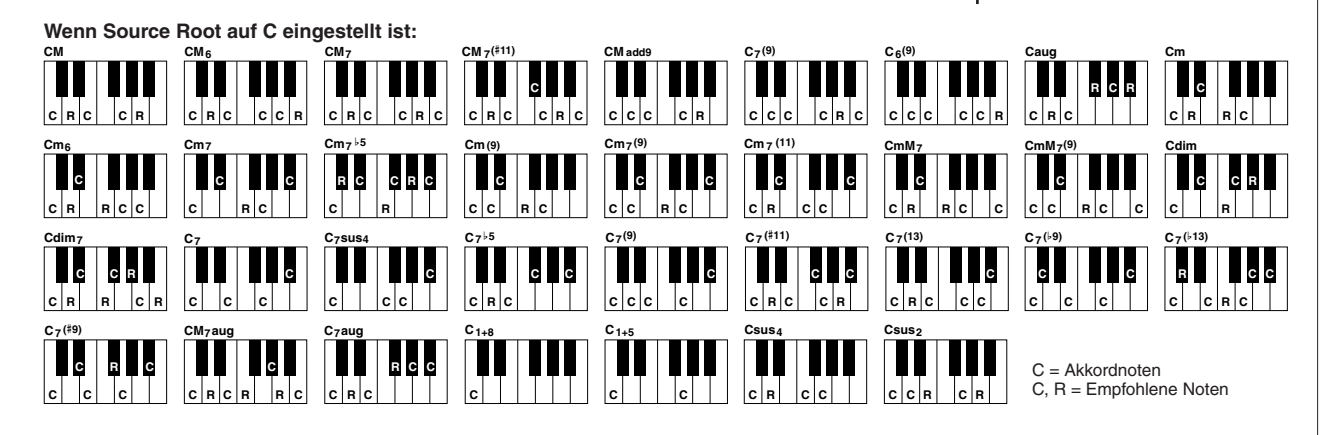

### <span id="page-45-1"></span>● **2 NTR/NTT**

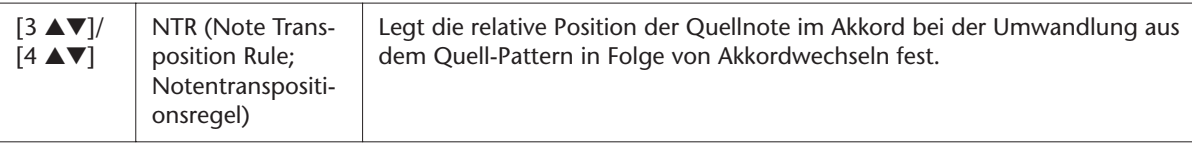

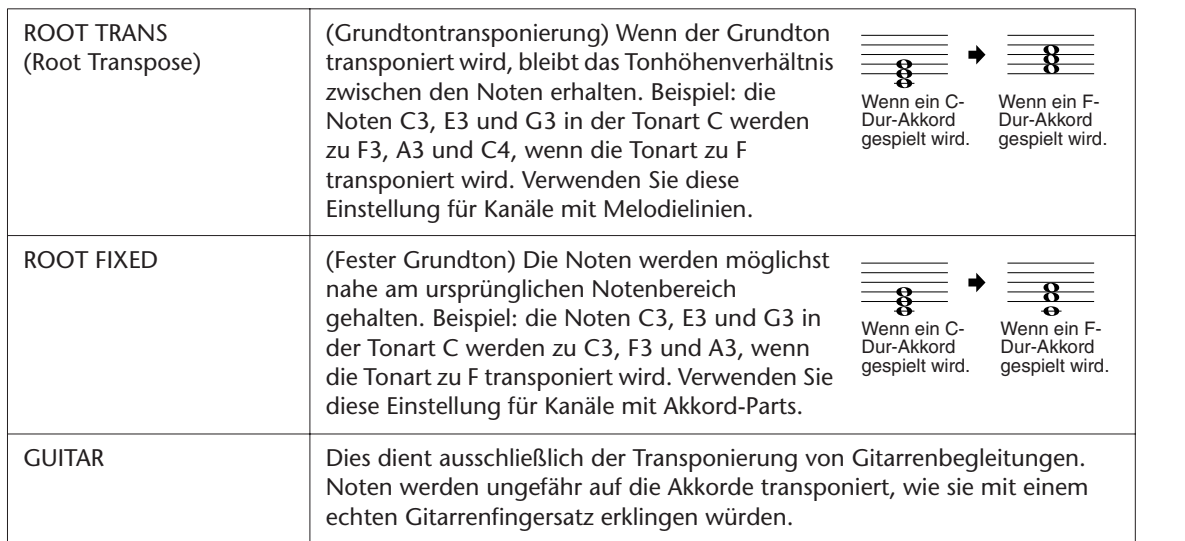

<span id="page-45-2"></span>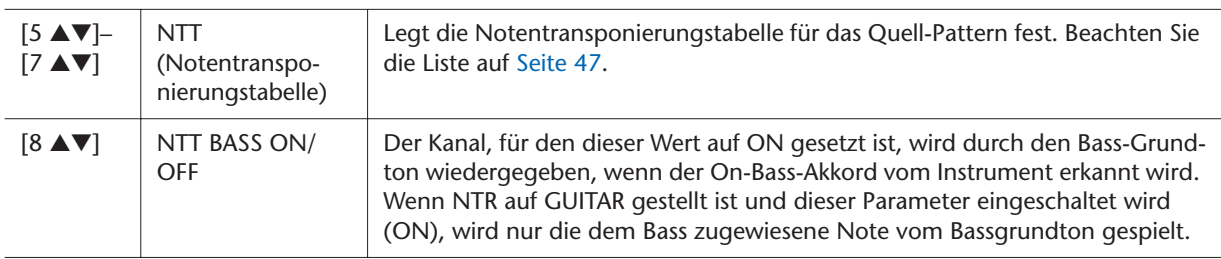

# **1** Styles - Spielen von Rhythmus und Begleitung -*Styles – Spielen von Rhythmus und Begleitung –*

### <span id="page-46-0"></span>**NTT (Notentransponierungstabelle)**

Wenn NTR auf ROOT TRANS oder ROOT FIXED eingestellt ist

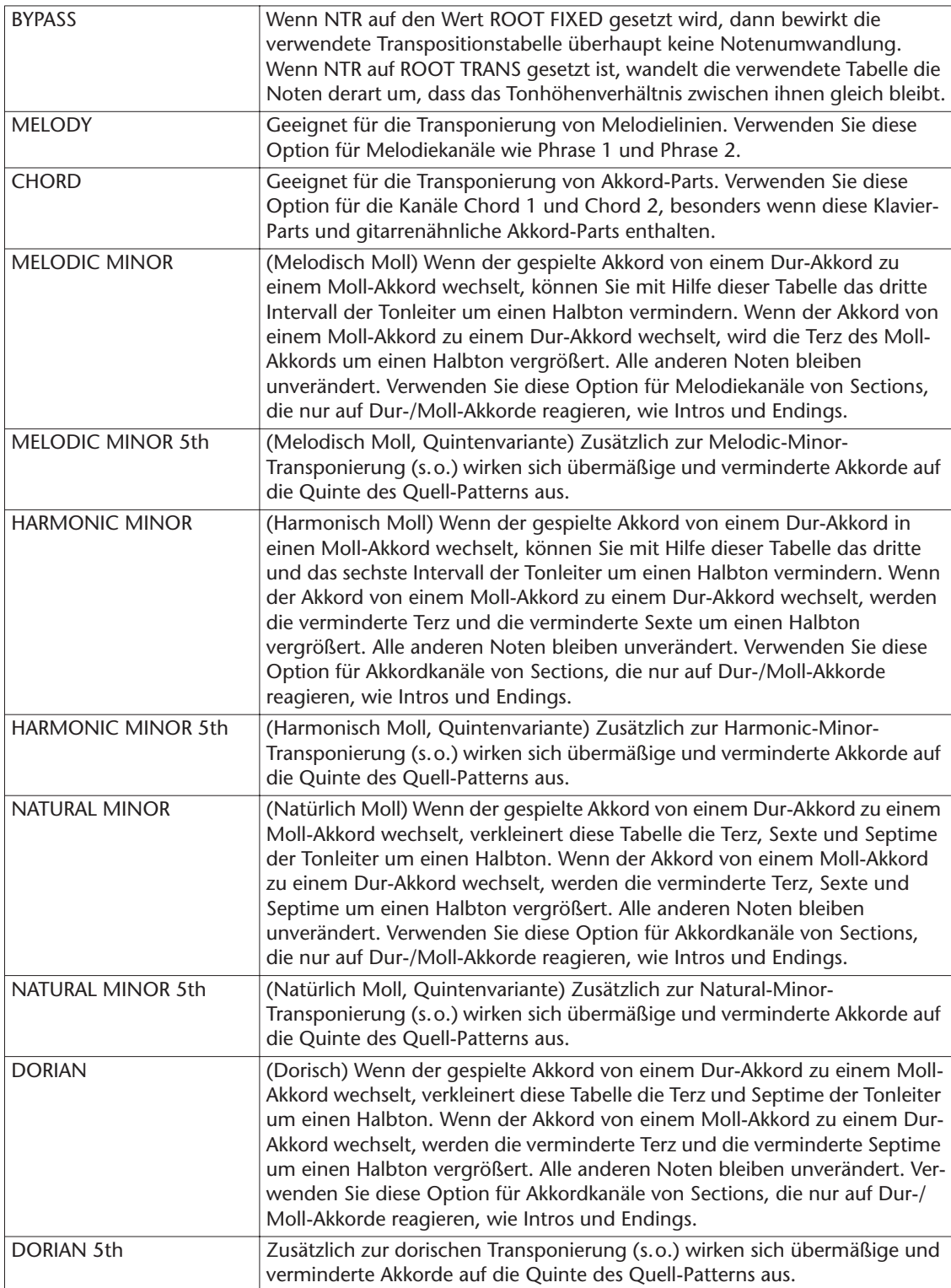

### Wenn NTR auf GUITAR gestellt ist

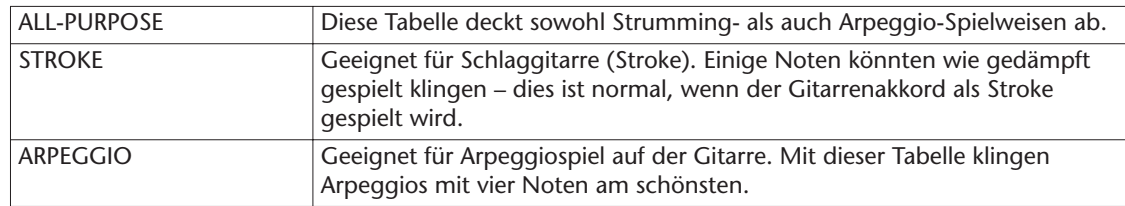

<span id="page-47-0"></span>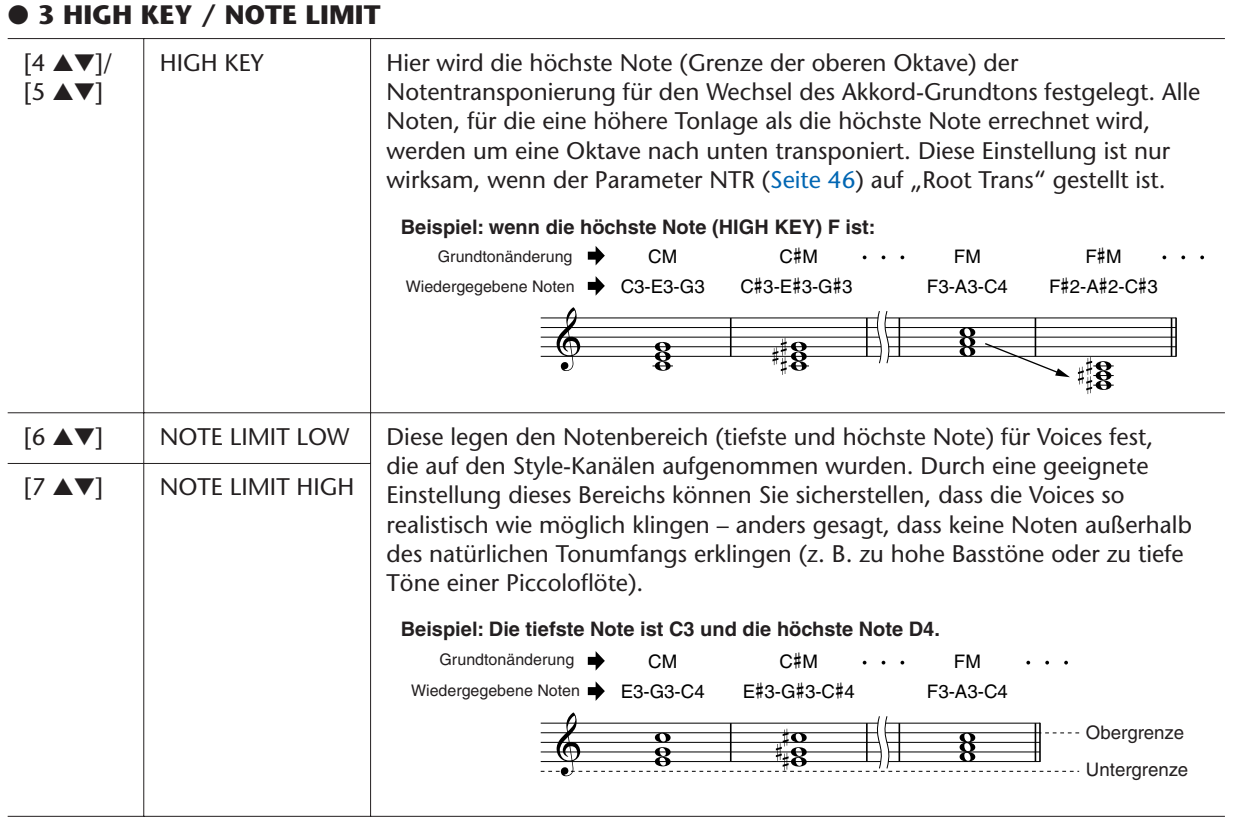

### ● **4 RTR (Retrigger Rule; Neuauslösungsregel)**

Diese Einstellung legt fest, ob Noten bei einem Akkordwechsel aufhören zu klingen oder nicht, und wie sich die Tonhöhe der Noten gegebenenfalls ändert.

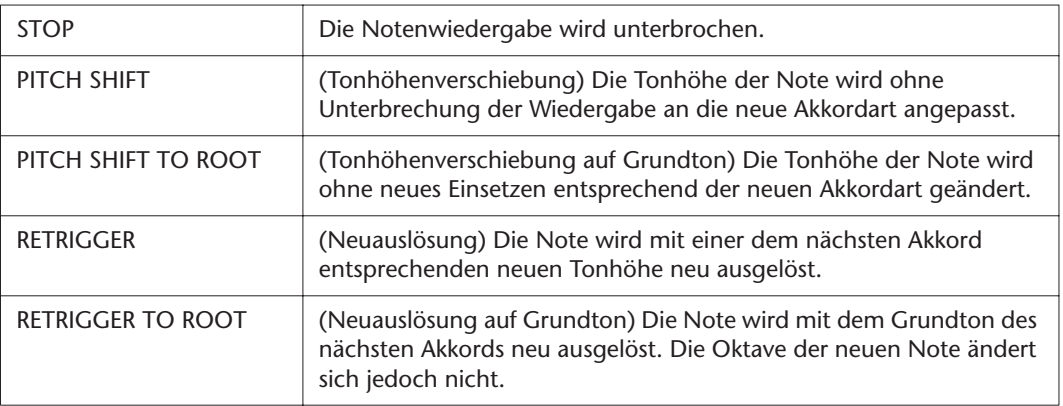

*2*

# **Songs**

# **– Aufzeichnen Ihres Spiels und Erstellen von Songs –**

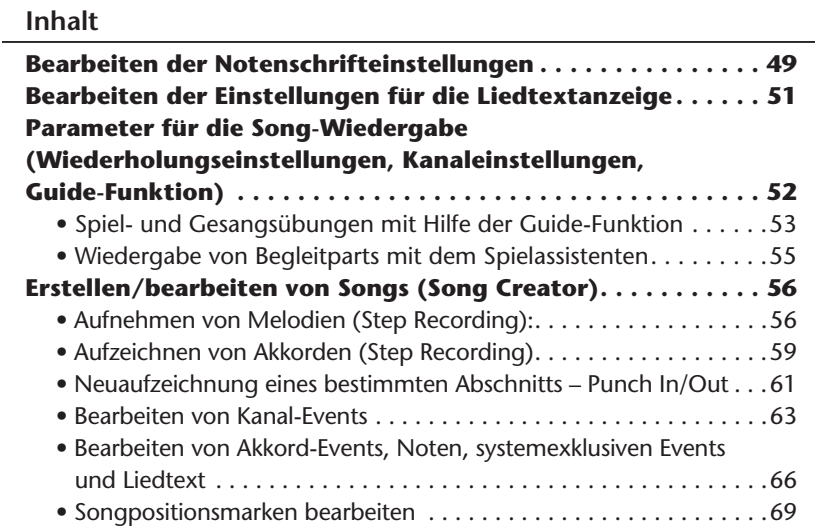

# <span id="page-48-0"></span>Bearbeiten der Notenschrifteinstellungen

Um die Notenschrift des ausgewählten Songs anzuzeigen, drücken Sie die Taste [SCORE] (Noten). Sie können die Notendarstellung so ändern, dass sie Ihren persönlichen Bedürfnissen entspricht. Nachdem Sie die Einstellung hier geändert haben, können Sie sie als Teil eines Songs speichern mit [DIGITAL RECORDING] → [A] SONG CREATOR → TAB  $\lceil \blacktriangleleft \rceil \rceil$  CHANNEL  $\rightarrow$  [A]/[B] SETUP. Siehe [Seite 65.](#page-64-0)

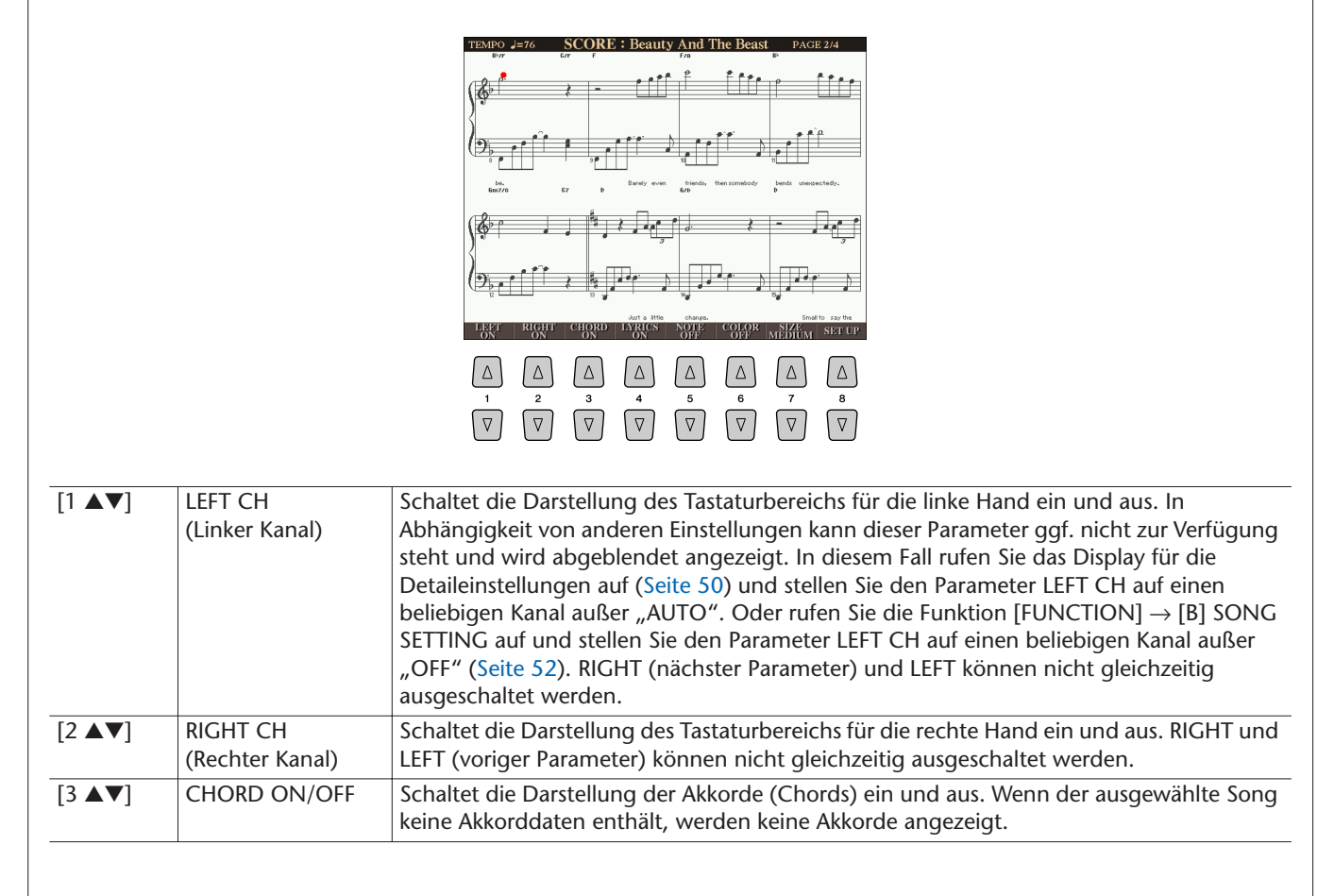

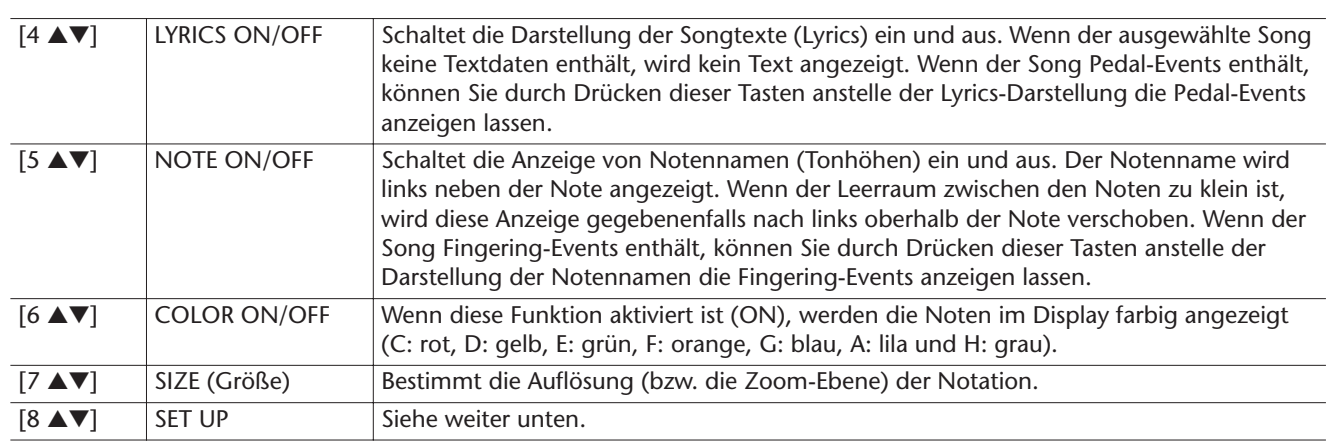

<span id="page-49-0"></span>**Durch Drücken der Tasten [8** ▲▼**] (SET UP) wird das Display für die Detaileinstellungen aufgerufen. Sie können die Darstellungsart mit Hilfe der Tasten [1** ▲▼**]–[6** ▲▼**] und dann Taste [8** ▲**] (OK) auswählen.**

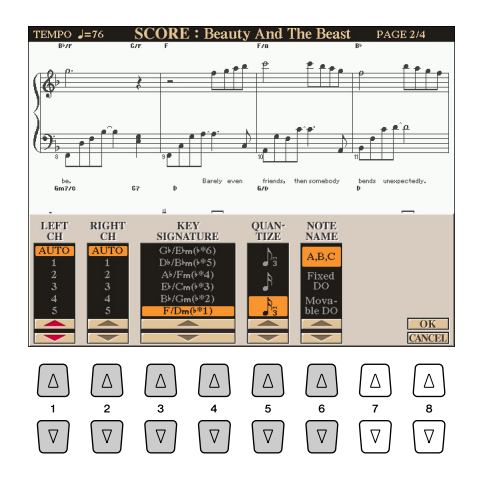

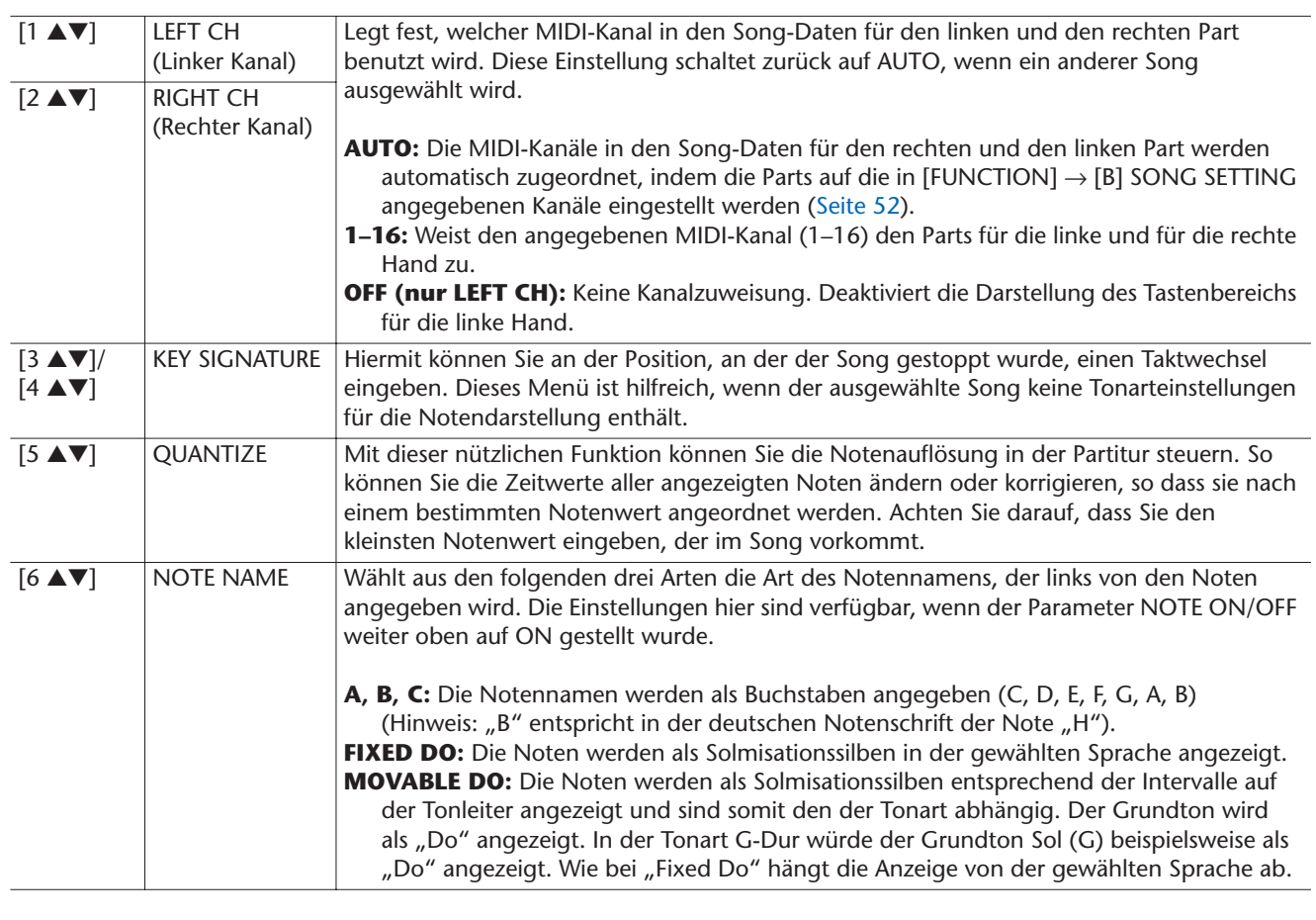

# <span id="page-50-0"></span>Bearbeiten der Einstellungen für die Liedtextanzeige

Um die Liedtexte des ausgewählten Songs anzuzeigen, drücken Sie die Taste [LYRICS/ TEXT]. Wenn der ausgewählte Song auch Liedtexte enthält, können Sie veranlassen, dass diese im Display angezeigt werden. Auch dann, wenn der Song keine Liedtextdaten enthält, können Sie Liedtext eingeben und im Display betrachten, oder Sie können eine Textdatei (eine .txt-Datei mit weniger als 60 KB, erstellt auf einem Computer) auf dem Display anzeigen.

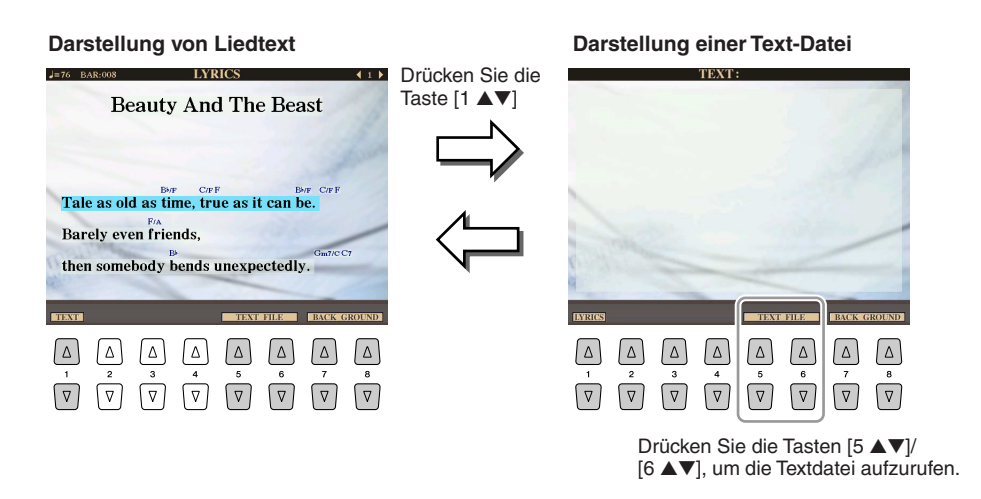

### **E**<sub>D</sub> HINWEIS

Wenn der Liedtext durcheinander oder unleserlich sein sollte, müssen Sie evtl. die Einstellung der Textsprache /(Lyrics Language) im Display [FUNCTION] → [B] SONG SETTING ändern.

### **E**<sub>D</sub> HINWEIS

Der Zeilenvorschub (oder "Wagenrücklauf") erfolgt auf dem Instrument nicht automatisch. Wenn ein Satz aufgrund der begrenzten Größe des Displays unvollständig angezeigt wird, fügen Sie auf dem Computer einen Zeilenvorschub ein.

### **E**<sub>D</sub> HINWEIS

Wenn das Hintergrundbild in den Song-Daten festgelegt ist, kann die Einstellung BACKGROUND nicht geändert werden.

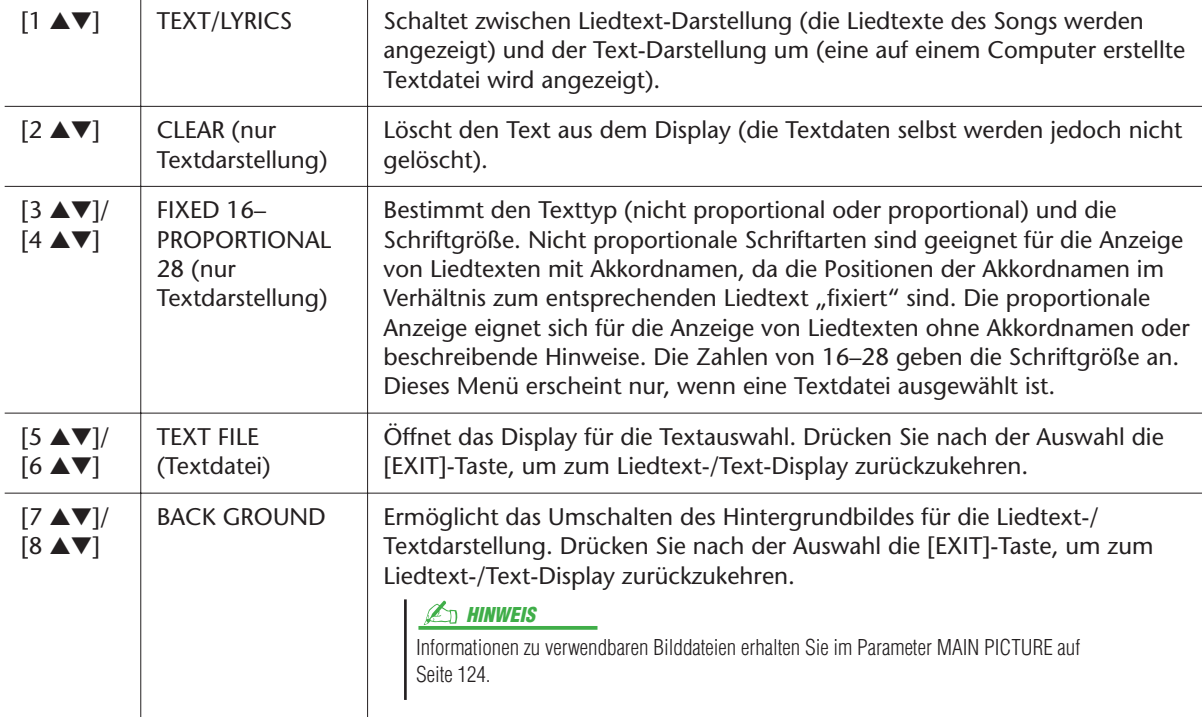

# <span id="page-51-1"></span>Parameter für die Song-Wiedergabe (Wiederholungseinstellungen, Kanaleinstellungen, Guide-Funktion)

Der Tyros3 bietet eine Reihe von Song-Wiedergabefunktionen:

- Hören Sie sich Ihren Lieblings-Song immer wieder an (oder üben Sie dazu) mit "Repeat Playback" (wiederholte Wiedergabe).
- Spielen Sie alle Songs eines bestimmten Ordners ab wiederholt oder in zufälliger Reihenfolge.
- Spielen Sie alle Songs in allen Ordnern ab. Jeder der SONG-Tasten [I] [IV] sind mehrere Songs zugeordnet. Somit haben Sie eine große Zahl von Musiktiteln, die Sie zufällig oder der Reihe nach abspielen können.

### **Rufen Sie das Funktions-Display auf.**

 $[FUNCTION] \rightarrow [B]$  SONG SETTING

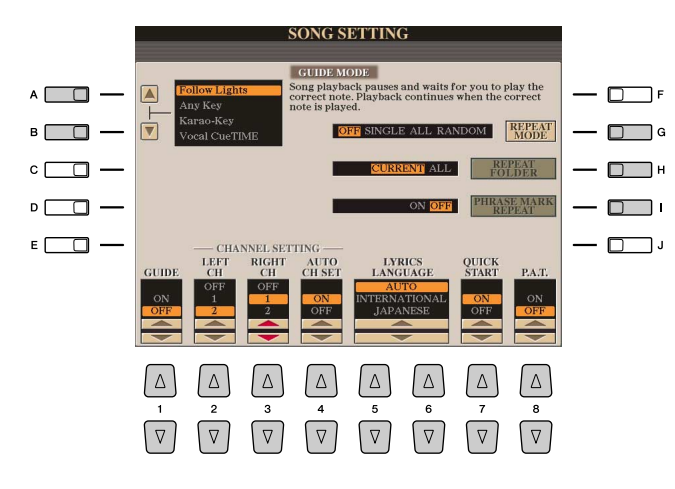

<span id="page-51-0"></span>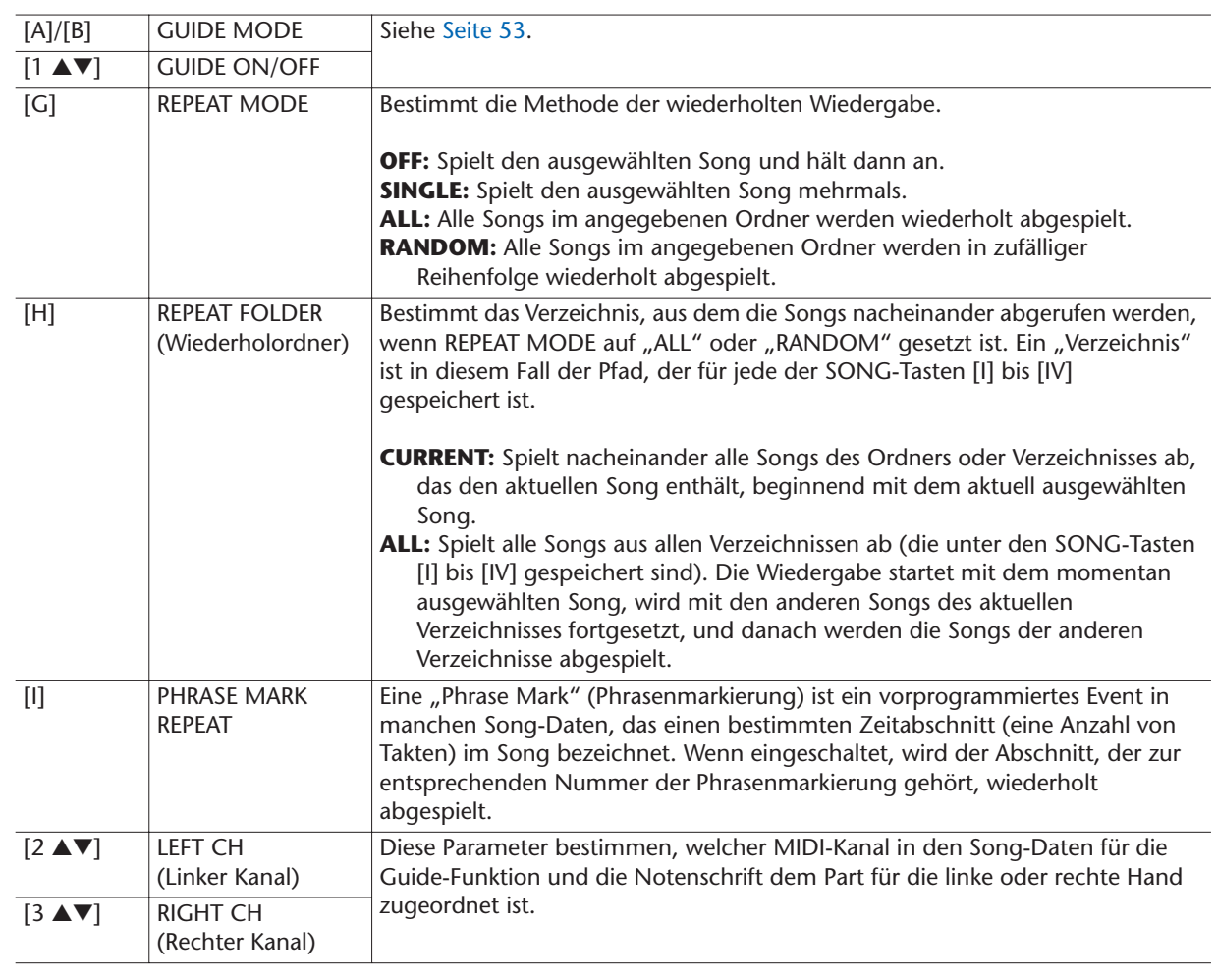

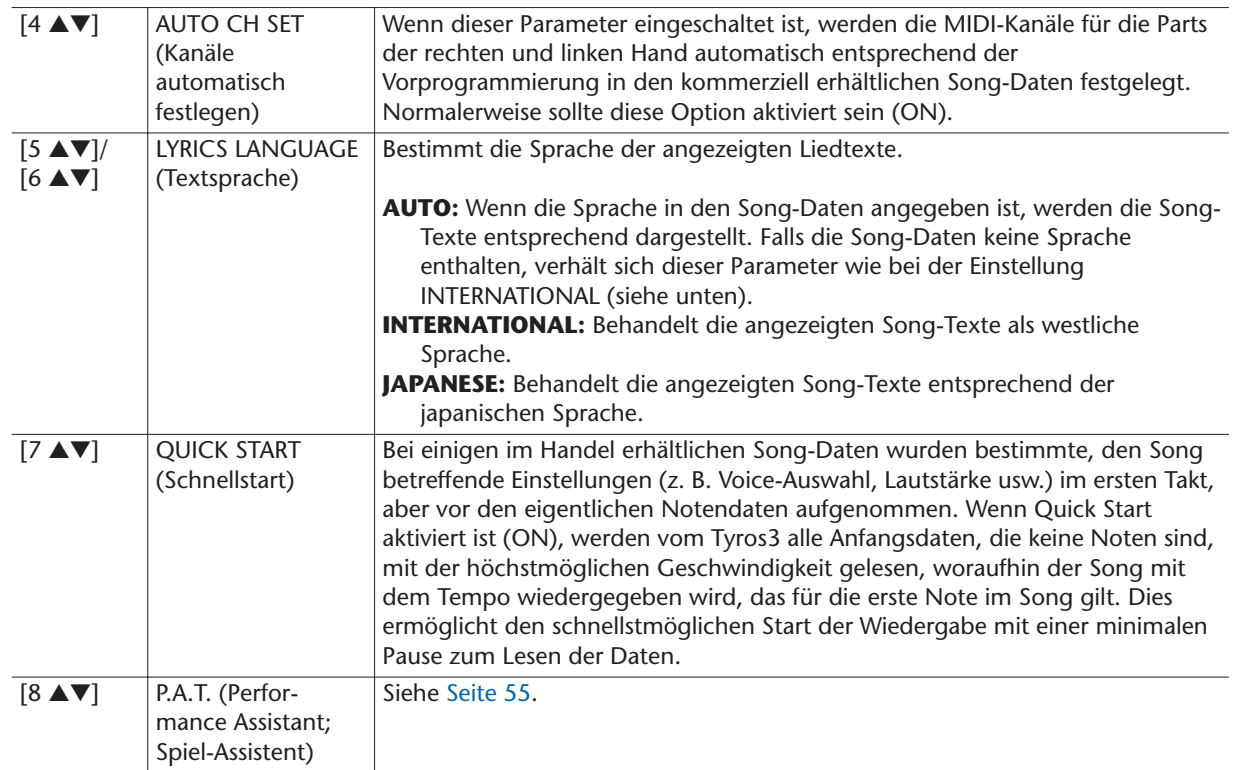

# <span id="page-52-0"></span>**Spiel- und Gesangsübungen mit Hilfe der Guide-Funktion**

Die Guide-Funktionen bieten praktische Lern- und Übungshilfen, mit denen Sie das Instrument beherrschen lernen können. Durch Drücken der [SCORE]-Taste können Sie eine Notendarstellung für den Song aufrufen. Sie zeigt Ihnen die zu spielenden Noten und gibt auch an, wann sie zu spielen sind, was das Lernen vereinfacht. Der Tyros3 bietet außerdem praktische Hilfen für Gesangsübungen, mit denen das Tempo der Song-Wiedergabe automatisch an Ihren Gesang angepasst wird (wenn Sie in ein angeschlossenes Mikrofon singen).

- *1* **Wählen Sie den gewünschten Song zum Singen oder zum Spielen auf der Tastatur aus.**
- *2* **Rufen Sie das Einstellungs-Display auf.**  $[FUNCTION] \rightarrow [B]$  SONG SETTING
- *3* **Wählen Sie mit den Tasten [A]/[B] den gewünschten Funktionstyp für den Guide aus.**

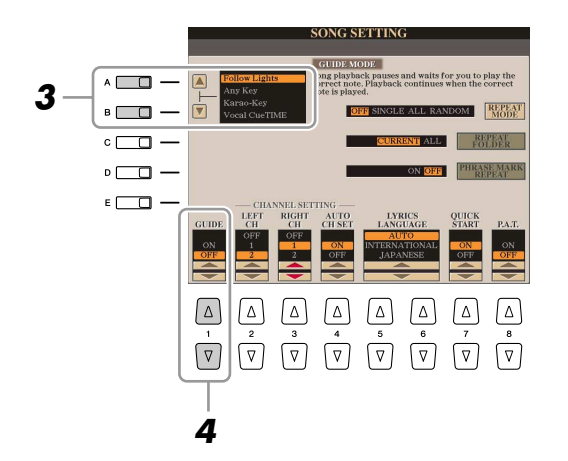

### **NÄCHSTE SEITE**

Es gibt vier Arten von Guide-Funktionen: zwei dienen dem Spiel auf der Tastatur, und zwei sind für Gesangsübungen geeignet.

### **Guide-Menü zum Üben auf der Tastatur**

- **Follow Lights:** Wenn diese Funktion ausgewählt wird, schaltet die Song-Wiedergabe auf Pause, und wartet darauf, dass Sie die Noten richtig spielen. Werden die richtigen Noten gespielt, wird die Song-Wiedergabe fortgesetzt. Follow Lights wurde für die Clavinova-Serie von Yamaha entwickelt. Diese Funktion wird zu Übungszwecken verwendet; dabei zeigen in die Tastatur integrierte Lämpchen an, welche Noten gespielt werden müssen. Der Tyros3 ist zwar nicht mit diesen Lämpchen ausgestattet, aber Sie können dieselbe Funktion verwenden, wenn Sie den Anzeigen in der abgebildeten Notation mit der Song-Score-Funktion folgen.
- Any Key: Mit dieser Funktion ("Jede Taste") können Sie die Melodie eines Songs durch Drücken einer einzigen Taste im Rhythmus spielen (jede Taste kann dafür benutzt werden). Die Song-Wiedergabe hält an und wartet darauf, dass Sie irgendeine Taste anschlagen. Schlagen Sie einfach eine Taste auf dem Keyboard an, und die Song-Wiedergabe wird fortgesetzt.

### **Guide-Menü für Gesangsübungen**

- Karao-Key: Mit dieser Funktion ("Karaoke-Taste") können Sie das Timing der Song-Wiedergabe mit nur einem Finger steuern, während Sie dazu singen. Das ist praktisch, wenn Sie zu Ihrem eigenen Spiel singen. Die Song-Wiedergabe hält an und wartet darauf, dass Sie singen. Schlagen Sie einfach eine (beliebige) Taste auf der Tastatur an, und die Song-Wiedergabe wird fortgesetzt.
- **Vocal Cue Time:** Mit dieser Funktion können Sie das Singen in der richtigen Tonhöhe üben. Die Song-Wiedergabe hält an und wartet darauf, dass Sie singen. Wenn Sie in der richtigen Tonhöhe singen, wird die Song-Wiedergabe fortgesetzt.
- *4* **Schalten Sie die Guide-Funktion mit der Taste [1** ▲▼**] ein.**
- *5* **Rufen Sie durch Drücken der Taste [SCORE] die Notendarstellung auf.**
- *6* **Drücken Sie die SONG-Taste [PLAY/PAUSE], um die Wiedergabe zu starten.**

Üben Sie Ihr Tastaturspiel oder Ihren Gesang, je nach dem in Schritt 3 ausgewählten Guide-Typ.

*7* **Zum Stoppen der Wiedergabe drücken Sie die [STOP]-Taste.**

### **E**<sub>D</sub> HINWEIS

Sie können die Guide-Einstellungen als Teil der Song-Daten speichern ([Seite 65](#page-64-1)). Bei Songs, in denen die Guide-Einstellungen gespeichert wurden, werden bei Auswahl des Songs die Guide-Funktion automatisch eingeschaltet und die entsprechenden Einstellungen aufgerufen.

# <span id="page-54-0"></span>**Wiedergabe von Begleitparts mit dem Spielassistenten**

Diese Funktion macht es besonders einfach, eine Begleitung zusammen mit dem Song abzuspielen.

- *1* **Wählen Sie einen Song aus.**
- *2* **Rufen Sie das Funktions-Display auf.**  $[FUNCTION] \rightarrow [B]$  SONG SETTING
- *3* **Drücken Sie die Taste [8** ▲▼**], um die Funktion [P.A.T.] (Spielassistenten-Technik) einzuschalten.**

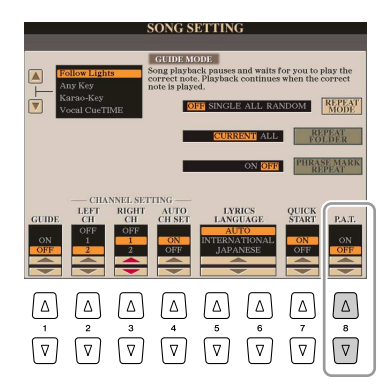

*4* **Drücken Sie die Taste [PLAY/PAUSE] (Wiedergabe/Pause), um die Wiedergabe zu starten.**

### *5* **Spielen Sie auf der Tastatur.**

Das Instrument passt Ihr Spiel auf der Tastatur automatisch an die Song-Wiedergabe und dessen Akkorde an, egal welche Tasten Sie anschlagen. Es ändert sogar den Sound je nach Art Ihres Spiels. Spielen Sie auf die drei verschiedenen Arten, die unten aufgeführt sind.

● **Beidhändiges Spiel mit der linken und rechten Hand (Methode 1).**

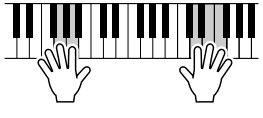

Spielen Sie drei Noten gleichzeitig mit der rechten Hand.

● **Beidhändiges Spiel mit der linken und rechten Hand (Methode 2).**

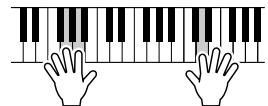

Spielen Sie mehrere Noten nacheinander mit verschiedenen Fingern Ihrer rechten Hand.

● **Abwechselndes Spiel mit der linken und rechten Hand.**

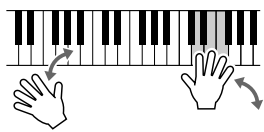

Spielen Sie drei Noten gleichzeitig mit der rechten Hand.

*6* **Zum Stoppen der Wiedergabe drücken Sie die [STOP]-Taste.**

*7* **Drücken Sie die Taste [8** ▲▼**], um die Funktion [P.A.T.] auszuschalten.**

### **E**<sup>I</sup> HINWEIS

Um den Spielassistenten zu verwenden, muss der Song Akkorddaten enthalten. Wenn dies der Fall ist, wird während der Song-Wiedergabe im MAIN-Display der jeweils aktuelle Akkordname angezeigt. Daran können Sie sofort erkennen, ob im Song Akkorddaten gespeichert sind.

# <span id="page-55-1"></span>Erstellen/bearbeiten von Songs (Song Creator)

Um einen Song zu komponieren, können Sie Ihre Komposition durch Eingabe aufeinander folgender Events erstellen (genannt "Step Recording"), oder Ihr Spiel in Echtzeit aufnehmen (wie in der Bedienungsanleitung beschrieben). Dieser Abschnitt beschreibt die Einzelschrittaufnahme und die Neuaufnahme oder Bearbeitung vorhandener Song-Daten.

### **Rufen Sie das Funktions-Display auf.**

[DIGITAL RECORDING] → [A] SONG CREATOR

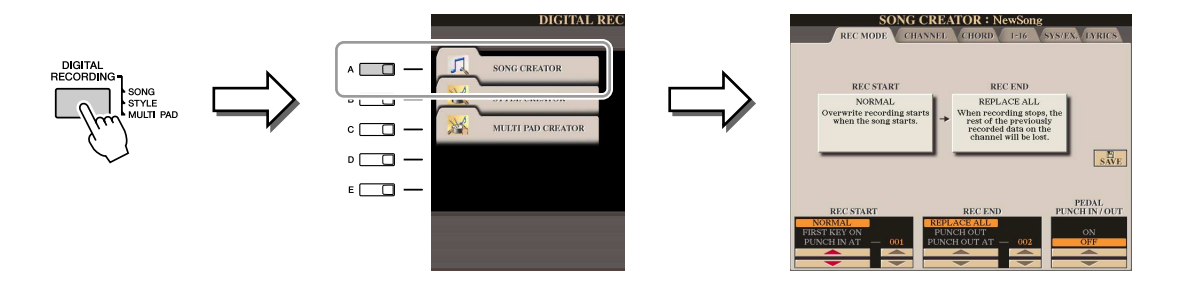

Es gibt sechs "Seiten" ("Registerkarten") im Song-Creator-Display.

- **REC MODE** ......... Nimmt einen neuen Song auf. Siehe [Seite 61.](#page-60-0)
- **CHANNEL**........... Bearbeitet Kanal-Events. Siehe [Seite 63](#page-62-0).
- **CHORD**............... Nimmt die Akkorde und Sections im Timing auf
- [\(Seite 59\)](#page-58-1) oder bearbeitet diese ([Seite 67](#page-66-0)). • **1-16**.................... Nimmt die Melodien auf (Step Recording; siehe unten),
- oder bearbeitet aufgenommene Melodien [\(Seite 67\)](#page-66-1).
- **SYS/EX.**.............. Bearbeitet systemexklusive Events. Siehe [Seite 67.](#page-66-2)
- **LYRICS.................** Eingabe/Bearbeitung von Liedtexten. Siehe [Seite 68](#page-67-0).

# <span id="page-55-2"></span><span id="page-55-0"></span>**Aufnehmen von Melodien (Step Recording):**

# *1* **Drücken Sie gleichzeitig die SONG-Tasten [REC] und [STOP].**

Ein leerer Song ("New Song") wird für die Aufnahme zur Verfügung gestellt.

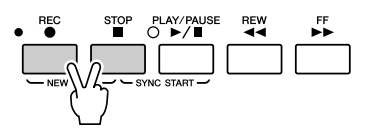

### *2* **Rufen Sie das Funktions-Display auf.**  $[DIGITAL RECORDING] \rightarrow [A] SONG CREATOR \rightarrow TAB$  [<a>[10]</a> 1-16

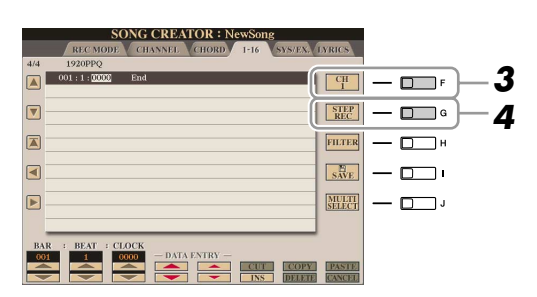

- *3* **Drücken Sie die Taste [F], um den Kanal für die Aufnahme auszuwählen.**
- *4* **Drücken Sie die Taste [G] (STEP REC), um das STEP-RECORD-Display aufzurufen.**
- **NÄCHSTE SEITE**

### *5* **Starten Sie die Einzelschrittaufzeichnung.**

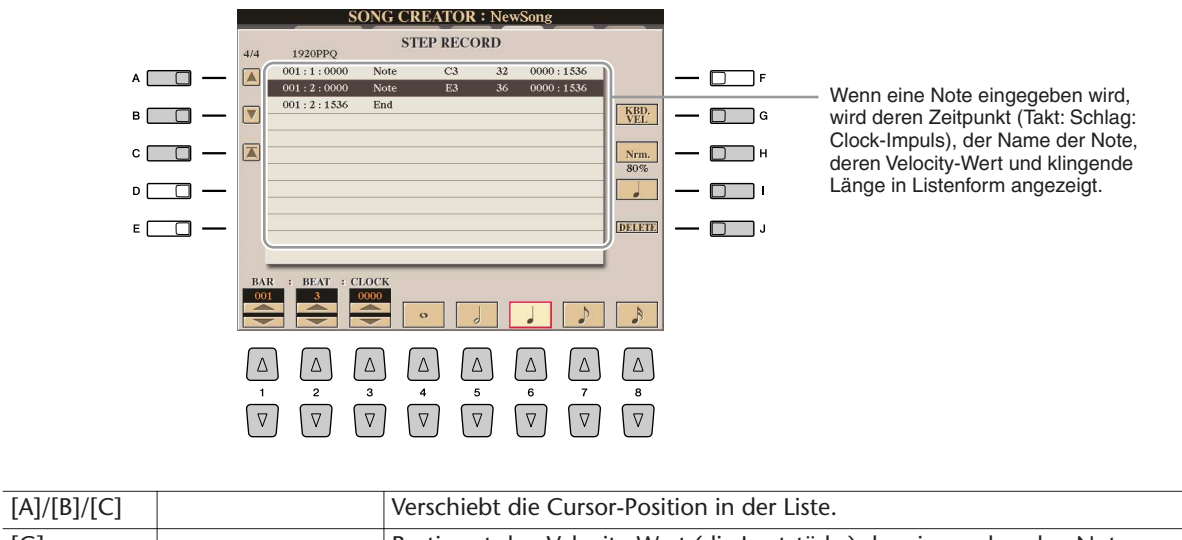

<span id="page-56-0"></span>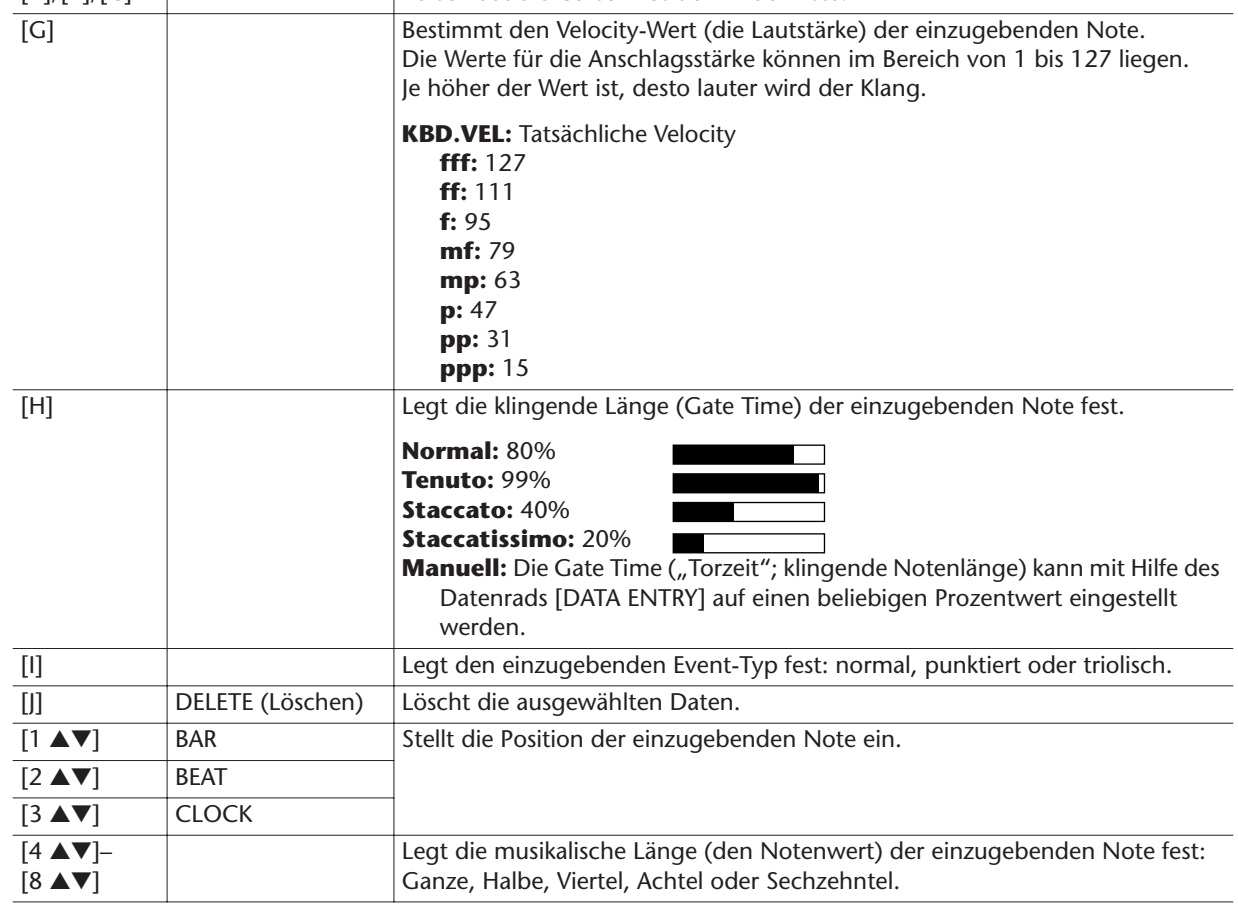

**Beispiel für Step Recording – Melodien**

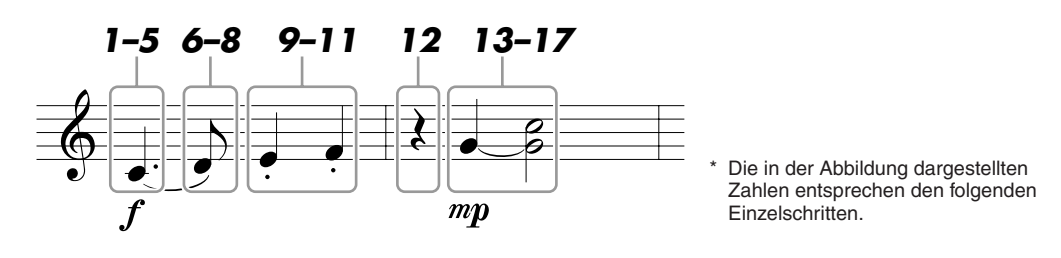

Bedenken Sie bei diesem Beispiel, dass Sie bei einem der Schritte eine Taste auf der Tastatur gedrückt halten müssen, während Sie den Vorgang ausführen. Wählen Sie nach Aufruf des Step-Recording-Displays die für die Aufzeichnung zu verwendende Voice aus. **NÄCHSTE SEITE** 

- **1** Drücken Sie die Taste [G], um "f" auszuwählen.
- 2 Drücken Sie die Taste [H], um "Tenuto" auszuwählen.
- **3** Drücken Sie die Taste [I], um als Notentyp "punktiert" ("dotted") **auszuwählen.**
- *4* **Drücken Sie die Taste [6** ▲▼**], um als Notenlänge die Viertelnote auszuwählen.**
- *5* **Spielen Sie die Taste C3.** Die erste Note wird eingegeben.
- **6** Drücken Sie die Taste [I], um als Notentyp "normal" auszuwählen.
- *7* **Drücken Sie die Taste [7** ▲▼**], um als Notenlänge die Achtelnote auszuwählen.**
- *8* **Spielen Sie die Taste D3.** Die zweite Note wird eingegeben.
- **9** Drücken Sie die [H]-Taste, um "Staccato" auszuwählen.
- *10* **Drücken Sie die Taste [6** ▲▼**], um als Notenlänge die Viertelnote auszuwählen.**
- *11* **Spielen Sie nacheinander die Tasten E3 und F3.** Der erste Takt ist nun vollständig eingegeben.
- *12* **Drücken Sie die Taste [6** ▲▼**], um eine Viertelpause einzugeben.** Um die Pause einzugeben, benutzen Sie die Tasten [4 ▲▼]–[8 ▲▼]. (Drücken Sie die Taste einmal, um den Pausenwert auszuwählen, und dann noch einmal, um die Pause tatsächlich einzugeben.) Daraufhin erscheint eine Pause des angegebenen Notenwerts.
- 13 Drücken Sie die [G]-Taste, um "mp" auszuwählen.
- **14** Drücken Sie die [H]-Taste, um "Normal" auszuwählen.
- *15* **Halten Sie G3 auf der Tastatur fest, und drücken Sie die Taste [6** ▲▼**].** Lassen Sie G3 noch nicht los. Halten Sie die Taste gedrückt, während Sie die folgenden Schritt ausführen.
- *16* **Spielen und halten Sie die Taste G3, und schlagen Sie die Taste C4 an.** Lassen Sie die Tasten G3 und C4 noch nicht los. Halten Sie die Tasten gedrückt, während Sie den folgenden Schritt ausführen.
- *17* **Halten Sie G3 und C4 auf der Tastatur fest, und drücken Sie die Taste [5** ▲▼**].**
- *18* **Drücken Sie die Taste [STOP] (oder drücken Sie Taste [C]), um zum Anfang des Songs zurückzukehren, und hören Sie sich dann den neu eingegebenen Song mit der Taste [PLAY/PAUSE] an.**

### **NÄCHSTE SEITE**

- *19* **Drücken Sie die Taste [EXIT], um das Step-Recording-Display zu verlassen.**
- *20* **Drücken Sie die [I]-Taste (SAVE), um den Speichervorgang auszuführen.**

### **A** *VORSICHT*

**Die aufgenommenen Song-Daten gehen verloren, wenn Sie einen anderen Song auswählen, oder wenn Sie das Instrument ausschalten, ohne vorher gespeichert zu haben.**

# <span id="page-58-1"></span><span id="page-58-0"></span>**Aufzeichnen von Akkorden (Step Recording)**

Sie können Akkorde und Sections (Intro, Main, Ending usw.) nacheinander mit präzisem Timing aufzeichnen. Diese Anleitung zeigt, wie Akkord-Änderungen mithilfe der Einzelschrittfunktion aufgenommen werden können.

*1* **Drücken Sie gleichzeitig die SONG-Tasten [REC] und [STOP].** Ein leerer Song ("New Song") wird für die Aufnahme zur Verfügung gestellt.

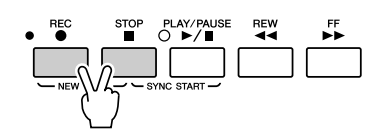

*2* **Rufen Sie das Funktions-Display auf.**  $[DIGITAL RECORDING] \rightarrow [A] SONG CREATOR \rightarrow TAB$   $[Q]]$  CHORD

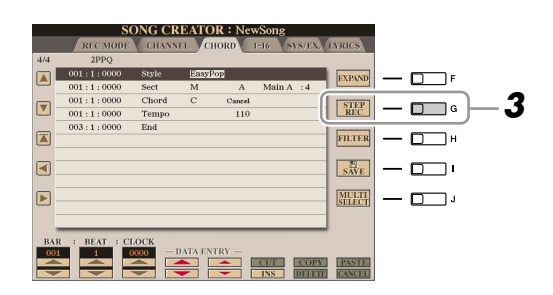

*3* **Drücken Sie die Taste [G] (STEP REC), um das STEP-RECORD-Display aufzurufen.**

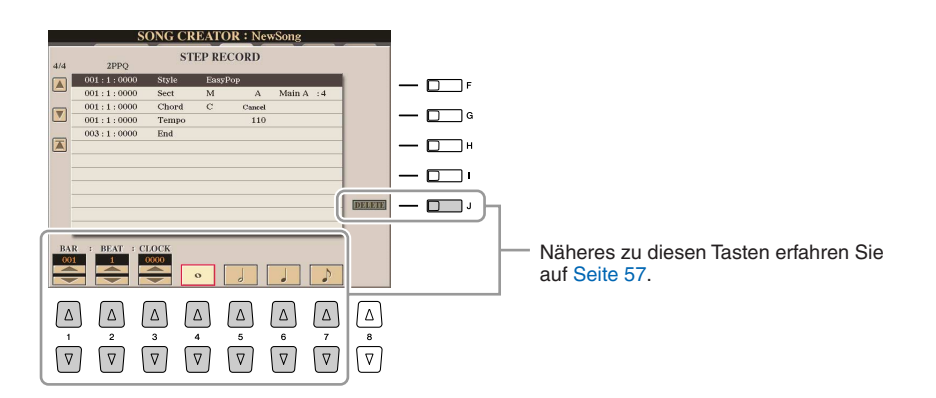

*4* **Starten Sie die Einzelschrittaufzeichnung.**

**Beispiel für Step Recording – Akkorde**

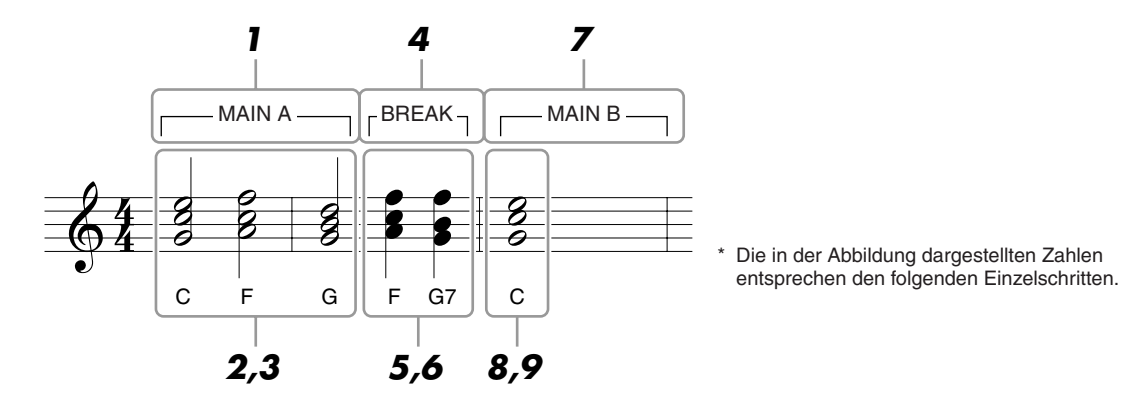

Achten Sie vor Beginn darauf, dass die Taste [AUTO FILL IN] ausgeschaltet ist.

### *1* **Drücken Sie die STYLE-CONTROL-Taste [MAIN A].**

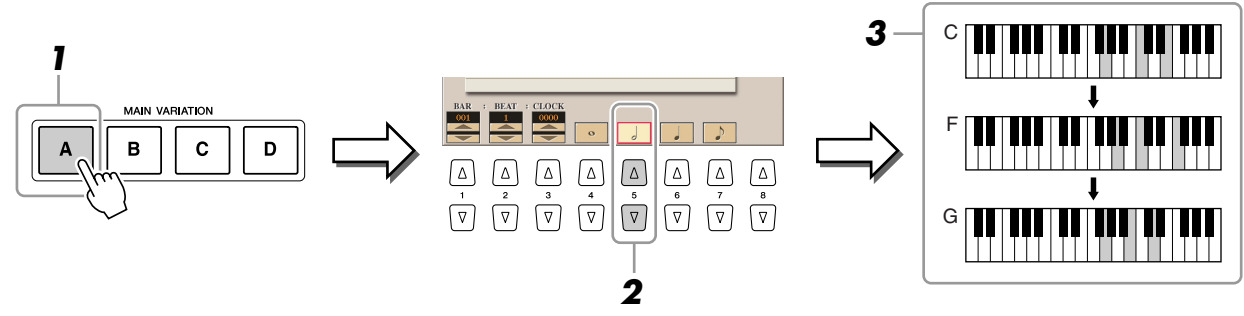

- *2* **Drücken Sie die Taste [5** ▲▼**], um als Notenlänge die halbe Note auszuwählen.**
- *3* **Spielen Sie im Akkordbereich der Tastatur die Akkorde C, F und G.**
- *4* **Drücken Sie die STYLE-CONTROL-Taste [BREAK].**

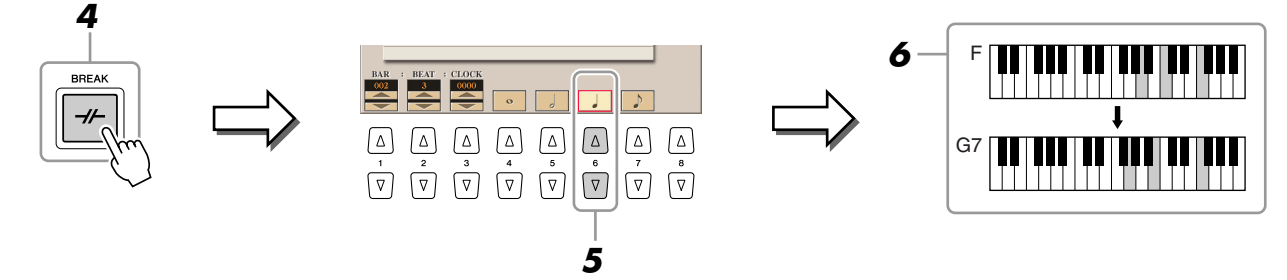

- *5* **Drücken Sie die Taste [6** ▲▼**], um als Notenlänge die Viertelnote auszuwählen.**
- *6* **Spielen Sie im Tastaturbereich für die Begleitung die Akkorde F und G7.**
- *7* **Drücken Sie die STYLE-CONTROL-Taste [MAIN B].**

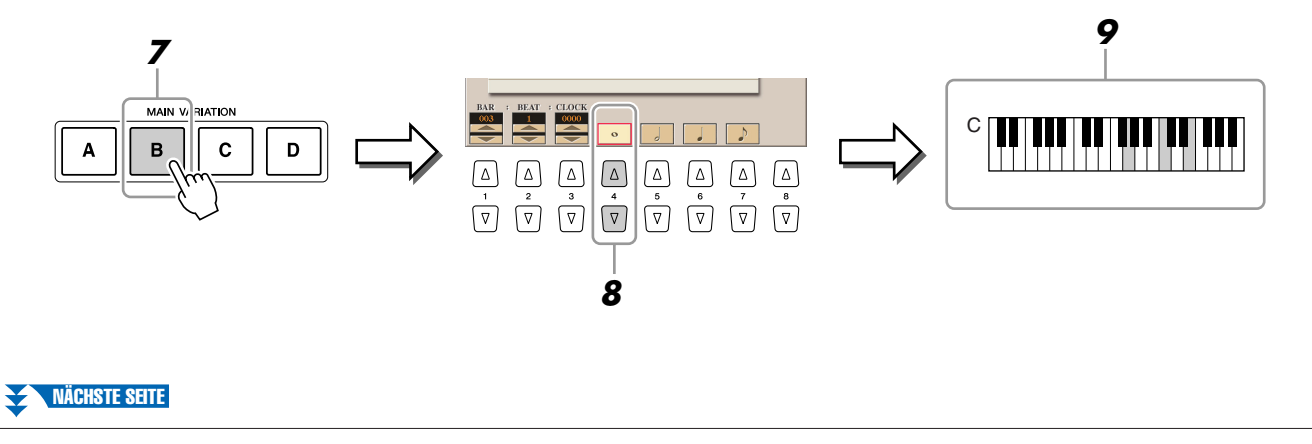

*60 • Tyros3 – Referenzhandbuch*

- *8* **Drücken Sie die Taste [4** ▲▼**], um als Notenlänge die ganze Note auszuwählen.**
- *9* **Spielen Sie den Akkord C im Tastaturbereich für die Begleitung.**
- *10* **Drücken Sie die Taste [STOP] (oder drücken Sie Taste [C]), um zum Anfang des Songs zurückzukehren, und hören Sie sich dann den neu eingegebenen Song mit der Taste [PLAY/PAUSE] an.**
- *11* **Drücken Sie die Taste [EXIT], um das Step-Recording-Display zu verlassen.**
- *12* **Drücken Sie die Taste [F] (EXPAND), um die eingegebene Akkord-Änderung in die Song-Daten einzufügen.**
- *13* **Drücken Sie die [I]-Taste (SAVE), um den Speichervorgang auszuführen.**

### **A** VORSICHT

**Die aufgenommenen Song-Daten gehen verloren, wenn Sie einen anderen Song auswählen, oder wenn Sie das Instrument ausschalten, ohne vorher gespeichert zu haben.**

# <span id="page-60-0"></span>**Neuaufzeichnung eines bestimmten Abschnitts – Punch In/Out**

Um eine bestimmte Section eines bereits aufgezeichneten Songs neu aufzunehmen, verwenden Sie die Funktion Punch-IN/OUT. Mit dieser Methode werden nur die Daten zwischen dem Punch-In-Punkt und dem Punch-Out-Punkt durch die neu aufgenommenen Daten überschrieben. Bedenken Sie, dass die Noten vor und nach den Punch-In/Out-Punkten nicht überschrieben werden, obwohl Sie hören können, dass sie ganz normal abgespielt werden, um Sie in die Aufnahme hinein- und herauszuleiten.

*1* **Rufen Sie das Funktions-Display auf.**   $[DIGITAL RECORDING] \rightarrow [A] SONG CREATOR \rightarrow TAB$   $[ \blacktriangleleft] \blacktriangleright ]$  REC MODE

*2* **Legen Sie die gewünschten Einstellungen für die Aufnahme fest.**

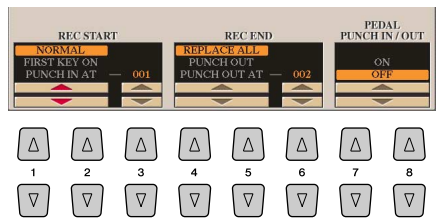

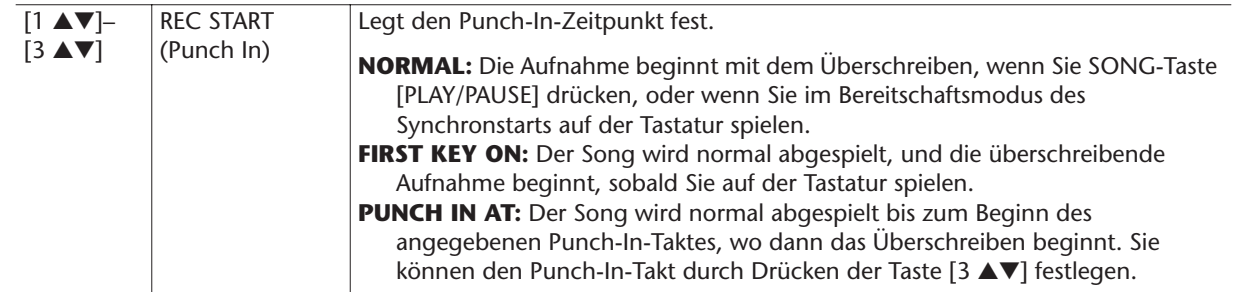

### **NÄCHSTE SEITE**

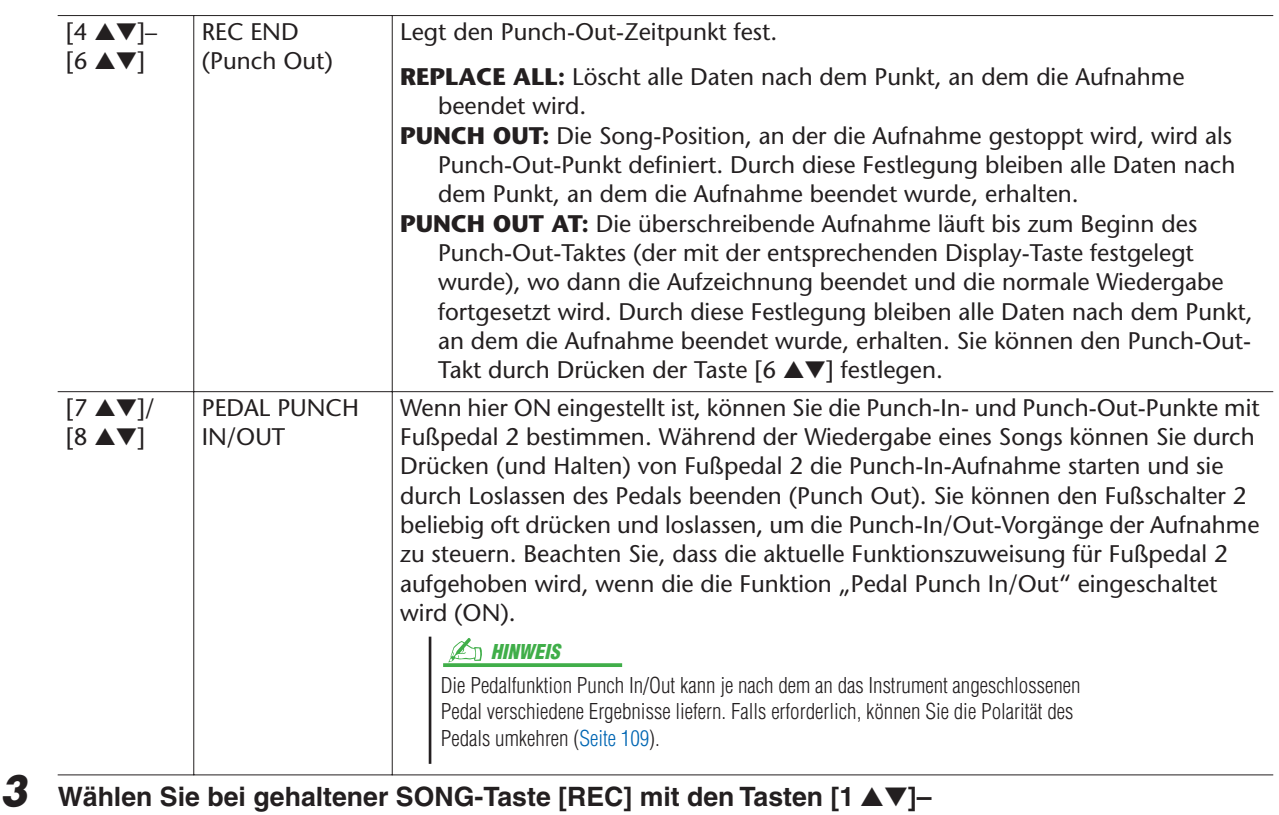

**[8** ▲▼**] und [C]/[D] die gewünschte Spur aus.**

### *4* **Drücken Sie die SONG-Taste [PLAY/PAUSE], um die Punch-In/Out-Aufnahme zu starten.**

Spielen Sie ab Punch-In-Punkt auf der Tastatur und beenden Sie die Aufzeichnung beim Punch-Out-Punkt.

### *5* **Drücken Sie die [I]-Taste (SAVE), um den Speichervorgang auszuführen.**

### ● **Beispiele für die Neuaufzeichnung mit verschiedenen Punch-In/Out-Einstellungen**

Der Tyros3 bietet verschiedene Möglichkeiten, die Punch-In/Out-Funktion zu nutzen. Die nachfolgenden Abbildungen zeigen mehrere Situationen, in denen ausgewählte Takte in einer 8-taktigen Phrase erneut aufgenommen werden.

### Ausgangsdaten REC START-Einstellung REC END-Einstellung **12345678** Überschreibvorgang Aufnahme stoppen \*2 starten \*1 NORMAL REPLACE ALL г **12345 Gelösch** Übe Aufnahme stoppen \*2 starten \*1 NORMAL PUNCH OUT **12345678** Г Stop der Overwrite-Aufnahme/ Überschreibvorgang o<sub>p</sub><br>Ausg  $-\frac{1}{2}$ NORMAL PUNCH OUT AT=006 **12345678** ie auf der Tastatur, um de Wiedergabe astatur.<br>g zu be Aufnahme stoppen \*2 starten FIRST KEY ON REPLACE ALL **12345 Gelösch** erga Spielen Sie auf der Tastatur, um den Überschreibvorgang zu beginnen. Aufnahme stoppen \*2  $\tilde{\tau}$ FIRST KEY ON PUNCH OUT г **12345678** uf der T  $\overline{\phantom{a}}$  Aufr Wiedergabe starten Überschreibvorgang zu beginnen. Ausgangsdaten abspielen FIRST KEY ON PUNCH OUT AT=006 г **12345678** Wiedergabe<br>sta<u>rte</u>n vorgang starter Aufnahme stoppen \*2 PUNCH IN AT=003 REPLACE ALL 1 2 3 4 5 **Gelöscht**Wiedergabe starten rgang starter Aufnahme stoppen \*2 PUNCH IN AT=003 PUNCH OUT **12345678** Wiedergabe starten Stop der Overwrite-Aufnahme/ Ausgangsdaten abspielen Überschreibvorgang starten

**12345 7 6 8**

### **A** vorsicht

**Die aufgenommenen Song-Daten gehen verloren, wenn Sie einen anderen Song auswählen, oder wenn Sie das Instrument ausschalten, ohne vorher gespeichert zu haben.**

- \*1 Um das Überschreiben der Takte 1–2 zu vermeiden, beginnen Sie die Aufnahme bei Takt 3.
- \*2 Drücken Sie die [REC]-Taste am Ende von Takt 5, um die Aufnahme zu stoppen.

Vorher aufgezeichnete Daten Neu aufgezeichnete Daten Gelöschte Daten

PUNCH IN AT=003 PUNCH OUT AT=006

# <span id="page-62-0"></span>**Bearbeiten von Kanal-Events**

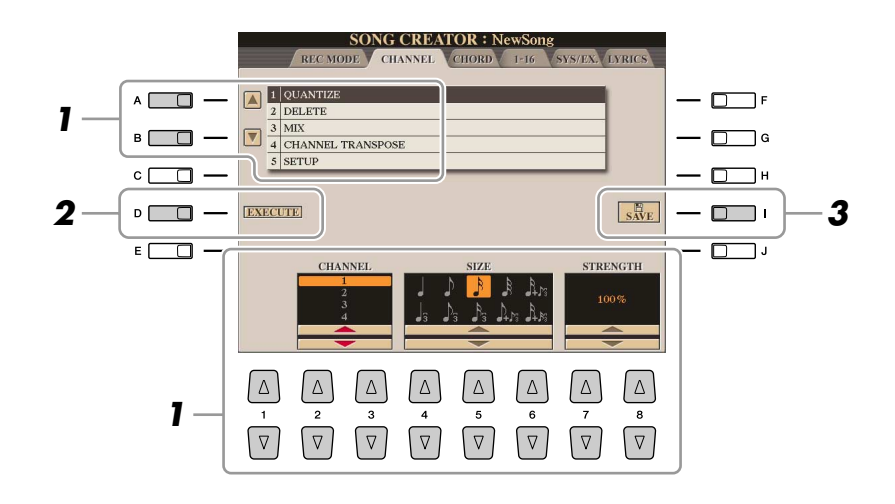

*1* **Verwenden Sie auf der Registerkarte CHANNEL die Tasten [A]/[B], um das Edit-Menü auszuwählen, und bearbeiten Sie die Daten mit den Tasten [1** ▲▼**]–[8** ▲▼**].** 

Näheres zum Edit-Menü und den möglichen Einstellungen finden Sie auf [Seite 64.](#page-63-1)

*2* **Drücken Sie die Taste [D] (EXECUTE), um den Vorgang für das aktuelle Display auszuführen.**

Wenn der Vorgang (nicht im SETUP-Menü) beendet ist, ändert diese Taste ihre Beschriftung in "UNDO" (Rückgängig), wodurch Sie die ursprünglichen Daten wiederherstellen können, falls Sie mit dem Ergebnis nicht zufrieden sind. Die Funktion UNDO hat nur eine Ebene, d. h. nur die zuletzt ausgeführte Aktion kann rückgängig gemacht werden.

*3* **Drücken Sie die [I]-Taste (SAVE), um den Speichervorgang auszuführen.**

### **VORSICHT**

**Die aufgenommenen Song-Daten gehen verloren, wenn Sie einen anderen Song auswählen, oder wenn Sie das Instrument ausschalten, ohne vorher gespeichert zu haben.**

### <span id="page-63-1"></span><span id="page-63-0"></span>● **1 QUANTIZE**

Mit der Quantize-Funktion können Sie das Timing aller Noten eines Kanals korrigieren. Wenn Sie zum Beispiel die nebenstehende musikalische Phrase aufnehmen, könnte es sein, dass Sie diese nicht mit absoluter Präzision spielen, und Ihr Spiel leicht vor oder hinter dem präzisen Timing liegt. Die Quantize-Funktion ist ein bequemer Weg, dies zu korrigieren.

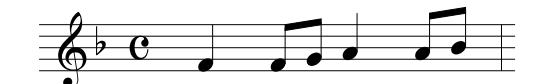

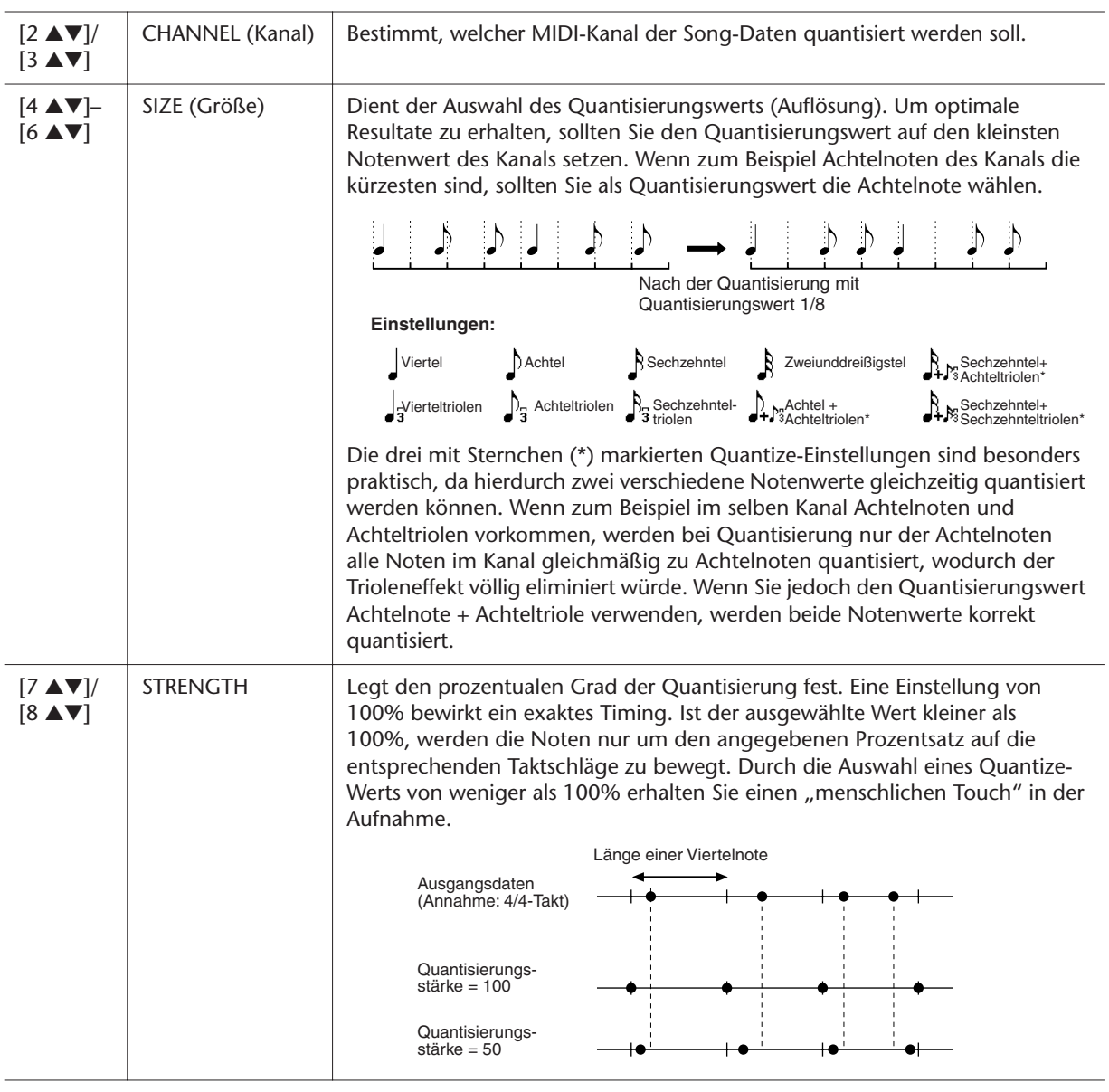

### ● **2 DELETE**

Sie können die Daten eines angegebenen Song-Kanals löschen. Wählen Sie mit den Tasten [1 ▲▼]–[8 ▲▼] den Kanal aus, dessen Daten zu löschen sind, und drücken Sie die Taste [D] (EXECUTE), um den Vorgang auszuführen.

### ● **3 MIX**

Mit dieser Funktion können Sie die Daten von zwei Kanälen mischen und das Ergebnis auf einem anderen Kanal ablegen. Darüber hinaus können Sie die Daten eines Kanals auf einen anderen kopieren.

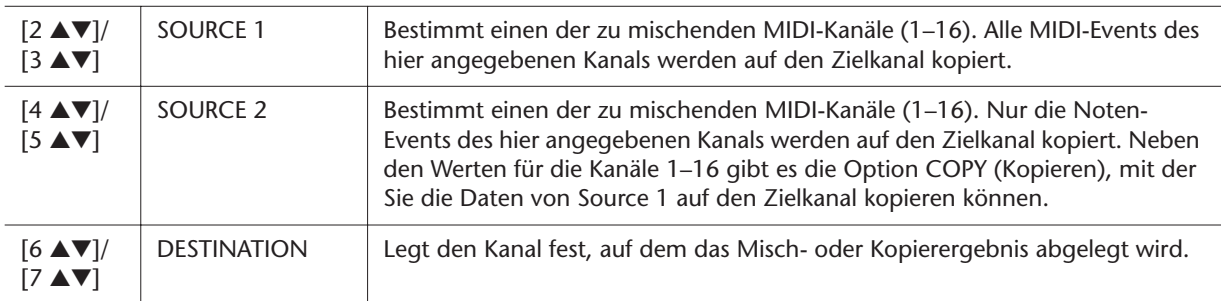

### ● **4 CHANNEL TRANSPOSE**

Mit dieser Funktion können Sie die auf einzelnen Kanälen aufgezeichneten Daten in Halbtonschritten um maximal zwei Oktaven noch oben oder unten transponieren.

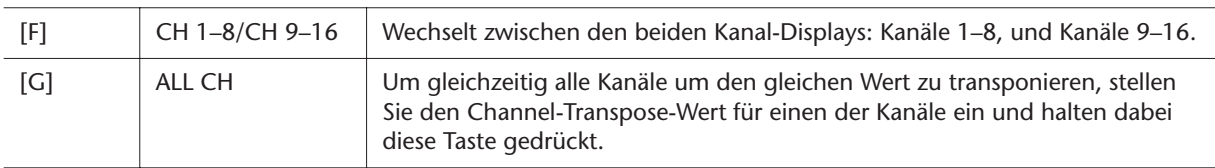

### <span id="page-64-0"></span>● **5 SETUP**

Die aktuellen Einstellungen des Mixing-Console-Displays und andere Bedienfeldeinstellungen können am Song-Anfang als Setup-Daten gespeichert werden. Diese Mischspult- und Bedienfeldeinstellungen werden automatisch abgerufen, wenn die Song-Wiedergabe gestartet wird.

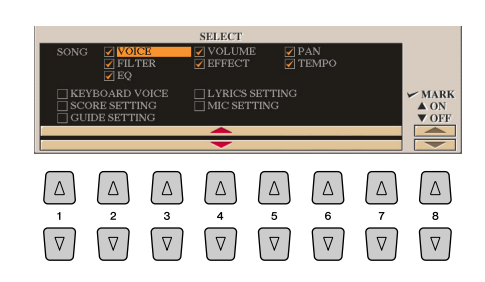

<span id="page-64-1"></span>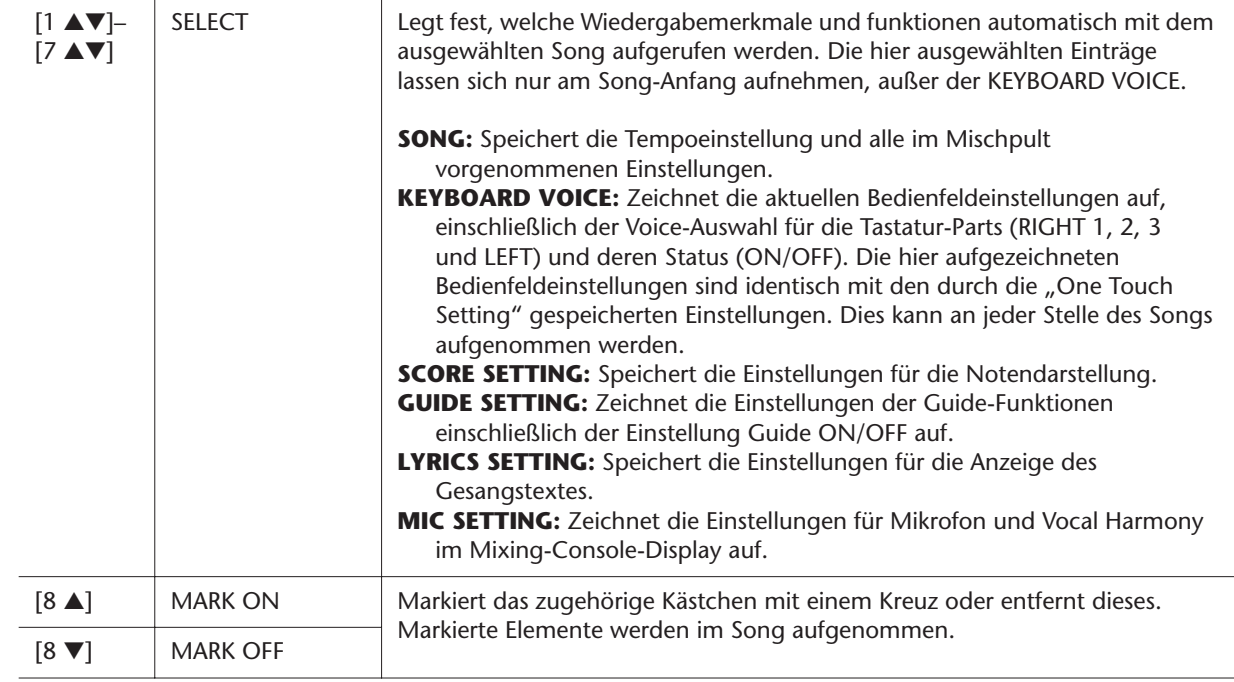

# <span id="page-65-1"></span><span id="page-65-0"></span>**Bearbeiten von Akkord-Events, Noten, systemexklusiven Events und Liedtext**

Sie können Akkord-Events, Noten, systemexklusive Events und Liedtexte auf die gleiche Weise im jeweiligen Display bearbeiten: CHORD, 1-16, SYS/EX und LYRICS. Diese Displays werden "Event-List-Display" genannt, da einige Events in Form einer Liste angezeigt werden.

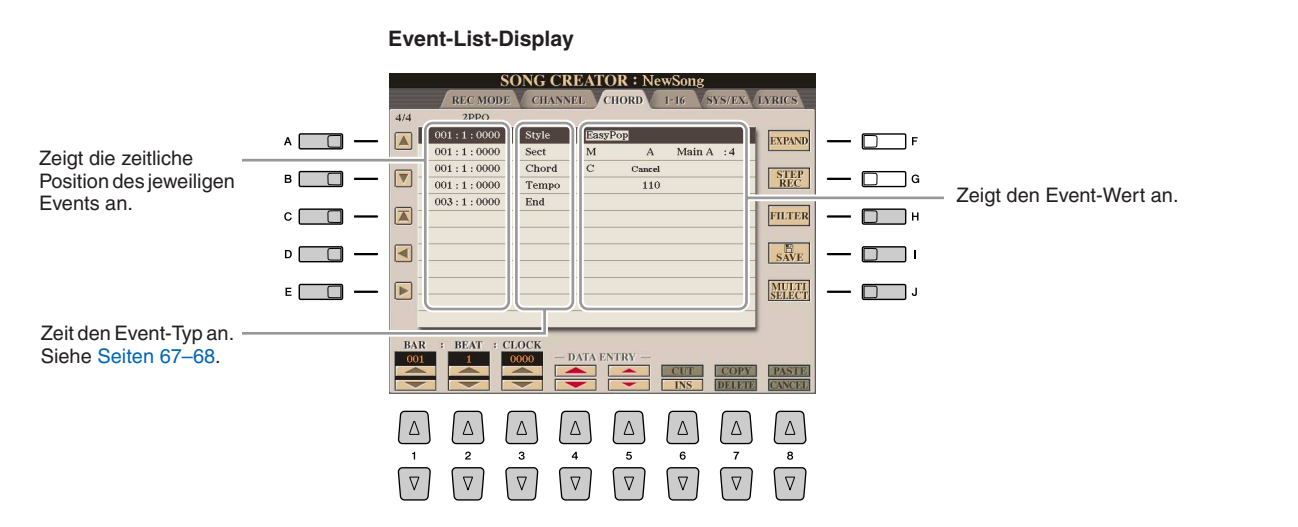

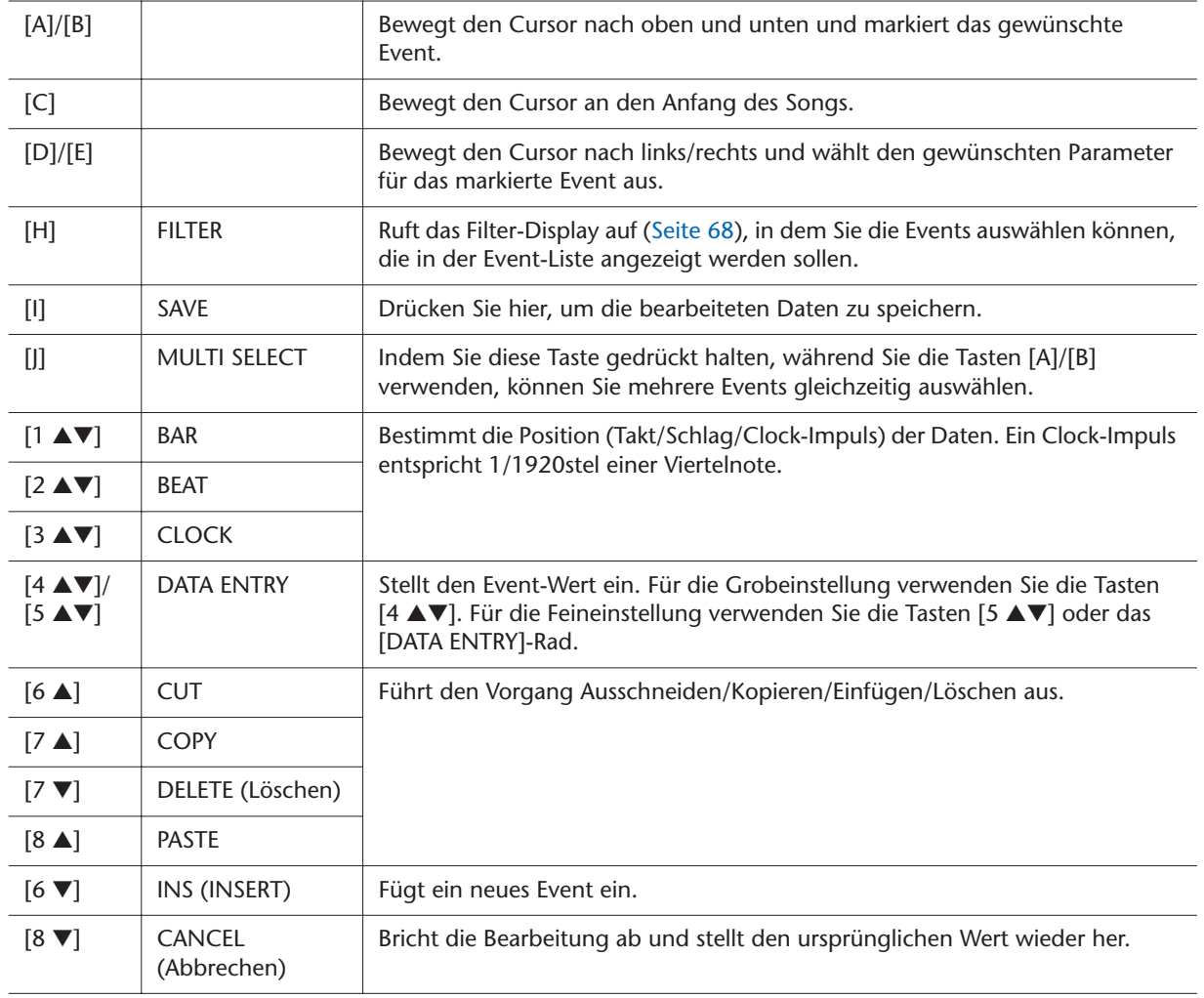

### <span id="page-66-0"></span>● **Akkord-Events (CHORD-Seite)**

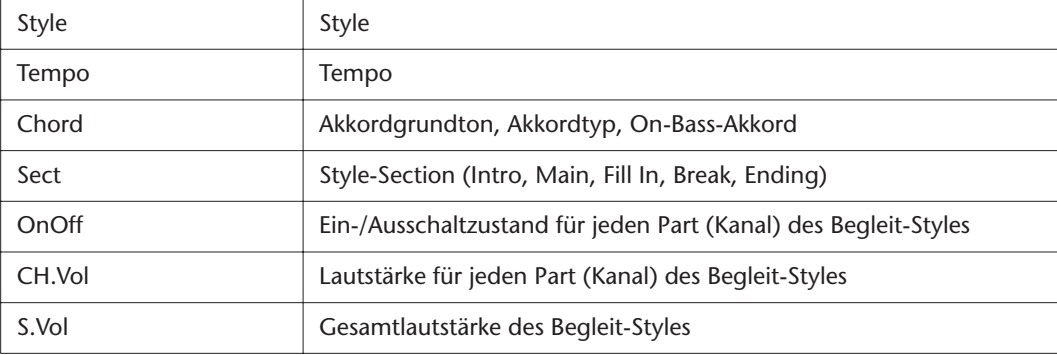

### <span id="page-66-1"></span>● **Noten-Events (Seiten 1–16)**

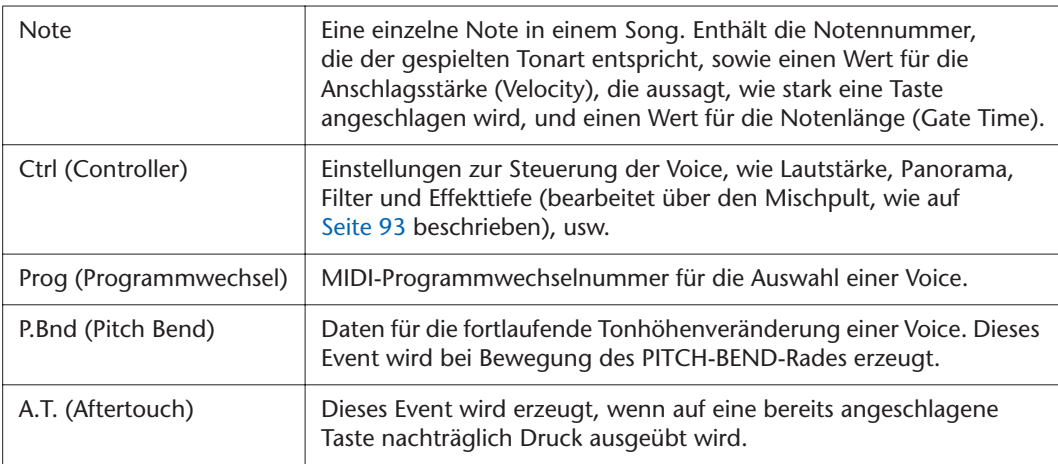

### <span id="page-66-2"></span>● **Systemexklusive Events (SYS/EX.-Seite)**

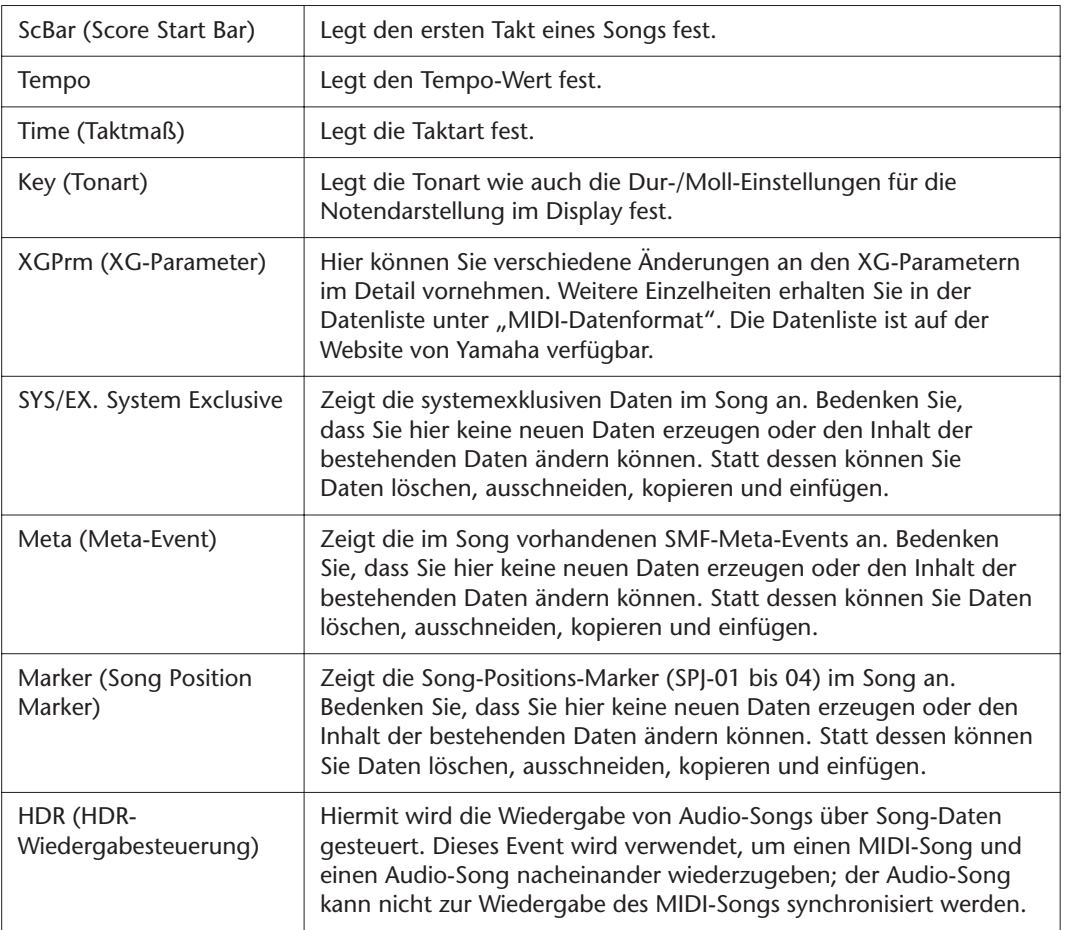

### <span id="page-67-0"></span>● **Liedtexte-Events (LYRICS-Seite)**

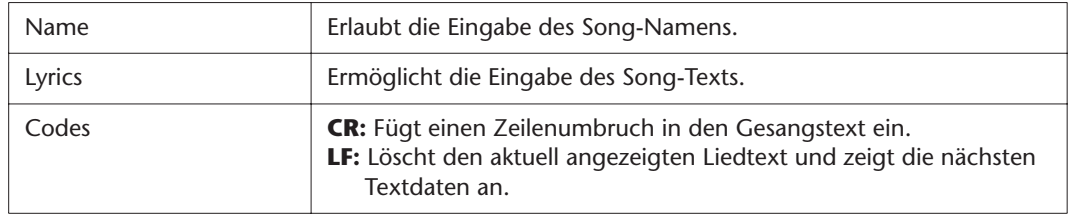

### <span id="page-67-1"></span>**Anzeigen bestimmter Event-Typen**

In den Event-List-Displays werden verschiedene Event-Typen angezeigt. Manchmal kann es schwierig sein, diejenigen zu finden, die Sie bearbeiten möchten. Hierfür ist die Filter-Funktion vorgesehen. Damit können Sie festlegen, welche Event-Typen in den Displays zur Event-Bearbeitung angezeigt werden sollen.

- *1* Drücken Sie in einem der Displays CHORD, 1-16, SYS/EX. oder LYRICS die Taste [H] (FILTER).
- *2* Markieren Sie die anzuzeigenden Einträge.

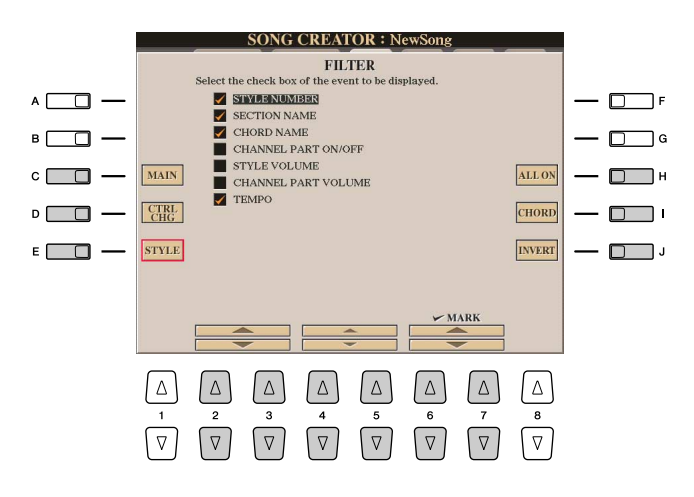

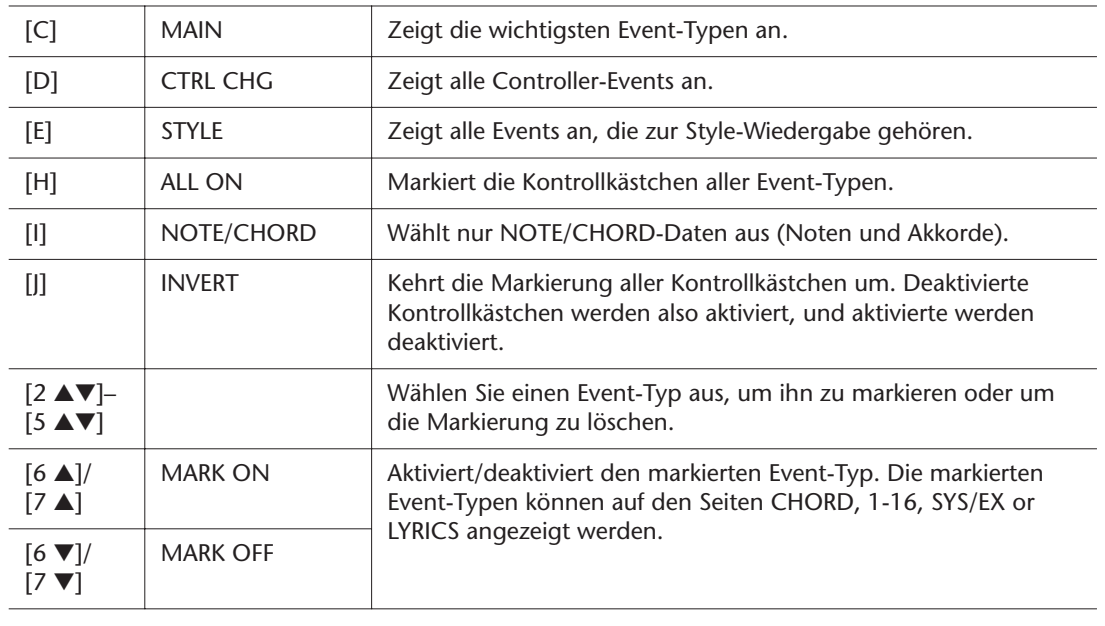

*3* Drücken Sie die Taste [EXIT], um die Einstellungen auszuführen.

# <span id="page-68-0"></span>**Songpositionsmarken bearbeiten**

In diesem Abschnitt geht es um zwei zusätzliche Marker-bezogene Funktionen und Details. Grundsätzliche Informationen zum Einsatz von Markern zur Sprungnavigation und für Wiedergabeschleifen finden Sie in der Bedienungsanleitung.

### ● **Sprungmarken**

Die in der Beidneungsanleitung erwähnten Marken heißen auch "Sprungmarken". Im Event-List-Display werden sie als "SPJ-01"–"SPJ-04" bezeichnet [\(Seite 67](#page-66-2)). In der Event-Liste können diese Events beliebig an andere Positionen verschoben und sogar kopiert werden, um identische Marker-Nummern an anderen Positionen zu erzeugen. Wenn die gleiche Markennummer an verschiedenen Song-Positionen auftaucht, wird die jeweils letzte als "Loop End Marker" (Schleifenendmarkierung; siehe unten) interpretiert.

### ● **Loop-Ende-Marker (Schleifenendmarkierung)**

Loop End Markers können benutzt werden, um zusätzliche Marken in Song-Daten einzufügen und dadurch noch höhere Vielseitigkeit zu bieten.

Schleifenendmarkierungen werden in der Event-Liste (nicht mit den Tasten [SP1] bis [SP4] auf dem Bedienfeld) erzeugt, indem einfach ein "SPJ"-Jump-Marker-Event an eine andere Position im Song kopiert wird.

Für grundlegende Informationen zur Schleifenwiedergabe zwischen zwei Sprungmarkierungen lesen Sie bitte in der Bedienungsanleitung nach. Die folgenden Beispiele zeigen, wie Schleifenendmarkierungen bei der Song-Wiedergabe benutzt werden können.

**Beispiel 1**

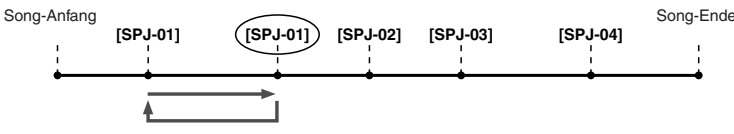

- Wenn die aktuelle Song-Position sich zwischen den beiden SPJ-01-Punkten befindet, bewirkt das Einschalten von [LOOP] einen Wiedergabe-Loop zwischen diesen Punkten.
- Wenn sich die Song-Wiedergabe zwischen dem zweiten SPJ-01-Punkt und SPJ-02 befindet, und [LOOP] wird eingeschaltet, springt die Wiedergabe zurück zum ersten SPJ-01-Punkt und läuft in der Schleife zwischen den SPJ-01-Punkten.

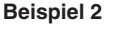

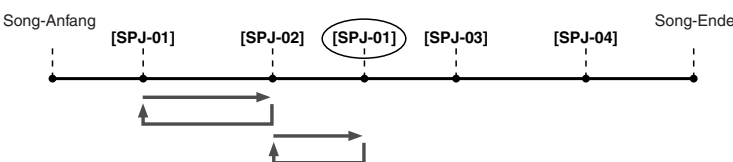

- Wenn der Song zwischen dem SPJ-02-Punkt und dem zweiten SPJ-01-Punkt läuft, bewirkt das Einschalten von [LOOP] eine Wiedergabeschleife zwischen diesen Punkten.
- Wenn die [LOOP]-Taste eingeschaltet wird, während der Song zwischen dem Song-Anfang und SPJ-02 läuft, wird die Loop zwischen SPJ-01 und SPJ-02 wiedergegeben.
- Wenn sich die Song-Wiedergabe zwischen dem zweiten SPJ-01-Punkt und SPJ-03 befindet, und [LOOP] wird eingeschaltet, springt die Wiedergabe zurück zum Punkt SPJ-02 und läuft in der Schleife zwischen SPJ-02 und dem zweiten SPJ-01-Punkt (Loop End Marker).

Die Loop-Ende-Marker in den obigen Beispielen sind immer identisch mit den Events, von denen sie kopiert wurden – einzig die Position des kopierten Markers macht die unterschiedliche Funktion aus.

Bei der Song-Wiedergabe werden die Marken, die als "SPI-xxxxx" (xxxxx; jedes Zeichen zwischen 01 und 04 und jede Zeichenanzahl ist OK) als Loop End Markers behandelt. Da Sie in der Event-Liste im Song Creator die Marker nicht beliebig benennen können, beachten Sie die obigen Anweisungen zur Erzeugung neuer Marken. Mit Sequenzerprogrammen auf einem Computer können Sie jedoch neue Marker erzeugen und beliebig benennen. Wenn Sie Marker auf diese Weise benennen, können Sie Loop-Ende-Marker und Jump-Marker in der Event-Liste leicht unterscheiden.

### **A**<sup>D</sup> HINWEIS

Probleme mit der Loop-Wiedergabe können auftreten, wenn Markierungen zu dicht aufeinander folgen.

### **E**<sub>D</sub> HINWEIS

Wenn die Effekteinstellungen am Sprungziel (die Position, zu der die Wiedergabe springt) anders sind als am "Absprung", können Störungen oder Aussetzer im Klang auftreten. Dies liegt daran, dass die Leistungsgrenze der Effektprozessoren des Tyros3 erreicht ist.

### **A**<sub>D</sub> HINWEIS

Wenn Sie die Guide-Funktion ([Seite 53](#page-52-0)) zusammen mit Sprüngen benutzen, bedenken Sie, dass die Guide-Anzeigen eventuell nicht genau so schnell umspringen wie die Wiedergabeposition.

*3*

# **Multi-Pads**

**– Hinzufügen von Musikphrasen zu Ihrem Spiel –**

**Inhalt**

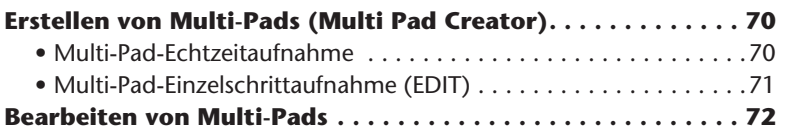

# <span id="page-69-0"></span>Erstellen von Multi-Pads (Multi Pad Creator)

Mit dieser Funktion können Sie Ihre eigenen Multi-Pad-Phrasen erstellen und auch bereits existierende Multi-Pad-Phrasen bearbeiten, um aus ihnen eigene Versionen zu erstellen.

## <span id="page-69-1"></span>**Multi-Pad-Echtzeitaufnahme**

- *1* **Wählen Sie in dem Display, das mit der MULTI-PAD-CONTROL-Taste [SELECT] aufgerufen wird, eine Multi-Pad-Bank aus, die Sie bearbeiten oder neu erstellen möchten.**
- *2* **Drücken Sie die Taste [DIGITAL RECORDING].**
- *3* **Drücken Sie die Taste [C], um das Multi-Pad-Creator-Display aufzurufen.**

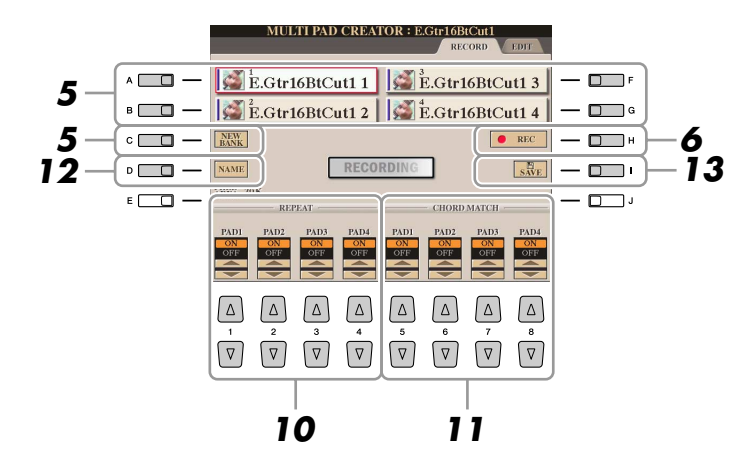

*4* **Falls notwendig, wählen Sie die gewünschte Voice mit den VOICE-Kategoriewahltasten aus.**

Drücken Sie nach der Auswahl die Taste [EXIT], um zum vorhergehenden Display zurückzukehren.

- <span id="page-69-2"></span>*5* **Drücken Sie eine der Tasten [A], [B], [F] oder [G], um das aufzunehmende Multi-Pad auszuwählen. Wenn Sie völlig neue Multi-Pad-Daten erstellen möchten, drücken Sie die [C]-Taste (NEW BANK), um eine leere Bank aufzurufen.**
- *6* **Drücken Sie die Taste [H] (REC), um in den Standby-Modus für die Aufnahme der in Schritt 5 ausgewählten Multi-Pad-Bank zu wechseln.**
- **NÄCHSTE SEITE**

*4*

### *7* **Starten Sie die Aufnahme.**

Die Aufzeichnung startet automatisch, sobald Sie eine Taste auf der Tastatur anschlagen.

Sie können die Aufnahme auch starten, indem Sie die [STYLE CONTROL]-Taste [START/STOP] drücken. Auf diese Weise können Sie vor dem Start der Multi-Pad-Phrase eine beliebig lange Spielpause aufnehmen.

Falls für die Aufzeichnung des Multi Pads die Akkordanpassung aktiviert ist, sollten Sie die Noten der CM7-Tonleiter (C, D, E, G, A und H) verwenden.

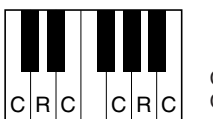

 $C = Akk$ ordnote C, R = Empfohlene Note

### *8* **Beenden Sie die Aufnahme.**

Drücken Sie nach dem Spielen der Phrase die [H]-Taste (STOP) oder auf dem Bedienfeld die MULTI-PAD-CONTROL-Taste [STOP], oder die STYLE-CONTROL-Taste [START/STOP], um die Aufzeichnung zu beenden.

*9* **Spielen Sie Ihre neu aufgenommene Phrase ab, indem Sie die entsprechende MULTI-PAD-Taste [1]–[4] drücken. Wenn Sie die Phrase noch einmal aufnehmen möchten, wiederholen Sie die Schritte 6–8.**

### *10* **Schalten Sie die Repeat-Funktion der entsprechenden Pads ein (ON) oder aus (OFF), indem Sie die Tasten [1** ▲▼**]–[4** ▲▼**] drücken.**

Wenn der Parameter "Repeat" für das ausgewählte Pad aktiviert ist, wird die Wiedergabe des entsprechenden Pads fortgesetzt, bis die MULTI-PAD-Taste [STOP] gedrückt wird. Wenn Sie während der Song- oder Style-Wiedergabe ein Multi-Pad drücken, für das "Repeat" aktiviert ist, startet die Wiedergabe und wird synchron zum Rhythmus wiederholt.

Falls der Repeat-Parameter für ein Pad deaktiviert ist, wird die Wiedergabe automatisch angehalten, sobald das Ende der Phrase erreicht ist.

### *11* **Schalten Sie die Chord-Match-Funktion der entsprechenden Pads ein (ON) oder aus (OFF), indem Sie die Tasten [5** ▲▼**]–[8** ▲▼**] drücken.**

Wenn der Parameter "Chord Match" für das ausgewählte Pad aktiviert ist, wird das entsprechende Pad mit dem Akkord wiedergegeben, der im Akkordbereich der Tastatur (bei eingeschaltetem [ACMP]) oder in der Voice-Section LEFT der Tastatur (bei eingeschalteten [LEFT] und ausgeschaltetem [ACMP]) erzeugt wird.

- *12* **Drücken Sie die [D]-Taste (NAME) und geben Sie für jedes Multi-Pad einen beliebigen Namen ein.**
- *13* **Drücken Sie die [I]-Taste (SAVE), und speichern Sie dann die Multi-Pad-Daten als eine Bank, die aus jeweils vier Pads besteht.**

### **HINWEIS**

Die SA-, SA2- und Organ-Flute-Voices lassen sich nicht aufzeichnen. Wenn eine dieser Voices für den Part RIGHT 1 eingestellt ist, wird sie durch eine Piano-Voice ersetzt.

*4*

### **A**<sub>D</sub> HINWEIS

Mit dem folgenden Symbol (Hand auf Griffbrett) gekennzeichnete Multi-Pads wurden mit der Guitar NTT [\(Seite 46\)](#page-45-2) erzeugt, um den natürlichen Akkordklang der Gitarre nachzubilden. Daher kann es sein, dass die Multi-Pads, wenn die Einstellung "Chord Match" deaktiviert ist, nicht richtig klingen.

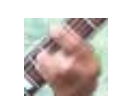

# <span id="page-70-0"></span>**Multi-Pad-Einzelschrittaufnahme (EDIT)**

Die Einzelschrittaufnahme kann auf der Seite EDIT ausgeführt werden. Nachdem Sie in Schritt 5 auf [Seite 70](#page-69-2) ein Multi-Pad ausgewählt haben, drücken Sie die TAB-Taste [W], um die Seite EDIT auszuwählen.

Die EDIT-Seite enthält die Event-Liste, mit deren Hilfe Sie Noten mit absolut präzisem Timing aufzeichnen können. Dieses Verfahren der Einzelschrittaufnahme (Step Recording) ist im Wesentlichen mit dem der Song-Aufnahme identisch ([Seiten 56–](#page-55-0)[59\)](#page-58-0), mit Ausnahme der folgenden Punkte:

- Es gibt keine LCD-Taste zum Umschalten zwischen Kanälen, da Multi-Pads nur Daten für einen einzigen Kanal enthalten.
- Im Multi-Pad-Creator können nur Kanal-Events und systemexklusive Meldungen eingegeben werden. Akkordund Text-Events sind nicht verfügbar. Sie können mit der [F]-Taste zwischen beiden Listentypen hin- und herschalten.

# <span id="page-71-0"></span>Bearbeiten von Multi-Pads

Im MULTI-PAD-EDIT-Display können Sie ein Multi-Pad umbenennen, kopieren oder löschen.

- *1* **Drücken Sie die MULTI-PAD-CONTROL-Taste [SELECT], um das Display für die Auswahl einer Multi-Pad-Bank aufzurufen, und wählen Sie dann die zu bearbeitende Bank aus.**
- *2* **Drücken Sie die Taste [8** ▼**] (EDIT), um das MULTI-PAD-EDIT-Display aufzurufen.**
- *3* **Drücken Sie eine der Tasten [A], [B], [F] oder [G], um das zu bearbeitende Multi-Pad auszuwählen.**
- *4* **Bearbeiten Sie das ausgewählte Pad wie gewünscht.**

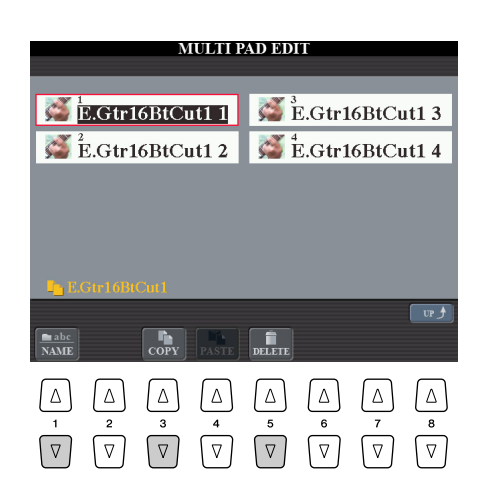

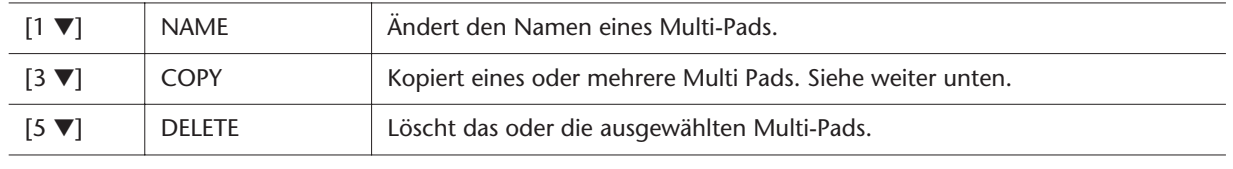

Näheres zur Namensgebung und Löschvorgängen erfahren Sie im Abschnitt über die grundsätzliche Bedienung in der Bedienungsanleitung.

### **Kopieren eines Multi-Pads**

- *1* Drücken Sie oben in Schritt 4 die Taste [3 ▼].
- *2* Wählen Sie mit den Tasten [A], [B], [F] und [G] das oder die gewünschte(n) Multi-Pad(s) aus, und drücken Sie dann die Taste  $[7 \blacktriangledown] (OK).$ Das/Die ausgewählte(n) Multi-Pad(s) wird/werden in die

Zwischenablage kopiert.

- *3* Wählen Sie das Kopierziel mit den Tasten [A], [B], [F] oder [G] aus. Wenn Sie das oder die ausgewählte(n) Pad(s) auf eine andere Bank kopieren möchten, drücken Sie die Taste [8 ▲] (UP), um das Display für die Multi-Pad-Bank-Auswahl aufzurufen, wählen Sie die gewünschte Bank aus, drücken Sie die Taste [8 ▼] (EDIT), und wählen Sie dann das Ziel aus.
- *4* Drücken Sie die Taste [4 ▼] (PASTE), um den Kopiervorgang auszuführen.
# **Music Finder**

**– Abrufen idealer Einstellungen für Ihre Musik –**

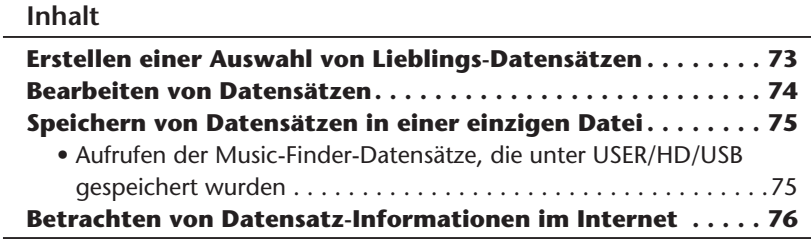

# <span id="page-72-0"></span>Erstellen einer Auswahl von Lieblings-Datensätzen

So praktisch die Suchfunktion auch sein mag, um die Tiefen des Music Finder zu ergründen – Sie möchten vielleicht dennoch einen "Ordner" mit den von Ihnen bevorzugten Datensätzen (Favoriten) erstellen, damit Sie aus dieser persönlichen Auswahl schnell alle diejenigen Styles und Einstellungen aufrufen können, die Sie während des Spiels am Häufigsten verwenden.

- *1* **Markieren Sie den gewünschten Datensatz im MUSIC-FINDER-Display.**
- *2* **Drücken Sie die Taste [H] (ADD TO FAVORITE), um den ausgewählten Datensatz der FAVORITE-Seite hinzuzufügen, und drücken Sie dann die Taste [G] (YES), um die Eintragung zu bestätigen.**

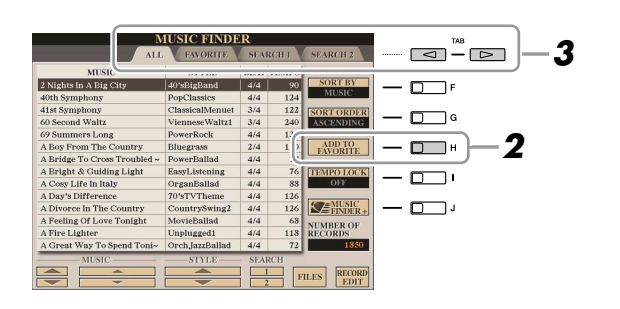

#### **A**<sub>D</sub> HINWEIS

Sie können die Einträge mit der Taste [F] (SORT BY) sortieren, oder mit den Tasten [6 ▲▼] (SEARCH 1/2) nach bestimmten Einträgen suchen. Weitere Informationen finden Sie in der Bedienungsanleitung.

*3* **Rufen Sie mit den TAB-Tasten [**Q**][**W**] die Seite FAVORITE auf, und überprüfen Sie, ob der Datensatz dort angefügt worden ist.**

#### **Löschen von Datensätzen im FAVORITE-Display**

- *1* Markieren Sie auf der Seite FAVORITE den zu löschenden Datensatz.
- *2* Drücken Sie die Taste [H] (DELETE FROM FAVORITE).

# <span id="page-73-0"></span>Bearbeiten von Datensätzen

Sie können einen neuen Datensatz erstellen, indem Sie einen aktuell ausgewählten Datensatz bearbeiten. Es können bis zu 2500 Datensätze (einschließlich interner Datensätze) eingetragen werden.

- *1* **Markieren Sie im MUSIC-FINDER-Display den gewünschten Datensatz, der bearbeitet werden soll.**
- *2* **Drücken Sie die Taste [8** ▲▼**] (RECORD EDIT), um das EDIT-Display aufzurufen.**
- *3* **Bearbeiten Sie den Datensatz nach Ihren Wünschen.**

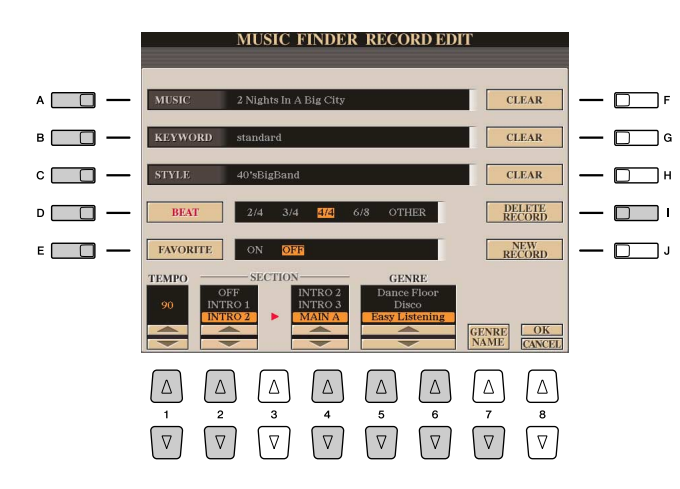

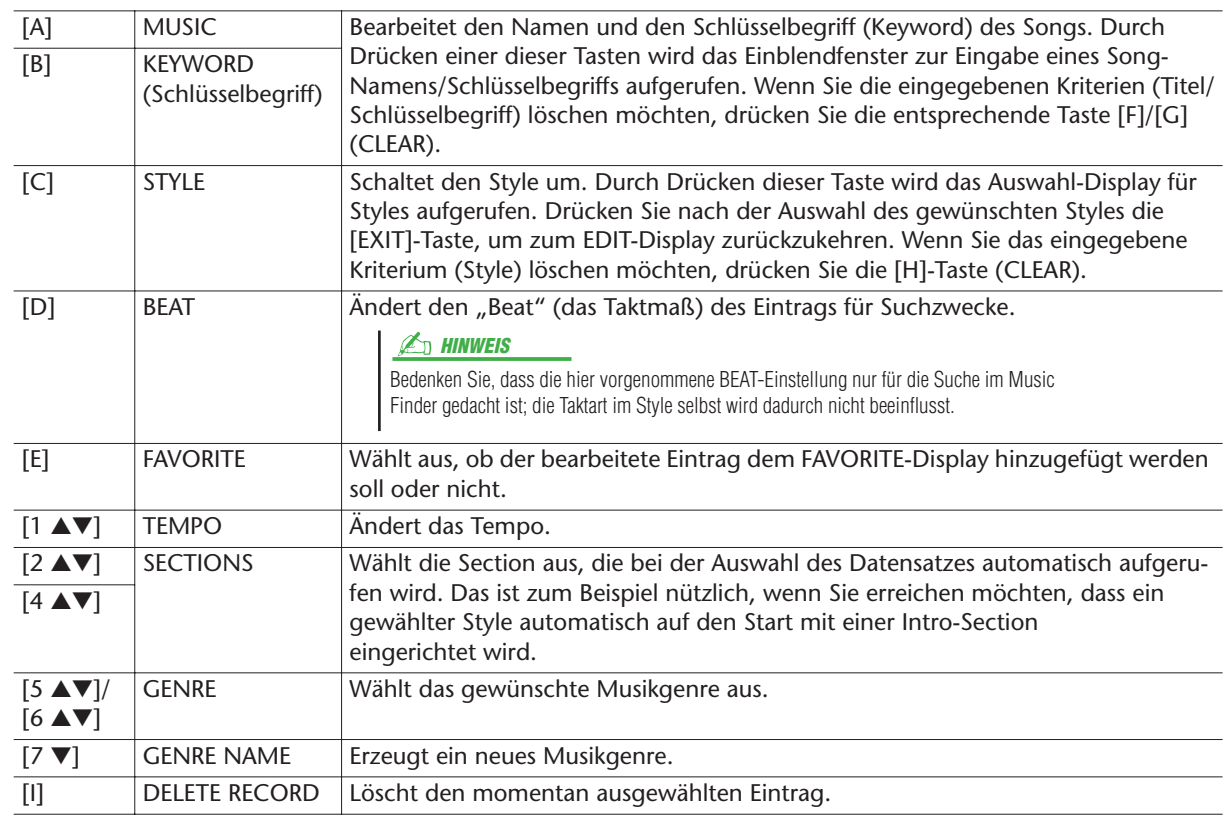

#### *4* **Geben Sie die vorgenommenen Änderungen in den Eintrag ein.**

Drücken Sie die Taste [J] (NEW RECORD), um dem Music Finder den aktuell bearbeiteten Datensatz als neuen Datensatz hinzuzufügen. Wenn Sie das bestehende Programm löschen möchten, drücken Sie die Taste [8 ▲] (OK). Der Datensatz wird zum ALL-Display hinzugefügt. Zum Abbrechen und Verlassen des Bearbeitungsvorgangs drücken Sie die [8 ▼]-Taste (CANCEL).

# <span id="page-74-0"></span>Speichern von Datensätzen in einer einzigen Datei

Music Finder behandelt alle Datensätze einschließlich vorprogrammierter und nachträglich erstellter als eine einzige Datei. Beachten Sie, dass einzelne Datensätze (Bedienfeldeinstellungen) nicht als separate Dateien behandelt werden können.

- *1* **Rufen Sie das Display für die Speicherung auf.**  $[MUSIC FINDER] \rightarrow [7 \blacktriangle \blacktriangledown] FILES$
- *2* **Drücken Sie die TAB-Tasten [**Q**][**W**], um den Speicherplatz (USER/HD/ USB) auszuwählen.**
- *3* **Drücken Sie die [6** ▼**]-Taste (SAVE), um die Datei zu speichern.**

## <span id="page-74-1"></span>**Aufrufen der Music-Finder-Datensätze, die unter USER/HD/USB gespeichert wurden**

Um die unter USER/HD/USB gespeicherten Music-Finder-Datensätze aufzurufen, befolgen Sie die Anweisungen weiter unten.

*1* **Rufen Sie das Display für die Dateiauswahl auf.**

 $[MUSIC FINDER] \rightarrow [7 \blacktriangle \blacktriangledown] FILES$ 

- *2* **Wählen Sie die Seite USER/HD/USB mit den TAB-Tasten [**Q**][**W**] aus.**
- *3* **Drücken Sie eine der Tasten [A]–[J], um die gewünschte Music-Finder-Datei auszuwählen.**

Wenn die Datei ausgewählt wird, erscheint je nach Inhalt der Datei eine Meldung. Drücken Sie die gewünschte Taste.

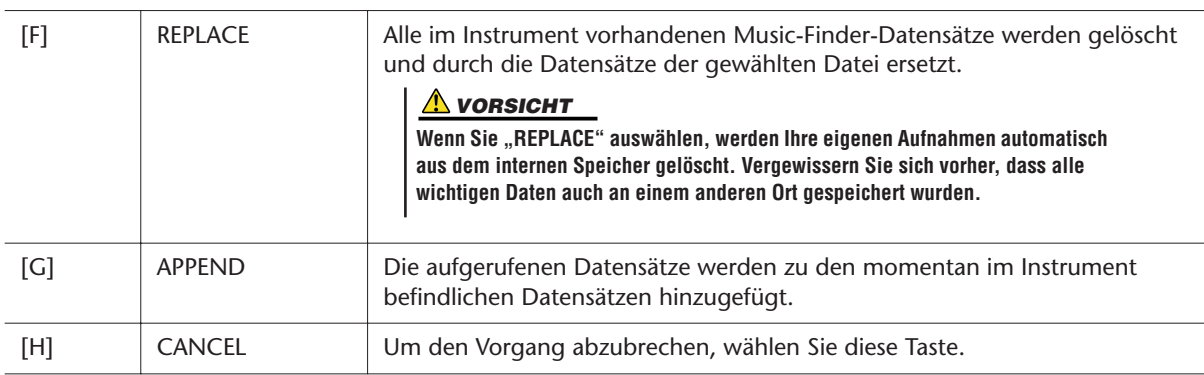

## <span id="page-75-0"></span>Betrachten von Datensatz-Informationen im Internet

Dieser Service bietet Informationen über Music-Finder-Datensätze, an denen Sie interessiert sein könnten. Außerdem bietet er Song-Downloads für Ihr spezielles Instrument sowie herunterladbare Music-Finder-Datensätze, die Sie in Ihr Instrument laden können. Näheres zu diesem Service finden Sie, wenn Sie die folgende Website besuchen.

**http://music.yamaha.com/idc/**

- *1* **Vergewissern Sie sich, dass Ihr Tyros3 mit dem Internet verbunden ist, und drücken Sie die [MUSIC FINDER]-Taste, um das MUSIC-FINDER-Display aufzurufen.**
- *2* **Wählen Sie mit den Tasten [1** ▲▼**]–[5** ▲▼**] oder dem [DATA ENTRY]- Rad den Datensatz aus, dessen Informationen Sie sehen möchten.**
- *3* **Drücken Sie die Taste [J] (MUSIC FINDER +), um die Internet-Seite zu öffnen.**

Die Informationen zum ausgewählten Eintrag werden angezeigt.

*4* **Drücken Sie die [EXIT]-Taste, um den Browser-Bildschirm zu verlassen und zum MUSIC-FINDER-Display zurückzukehren.**

**E**<sup>I</sup> HINWEIS

Der verfügbare Inhalt des Music-Finder-Plus-Dienstes kann sich ändern.

# **Registration Memory**

**– Speichern und Abrufen eigener Bedienfeldeinstellungen –**

#### **Inhalt**

#### **[Aufruf bestimmter Elemente deaktivieren \(Freeze-Funktion\) . 77](#page-76-0) [Registration-Memory-Nummern der Reihe nach aufrufen. . . 78](#page-77-0)**

- [Ablesen/Bestätigen der Registration-Sequence-Einstellung im](#page-78-0)  [Main-Display. . . . . . . . . . . . . . . . . . . . . . . . . . . . . . . . . . . . . . . . . . . 79](#page-78-0) • [Speichern der Einstellungen für die Registrierungssequenz . . . . . .79](#page-78-1)
- 

# <span id="page-76-0"></span>Aufruf bestimmter Elemente deaktivieren (Freeze-Funktion)

Das Registration Memory erlaubt den Aufruf sämtlicher Bedienfeldeinstellungen über einen einfachen Tastendruck. Es kann jedoch Momente geben, in denen Sie bestimmte Einstellungen beibehalten möchten, selbst wenn Sie zu den im Registration Memory gespeicherten Einstellungen wechseln. So möchten Sie vielleicht die Voice- oder Effekteinstellungen wechseln, aber denselben Begleit-Style beibehalten. Für diese Fälle ist die Freeze-Funktion gedacht. Mit ihr können Sie die Einstellungen bestimmter Parametergruppen beibehalten und unverändert lassen, auch wenn Sie andere Registration-Memory-Tasten aktivieren.

*1* **Rufen Sie das Funktions-Display auf.**

 $[FUNCTION] \rightarrow [E] REGIST SEQUENCE/FREEZE/VOICE SET \rightarrow TAB [Q]$ FREEZE

**2** Legen Sie die Elemente für "Freeze" fest.

Wählen Sie mit den Tasten [2 ▲▼]–[7 ▲▼] das gewünschte Element aus, und setzen oder entfernen Sie dann mit den Tasten [8 ▲] (MARK ON)/[8 ▼] (MARK OFF) die Markierung.

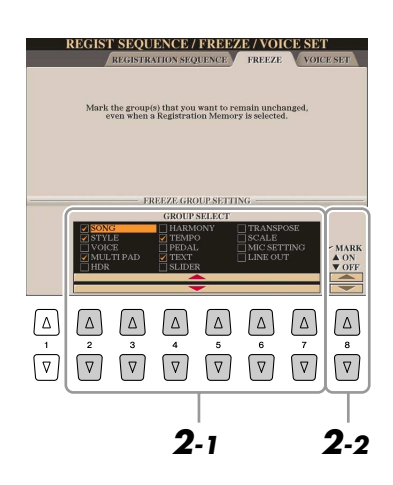

- *3* **Drücken Sie die Taste [EXIT], um das Funktions-Display zu verlassen.**
- *4* **Drücken Sie am Bedienfeld die Taste [FREEZE], um die Freeze-Funktion einzuschalten.**

#### **VORSICHT**

**Die im REGISTRATION-FREEZE-Display vorgenommenen Einstellungen werden beim Schließen des Displays automatisch gespeichert. Wenn Sie das Instrument jedoch ausschalten, ohne das Display zu schließen, gehen die Einstellungen verloren.**

## <span id="page-77-0"></span>Registration-Memory-Nummern der Reihe nach aufrufen

So praktisch die Registration-Memory-Tasten auch sind, in bestimmten Situationen möchten Sie, während Sie spielen, schnell zwischen Einstellungen wechseln, ohne die Hände von der Tastatur nehmen zu müssen. Mit der praktischen Funktion "Registration Sequence" können Sie die acht Setups in einer beliebigen festgelegten Reihenfolge aufrufen, indem Sie während des Spielens einfach die TAB-Tasten [<][D] oder das Pedal betätigen.

- *1* **Wählen Sie die gewünschte Registration-Memory-Bank aus, für die Sie eine Reihenfolge programmieren möchten.**
- *2* **Rufen Sie das Funktions-Display auf.**

 $[FUNCTION] \rightarrow [E]$  REGIST SEQUENCE/FREEZE/VOICE SET  $\rightarrow$  TAB  $[ \blacktriangleleft ] [\blacktriangleright ]$ REGISTRATION SEQUENCE

<span id="page-77-1"></span>*3* **Wenn Sie vorhaben, für den Wechsel zwischen den einzelnen Registration-Memory-Einstellungen ein Pedal zu benutzen, legen Sie hier fest, wie das Pedal verwendet werden soll, nämlich um vorwärts oder rückwärts durch die Sequenz zu gehen.**

Mit Taste [C] (REGIST+ PEDAL) legen Sie fest, dass Sie mit dem Pedal vorwärts durch die Sequenz schalten möchten.

Mit Taste [D] (REGIST- PEDAL) legen Sie fest, dass Sie mit dem Pedal rückwärts durch die Sequenz schalten möchten.

#### **HINWEIS**

Wenn Sie diese Funktion hier einem Pedal zuweisen, wird eine andere Funktion, die evtl. im Foot-Pedal-Display [\(Seite 109\)](#page-108-0) zugewiesen wurde, ungültig.

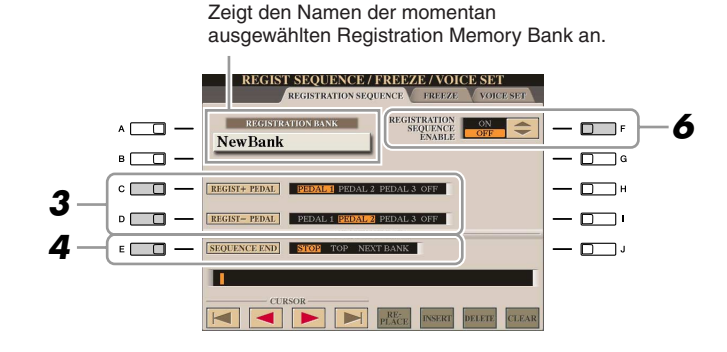

- *4* **Mit Taste [E] (SEQUENCE END) legen Sie fest, wie die Registrierungssequenz sich verhält, wenn Sie das Ende der Sequenz erreicht haben.**
	- **STOP** ................... Das Drücken der TAB-Taste [D] oder die Betätigung des "Vorwärts"-Pedals hat keine Auswirkung. Die Sequenz
		- wurde "gestoppt".
	- **TOP** .................... Die Folge startet erneut von Anfang an.
	- **NEXT BANK** ....... Die Sequenz wechselt automatisch zum Beginn der
		- nächsten Registration-Memory-Bank im selben Ordner.

#### **NÄCHSTE SEITE**

#### *5* **Programmieren Sie die Sequenz-Reihenfolge von links nach rechts.**

Drücken Sie auf dem Bedienfeld eine der REGISTRATION-MEMORY-Tasten [1]–[8] und dann die Taste [6 ▲▼] (INSERT), um die Nummer einzugeben.

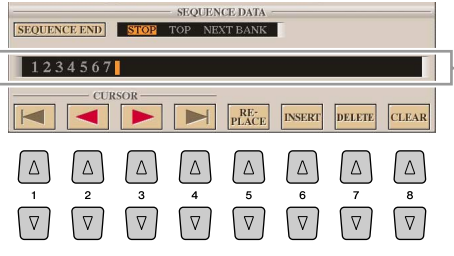

Gibt die voreingestellten Registration-Memory-Nummern in der Reihenfolge der aktuellen "Registration Sequence" an.

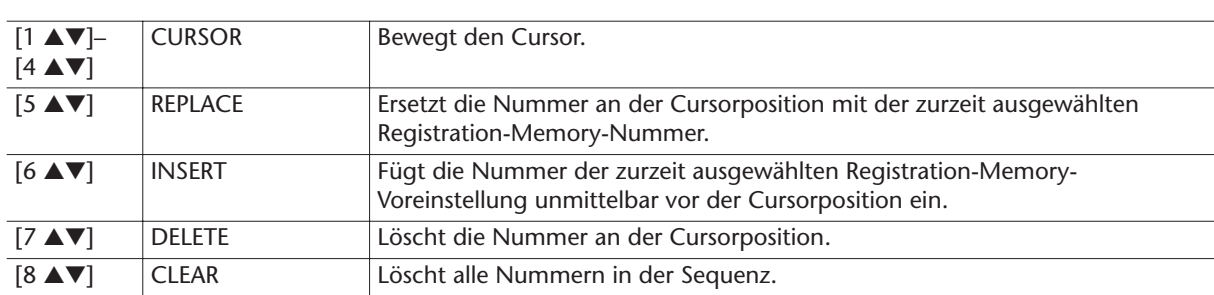

**6** Drücken Sie die Taste [F], um die Funktion "Registration Sequence" **einzuschalten.**

*7* **Drücken Sie die Taste [EXIT], um das Funktions-Display zu verlassen.** 

## <span id="page-78-0"></span>**Ablesen/Bestätigen der Registration-Sequence-Einstellung im Main-Display**

Im MAIN-Display können Sie nachschauen, ob die Registration-Memory-Nummern in der oben programmierten Reihenfolge aufgerufen werden.

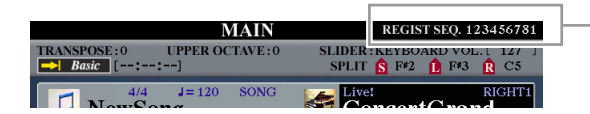

Die Registrierungssequenz wird rechts oben im MAIN-Display angezeigt, wo Sie die jeweils ausgewählte Nummer ablesen können.

Um die Registration-Memory-Nummern zu verschieben, verwenden Sie die TAB-Tasten [<a>[</a>lei angezeigtem Main-Display. Wenn in Schritt 3 auf [Seite 78](#page-77-1) der Pedalbetrieb eingerichtet worden ist, können Sie mit dem Pedal die Registration-Memory-Nummern der Reihe nach abrufen. Das Pedal kann unabhängig vom derzeit aufgerufenen Display für die Registrierungssequenz benutzt werden (mit Ausnahme des Displays aus Schritt 3 auf [Seite 78](#page-77-1)). Zur Rückkehr zur ersten Sequenz drücken Sie bei angezeigtem Main-Display beide TAB-Tasten [<a>[I</a>Magnetig.in: Hierdurch wird die momentan ausgewählte Sequenznummer deaktiviert (die Anzeige im Feld oben rechts erlischt). Die erste Sequenz wird durch Drücken einer der TAB-Tasten [Q][W] oder durch Betätigen des Pedals ausgewählt.

# <span id="page-78-1"></span>**Speichern der Einstellungen für die Registrierungssequenz**

Die Einstellungen für die Reihenfolge der Sequenz sowie deren Verhalten, wenn das Ende (SEQUENCE END) erreicht wird, sind Teil der Registration-Memory-Bank-Datei. Um die neu programmierte Registrierungssequenz zu speichern, speichern Sie die aktuelle Registration-Memory-Bank-Datei erneut ab.

- *1* **Drücken Sie gleichzeitig die REGIST-BANK-Tasten [+] und [–], um das REGISTRATION-BANK-Auswahl-Display aufzurufen.**
- *2* **Drücken Sie die Taste [6** ▼**], um die Bank-Datei zu speichern.**

#### **A** *VORSICHT*

**Denken Sie daran, dass alle Registrierungssequenz-Daten verloren gehen, wenn die Registration-Memory-Bank gewechselt wird, ohne vorher die aktuelle Bank-Datei zu speichern.**

# **Aufzeichnen von Audio-Daten mit dem Festplattenrekorder**

#### **Inhalt**

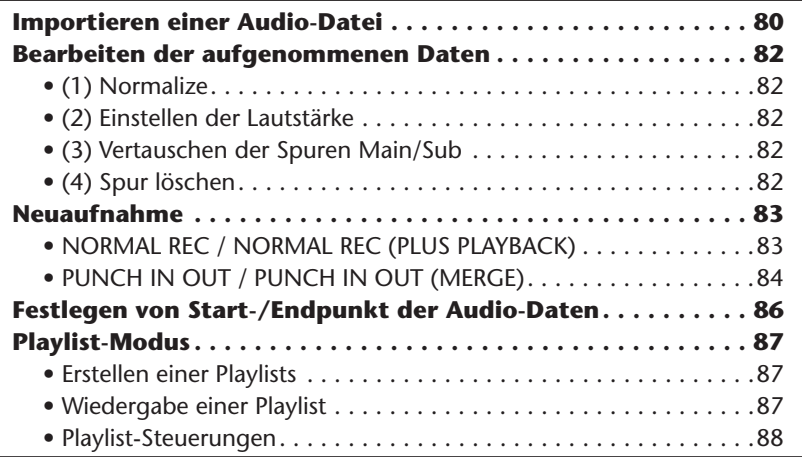

# <span id="page-79-0"></span>Importieren einer Audio-Datei

Mit dem Festplattenrekorder (oder Hard-Disk-Rekorder) können Sie Audio-Daten nicht nur direkt auf dem Tyros3 aufzeichnen, sondern auch von einem USB-Speichergerät auf die Hauptspur importieren. Diese Funktion besitzt viele Vorteile. Sie können beispielsweise:

- vorhandenes Audio-Material (im Handel erhältliche Samples, Loops, Soundeffekte usw.) auf dem Tyros3 verwenden.
- Ihr Spiel auf einem anderen Gerät (z. B. einem Computer oder Audiosequenzer) aufzeichnen, Singstimme und andere Instrumente hinzufügen und die fertigen Audio-Daten dann in den Tyros3 importieren.
- auf dem Tyros3 aufgezeichnete Audio-Daten zur Bearbeitung in einen Computer-basierten Audio-Editor exportieren, in denen Ihnen umfassendere Bearbeitungsfunktionen zur Verfügung stehen, und dann zurück in den Tyros3 importieren. (Siehe "Exportieren einer Audio-Datei" in der Bedienungsanleitung.)

Importierbare Dateien müssen die folgenden Merkmale aufweisen:

- Stereo-Wave-Daten
- Sample-Rate: 44,1 kHz
- Auflösung: 16-Bit
- Eine Länge von maximal 80 Minuten
	- *1* **Stecken Sie das USB-Speichergerät (oder dessen Anschlusskabel) in die Buchse USB TO DEVICE.**
	- *2* **Drücken Sie die HARD-DISK-RECORDER-Taste [SELECT], um das AUDIO-Display aufzurufen.**

#### NÄCHSTE SEITE

*3* **Drücken Sie die Taste [8** ▼**] (CHANGE MENU), falls notwendig, und drücken Sie dann die Taste [5** ▼**] (WAVE IMPORT), um die Import-Funktion aufzurufen.**

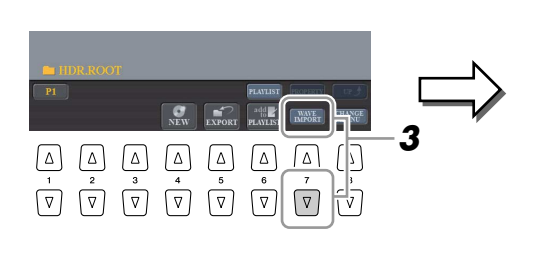

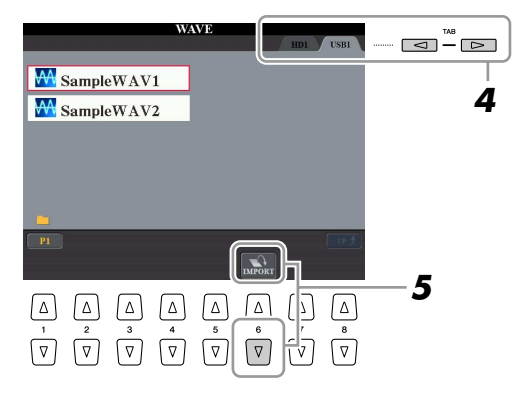

*4* **Wählen Sie mit den TAB-Tasten [**Q**][**W**] das gewünschte Zielgerät aus.** In der Regel wird ein USB-Gerät im Display mit "USB1" angezeigt. Wenn das Gerät ausgewählt ist, werden automatisch alle Ordner und Audio-Dateien auf dem Gerät angezeigt.

#### *5* **Drücken Sie die [6** ▼**]-Taste (IMPORT).**

Wenn Sie nur eine Datei importieren, können Sie alternativ zweimal kurz hintereinander die entsprechende [A]–Taste [J] drücken.

*6* **Wählen Sie die gewünschte Audio-Datei mit den Tasten [A]–[J] aus.**

Der ausgewählte Dateiname wird hervorgehoben. Sie können hier beliebig viele weitere Dateien auswählen. Wenn mehrere Seiten (P1, P2, …) unten angezeigt werden, können Sie auch aus diesen Displays Dateien auswählen. Drücken Sie danach die Taste [7 ▼] (OK).

*7* **Drücken Sie in der Eingabeaufforderung die Taste [F] (YES).**

Je nach Dateigröße und Anzahl der zu importierenden Dateien kann der Importvorgang zwischen einigen Sekunden und mehreren Minuten in Anspruch nehmen.

Um die importierte Datei zu bestätigen, drücken Sie zum Anzeigen des AUDIO-Displays die [EXIT]-Taste.

#### **A** *VORSICHT*

**Trennen Sie das Gerät nicht ab, während das READ/WRITE-Lämpchen blinkt. Dies kann zum Verlust oder zur Beschädigung von Daten oder zu einer Störung des Geräts führen.**

#### **E**<sub>D</sub> HINWEIS

Wenn Sie mehrere Dateien importieren und den Importvorgang während des Importierens abbrechen, werden einige der Dateien importiert und bleiben vom Abbruch des Vorgangs unbeeinflusst.

#### **E**<sub>D</sub> HINWEIS

Falls bereits gleichnamige Dateien vorhanden sind, erscheint eine Meldung mit der Frage, ob die Daten überschrieben werden sollen. Durch Auswählen von [YES] wird die Datei importiert und die Hauptspur (Main) überschrieben. Die Daten der Sub-Spur werden gelöscht.

# <span id="page-81-0"></span>Bearbeiten der aufgenommenen Daten

In dem Display, das mit der HARD-DISK-RECORDER-Taste [SETTING] aufgerufen wird, können Sie die aufgenommenen Daten bearbeiten. Wenn Sie mit der Bearbeitung fertig sind, drücken Sie die Taste [I] (SAVE), um die Version zu speichern.

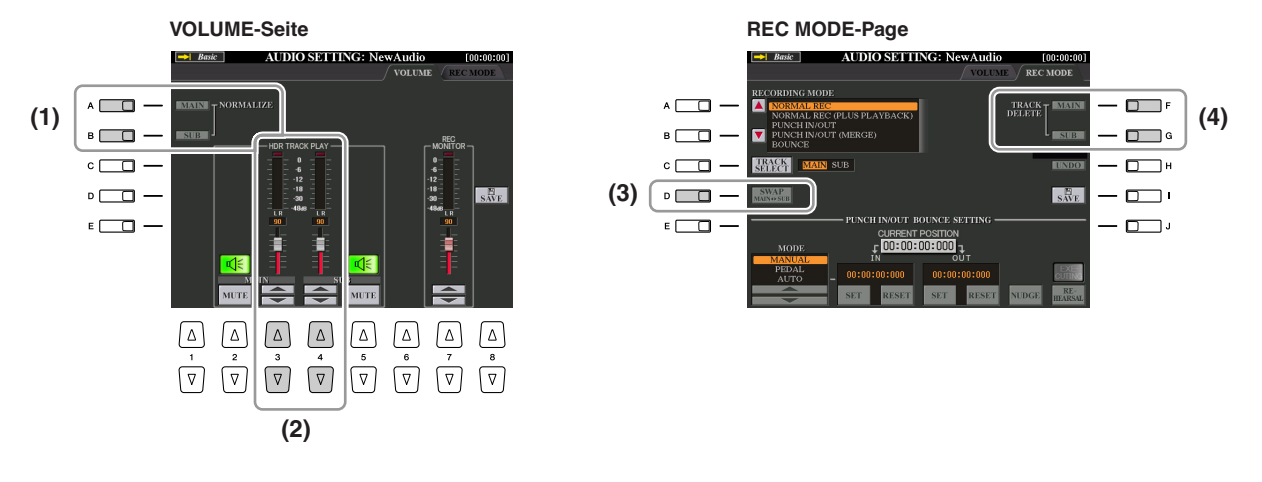

## <span id="page-81-1"></span>**(1) Normalize**

Der Normalize-Vorgang hebt den Lautstärkepegel der aufgezeichneten Audio-Daten auf ein optimales Niveau an. Die Lautstärke der aufgezeichneten Audio-Daten wird so maximiert, ohne dass Verzerrungen auftreten. Technisch betrachtet, wird bei diesem Vorgang die aufgezeichnete Datei auf den höchsten Pegel durchsucht, und dann wird die Lautstärke der gesamten Datei so angehoben, dass der höchste Pegelausschlag auf das maximale, nicht verzerrende Niveau gesetzt wird. Die Normalisierung wird für das stärkste Signal berechnet, das auf beiden Kanälen der Stereo-Aufnahme gefunden wird, und dann werden beide Kanäle um denselben Wert angehoben.

- *1* **Drücken sie auf der VOLUME-Seite die Taste [A] (NORMALIZE MAIN) oder [B] (NORMALIZE SUB).**
- *2* **Drücken Sie in der Eingabeaufforderung die LCD-Taste [G] (OK), um die Normalisierung der ausgewählten Spur zu starten.**

Um den Vorgang abzubrechen, drücken Sie die [H]-Taste (CANCEL).

#### **A**<sub>I</sub>n HINWEIS

Die Normalize-Funktion kann nur für eine bereits gespeicherte Datei ausgeführt werden. Wenn die aufgezeichnete Datei noch nicht gespeichert wurde, werden Sie im Display aufgefordert, dies vor der Ausführung des Normalize-Vorgangs zu tun.

# <span id="page-81-2"></span>**(2) Einstellen der Lautstärke**

Verwenden Sie auf der Seite VOLUME die Tasten [3 ▲▼]/[4 ▲▼] oder die Schieberegler, um den Ausgangspegel der Spuren Main und Sub einzustellen.

#### **A**<sub>D</sub> HINWEIS

Um die Gesamtlautstärke der Audio-Datei einzustellen, drücken Sie die Taste [BALANCE] ein- oder zweimal, um das Display BALANCE (2/2) aufzurufen, und benutzen Sie dann den Schieberegler [5].

# <span id="page-81-3"></span>**(3) Vertauschen der Spuren Main/Sub**

Drücken Sie auf der Seite REC MODE die [D]-Taste (SWAP MAIN-SUB), um die Sub-Spur miteinander zu vertauschen.

# <span id="page-81-4"></span>**(4) Spur löschen**

Drücken Sie auf der Seite REC MODE die Tasten [F]/[G], um entsprechend die Spuren Main/Sub zu löschen. Wenn Sie den Vorgang widerrufen möchten, drücken Sie die [H]-Taste (REDO) direkt nach Drücken der Taste [F] bzw. [G].

### <span id="page-82-0"></span>Neuaufnahme

Sie können bereits erstellte Daten auf fünf verschiedene Arten neu aufnehmen.

- Ersetzen aller Daten: NORMAL REC ....................................................... Siehe unten
- Mischen aufgezeichneter Daten: NORMAL REC (PLUS PLAYBACK)......... Siehe unten
- Ersetzen eines bestimmten Datenbereichs: PUNCH IN/OUT ...............Siehe [Seite 84](#page-83-0)
- Überschreiben eines bestimmten Datenbereichs (Overdub): PUNCH IN/OUT (MERGE) ..................................................................Siehe [Seite 84](#page-83-0)
- Mischen der Spuren Main und Sub auf der Main-Spur: BOUNCE .....................................................................................Siehe Bedienungsanleitung.

# <span id="page-82-1"></span>**NORMAL REC / NORMAL REC (PLUS PLAYBACK)**

Sie können alle Audio-Daten einer Spur mit NORMAL ersetzen oder die Audio-Daten mit der vorherigen Version mischen (NORMAL REC (PLUS PLAYBACK)). Beim Verfahren NORMAL REC (PLUS PLAYBACK) werden keine Spuren hinzugemischt, sondern die neue Aufnahme wird einfach nur mit den vorhandenen Daten gemischt. Nach dem Stoppen der Aufnahme werden die Daten hinter dem Stopp-Punkt gelöscht.

- *1* **Drücken Sie die HARD-DISK-RECORDER-Taste [SELECT] (Auswählen), und wählen Sie im AUDIO-Display die aufgenommene Datei für die erneute Aufnahme aus.**
- *2* **Drücken Sie die HARD-DISK-RECORDER-Taste [SETTING] (Einstellung), und wählen Sie mit den [TAB]-Tasten [**Q**][**W**] die Registerkarte REC MODE (Aufnahmemodus) aus.**
- *3* **Verwenden Sie zur Auswahl der neu aufzunehmenden Spur die Taste [C] (TRACK SELECT).**

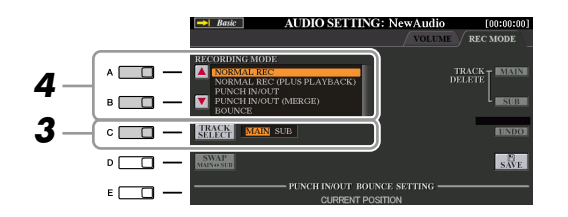

*4* **Wählen Sie mit den Tasten [A]/[B] ein Aufnahmeverfahren aus.**

• Ersetzen aller Daten: NORMAL REC

**NÄCHSTE SEITE** 

- Mischen aufgezeichneter Daten: NORMAL REC (PLUS PLAYBACK)
- **5** Wenn Sie "NORMAL REC (PLUS PLAYBACK)" ausgewählt haben, **spielen Sie die aufgezeichneten Audio-Daten ab, und üben Sie den Abschnitt, den Sie überschreiben möchten (Overdub). Ändern Sie gegebenenfalls die Lautstärke.**

Wenn Sie eine auf der Tastatur spielbare Voice vom Tyros3 hinzufügen möchten, wählen Sie die gewünschte Voice aus. Wenn Sie Ihre eigene Singstimme oder ein externes Instrument aufnehmen möchten, schließen Sie ein Mikrofon oder Instrument an, und nehmen Sie die entsprechenden Einstellungen vor. Stellen Sie die Pegel "HDR Track Play" und "Rec Monitor" wunschgemäß ein.

*6* **Drücken Sie die [REC]-Taste, um die Aufnahme zu aktivieren.** Das Display wechselt automatisch zur Seite REC MODE (Aufnahmemodus).

*7* **Drücken Sie die [PLAY/PAUSE]-Taste, um die Aufnahme zu starten.** Spielen Sie auf der Tastatur (oder singen Sie usw.), und zeichnen Sie Ihr Spiel auf.

#### *8* **Wenn die Aufnahme beendet ist, drücken Sie die [STOP]-Taste.** Nach dem Stoppen der Aufnahme werden die Daten hinter dem Stopp-Punkt gelöscht.

#### **HINWEIS**

Wiederholtes Neuaufnehmen der Daten führt zur Verschlechterung der Klangqualität.

#### **A**<sub>D</sub> HINWEIS

Da Sie diese Audio-Daten mit der Overdubbing-Technik überschreiben, sollten Sie die erste Aufnahme so einfach wie möglich halten. Sie können beispielsweise nur ein rhythmisches Muster (z. B. einen Style) oder ein einfaches Bass-Riff aufnehmen, um anschließend andere Parts darüber zu legen.

Der Klang der Wiedergabe der anderen (nicht aufgezeichneten) Spur wird nicht

aufgenommen.

**A**<sub>D</sub> HINWEIS

#### *9* **Um die neue Aufnahme anzuhören, drücken Sie die Taste [PLAY/ PAUSE].**

Wenn Sie einen Fehler gemacht haben sollten, oder nicht ganz mit Ihrer Aufnahme zufrieden sind, können Sie die Aufnahme auf der Seite REC MODE mit der Taste [H] (UNDO) löschen.

*10* **Drücken Sie die [I]-Taste (SAVE), um die Aufnahme zu speichern.**

#### **HINWEIS**

Der Hard-Disk-Rekorder senkt die Lautstärke der vorhandenen Spur automatisch ein wenig ab, um die Neuaufnahme zu erleichtern. Auf diese Weise werden mögliche Verzerrungen minimiert. Mit dem Normalize-Effekt können Sie die Lautstärke des Gesamtklangs maximieren. Näheres siehe [Seite 82.](#page-81-1)

#### **N** VORSICHT

**Denken Sie daran, dass auch dann, wenn Sie die aufgezeichneten Daten in diesem Schritt nicht speichern, dennoch die ursprünglich aufgezeichnete Datei (vor der Neuaufnahme) auf dem Festplattenlaufwerk zurückbleibt.**

# <span id="page-83-0"></span>**PUNCH IN OUT / PUNCH IN OUT (MERGE)**

Dieses Aufnahmeverfahren kann nur für eine vorhandene Aufnahme verwendet werden. Es ermöglicht die erneute Aufnahme eines Teils des bereits aufgezeichneten Materials. Sie können den ursprünglichen Teil durch die neue Aufnahme ersetzen (PUNCH IN/OUT) oder die ursprünglichen Daten beibehalten und mit den neuen Daten mischen (PUNCH IN/OUT (MERGE)). Auf diese Weise können Sie entweder einen Fehler in der Aufnahme korrigieren oder neue Teile über die ursprüngliche Aufnahme "overdubben".

Bedenken Sie, dass die Teile vor und nach dem Punch In/Out-Bereich nicht überschrieben werden und als die ursprünglichen Daten bestehen bleiben. Sie werden ganz normal wiedergegeben, um Ihnen die Aufnahme zu erleichtern.

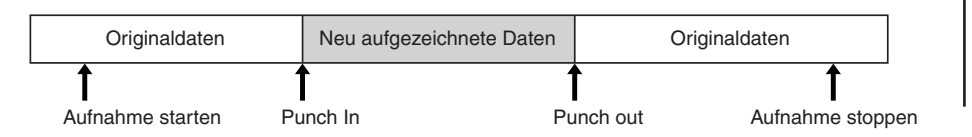

#### *1* **Drücken Sie die HARD-DISK-RECORDER-Taste [SELECT] (Auswählen), und wählen Sie im AUDIO-Display die aufgenommene Datei für die erneute Aufnahme aus.**

- *2* **Drücken Sie die HARD-DISK-RECORDER-Taste [SETTING] (Einstellung), und wählen Sie mit den [TAB]-Tasten [**Q**][**W**] die Registerkarte REC MODE (Aufnahmemodus) aus.**
- *3* **Verwenden Sie zur Auswahl der neu aufzunehmenden Spur die Taste [C] (TRACK SELECT).**

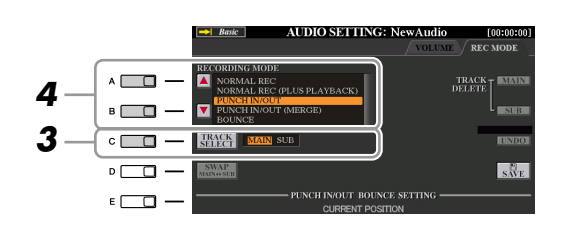

#### *4* **Wählen Sie mit den Tasten [A]/[B] ein Aufnahmeverfahren aus.**

- Ersetzen eines bestimmten Datenbereichs: PUNCH IN/OUT
- Überschreiben eines bestimmten Datenbereichs (Overdub): PUNCH IN/ OUT (MERGE)
- **NÄCHSTE SEITE**

**A**<sub>I</sub> HINWEIS

Sie können immer nur jeweils einen Bereich neu aufnehmen.

#### **A**<sub>D</sub> HINWEIS

Der Anfang und das Ende der mit Hilfe der Punch-In/Out-Aufnahme aufgenommenen Daten wird automatisch ein-/ausgeblendet. Dies hat den Vorteil, dass mögliche Geräusche am Anfang/Ende der aufgenommenen Daten minimiert werden. Wir empfehlen Ihnen, den Anfangs- und Endpunkt an Datenbereichen mit geringer Lautstärke festzulegen.

#### *5* **Wählen Sie mit den Tasten [1** ▲▼**]/[2** ▲▼**] den gewünschten Punch-In/ Out-Modus aus.**

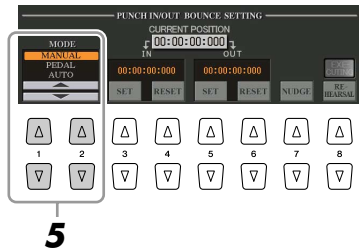

- **MANUAL**............ Hiermit führen Sie die Punch-In/Out-Aufnahme mit den Transporttasten des Festplattenrekorders ([REC], [PLAY/PAUSE] usw.) manuell aus.
- **PEDAL** ................ Hiermit können Sie die Punch-In/Out-Aufnahme manuell über einen an der Buchse FOOT PEDAL 2 angeschlossenen Fußschalter durchführen.
- **AUTO** ................. Hiermit können Sie einen Punch-In- und Punch-Out-Punkt festlegen, wodurch eine automatische Punch-In/Out-Aufnahme ermöglicht wird.

#### <span id="page-84-0"></span>**Angeben des Aufnahmebereichs im AUTO-Modus**

Wenn Sie das Punch-In/Out-Aufnahmeverfahren AUTO auswählen, geben Sie den Aufnahmebereich an, und üben Sie diesen mit Hilfe der Rehearsal-Funktion.

- *1* Geben Sie den Punch-In/Out-Bereich an, indem Sie während der Wiedergabe des Audio-Songs am gewünschten Punch-In/Out-Punkt die Tasten [3 ▲▼]/[5 ▲▼] (SET) drücken.
- 2 Um den Punch-In/Out-Punkt geringfügig zu verschieben, verwenden Sie die Nudge-Funktion. Mit der Nudge-Funktion können Sie den Punch-In/Out-Punkt während der Wiedergabe geringfügig verschieben (auch im Millisekundenbereich).
	- *2-1* Drücken Sie die Taste [7 ▲▼] (NUDGE), um das Nudge-Play-Display aufzurufen.
	- *2-2* Benutzen Sie das Datenrad [DATA ENTRY] und die Taste [PREV]/[NEXT], um die NUDGE DATA POSITION an die gewünschte Punch-In/Out-Position zu bewegen, während Sie sich die Wiedergabe anhören (500 Millisekunden Loop-Wiedergabe vor/nach dem angegebenen Punkt). Mit dem [DATA ENTRY]-Datenrad können Sie den Punkt in Sekundenschritten und mit den Tasten [PREV]/[NEXT] in Millisekundenschritten einstellen.

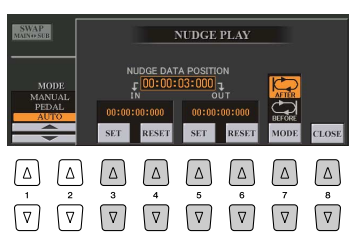

- 2-3 Drücken Sie die Taste [7 ▲▼] (MODE), um "After/Before" (Nach/Vor) auszuwählen. "After" (Nach) wiederholt bei der Wiedergabe im nächsten Schritt 500 Millisekunden nach der Nudge-Data-Position und "Before" (Vor) wiederholt 500 Millisekunden vor der Nudge-Data-Position.
- *2-4* Drücken Sie die Taste [3 ▲▼]/[5 ▲▼] (SET), um den verschobenen Punkt festzulegen. Um den Punkt auf den Start-/Endpunkt der Daten zurückzusetzen, drücken Sie die Taste [4 ▲▼]/[6 ▲▼] (RESET).
- *2-5* Drücken Sie die Taste [8 ▲▼] (CLOSE).

**A**<sub>D</sub> HINWEIS

Der kleinstmögliche Bereich der Auto-Punch-In/Out-Funktion beträgt 100 Millisekunden.

- *3* Üben Sie mit der REHEARSAL-Funktion den aufzunehmenden Teil, bevor Sie mit der tatsächlichen Aufnahme beginnen.
	- 3-1 Drücken Sie die Taste [8 ▲▼] (REHEARSAL). "EXECUTING" wird angezeigt oberhalb der Tasten  $[8 \triangle \blacktriangledown]$ .
	- *3-2* Drücken Sie die HARD-DISK-RECORDER-Taste [REC] und dann [PLAY/PAUSE]. Der Audio-Song wird wiederholt wiedergegeben. Die Wiedergabe startet vier Sekunden vor dem Punch-In-Punkt und endet vier Sekunden nach dem Punch-Out-Punkt. Üben Sie das Spiel auf der Tastatur oder den Gesang. Mit der Rehearsal-Funktion wird die Aufnahme nicht gestartet.
	- *3-3* Drücken Sie die HARD-DISK-RECORDER-Taste [STOP] (Anhalten).

#### **E**<sub>D</sub> HINWEIS

Die wiederholte Wiedergabe der Rehearsal-Funktion wird nach 99 Durchläufen automatisch angehalten.

#### *6* **Nehmen Sie den gewünschten Teil des Audio-Songs mit einem der nachstehend beschriebenen Verfahren auf.**

#### **Manual**

Drücken Sie die HARD-DISK-RECORDER-Taste [REC] und dann [PLAY/PAUSE], um den Aufnahmemodus zu aktivieren. Drücken Sie anschließend gleichzeitig die Tasten [REC] und [PLAY/PAUSE], um die eigentliche Aufnahme zu starten. Um die Aufnahme anzuhalten, drücken Sie die HARD-DISK-RECORDER-Taste [STOP]. Durch Drücken der HARD-DISK-RECORDER-Taste [PLAY/PAUSE] während der Aufnahme unterbrechen Sie die Aufnahme.

#### **Pedal**

Drücken Sie die HARD-DISK-RECORDER-Taste [REC] und dann [PLAY/PAUSE], um den Aufnahmemodus zu aktivieren. Betätigen Sie anschließend das Fußpedal, und halten Sie es gedrückt. Der Punkt, zu dem Sie den Fußschalter betätigen, ist der Punch-In-Punkt, und der Punkt, an dem Sie es wieder loslassen, ist der Punch-Out-Punkt.

#### **Auto**

Drücken Sie die HARD-DISK-RECORDER-Taste [REC] und dann [PLAY/PAUSE]. Die Aufnahme beginnt und stoppt automatisch an den Punkten, die unter "[Angeben des Aufnahmebereichs im AUTO-Modus"](#page-84-0) auf [Seite 85](#page-84-0) angegeben wurden. Die Wiedergabe des Audio-Songs wird vier Sekunden hinter dem Punch-Out-Punkt automatisch angehalten.

#### *7* **Um die neue Aufnahme anzuhören, drücken Sie die Taste [PLAY/ PAUSE].**

Wenn Sie einen Fehler gemacht haben sollten, oder nicht ganz mit Ihrer Aufnahme zufrieden sind, können Sie die Aufnahme auf der Seite REC MODE mit der Taste [H] (UNDO) löschen.

#### *8* **Drücken Sie die [I]-Taste (SAVE), um die Aufnahme zu speichern.**

# <span id="page-85-0"></span>Festlegen von Start-/Endpunkt der Audio-Daten

Mit dieser Funktion (im Property-Fenster) können Sie den Start- und End-Punkt für die Audio-Datei festlegen. Diese Aktion wirkt sich lediglich auf die Wiedergabe der Daten aus. Es werden dabei keine Daten vom Anfang oder Ende der Datei gelöscht.

- *1* **Drücken Sie die HARD-DISK-RECORDER-Taste [SELECT] und wählen Sie die gewünschte Audio-Datei aus.**
- *2* **Drücken Sie die [7** ▲**]-Taste (PROPERTY).**
- *3* **Drücken Sie die Taste [H] (START/END POINT).**
- *4* **Geben Sie den Start-/Endpunkt an.**

Dieser Vorgang funktioniert genauso wie das Angeben des Punch-In/Out-Punkts. Anweisungen hierzu finden Sie unter "Angeben des Aufnahmebereichs [im AUTO-Modus](#page-84-0)" auf [Seite 85.](#page-84-0)

*5* **Drücken Sie die Taste [F] (OK), um die neuen Einstellungen für die Datei einzugeben.**

Zum Abbrechen des Vorgangs drücken Sie die Taste [G] (CANCEL).

*6* **Verlassen Sie das Property-Fenster mit Taste [F] (OK).** 

### **HINWEIS**

Der Klang der Wiedergabe der anderen (nicht aufgezeichneten) Spur wird nicht aufgenommen.

Beim Exportieren eines Songs, dessen Start-/Endpunkte angegeben wurden, wird nur der angegebene Bereich

exportiert.

**E**<sub>D</sub> HINWEIS

*7*

## *86 • Tyros3 – Referenzhandbuch*

# <span id="page-86-0"></span>Playlist-Modus

Die Playlist ist eine praktische Funktion des Hard-Disk-Rekorders, mit deren Hilfe Sie Audio-Dateien für die automatische Wiedergabe in "Jukebox"-Manier zusammenstellen und organisieren können. Der Playlist-Modus kann im Hintergrund aktiv sein (wenn beispielsweise das Main-Display ausgewählt ist), so dass sie die aufgelisteten Dateien während Ihres Spiels jederzeit wiedergeben können.

Der Indikator "Basic/Playlist" oben links im Display gibt an, ob der Festplattenrekorder sich im Basic-Modus (Wiedergabe einer einzelnen Datei) oder Playlist-Modus (automatische Wiedergabe mehrerer Dateien) befindet.

## <span id="page-86-1"></span>**Erstellen einer Playlists**

Wenn mehrere aufgezeichnete oder importierte Audio-Dateien auf der installierten Festplatte vorhanden sind, können Sie diese Dateien der Playlist zuweisen. Die Dateien können in einer beliebigen Reihenfolge angeordnet und beliebig oft eingegeben werden. (Mit anderen Worten: Eine Datei kann in einer Playlist mehrfach ausgewählt werden.)

- *1* **Drücken Sie die HARD-DISK-RECORDER-Taste [SELECT], um das AUDIO-Display aufzurufen.**
- *2* **Wählen Sie mit den Tasten [A]–[J] den Ordner mit der/den gewünschten Audio-Datei(en) aus.**
- *3* **Drücken Sie die Taste [8** ▼**] (CHANGE MENU), falls notwendig, und drücken Sie dann die Taste [6** ▼**] (Add to PLAYLIST).**
- *4* **Wählen Sie die gewünschte(n) Audio-Datei(en) mit den Tasten [A]–[J] aus.**

Der ausgewählte Dateiname wird hervorgehoben. Sie können hier beliebig viele weitere Dateien auswählen. Wenn mehrere Seiten (P1, P2, …) unten angezeigt werden, können Sie auch aus diesen Displays Dateien auswählen. Um alle Dateien im aktuellen Ordner auszuwählen, drücken Sie die Taste  $[6 \blacktriangledown]$  (ALL).

*5* **Drücken Sie die Taste [7** ▼**] (OK).**

Zum Abbrechen des Vorgangs drücken Sie die Taste [8 ▼] (CANCEL).

*6* **Prüfen Sie in der Playlist mit der Taste [6** ▲**] (PLAYLIST), ob die Dateien hinzugefügt wurden.**

Wenn die Playlist bereits Audio-Dateien enthält, werden zusätzliche Dateien automatisch an das Ende der Liste angehängt. Hinzugefügte Dateien werden außerdem automatisch zur Wiedergabe ausgewählt (mit einem Häkchen versehen).

#### *7* **Speichern Sie die Playlist.**

Drücken Sie die Taste [5 ▲▼] (PLAYLIST FILE), und speichern Sie dann die Playlist auf dem USER-Laufwerk, der eingebauten Festplatte oder einem USB-Speichergerät.

## <span id="page-86-2"></span>**Wiedergabe einer Playlist**

Nachdem Sie eine Playlist erstellt und/oder bearbeitet [\(Seite 88\)](#page-87-0) und den Playlist-Modus aktiviert haben, können Sie die Dateien in der Liste zu einem beliebigen Zeitpunkt während Ihres Spiels wiedergeben. Bitte beachten Sie, dass die Wiedergabe der Dateien nicht sofort einsetzt. Da der Hard-Disk-Rekorder jede Datei vor der Wiedergabe laden muss, wird die Wiedergabe zwischen zwei Dateien jeweils für ein oder zwei Sekunden unterbrochen.

- *1* **Drücken Sie die HARD-DISK-RECORDER-Taste [SELECT], um das AUDIO-Display aufzurufen.**
- *2* **Drücken Sie die [6** ▲**]-Taste (PLAYLIST), um das Playlist-Display aufzurufen.**

**E**<sub>D</sub> HINWEIS

Eine Playlist kann bis zu 500 Audio-Dateien enthalten.

#### **HINWEIS**

Wenn Sie den Großteil der Dateien in einem Ordner auswählen möchten, bietet es sich an, über die Taste [6 ▼] (ALL) alle Dateien auszuwählen und dann mit den Tasten [A]–[J] die Auswahl der nicht gewünschten Dateien aufzuheben.

#### **E**<sub>D</sub> HINWEIS

Wenn Sie das Dateisymbol ändern, nachdem Sie die Audio-Datei der Playlist zugefügt haben, kann die Audio-Datei von der Playlist aus nicht mehr erkannt werden.

Mit der [SELECT]-Taste (Auswählen) wechseln Sie innerhalb der Hard-Disk-Rekorder-Funktion zwischen AUDIO und PLAYLIST hin und her. **E**<sup>D</sup> HINWEIS

*7*

NÄCHSTE SEITE

- *3* **Drücken Sie die Taste [5** ▲▼**] (PLAYLIST FILE), um das PLAYLIST-Display aufzurufen, und wählen Sie dann mit einer der Tasten [A]–[J] die gewünschte Playlist aus.**
- *4* **Drücken Sie die Taste [EXIT], um zum Playlist-Display zurückzukehren.**
- *5* **Verwenden Sie die Taste [7** ▲▼**] zur Auswahl einer Datei für die Wiedergabe, und wählen Sie sie mit der Taste [8** ▼**] (SELECT) aus.**

Sie können eine Audio-Datei auch auswählen, indem Sie mit dem [DATA ENTRY]-Rad den Cursor verschieben und anschließend die [ENTER]-Taste drücken.

Um die Dateien der Playlist von Anfang an wiederzugeben, wählen Sie die erste Datei aus. Ein Häkchen gibt an, dass die Datei zur Wiedergabe ausgewählt ist, ein Minuszeichen (–) zeigt an, dass die Datei übersprungen wird, und ein Ausrufezeichen weist auf eine Datei ohne Daten hin.

*6* **Drücken Sie die HARD-DISK-RECORDER-Taste [PLAY/PAUSE], um die Wiedergabe der Playlist von der ausgewählten Datei an zu starten.**

Während der Playlist-Modus aktiv ist (die Anzeige oben links im Display zeigt "Playlist"), funktionieren die HARD-DISK-RECORDER-Tasten [PREV]/[NEXT] (Zurück/Weiter) als Bedienelemente zum Vor- und Zurückschalten innerhalb der Playlist. Durch Drücken der entsprechenden Taste wird ein Einblendfenster aufgerufen, und es wird die vorherige bzw. nächste Audio-Datei in der Playlist ausgewählt.

*7* **Drücken Sie die HARD-DISK-RECORDER-Taste [STOP], um die Wiedergabe zu stoppen.**

Um den Playlist-Modus auszuschalten, drücken Sie die Taste [6 ▲▼] (AUDIO). Daraufhin wird das AUDIO-Display zur Auswahl eines Audio-Songs angezeigt.

## <span id="page-87-0"></span>**Playlist-Steuerungen**

Die folgende Abbildung zeigt das Beispiel eines Playlist-Displays mit kurzen Erklärungen der verschiedenen Steuerungen.

**PLAYLIST PRO-**<br>PERCIV  $\Box$ F  $\Box$  $\overline{a}$  $\mathbb{A}_{\mathbb{C}}$ □ । PAGE □  $\Box$  $E \Box$ **EXECUT**  $\overline{\phantom{a}}$  $\Box$  $\Delta$ Δ  $\Delta$  $\sqrt{2}$  $\sqrt{2}$  $\boxed{\nabla}$  $\boxed{\triangledown}$  $\sqrt{2}$ [A] REPEAT Legt fest, wie die Audio-Dateien wiedergegeben werden: Alle Dateien werden der Reihe nach einmal bis zum Ende abgespielt (keine Wiederholung). Alle Dateien werden der Reihe nach wiederholt abgespielt. Eine ausgewählte Datei wird wiederholt abgespielt. $15$ [B] SORT Legt fest, ob die Audio-Dateien dem Namen nach in auf- oder absteigender Reihenfolge sortiert werden. [C] SHUFFLE Wenn Sie diese Taste drücken, werden die Dateien in zufälliger Reihenfolge neu angeordnet.

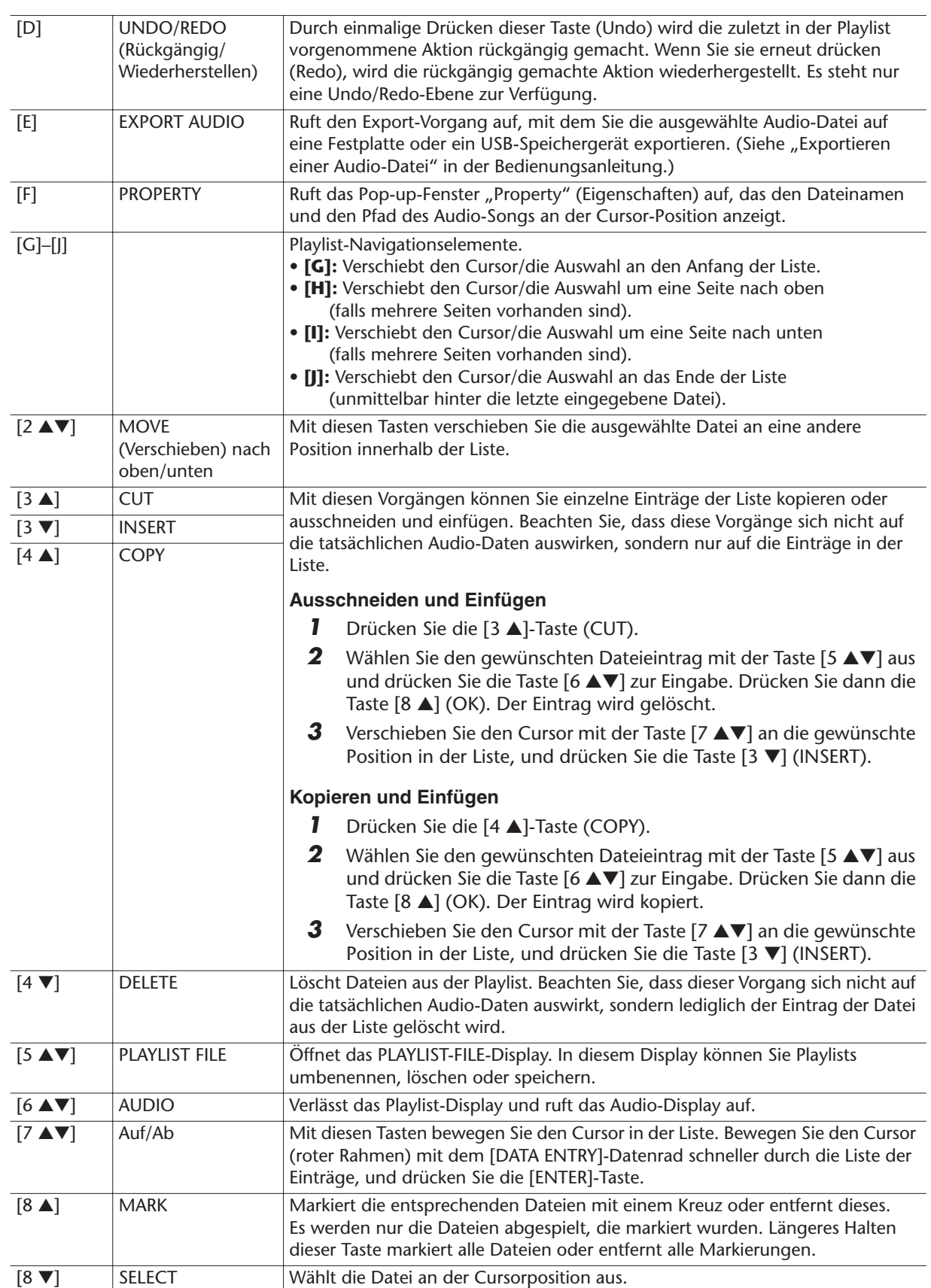

# **Mischpult (Mixing Console)**

**– Lautstärke- und Klangverhältnisse einstellen –**

#### **Inhalt**

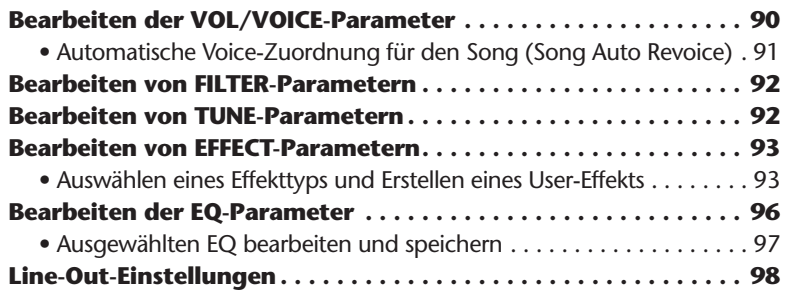

# <span id="page-89-0"></span>Bearbeiten der VOL/VOICE-Parameter

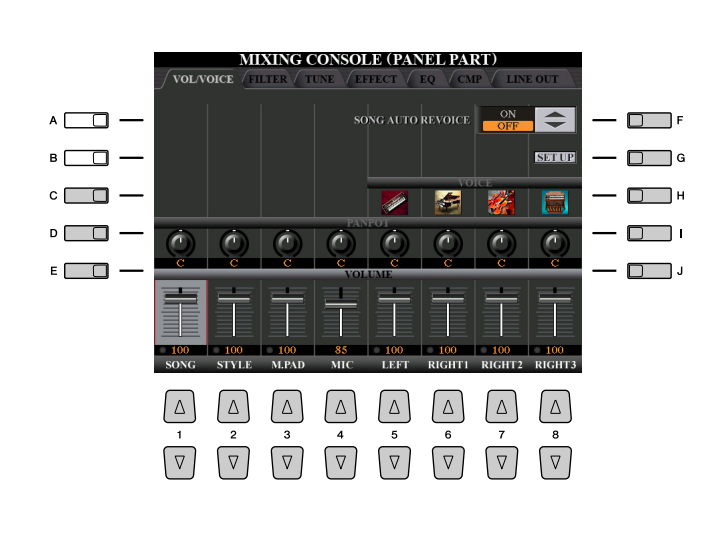

#### **HINWEIS**

Informationen zu den verfügbaren Voices für jeden Kanal des Styles erhalten Sie auf [Seite 38](#page-37-0).

#### **A**<sub>D</sub> HINWEIS

Bei der Wiedergabe von GM-Songdaten kann Kanal 10 (auf der Seite SONG CH 9 bis 16) nur für eine Drum-Kit-Voice verwendet werden.

#### **E**<sub>D</sub> HINWEIS

Wenn Sie die Rhythmus-/Percussion-Voices (Drum Kits usw.) des Styles und Songs mit dem VOICE-Parameter ändern, werden die Detaileinstellungen der Drum-Voice zurückgesetzt. In einigen Fällen können Sie den ursprünglichen Klang nicht wiederherstellen. Bei der Song-Wiedergabe können Sie den ursprünglichen Klang wiederherstellen, indem Sie zum Anfang des Songs zurückkehren und die Wiedergabe erneut beginnen. Bei der Style-Wiedergabe können Sie den ursprünglichen Klang wiederherstellen, indem Sie den Style nochmals auswählen.

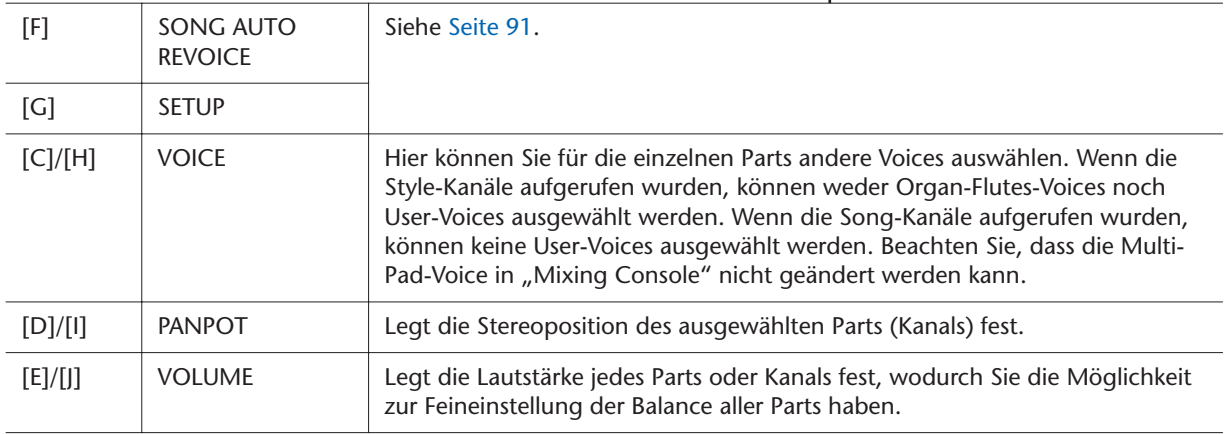

# <span id="page-90-0"></span>**Automatische Voice-Zuordnung für den Song (Song Auto Revoice)**

Mit dieser Funktion können Sie die hervorragende Klangqualität des Tyros3 für die Wiedergabe XG-kompatibler Song-Daten nutzen. Wenn Sie im Handel erhältliche oder auf anderen Instrumenten erstellte XG-Songdaten abspielen, können Sie "Auto Revoice" einsetzen, um automatisch die speziellen Voices des Tyros3 (Live!, Cool! usw.) anstelle der konventionellen XG-Voices gleicher Art zu benutzen.

#### *1* **Drücken Sie auf der Seite VOL/VOICE im Mixing-Console-Display die Taste [G] (SETUP).**

die Voice angeben, die Sie durch die Tyros3-Voice ersetzen möchten.

Das Auto-Revoice-Setup-Display wird aufgerufen. In diesem Display können Sie

#### **E**<sub>D</sub> HINWEIS

Je nach den jeweiligen Song-Daten gibt es Fälle, in denen Song Auto Revoice keine Auswirkungen zeigt.

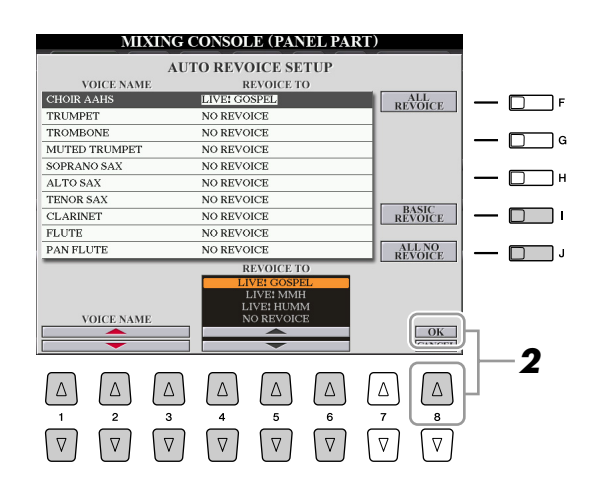

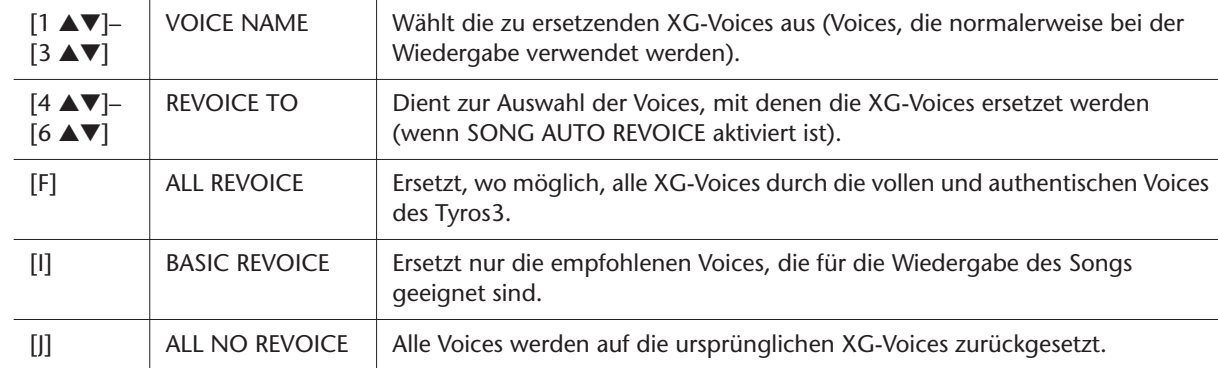

#### *2* **Drücken Sie die Taste [8** ▲**] (OK), um Ihre Revoice-Einstellungen zu übernehmen.**

Zum Abbrechen des Revoice-Vorgangs drücken Sie die [8 ▼]-Taste (CANCEL).

#### *3* **Drücken Sie auf der Seite VOL/VOICE die Taste [F], um SONG AUTO REVOICE einzuschalten (ON).**

*8*

L

# <span id="page-91-0"></span>Bearbeiten von FILTER-Parametern

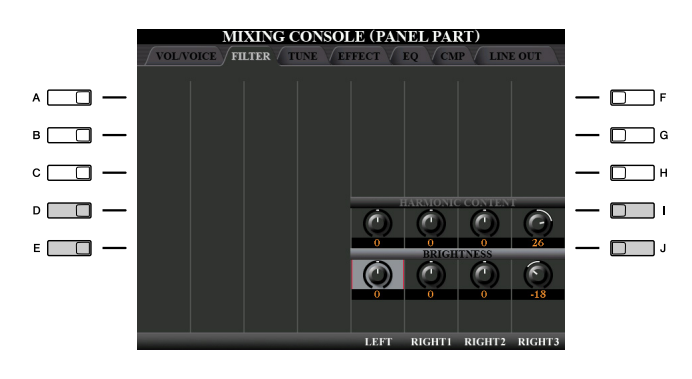

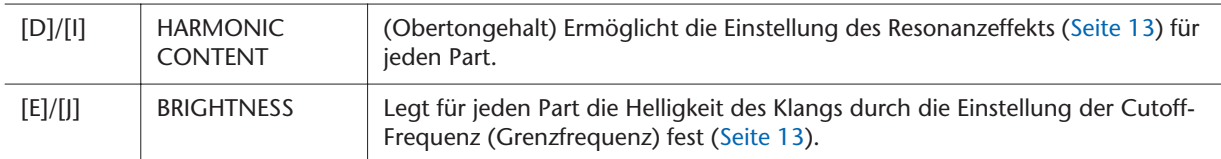

# <span id="page-91-1"></span>Bearbeiten von TUNE-Parametern

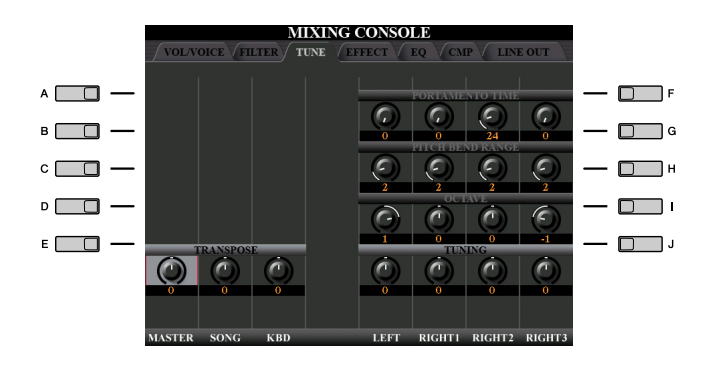

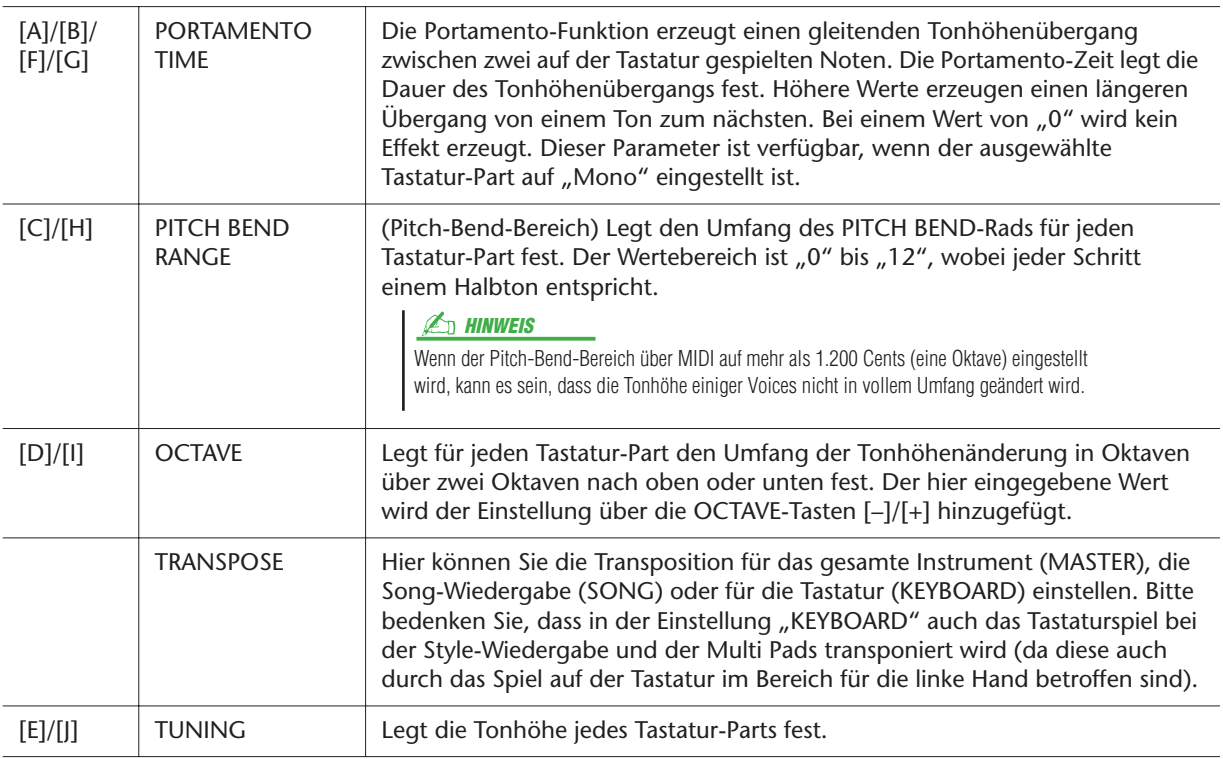

# <span id="page-92-0"></span>Bearbeiten von EFFECT-Parametern

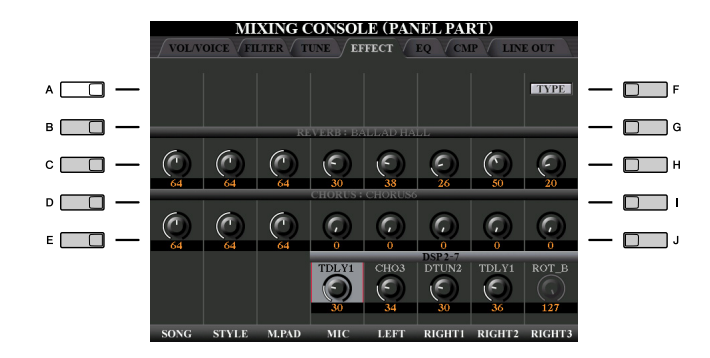

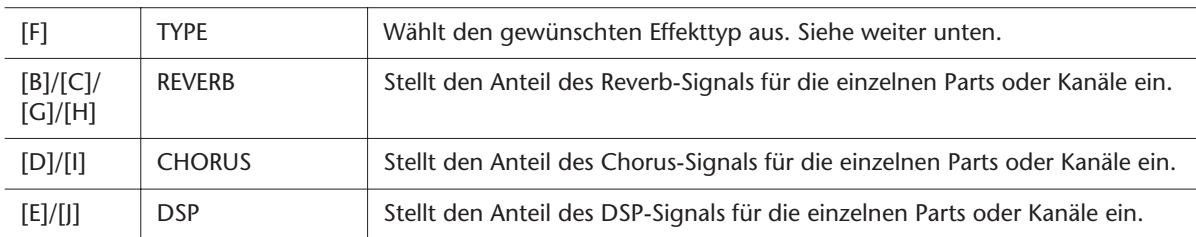

## <span id="page-92-1"></span>**Auswählen eines Effekttyps und Erstellen eines User-Effekts**

*1* **Drücken Sie die Taste [F] (TYPE), um die Seite EFFECT des Mixing-Console-Displays aufzurufen.**

Das Display zur Auswahl eines Effekttyps wird aufgerufen.

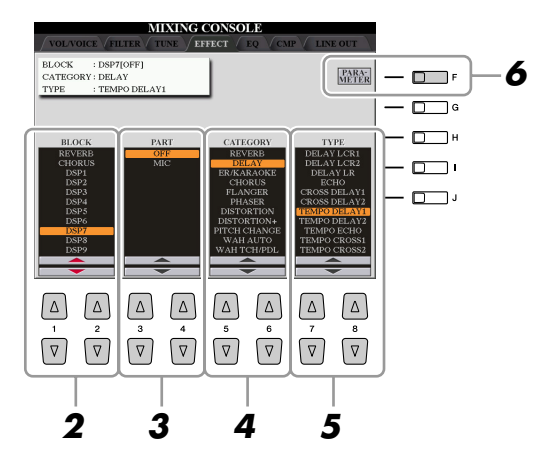

#### **NÄCHSTE SEITE**

#### *2* **Verwenden Sie die Tasten [1** ▲▼**]/[2** ▲▼**], um den Effekt-BLOCK auszuwählen.**

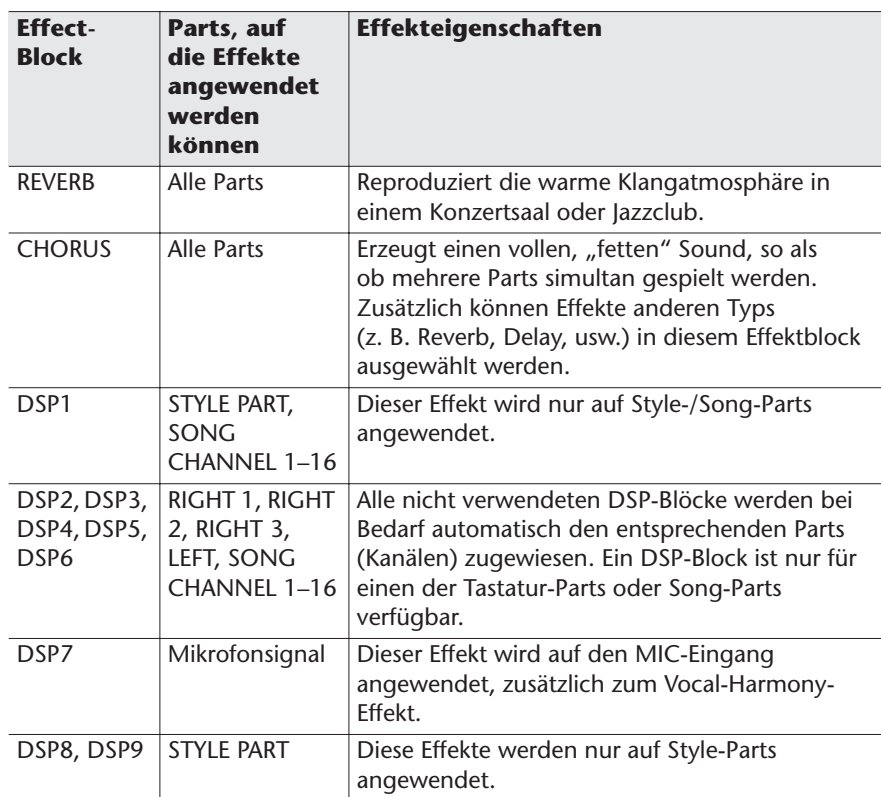

Wenn der Parameter "Connection" bei DSP1 (ausgewählt in Schritt 6 weiter unten) auf "System" eingestellt wird, wird der DSP1-Effekt auf den gesamten Style und den Song angewendet. In der Einstellung "Insertion" verhält sich der DSP1-Effekt genau wie die anderen DSP-Blöcke und wird nur auf den/die Part(s) angewendet, den/die Sie in Schritt 3 ausgewählt hatten.

**Effect- HINWEIS**

#### *3* **Verwenden Sie die Tasten [3** ▲▼**]/[4** ▲▼**], um den Part auszuwählen, auf den Sie den Effekt anwenden möchten.**

Beachten Sie bitte, dass kein Part ausgewählt werden kann, wenn der ausgewählte Block vom Typ REVERB, CHORUS oder DSP1 ist.

- *4* **Verwenden Sie die Tasten [5** ▲▼**]/[6** ▲▼**], um die Effekt-CATEGORY auszuwählen.**
- *5* **Verwenden Sie die Tasten [7** ▲▼**]/[8** ▲▼**], um den Effekt-TYPE auszuwählen.**
- *6* **Wenn Sie die Effektparameter bearbeiten möchten, drücken Sie die Taste [F], um das Display für die Bearbeitung der Effektparameter aufzurufen.**

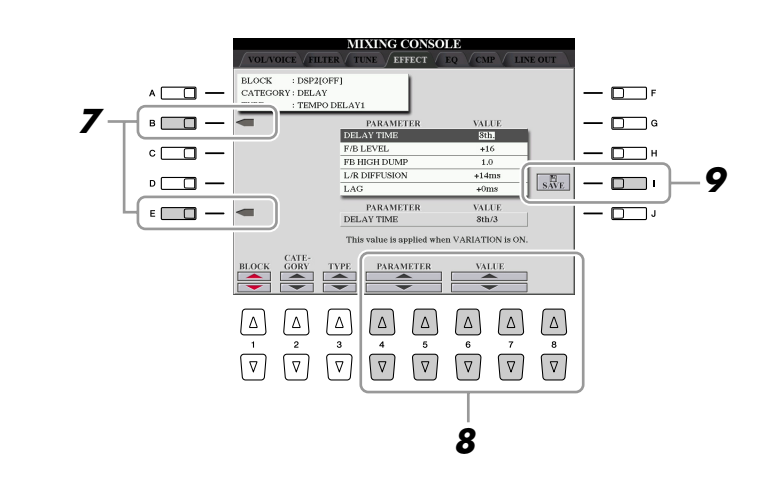

**NÄCHSTE SEITE** 

*8*

#### *94 • Tyros3 – Referenzhandbuch*

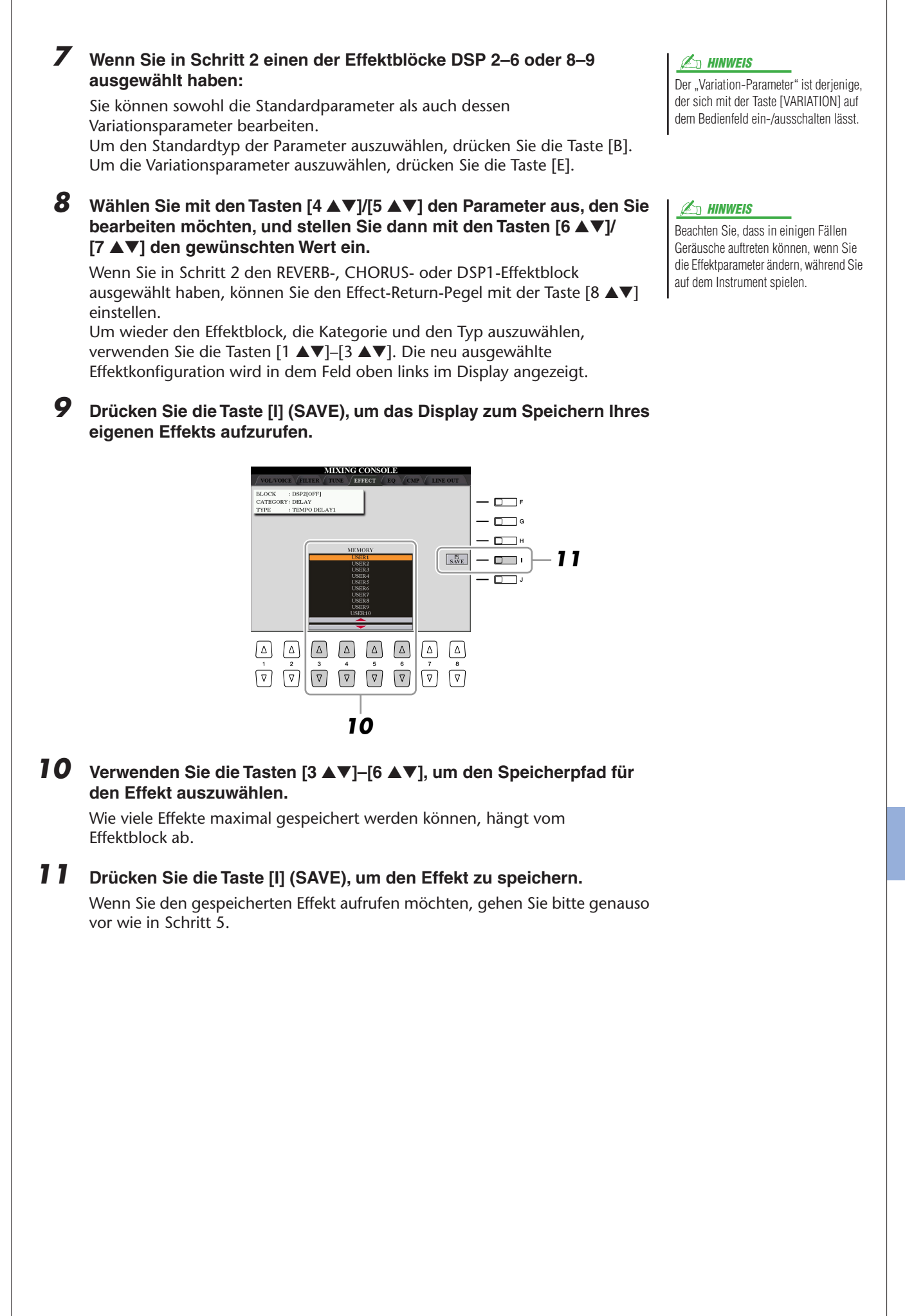

# <span id="page-95-0"></span>Bearbeiten der EQ-Parameter

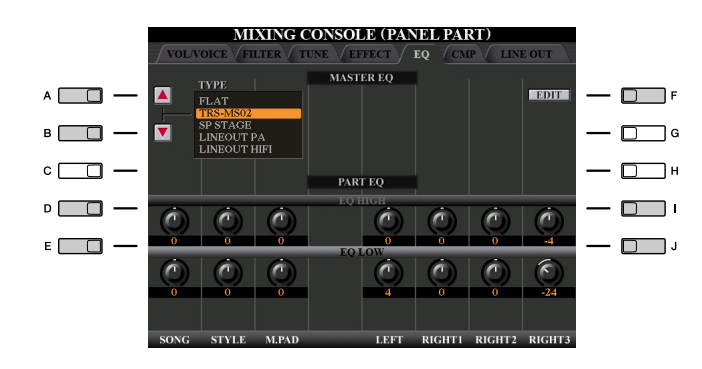

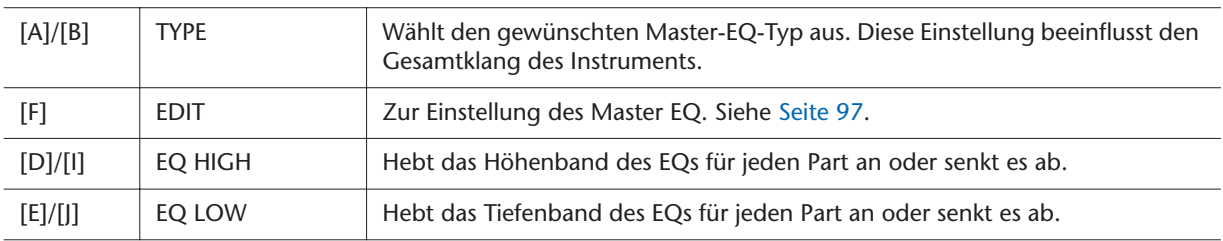

Ein Equalizer (auch "EQ" genannt) ist ein Signalprozessor, der das Frequenzspektrum in mehrere Frequenzbänder unterteilt, die verstärkt oder abgeschwächt werden können, um die Gesamtklangwirkung Ihren Wünschen entsprechend zu gestalten. In der Regel wird ein Equalizer verwendet, um den von Lautsprechern ausgegebenen Klang an die speziellen Eigenschaften des Raums anzupassen. Sie können beispielsweise bestimmte Bassfrequenzen dämpfen, wenn Sie in größeren Hallen spielen, die zum Dröhnen neigen, oder Sie können die hohen Frequenzen verstärken, wenn Sie in kleinen Räumen spielen, in denen der Klang relativ dumpf und trocken ist und es keinen Nachhall gibt.

Der Tyros3 verfügt über einen hochwertigen, digitalen 5-Band-EQ. Diese Funktion gibt Ihnen eine weitere Möglichkeit der Effektbearbeitung und Tonsteuerung des Klangs Ihres Instruments. Im EQ-Display können Sie eine der fünf EQ-Voreinstellungen aufrufen. Darüber hinaus können Sie durch die Einstellung der Frequenzbänder Ihre eigenen EQ-Einstellungen erstellen und diese dann als einen von zwei "User-Master-EQ"-Typen speichern.

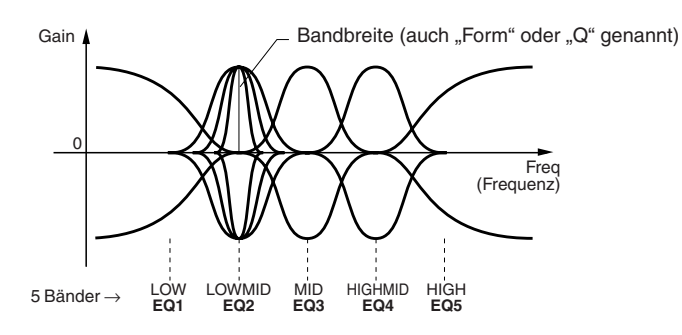

#### <span id="page-96-0"></span>*1* **Drücken Sie die Taste [F] (EDIT), um die Seite EQ des Mixing-Console-Displays aufzurufen.**

Es erscheint das MASTER-EQ-EDIT-Display.

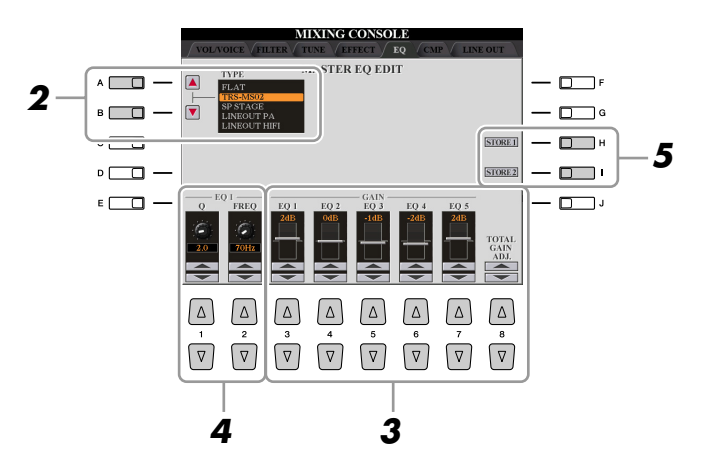

#### *2* **Wählen Sie mithilfe der Tasten [A]/[B] einen voreingestellten EQ-Typ aus.**

Die eingestellten Parameter des ausgewählten EQ-Typs werden automatisch unten im Display angezeigt.

*3* **Verwenden Sie die Tasten [3** ▲▼**]–[7** ▲▼**], um die fünf Bänder einzeln zu verstärken oder zu dämpfen.**

Verwenden Sie die Taste [8 ▲▼], um alle fünf Bänder gleichzeitig zu verstärken oder zu dämpfen.

#### *4* **Stellen Sie Q (Bandbreite) und FREQ (Arbeitsfrequenz) des in Schritt 3 ausgewählten Bands ein.**

Zum Einstellen der Bandbreite (Gegenwert von "Q" bzw. "Güte") verwenden Sie die Tasten [1 ▲▼] oder den Schieberegler. Je höher der Wert für Q, desto schmaler die Bandbreite.

Zur Einstellung von FREQ (Arbeitsfrequenz) verwenden Sie die Tasten [2 ▲▼] oder den Schieberegler. Für die verschiedenen Bänder steht jeweils ein anderer FREQ-Bereich zur Verfügung.

#### *5* **Drücken Sie die Taste [H] oder [I] (STORE 1 oder 2), um den bearbeiteten EQ-Typ zu speichern.**

Sie können bis zu zwei EQ-Typen erstellen und speichern. Wenn Sie den gespeicherten EQ-Typ aufrufen möchten, gehen Sie bitte vor wie in Schritt 2.

# <span id="page-97-0"></span>Line-Out-Einstellungen

#### **PANEL-Seite DRUM & PERCUSSION-Seite MIXING CONSOLE MIXING CONSOLE OLVOICE** FILTEI  $\sqrt{_{\rm CME}}$   $\sqrt{_{\rm LINE\,OUT}}$  $\sqrt{\rm CME}$   $\sqrt{\rm LINE~OUT}$ **EFFECT** EQ Drücken Sie DRUM&PERCUSSION **PANEI** die Taste [F] PART  $MAIN$  SUB1 SUB2 SUB1&2 **DRUM&**<br>PERC.  $\Box$  F INSTRUMENTS **DEPENDS** MAIN SUB1 SUB2 SUB1&2 PANEL  $\Box$   $\vdash$ RIGHT1<br>RIGHT2<br>RIGHT3<br>LEFT<br>MUCTIPAD 1<br>MUCTIPAD 4<br>MUCTIPAD 4<br>RINTHM 1<br>RINTHM 1<br>RINTHM 1<br>RINTHM 1<br>RINTHM 1 **RIGHT1**  $1819$ **ASS DRIM BASS DRUM**<br>SNARE DRUM<br>HI HAT  $\Box$  $-\Box$ HI HAT<br>TOM<br>CRASH CYMBAL<br>RIDE CYMBAL<br>CYMBAL<br>LATIN HIGH PITCH<br>LATIN HIGH PITCH<br>CYHRES<br>OTHERS  $\Box$  $\square$   $\blacksquare$  $-\Box$  $\Box$  $-\Box$  $-\Box$ DEPENDS<br>ON PART MAIN  $\begin{array}{c}\n\text{SUB1}\n\\ \n\text{MARK}\n\\ \n\text{V ON}\n\end{array}$  $\frac{1}{\text{SUB2}}$  SUB1&2 MAIN  $\frac{1}{\sqrt{MAP}}$ **SUB2 SUB1&2**  $\sim$  ON  $\sim$  ON  $\sim$  ON  $\sim$  ON  $\sqrt{ON}$  $\sim$  ON  $\sim$  ON  $\sim$  ON  $\begin{array}{c} \boxed{\Delta} \\ \hline \text{7} \\ \boxed{\nabla} \end{array}$  $\boxed{\triangle}$  $\begin{array}{c}\n\boxed{\triangle} \\
2\n\end{array}$  $\begin{array}{c}\n\boxed{\triangle} \\
3\n\end{array}$  $\boxed{\Delta}$  $\boxed{\Delta}$  $\boxed{\Delta}$  $\boxed{\Delta}$  $\boxed{\Delta}$  $\Delta$  $\boxed{\Delta}$  $\boxed{\Delta}$  $\Delta$  $\Delta$  $\Delta$  $\Delta$  $\begin{bmatrix} 6 \\ 7 \end{bmatrix}$  $\frac{7}{\sqrt{2}}$  $\begin{bmatrix} \bullet \\ \bullet \\ \hline \end{bmatrix}$  $\overline{\bigcirc}$  $\begin{bmatrix} 6 \\ 7 \end{bmatrix}$  $\begin{bmatrix} \overline{\bullet} \\ \overline{\circ} \end{bmatrix}$  $\overline{4}$  $\overline{\phantom{0}}$  $\overline{1}$  $\overline{2}$  $\overline{\phantom{a}}$  $\overline{4}$  $\boxed{\triangledown}$  $\boxed{\triangledown}$  $\boxed{\triangledown}$  $\boxed{\triangledown}$  $\boxed{\triangledown}$  $\boxed{\triangledown}$  $\boxed{\triangledown}$  $\boxed{\triangledown}$  $\boxed{\triangledown}$

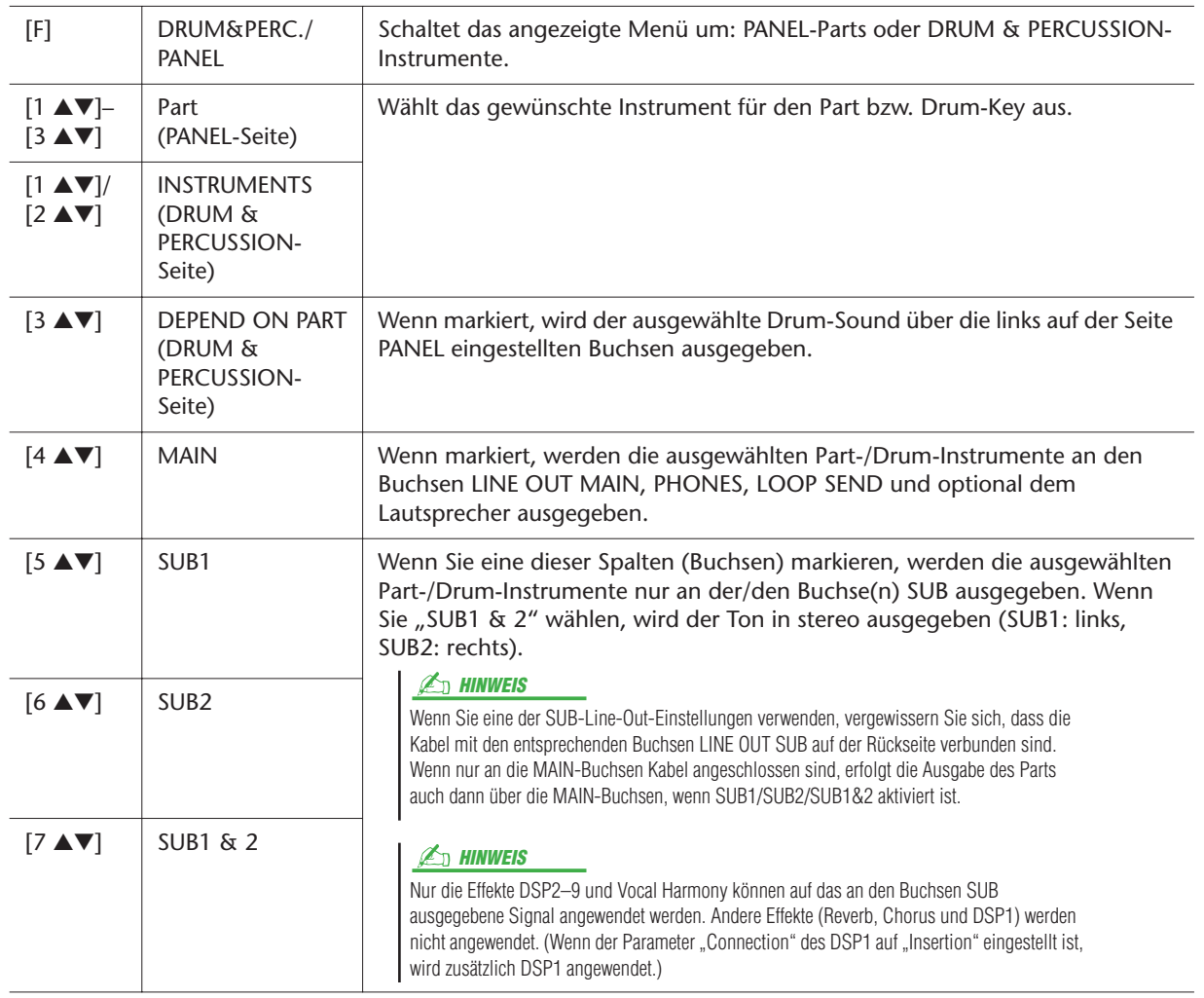

# **Internet-Direktverbindung**

 **– Direkter Anschluss des Tyros3 an das Internet –**

#### **Inhalt**

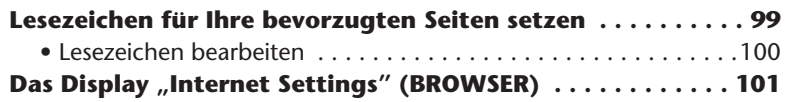

## <span id="page-98-0"></span>Lesezeichen für Ihre bevorzugten Seiten setzen

Sie können die Seite, die Sie gerade betrachten, als Lesezeichen ablegen und einen eigenen Link anlegen, so dass Sie die Seite zukünftig einfach abrufen können.

*1* **Drücken Sie, während die gewünschte Seite angezeigt wird, die Taste [4** ▲▼**] (BOOKMARK). Das Bookmark-Display für die Lesezeichen erscheint und zeigt eine Liste der bereits gespeicherten Lesezeichen.**

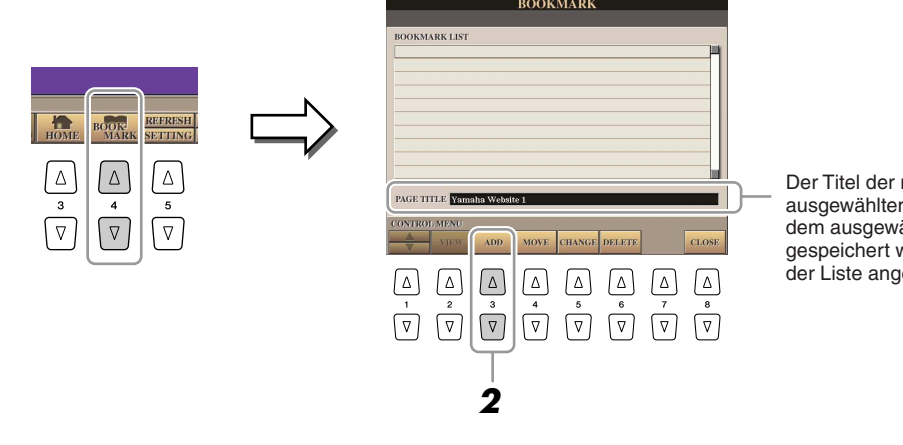

Der Titel der momentan ausgewählten Web-Seite, die unter dem ausgewählten Lesezeichen gespeichert wurde, wird unterhalb der Liste angezeigt.

- <span id="page-98-1"></span>*2* **Rufen Sie mit der Taste [3** ▲▼**] (ADD) das Display zur Speicherung von Lesezeichen auf.**
- *3* **Wählen Sie die Position des neuen Lesezeichens mit der Taste [1** ▲▼**].**

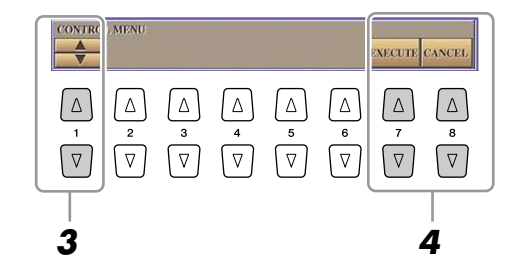

- *4* **Zum Speichern des Lesezeichens drücken Sie die Taste [7** ▲▼**] (EXECUTE), oder drücken Sie [8** ▲▼**] (CANCEL) für Abbruch.**
- *5* **Drücken Sie die Taste [8** ▲▼**] (CLOSE), um zum Browser zurückzukehren.**

Die mit dem Lesezeichen versehene Seite kann durch Drücken der Taste [2 ▲▼] (VIEW) im Bookmark-Display geöffnet werden.

### <span id="page-99-0"></span>**Lesezeichen bearbeiten**

Im BOOKMARK-Display können Sie die Namen und die Reihenfolge der Lesezeichen ändern oder unerwünschte Lesezeichen von der Liste löschen.

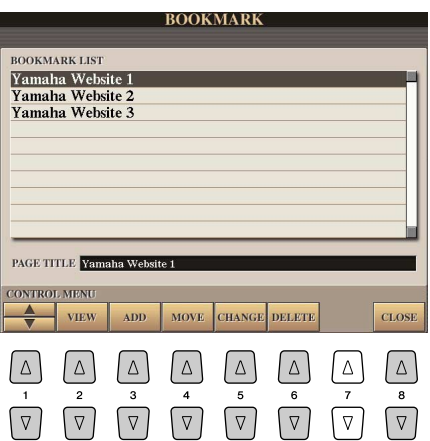

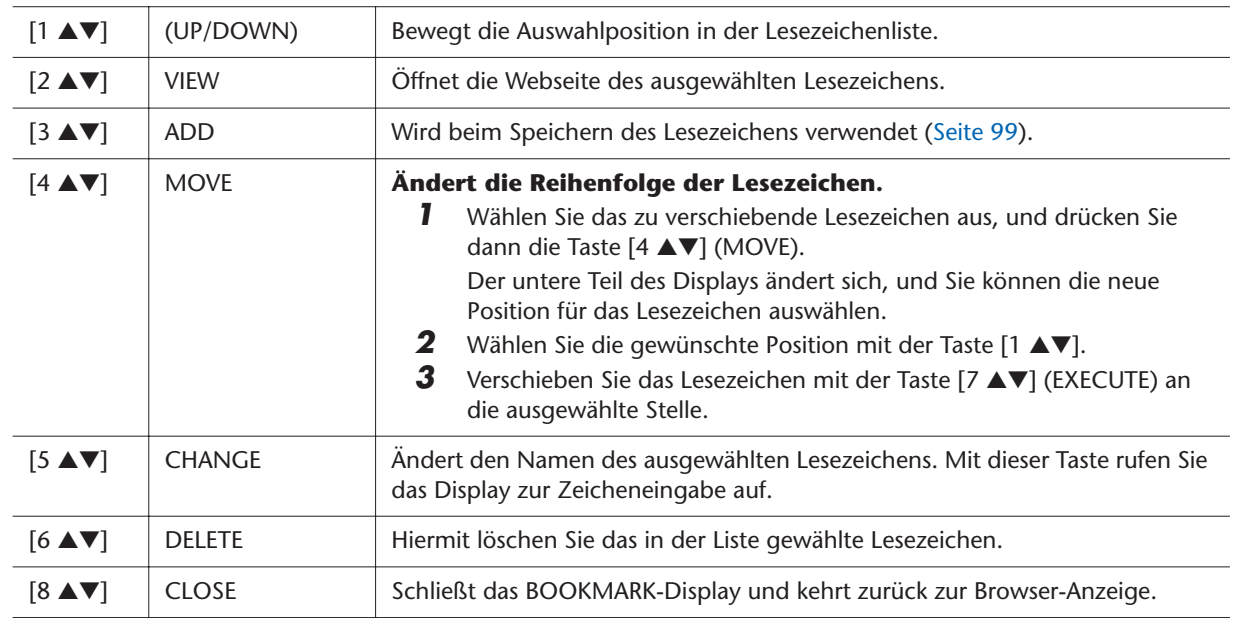

# <span id="page-100-0"></span>Das Display "Internet Settings" (BROWSER)

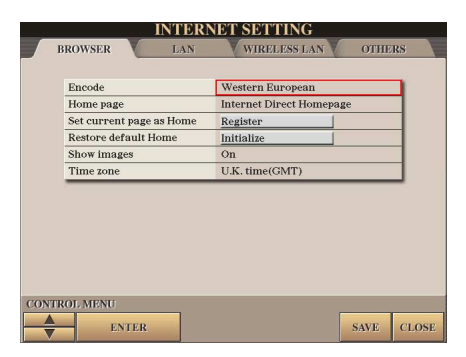

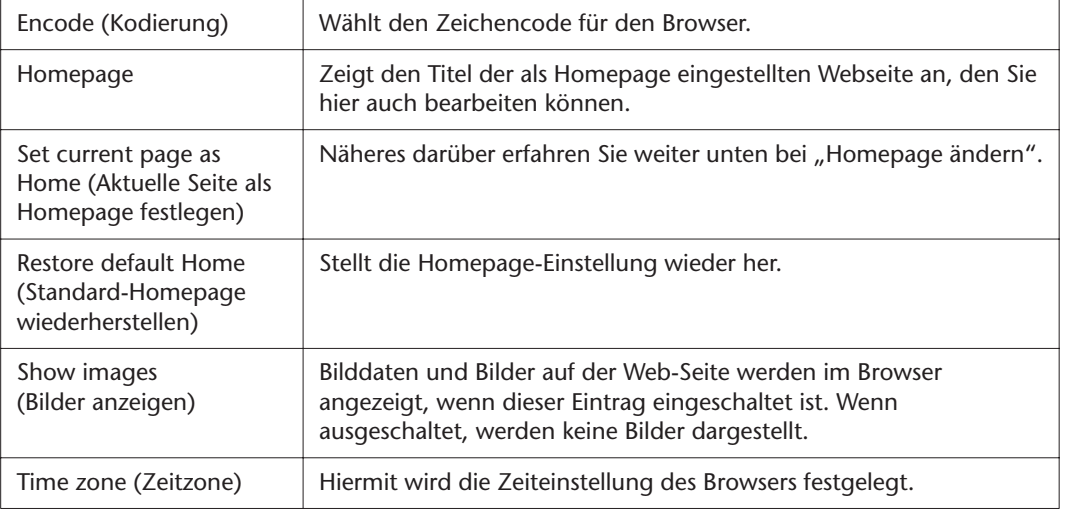

#### **Homepage ändern**

Im voreingestellten Zustand ist die oberste Seite der speziellen Website automatisch als Homepage für den Browser eingestellt. Sie können jedoch jede beliebige Seite auf dieser Website als Homepage angeben.

- *1* Öffnen Sie die Seite, die Sie als Ihre neue Homepage festlegen möchten.
- 2 Drücken Sie die Taste [5 ▼] (SETTING), um das Display mit den Internet-Einstellungen aufzurufen.
- **3** Wählen Sie die Registerkarte BROWSER mit den TAB-Tasten [<a>[<a>[<a>[<a>[</a>Naus.]</a>
- 4 Wählen Sie mit der Taste [1 ▼] die Einstellung "Set current page as Home" (Aktuelle Seite als Homepage festlegen).
- *5* Mit den Tasten [2 ▲▼]/[3 ▲▼] oder [ENTER] definieren Sie schließlich diese Seite als Ihre Homepage.
- *6* Zur Rückkehr zum Browser drücken Sie die Taste [7 ▲▼] (SAVE). Um den Vorgang abzubrechen, drücken Sie die Taste [8 ▲▼] (CLOSE).

# **Anschlüsse und Verbindungen**

**– Einsatz Ihres Tyros3 zusammen mit anderen Geräten –**

#### **Inhalt**

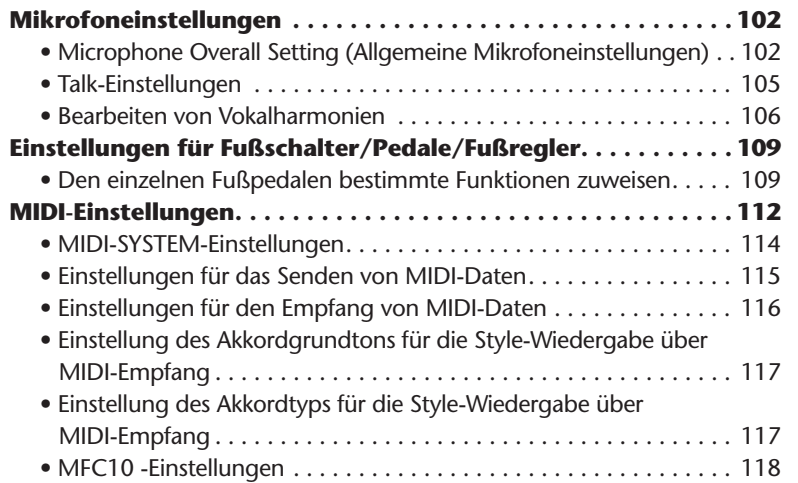

# <span id="page-101-0"></span>Mikrofoneinstellungen

### <span id="page-101-1"></span>**Microphone Overall Setting (Allgemeine Mikrofoneinstellungen)**

- *1* **Rufen Sie das Funktions-Display auf.**   $[MIC SETTING] \rightarrow TAB [\blacktriangle]$  Overall setting
- *2* **Verwenden Sie die Tasten [A], [C] und [E] (oder [F], [H] und [J]), um den zu bearbeitenden Parameter auszuwählen, und stellen Sie dann den Wert mit den Tasten [1** ▲▼**]–[8** ▲▼**] oder den Schiebereglern ein.**

Informationen zu den einzelnen Parametern erhalten Sie auf [Seiten 103](#page-102-0)[–104.](#page-103-0)

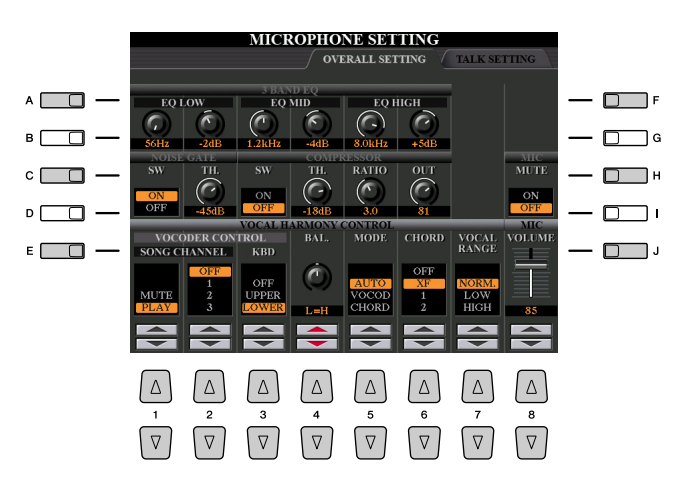

#### **A** VORSICHT

**Auf der Seite OVERALL SETTING vorgenommene Einstellungen werden beim Verlassen dieses Displays automatisch im Instrument gespeichert. Wenn Sie das Instrument jedoch ausschalten, ohne das Display zu schließen, gehen die Einstellungen verloren.**

#### <span id="page-102-0"></span>● **3BAND EQ (ausgewählt durch Taste [A] oder [F])**

Ein EQ (Equalizer) ist eine Vorrichtung, die das Frequenzspektrum in mehrere Frequenzbänder unterteilt, die verstärkt oder abgeschwächt werden können, um die Gesamtklangwirkung Ihren Wünschen entsprechend zu gestalten. Der Tyros3 besitzt einen hochwertigen, digitalen 3-Band-Equalizer (LOW, MID und HIGH) zur Klangregelung des Mikrofonklanges.

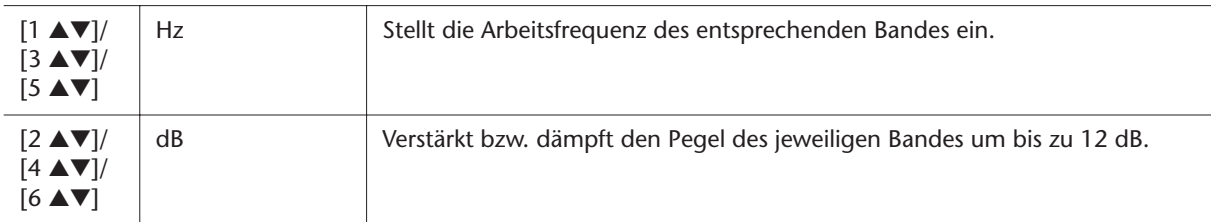

#### ● **NOISE GATE (ausgewählt durch Taste [C] oder [H])**

Dieser Effekt schaltet das Eingangssignal stumm, wenn das Mikrofon-Eingangssignal unter einen angegebenen Wert fällt. Dadurch können Sie auf effektive Weise Nebengeräusche herausfiltern, während das gewünschte Signal (Gesang usw.) durchgelassen wird.

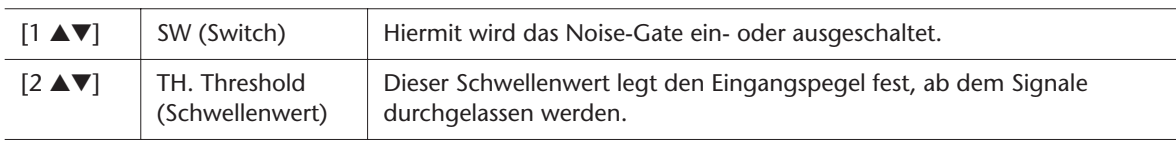

#### ● **COMPRESSOR (ausgewählt durch Taste [C] oder [H])**

Dieser Effekt hält den Ausgangspegel niedrig, wenn das Mikrofon-Eingangssignal einen angegebenen Pegel überschreitet. Dies ist besonders nützlich, um Gesangpassagen mit sehr hohen Dynamikschwankungen zu glätten. Das Signal wird dadurch auf effektive Weise "komprimiert". Leise Parts werden lauter und laute Parts werden leiser geregelt.

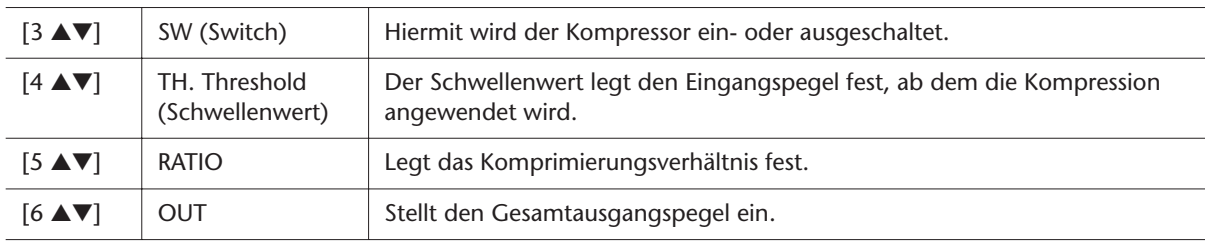

#### ● **MIC MUTE (ausgewählt durch Taste [C] oder [H])**

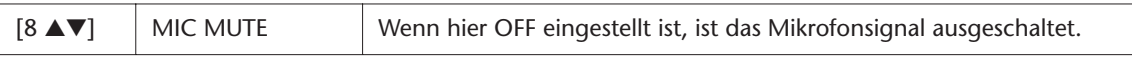

#### ● **MIC VOLUME (ausgewählt durch Taste [E] oder [J])**

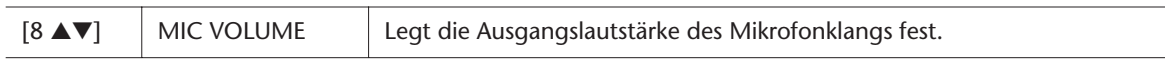

<span id="page-103-0"></span>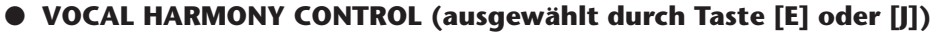

Die folgenden Parameter legen die Steuerung von Vocal Harmony fest.

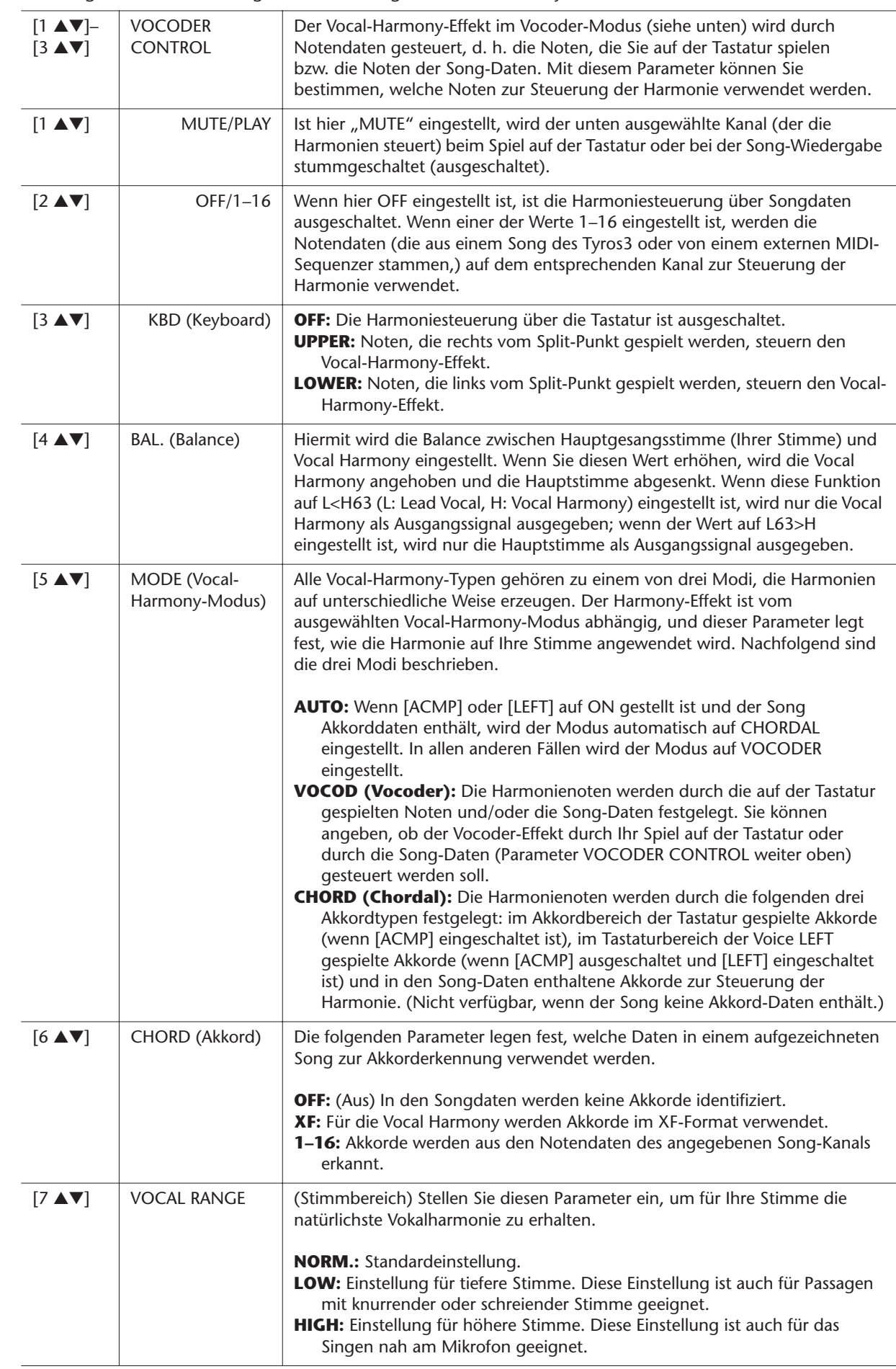

<span id="page-103-1"></span>

## <span id="page-104-0"></span>**Talk-Einstellungen**

Mit dieser Funktion können Sie neben den Einstellungen für Ihren Gesangs-Sound besondere Einstellungen für die Ansagen zwischen den Songs vornehmen.

*1* **Rufen Sie das Funktions-Display auf.** 

 $[MIC SETTING] \rightarrow TAB [\blacktriangle]$  TALK SETTING

*2* **Verwenden Sie die Tasten [A]/[B], um den zu bearbeitenden Parameter auszuwählen, und stellen Sie dann den Wert mit den Tasten [1** ▲▼**]–[8** ▲▼**] oder den Schiebereglern ein.**

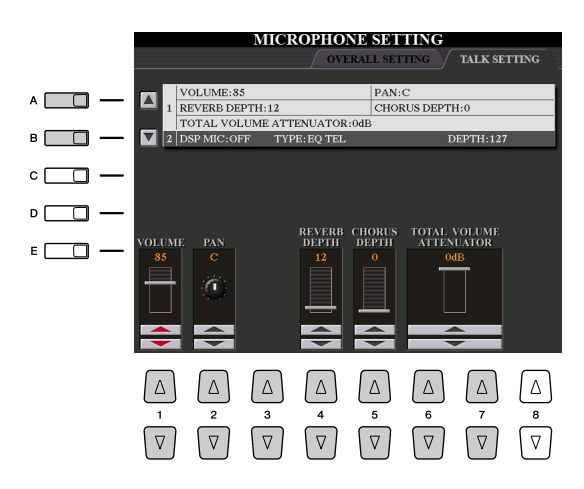

#### **A** *VORSICHT*

**Auf der Seite TALK SETTING vorgenommene Einstellungen werden beim Verlassen dieses Displays automatisch im Instrument gespeichert. Wenn Sie das Instrument jedoch ausschalten, ohne das Display zu schließen, gehen die Einstellungen verloren.**

#### **E**<sub>D</sub> HINWEIS

Diese Einstellungen können auf den Laufwerken USER, HD oder USB als System-Setup-Datei gespeichert werden: [FUNCTION]  $\rightarrow$  [I] UTILITY  $\rightarrow$ TAB [<][De] SYSTEM RESET. Siehe [Seite 126.](#page-125-0)

#### ● **1 Parameter der Talk-Einstellungen**

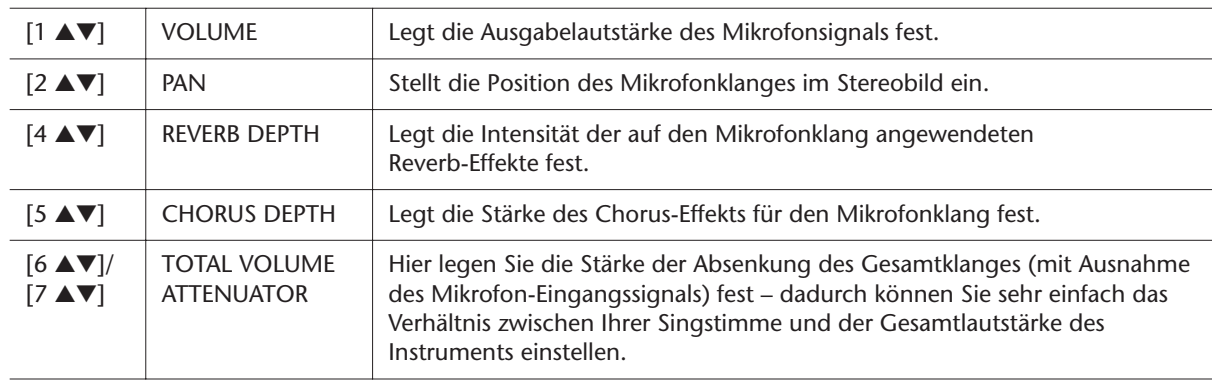

#### ● **2 DSP-Parameter**

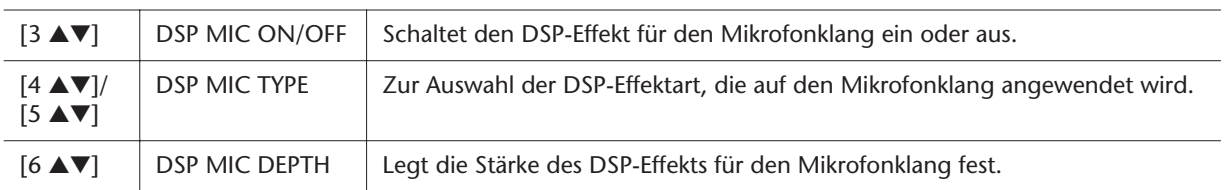

 $\overline{\phantom{0}}$ 

÷.

### <span id="page-105-0"></span>**Bearbeiten von Vokalharmonien**

Dieser Abschnitt enthält eine kurze Beschreibung der Erstellung von Vocal-Harmony-Typen und eine detaillierte Liste der Bearbeitungsparameter. Sie können bis zu zehn Vocal-Harmony-Typen erstellen und speichern.

#### *1* **Drücken Sie die [VH TYPE SELECT]-Taste, um das VOCAL-HARMONY-TYPE-Display aufzurufen.**

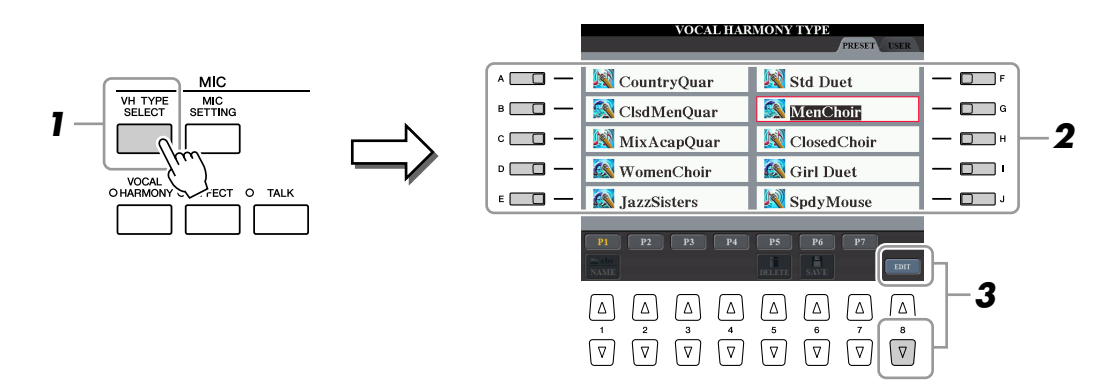

- *2* **Wählen Sie den zu bearbeitenden Vocal-Harmony-Typ mit den Tasten [A]–[J] aus.**
- *3* **Rufen Sie mit der Taste [8** ▼**] (EDIT) das VOCAL-HARMONY-EDIT-Display auf.**
- *4* **Bearbeiten Sie die Vokalharmonien.**

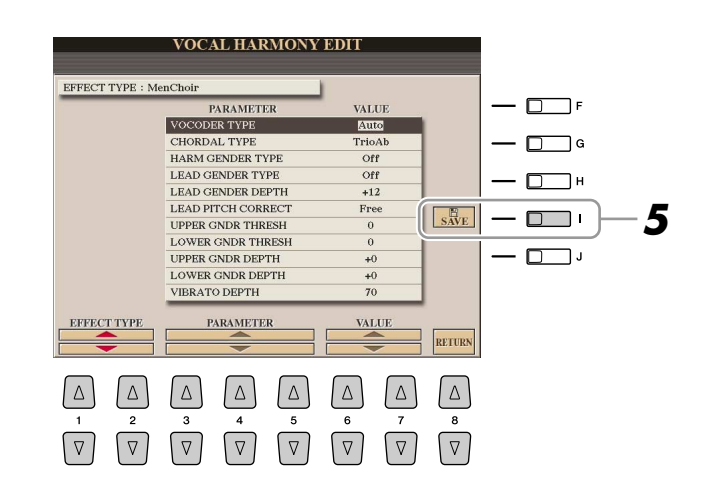

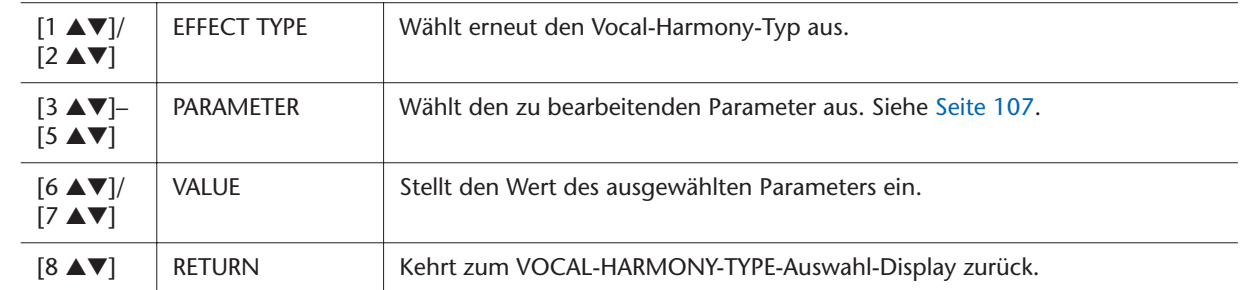

#### *5* **Speichern Sie mit Taste [I] (SAVE) Ihren geänderten Vocal-Harmony-Typ.**

#### **VORSICHT**

**Wenn Sie einen anderen Vocal-Harmony-Typ auswählen oder das Gerät ausschalten, ohne die hier vorgenommenen Einstellungen zu speichern, gehen sie verloren.**

#### <span id="page-106-0"></span>● **Parameter für die Vocal-Harmony-Bearbeitung**

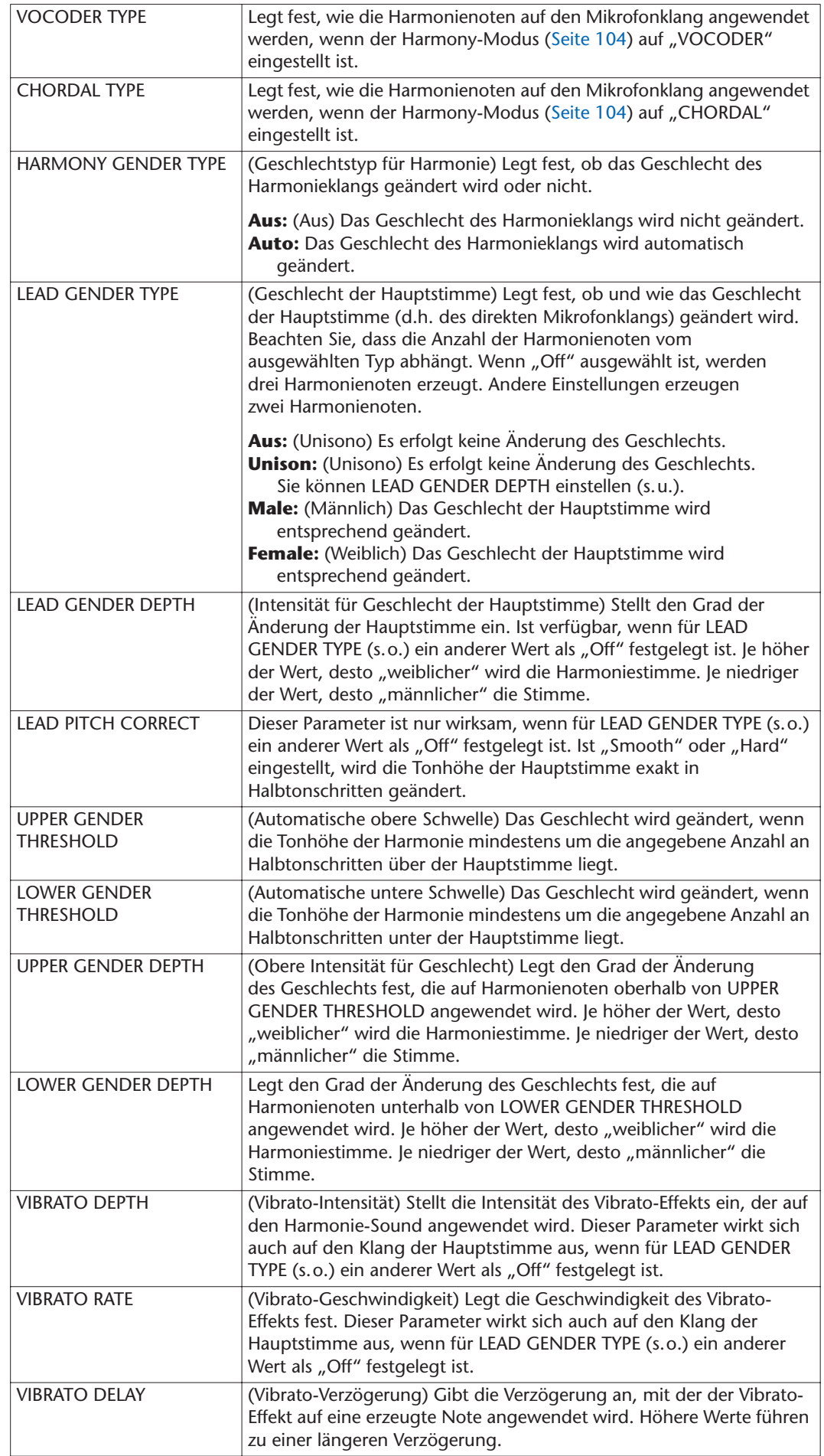

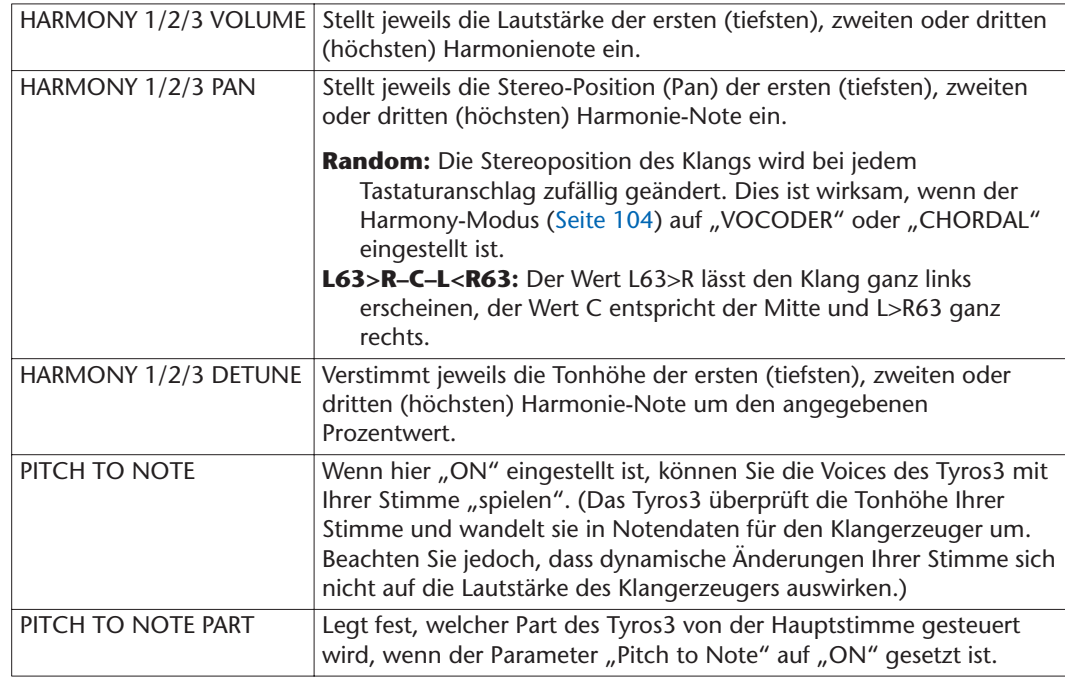

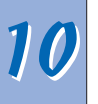
### <span id="page-108-3"></span><span id="page-108-2"></span>Einstellungen für Fußschalter/Pedale/Fußregler

### **Den einzelnen Fußpedalen bestimmte Funktionen zuweisen**

Die Funktionen, die dem angeschlossenen Fußschalter oder Fußregler standardmäßig zugeordnet sind, können geändert werden. So können Sie zum Beispiel mit dem Fußschalter die Style-Wiedergabe beginnen oder anhalten, oder mit dem Fußregler Tonhöhenänderungen (Pitch Bends) erzeugen.

- *1* **Rufen Sie das Funktionsdisplay auf.**  $[FUNCTION] \rightarrow [DI]$  CONTROLLER  $\rightarrow$  TAB  $[$   $\blacktriangleleft$   $II$  $\blacktriangleright$   $]$  foot pedal
- *2* **Wählen Sie mit den [A]/[B]-Tasten eines der beiden Pedale aus, dem Sie die Funktion zuweisen möchten.**

<span id="page-108-1"></span><span id="page-108-0"></span>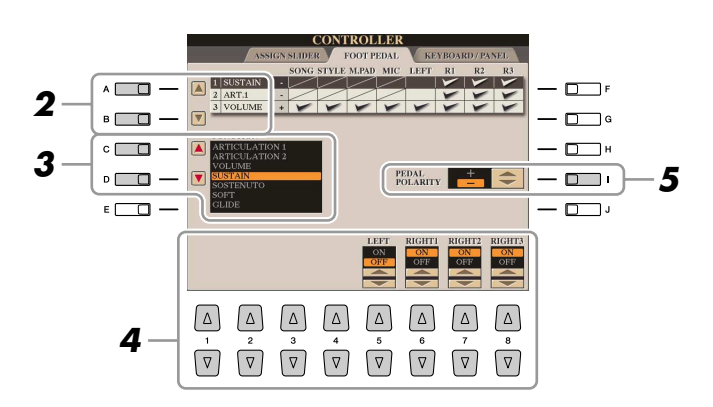

- *3* **Verwenden Sie die Taste [C]/[D], um die Funktion auszuwählen, die dem in Schritt 2 festgelegten Pedal zugewiesen werden soll.** Informationen über die verfügbaren Parameter finden Sie auf [Seiten 110](#page-109-0)[–111](#page-110-0).
- *4* **Verwenden Sie die Tasten [1** ▲▼**]–[8** ▲▼**], um die Details der ausgewählten Funktion einzustellen (den Part, auf den Sie die Funktion anwenden möchten, usw.).**

<span id="page-108-4"></span>Welche Parameter zur Verfügung stehen, hängt von der in Schritt 3 ausgewählten Funktion ab.

*5* **Falls erforderlich, schalten Sie die Polarität des Pedals mit der Taste [I] um.**

Das Ein- und Ausschalten des Pedals kann je nach an den Tyros3 angeschlossenem Pedal verschiedene Ergebnisse liefern. So ist es beispielsweise möglich, dass Sie die ausgewählte Funktion aktivieren, wenn Sie ein bestimmtes Pedal drücken, während Sie durch Drücken eines anderen Pedalmodells bzw. des Pedals eines anderen Herstellers dieselbe Funktion deaktivieren. Verwenden Sie ggf. diese Einstellung, um den Vorgang umzukehren.

#### **A**<sub>I</sub> HINWEIS

Sie können dem Pedal auch andere Funktionen zuweisen – Punch In/Out bei der Song-/Festplattenaufnahme ([Seiten 61,](#page-60-0) [84\)](#page-83-0) und Programmabfolge (Registration Sequence; [Seite 78](#page-77-0)). Wenn Sie dem Pedal mehrere Funktionen zuweisen, ist die Priorität die folgende: Punch In/Out bei der Song-/Festplattenaufnahme → Programmabfolge (Registration Sequence) → hier zugewiesene Funktionen

#### <span id="page-109-0"></span>● **Zuweisbare Pedalfunktionen**

Für die mit "\*" gekennzeichneten Funktionen verwenden Sie bitte nur den Fußregler, da Fußschalter hierfür ungeeignet sind.

<span id="page-109-4"></span>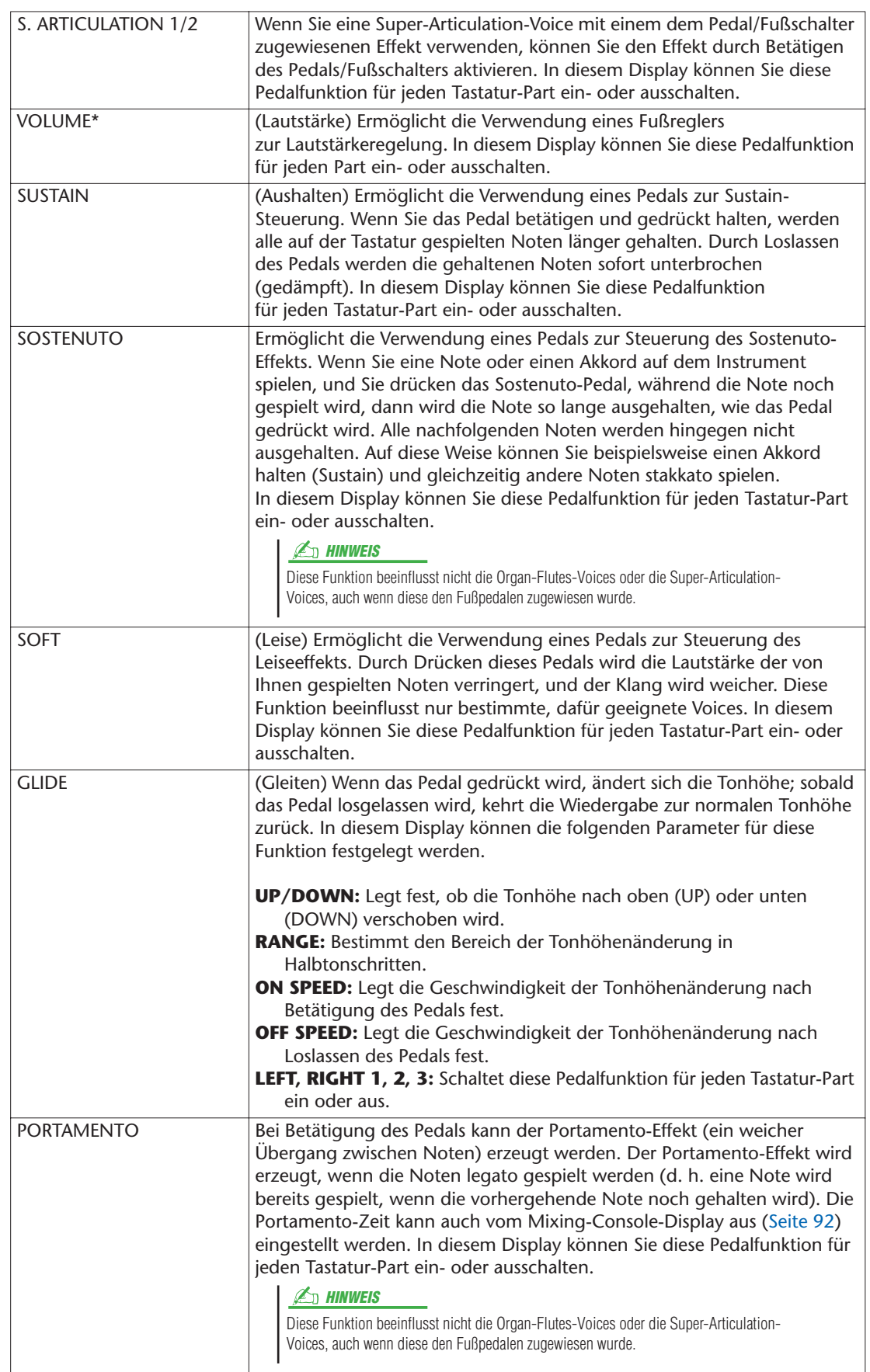

<span id="page-109-3"></span><span id="page-109-2"></span><span id="page-109-1"></span>

<span id="page-110-2"></span><span id="page-110-1"></span><span id="page-110-0"></span>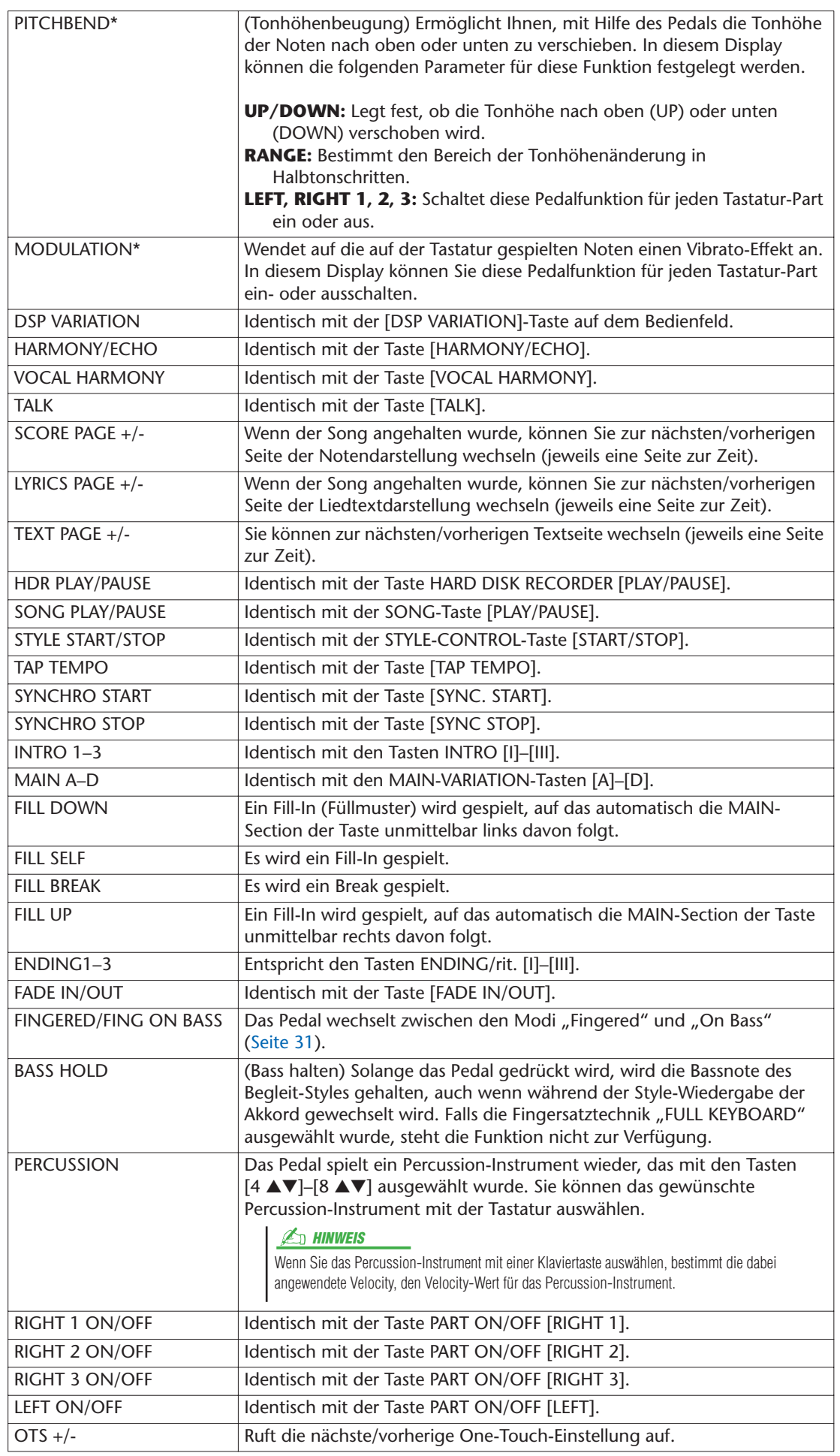

### <span id="page-111-5"></span>MIDI-Einstellungen

In diesem Abschnitt können Sie MIDI-Einstellungen für den Tyros3 vornehmen. Das Tyros3 stellt zehn vorprogrammierte Vorlagen bereit, mit deren Hilfe Sie das Instrument sofort und leicht an eine bestimmte MIDI-Anwendung oder ein bestimmtes externes Gerät anpassen können. Außerdem können Sie die vorprogrammierten Vorlagen bearbeiten und im USER-Display bis zu zehn eigene Vorlagen speichern.

<span id="page-111-1"></span>*1* **Rufen Sie das Funktionsdisplay auf.** 

 $[FUNCTION] \rightarrow [H]$  MIDI

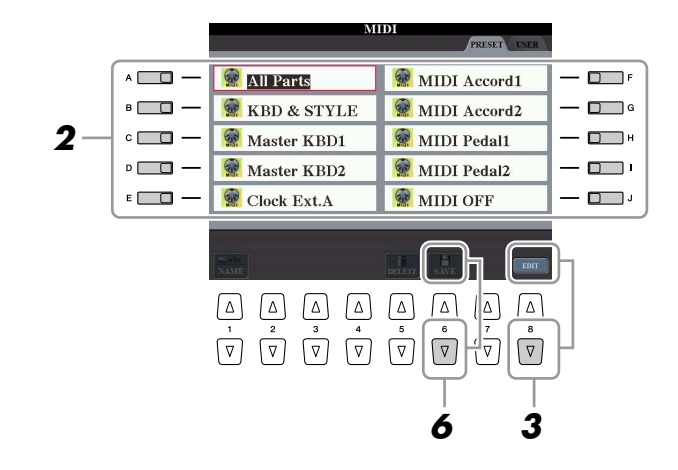

*2* **Wählen Sie eine vorprogrammierte Vorlage oder Schablone (Template) von der PRESET-Seite aus [\(Seite 113](#page-112-0)).** 

Wenn Sie bereits eine eigene Vorlage erzeugt und auf der Seite USER gespeichert haben, können Sie diese von der USER-Seite abrufen.

- *3* **Drücken Sie die Taste [8** ▼**] (EDIT), um das MIDI-Display zur Bearbeitung der Vorlage aufzurufen.**
- <span id="page-111-8"></span><span id="page-111-7"></span><span id="page-111-6"></span><span id="page-111-2"></span><span id="page-111-0"></span>*4* **Wählen Sie die Seite mit den gewünschten Einstellungen mit Hilfe der TAB-Tasten [**Q**][**W**] aus.**
	- **SYSTEM**................ MIDI-Systemeinstellungen ([Seite 114\)](#page-113-0)
	- **TRANSMIT** ........... MIDI-Übertragungseinstellungen [\(Seite 115\)](#page-114-0)
	- **RECEIVE** ............... MIDI-Empfangseinstellungen [\(Seite 116](#page-115-0))
	- **BASS**..................... Einstellungen für die Bassnote des Akkords für die Style-Wiedergabe durch über MIDI empfangene Daten [\(Seite 117](#page-116-0))
	- **CHORD DETECT** .. Einstellungen für den Akkordtyp für die Style-Wiedergabe durch über MIDI empfangene Daten [\(Seite 117](#page-116-1))
	- **MFC10**.................. Einstellungen für einen angeschlossenen MIDI-Fußregler MFC10 ([Seite 118\)](#page-117-0)
- <span id="page-111-4"></span><span id="page-111-3"></span>*5* **Wenn Sie mit der Bearbeitung fertig sind, drücken Sie die Taste [EXIT], um zum Auswahl-Display für MIDI-Vorlagen zurückzukehren.**
- *6* **Drücken Sie die [6** ▼**]-Taste (SAVE), um die bearbeitete Vorlage auf der Seite USER zu speichern.**

#### <span id="page-112-1"></span><span id="page-112-0"></span>● **Vorprogrammierte MIDI-Vorlagen**

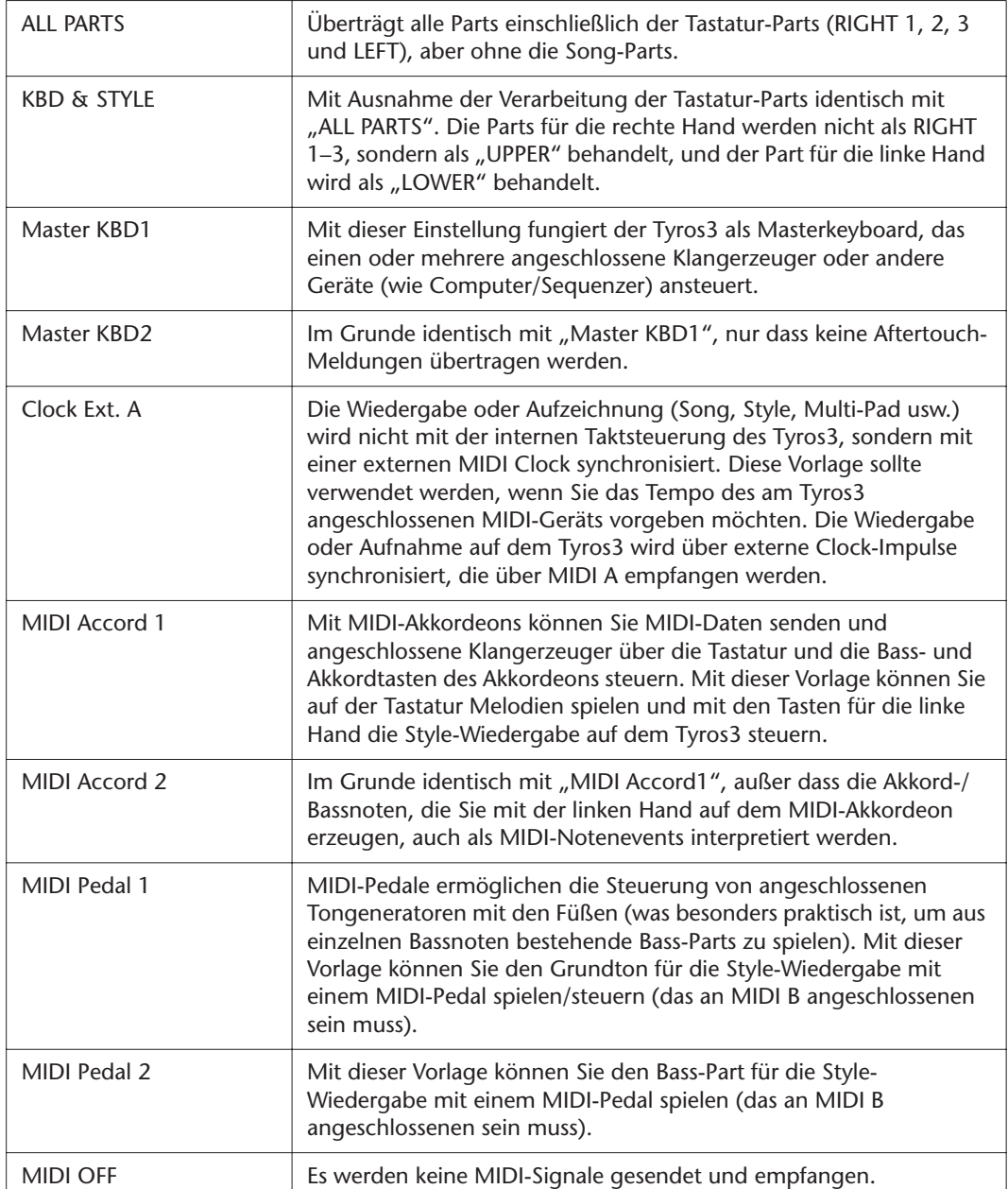

### <span id="page-113-0"></span>**MIDI-SYSTEM-Einstellungen**

Die nachfolgenden Erklärungen beziehen sich auf Schritt 4 auf der SYSTEM-Seite auf [Seite 112.](#page-111-0) Verwenden Sie die Tasten [A]/[B], um den zu bearbeitenden Parameter auszuwählen (siehe unten), und stellen Sie dann den Ein-/Aus-Zustand mit den Tasten [1 ▲▼]–[8 ▲▼] ein.

<span id="page-113-8"></span>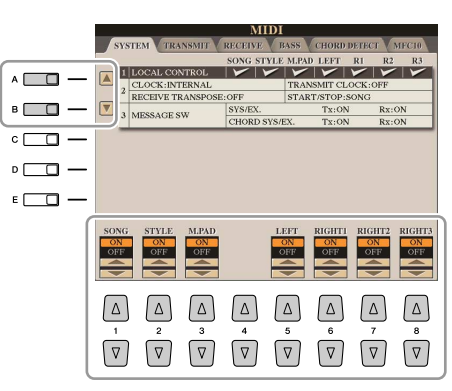

#### <span id="page-113-3"></span>■ 1 Local Control

Schaltet "Local Control" für jeden einzelnen Part ein oder aus. Wenn "Local Control" eingeschaltet ist (ON), steuert die Tastatur des Tyros3 den eigenen (lokalen) internen Klangerzeuger, wodurch die internen Voices direkt auf der Tastatur gespielt werden können. Wenn Sie "Local Control" ausschalten (OFF), werden die Tastatur und die Regler intern von der Klangerzeugung des Tyros3 getrennt, so dass kein Ton erklingt, wenn Sie auf der Tastatur spielen oder die Spielhilfen verwenden. Dadurch können Sie beispielsweise mit einem externen MIDI-Sequenzer die internen Voices des Tyros3 spielen und mit Hilfe der Tastatur des Tyros3 Noten auf dem externen Sequenzer aufnehmen bzw. einen externen Klangerzeuger spielen.

#### ■ 2 Clock-Einstellung usw.

#### <span id="page-113-2"></span>● **CLOCK**

Bestimmt, ob der Tyros3 durch den eigenen internen Taktgeber oder durch ein MIDI-Taktsignal (MIDI Clock) gesteuert wird, das von einem externen Gerät empfangen wird. INTERNAL ist die normale Taktgebereinstellung, wenn das Tyros3 allein oder als Master-Keyboard zum Steuern von externen Geräten verwendet wird. Wenn Sie den Tyros3 mit einem externen Sequenzer, einem MIDI-Computer oder einem anderen MIDI-Gerät verwenden und ihn mit dem externen Gerät synchronisieren möchten, müssen Sie diesen Parameter korrekt einstellen: MIDI A, MIDI B, USB 1 oder USB 2. Achten Sie in diesem Fall darauf, dass das externe Gerät richtig angeschlossen ist (z. B. an der Buchse MIDI IN des Tyros3) und das MIDI-Taktgebersignal ordnungsgemäß überträgt.

#### <span id="page-113-9"></span>● **TRANSMIT CLOCK**

Schaltet die Übertragung von MIDI-Taktsignalen (F8) ein oder aus. Wenn hier OFF eingestellt ist, werden auch bei der Wiedergabe von Songs oder Styles keine MIDI-Clock- oder Start/Stop-Daten gesendet.

#### <span id="page-113-5"></span>● **RECEIVE TRANSPOSE**

Bestimmt, ob die Transpositionseinstellung des Tyros3 auf die Noten-Events angewendet wird, die vom Tyros3 über MIDI empfangen werden.

#### <span id="page-113-6"></span>● **START/STOP**

Bestimmt, ob die eingehenden FA- (Start) und FC- (Stopp) Meldungen die Song- oder Style-Wiedergabe beeinflussen.

#### <span id="page-113-4"></span>■ **3 MESSAGE SW (Message Switch)**

#### <span id="page-113-7"></span>● **SYS/EX.**

Die Einstellung "Tx" schaltet die MIDI-Übertragung von systemexklusiven MIDI-Meldungen ein oder aus. Die Einstellung "Rx" schaltet den MIDI-Empfang und die Interpretation der von externen Geräten erzeugten systemexklusiven MIDI-Meldungen ein oder aus.

#### <span id="page-113-1"></span>● **CHORD SYS/EX.**

Die Einstellung "Tx" schaltet die MIDI-Übertragung von akkordbezogenen MIDI-Daten (Akkorderkennung / Grundton und Akkordart) ein oder aus. Der Wert "Rx" schaltet den MIDI-Empfang und die Interpretation der von externen Geräten generierten akkordbezogenen MIDI-Daten ein oder aus.

#### **A**<sub>D</sub> HINWEIS

Wenn die Clock auf einen anderen Wert als INTERNAL eingestellt wird, können Style, Song oder Multi Pad nicht mit den Tasten am Bedienfeld gespielt werden.

### <span id="page-114-0"></span>**Einstellungen für das Senden von MIDI-Daten**

Die nachfolgenden Erklärungen beziehen sich auf Schritt 4 auf der TRANSMIT-Seite auf [Seite 112.](#page-111-0) Hier wird festgelegt, welche Parts MIDI-Daten senden und über welchen MIDI-Kanal die Daten gesendet werden.

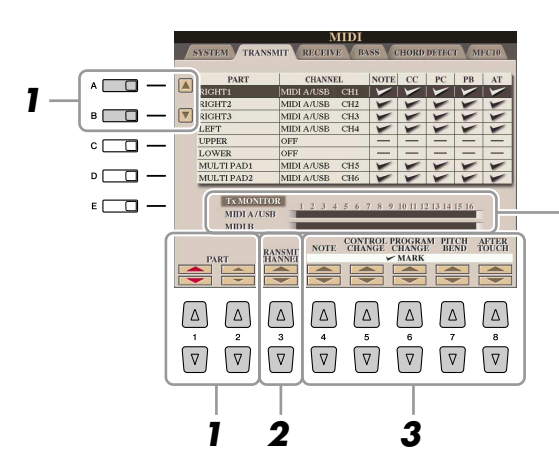

<span id="page-114-1"></span>Die den Kanälen 1–16 entsprechenden Punkte blinken jedes Mal kurz auf, wenn auf dem jeweiligen Kanal Daten gesendet werden.

#### *1* **Verwenden Sie die Tasten [A]/[B] oder [1** ▲▼**]/[2** ▲▼**], um den Part auszuwählen, dessen Sendeeinstellungen Sie ändern möchten.**

Mit Ausnahme der zwei nachstehenden Parts ist die Konfiguration der Parts identisch mit derjenigen, die bereits in der Bedienungsanleitung erläutert wurde.

#### ● **UPPER**

Ein Tastatur-Part, der auf der Tastatur rechts vom Split-Punkt für die Voices gespielt wird (RIGHT 1, 2 und 3).

#### ● **LOWER**

Ein Tastatur-Part, der auf der Tastatur links vom Split-Punkt für die Voices gespielt wird. Dies wird nicht vom Ein/Aus-Status der [ACMP]-Taste beeinflusst.

- *2* **Verwenden Sie die Taste [3** ▲▼**], um den Kanal auszuwählen, über den der ausgewählte Part gesendet wird.**
- *3* **Verwenden Sie die Tasten [4** ▲▼**]–[8** ▲▼**], um die Art der gesendeten Daten festzulegen.**

Die folgenden MIDI-Events können im Display TRANSMIT/RECEIVE eingestellt werden.

- **NOTE (Noten-Events)**
- **CC (Control Change)**
- **PC (Programmwechsel)**
- **PB (Pitch Bend)**
- **AT (Aftertouch)**

**A**<sub>D</sub> HINWEIS

Wenn derselbe Sendekanal verschiedenen Parts zugewiesen wird, werden die gesendeten MIDI-Meldungen auf einem einzigen Kanal zusammengefasst, was zu unerwarteten Klängen und Störimpulsen im angeschlossenen MIDI-Gerät führen kann.

#### **E**<sub>D</sub> HINWEIS

Schreibgeschützte Songs können auch dann nicht gesendet werden, wenn die richtigen Song-Kanäle 1–16 für Übertragung eingestellt sind.

### <span id="page-115-0"></span>**Einstellungen für den Empfang von MIDI-Daten**

Die nachfolgenden Erklärungen beziehen sich auf Schritt 4 auf der RECEIVE-Seite auf [Seite 112](#page-111-0). Hier wird festgelegt, welche Parts MIDI-Daten empfangen und über welchen MIDI-Kanal die Daten empfangen werden.

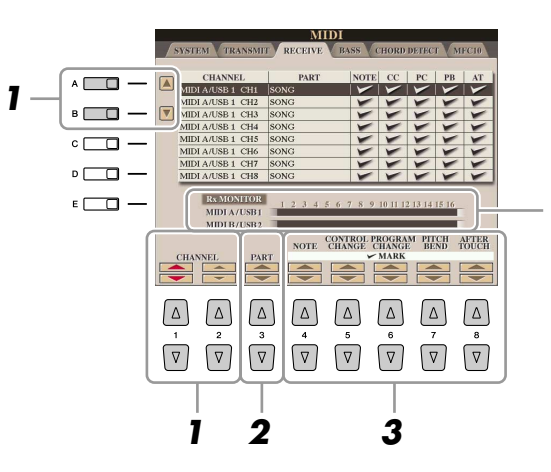

<span id="page-115-1"></span>Die den einzelnen Kanälen (1–16) entsprechenden Punkte blinken kurz, wenn auf den Kanälen Daten gesendet oder empfangen werden.

#### *1* **Verwenden Sie die Tasten [A]/[B] oder [1** ▲▼**]/[2** ▲▼**], um den Empfangskanal einzustellen.**

Der Tyros3 kann MIDI-Meldungen auf 32 Kanälen empfangen (16 Kanäle x 2 Ports).

#### *2* **Verwenden Sie die Taste [3** ▲▼**], um den Part auszuwählen, auf dem der ausgewählte Kanal empfangen wird.**

Mit Ausnahme der zwei nachstehenden Parts ist die Konfiguration der Parts identisch mit derjenigen, die bereits in der Bedienungsanleitung erläutert wurde.

#### ● **KEYBOARD**

Die empfangenen Noten-Events steuern das Tastaturspiel auf dem Tyros3.

#### ● **EXTRA PART 1–4**

Es gibt vier Parts, die speziell für den Empfang und die Wiedergabe von MIDI-Daten reserviert sind. Normalerweise werden diese Parts vom Instrument selbst nicht verwendet. Mit diesen vier Parts, die zusätzlich zu den allgemeinen Parts (mit Ausnahme des Mikrofonklangs) verwendet werden können, kann der Tyros3 als multitimbraler 32-Kanal-Klangerzeuger eingesetzt werden.

#### *3* **Verwenden Sie die Tasten [4** ▲▼**]–[8** ▲▼**], um die Art der zu empfangenden Daten festzulegen.**

#### **Senden/Empfangen von MIDI-Daten über USB- und MIDI-Anschlüsse**

Die Beziehung zwischen den [MIDI]-Buchsen und der [USB]-Buchse, die zum Senden/Empfangen von 32 Kanälen mit MIDI-Meldungen verwendet werden können (16 Kanäle x 2 Ports), sieht folgendermaßen aus:

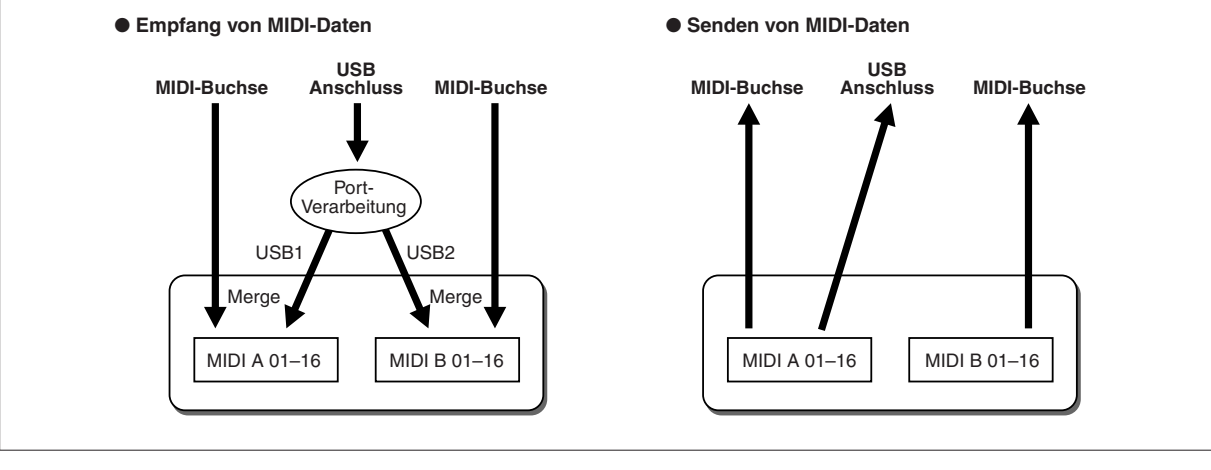

### <span id="page-116-0"></span>**Einstellung des Akkordgrundtons für die Style-Wiedergabe über MIDI-Empfang**

Die nachfolgenden Erklärungen beziehen sich auf Schritt 4 auf der BASS-Seite auf [Seite 112](#page-111-0). Mit diesen Einstellungen können Sie auf Basis der über MIDI empfangenen Noten-Events den Grundton des Akkords für die Style-Wiedergabe festlegen. Die Note-On/Off-Meldungen, die auf aktivierten Kanälen (ON) empfangen werden, werden als Grundtöne des Akkords der Style-Wiedergabe interpretiert. Die Bassnote wird unabhängig von den Einstellungen für [ACMP] und Split-Punkt erkannt. Sind mehrere Kanäle gleichzeitig aktiviert (ON), wird der Grundton aus den aus mehreren Kanälen zusammengestellten empfangenen MIDI-Daten erkannt.

<span id="page-116-2"></span>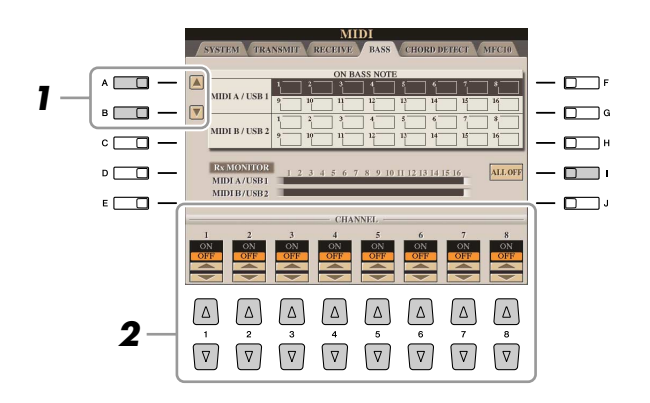

- *1* **Verwenden Sie die Tasten [A]/[B], um den Kanal auszuwählen.**
- *2* **Stellen Sie die gewünschten Kanäle mit den Tasten [1** ▲▼**]–[8** ▲▼**] auf ON oder OFF.**

Sie können auch alle Kanäle mit der Taste [I] (ALL OFF) auf OFF einstellen.

### <span id="page-116-1"></span>**Einstellung des Akkordtyps für die Style-Wiedergabe über MIDI-Empfang**

Die nachfolgenden Erklärungen beziehen sich auf Schritt 4 auf der CHORD-DETECT-Seite auf [Seite 112.](#page-111-0) Mit diesen Einstellungen können Sie auf Basis der über MIDI empfangenen Noten-Events den Akkordtyp für die Style-Wiedergabe festlegen. Die Note On/Off-Meldungen, die auf den eingeschalteten Kanälen (ON) empfangen werden, werden als Noten zur Erkennung von Akkorden bei der Style-Wiedergabe interpretiert. Die zu erkennenden Akkorde sind abhängig von der ausgewählten Erkennungsmethode. Die Akkordtypen werden unabhängig von den Einstellungen für [ACMP] und Split-Punkt erkannt. Sind mehrere Kanäle gleichzeitig aktiviert (ON), wird der Akkordtyp aus den auf all diesen Kanälen empfangenen MIDI-Daten erkannt.

<span id="page-116-3"></span>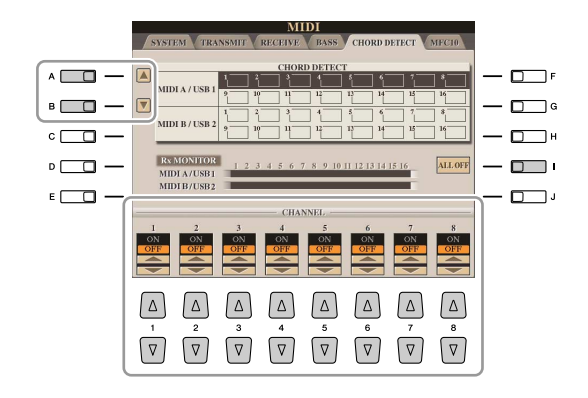

Die Bedienung ist grundsätzlich mit der des Displays BASS identisch (s.o.).

### <span id="page-117-1"></span><span id="page-117-0"></span>**MFC10 -Einstellungen**

Die nachfolgenden Erklärungen beziehen sich auf Schritt 4 auf der MFC10-Seite auf [Seite 112.](#page-111-0) Wenn Sie einen optionalen MIDI Foot Controller MFC10 am Tyros3 anschließen, können Sie viele Funktionen und Features mit den Füßen steuern – perfekt für das Umschalten von Einstellungen und zur Kontrolle des Sounds bei Live-Auftritten. Jedem der Fußschalter können verschiedene Funktionen zugewiesen werden, und für die zusätzliche Klangbeeinflussung können bis zu fünf Fußpedale (optional) am MFC10 angeschlossen werden.

*1* **Verbinden Sie die MIDI-IN-Buchse des MFC10 über ein MIDI-Kabel mit einer der MIDI-OUT-Buchsen des Tyros3.**

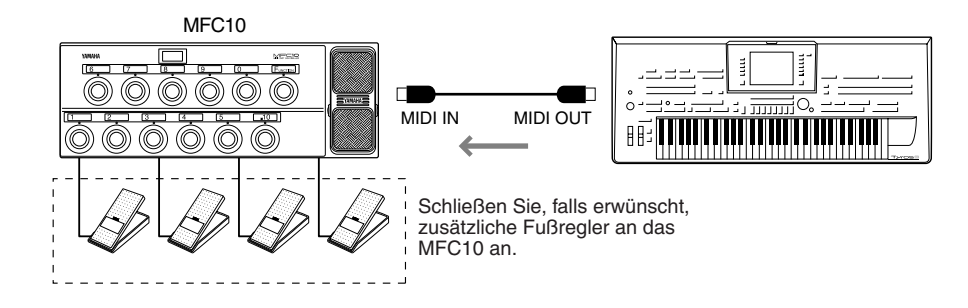

- *2* **Schalten Sie das MFC10 in den normalen Modus, und schalten Sie das [FUNCTION]-Lämpchen des MFC10 ein.**
- *3* **Führen Sie die Schritte 1–4 auf [Seite 112](#page-111-1) aus, um die MFC10-Seite aufzurufen.**
- *4* **Stellen Sie die Parameter in diesem Display beliebig ein.**

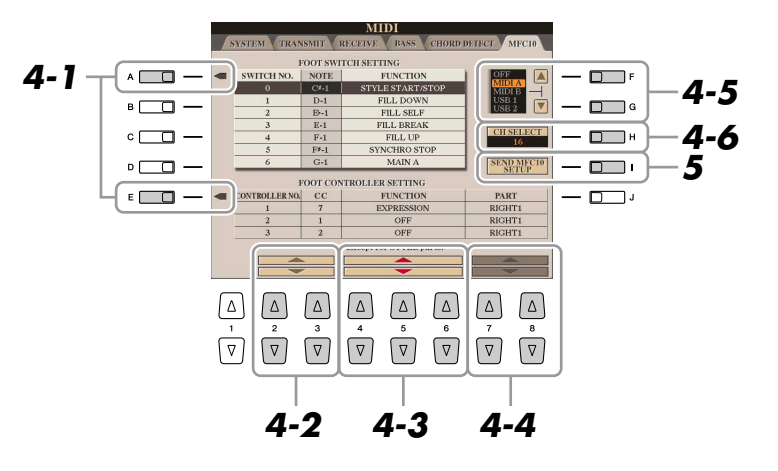

In diesem Display können zwei Einstellungen vorgenommen werden (s. u.):

- Jeder Fußschalter (F00–F29) des MFC10 sendet eine Notennummer an den Tyros3, und der Tyros3 bestimmt, welche Reaktion auf diese Notennummer erfolgt (welche Funktion durch die Nummer ausgeführt wird).
- Jeder Fußregler am MFC10 sendet Controller-Meldungen über eine bestimmte Controller-Nummer an den Tyros3, und der Tyros3 bestimmt, welche Reaktion auf diese Controller-Nummer erfolgt (welcher Parameter geändert wird).
- 4-1 Verwenden Sie die Tasten [A]/[E] zur Auswahl von "FOOTSWITCH" oder "FOOT CONTROLLER".
- *4-2* Wählen Sie mit den Tasten [2 ▲▼]/[3 ▲▼] eine Fußschalternummer (F00–F29) oder eine Fußreglernummer (1–5) aus, der die Funktion zugewiesen wird.

Beachten Sie, dass jedem Fußschalter eine Notennummer und jedem Fußregler eine Controller-Nummer zugeordnet ist und dass Sie diese Grundeinstellungen nicht ändern können.

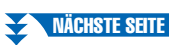

*10*

- *4-3* Verwenden Sie die Tasten [4 ▲▼]–[6 ▲▼], um die Funktion anzugeben, die dem Fußschalter zugewiesen wird (d. h. die Notennummer), oder die Funktion, die dem Fußregler zugewiesen wird (d. h. die Controller-Nummer). Welche Funktionen dem Fußschalter oder Fußregler zugewiesen werden können, erfahren Sie auf [Seite 110](#page-109-0).
- *4-4* (Nur für die FOOT-CONTROLLER-Einstellung) Legen Sie mit den Tasten [7 ▲▼]/[8 ▲▼] den Part fest, auf den die dem Fußregler zugewiesene Funktion angewendet wird.
- *4-5* Verwenden Sie die Tasten [F]/[G], um den MIDI-Anschluss festzulegen, der für die Kommunikation mit dem MFC10 verwendet wird. Hier kann auch der USB-Anschluss (USB1, USB2) ausgewählt werden, obwohl das MFC10 keine USB-Anschlussstelle hat. Der Grund hierfür ist, dass anstelle des MFC10 ein Computer verwendet werden kann. (Der Computer kann die Daten senden, die genau den Daten entsprechen, die das MFC10 an den Tyros3 senden würde. Weiter Einzelheiten finden Sie unten auf dieser Seite.)
- *4-6* Verwenden Sie die Taste [H] (CH SELECT), um den MIDI-Kanal festzulegen, der für die Kommunikation mit dem MFC10 verwendet wird.
- *5* **Drücken Sie die Taste [I] (SEND MFC10 SETUP), um die Einstellungen an das MFC10 zu senden.**
- *6* **Ziehen Sie das MIDI-Kabel zwischen Tyros3 und MFC10 ab, und verbinden Sie die MIDI-OUT-Buchse des MFC10 über ein MIDI-Kabel mit der MIDI-IN-Buchse des Tyros3 entsprechend den oben vorgenommenen Einstellungen.**

#### **HINWEIS**

Genau genommen werden an das MFC10 die Paare aus Fußschalternummer und Notennummer, die Paare aus Fußreglernummer und Controller-Nummer und der oben festgelegte MIDI-Kanal zur Kommunikation gesendet.

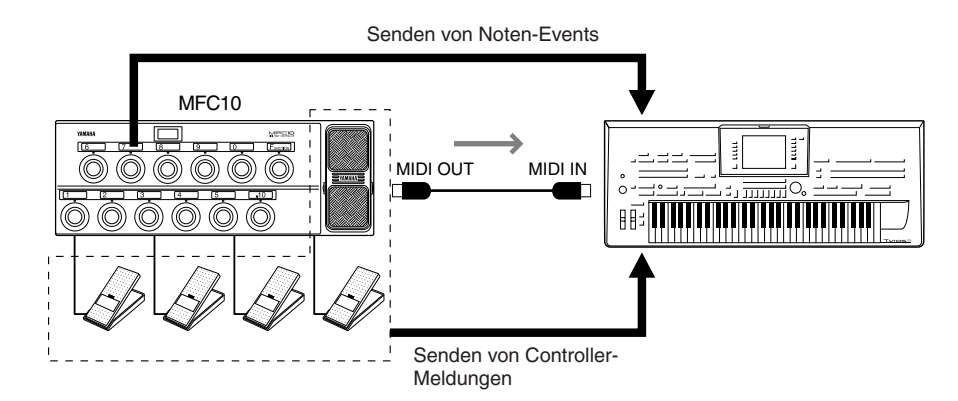

- *7* **Bedienen Sie das MFC10, um zu überprüfen, ob Sie den Tyros3 vom MFC10 aus so steuern können, wie Sie es in Schritt 4 festgelegt hatten.**
- *8* **Drücken Sie die Taste [EXIT], um zum Display für die Auswahl von MIDI-Vorlagen zurückzukehren und die obigen Einstellungen auf der Registerkarte USER zu speichern.**

#### **Verwenden eines Computers oder eines anderen MIDI-Instruments anstelle des MFC10**

Die folgenden beiden Einstellungen auf der MFC10-Seite können nicht im MFC10, sondern nur im Tyros3 als MIDI-Vorlage gespeichert werden.

- Zuordnungspaare Notennummer/Tyros3-Funktion
- Zuordnungspaare Controller-Nummer/Änderung eines Tyros3- **Parameters**

Wenn Sie kein MFC10 verwenden, können Sie den Tyros3 mit den Notennummern und Controller-Meldungen eines beliebigen geeigneten MIDI-Geräts (z. B. eines Computers, Sequenzers oder Master-Keyboards) steuern. Vergewissern Sie sich, dass in diesem Display für den entsprechenden Kanal die Kontrolle durch ein externes Gerät festgelegt wird.

# <span id="page-119-4"></span>**Utility**

**– Vornehmen globaler Systemeinstellungen –**

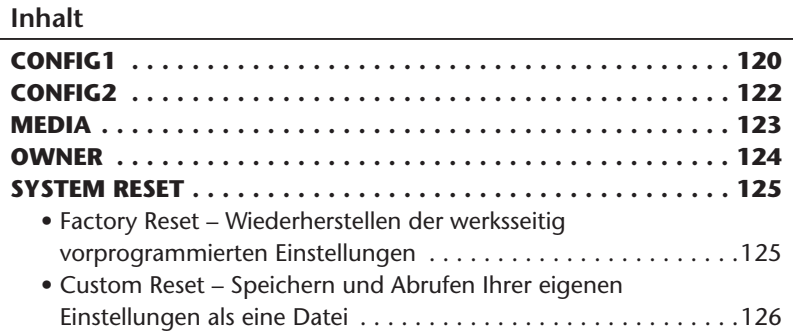

### <span id="page-119-1"></span><span id="page-119-0"></span>CONFIG1

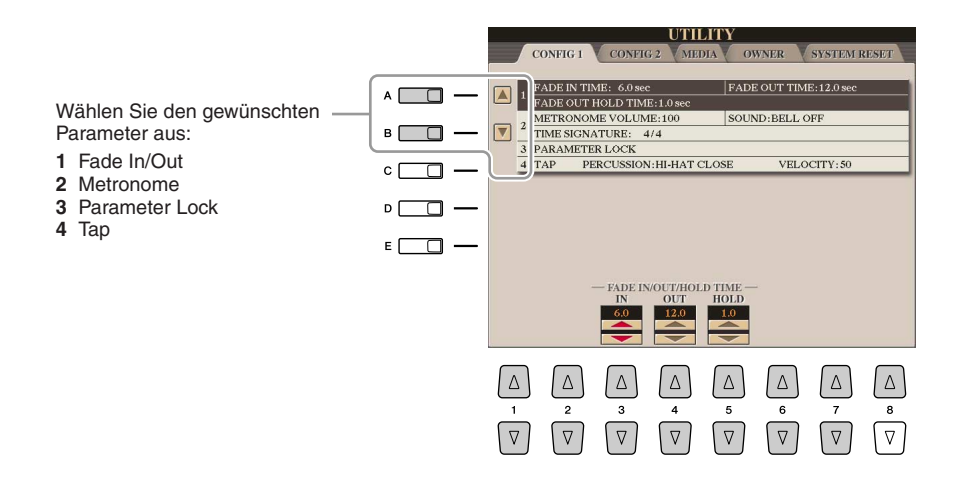

#### <span id="page-119-2"></span>● **1 Fade In/Out**

Diese Parameter bestimmen das Verhalten, wenn die Style- oder Song-Wiedergabe mit der Taste [FADE IN/OUT] ein-/ausgeblendet wird.

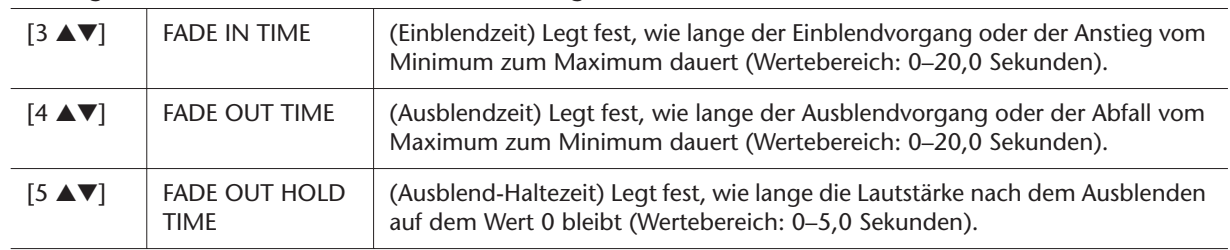

#### <span id="page-119-3"></span>● **2 Metronome**

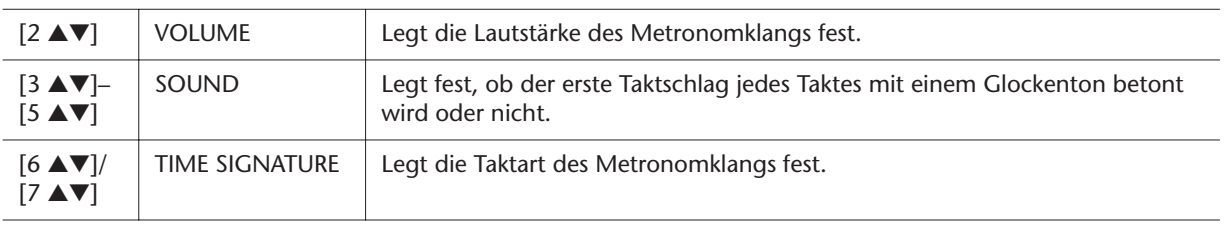

#### <span id="page-120-0"></span>● **3 Parameter Lock**

Diese Funktion wird verwendet, um bestimmte Parameter (z.B. Effekt, Split-Punkt usw.) "sperren", so dass sie nur über die Steuerelemente des Bedienfelds ausgewählt werden können, nicht aber über Abruf per Registration Memory, One Touch Setting, Music Finder oder Song- und Sequenz-Daten. Drücken Sie die Tasten [1 ▲▼]–[7 ▲▼], um den gewünschten Parameter auszuwählen, und sperren Sie diesen mit der Taste [8 ▲] (MARK ON).

#### <span id="page-120-1"></span>● **4 Tap**

Hiermit legen Sie die bei Verwendung der Tap-Funktion erzeugte Drum-Voice und deren Velocity fest.

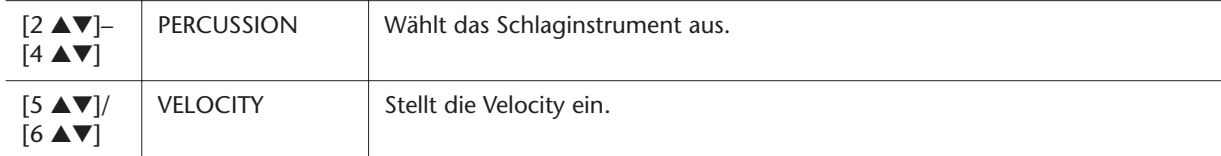

### <span id="page-121-2"></span><span id="page-121-0"></span>CONFIG2

Wählen Sie den gewünschten Parameter aus:

- **1** Speaker/AUX Out/
- Loop Send **2** Optionen für die Voice-Category-Taste/
- Einstellungen für das Display

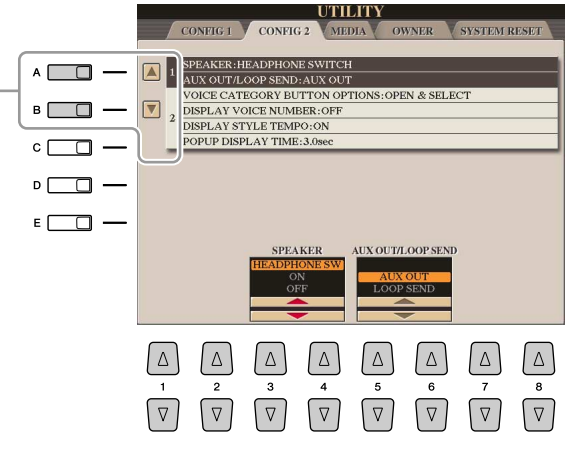

#### ● **1 Speaker/AUX Out/Loop Send**

<span id="page-121-3"></span>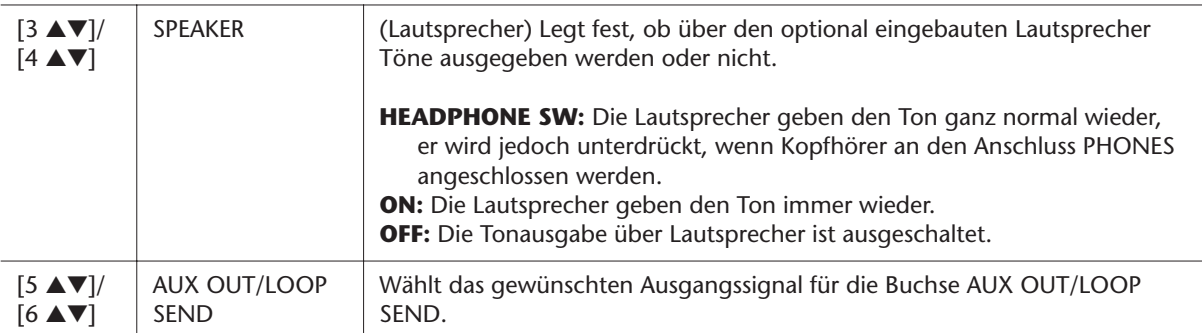

#### <span id="page-121-1"></span>● **2 Optionen für die Voice-Category-Taste/Einstellungen für das Display**

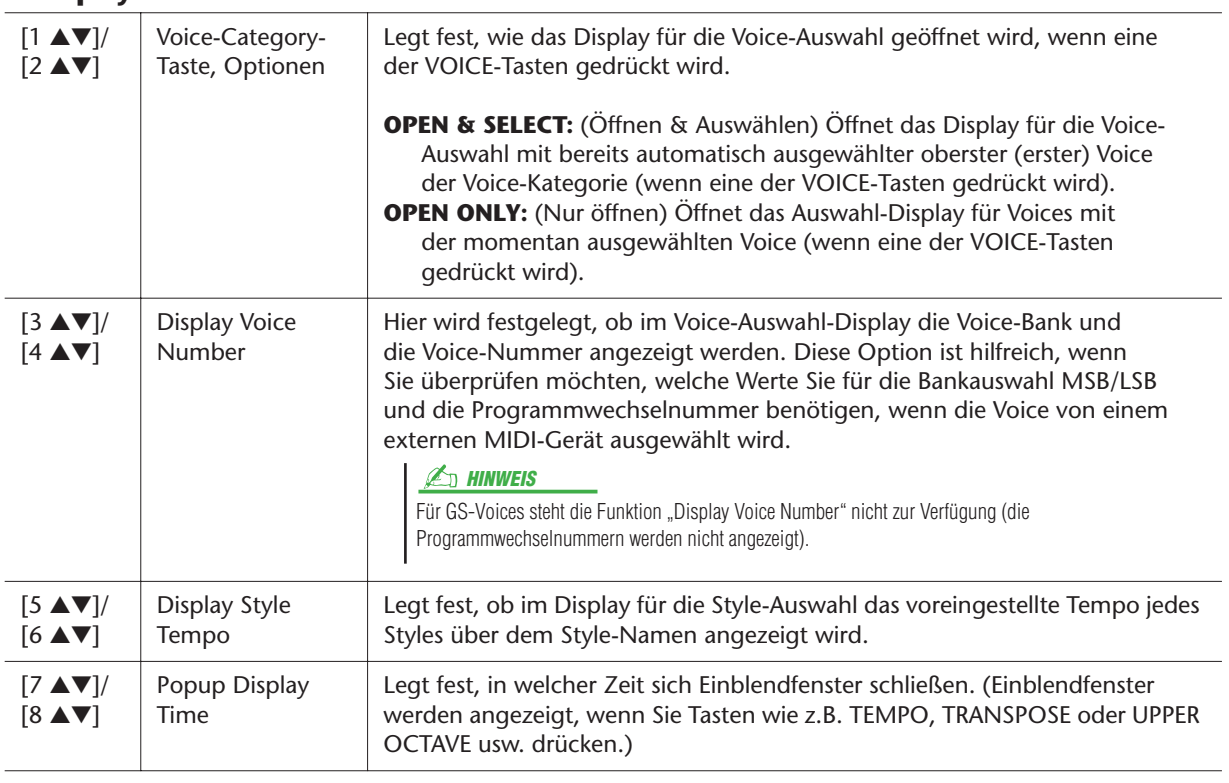

### <span id="page-122-1"></span><span id="page-122-0"></span>**MEDIA**

Sie können wichtige Funktionen für Medien für den Tyros3 einstellen oder ausführen. Der Begriff "Medium" bezieht sich sowohl auf USB-Speichergeräte als auch installierte Festplattenlaufwerke.

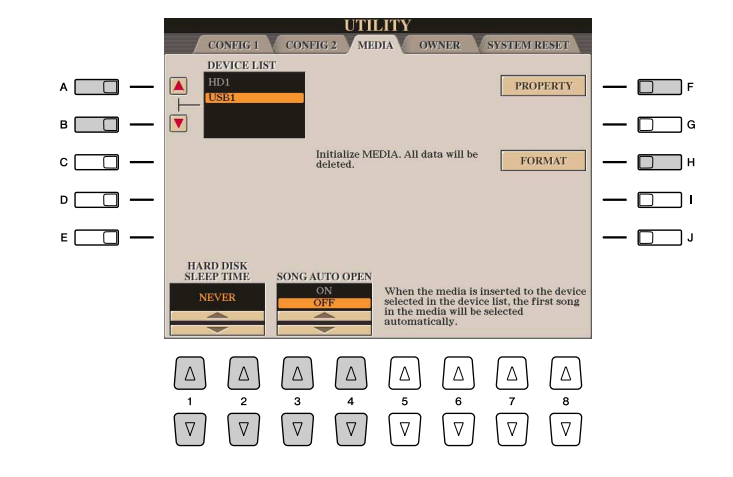

#### **ED HINWEIS**

Der Tyros3 ist in der Lage, eine installierte Festplatte mit einer Cluster-Größe von weniger als 32 KByte zu formatieren. Er kann allerdings nur eine einzelne Partition erstellen, das Erzeugen von mehrere Partitionen ist nicht möglich. Wenn die installierte Festplatte jedoch zuvor auf einem anderen Instrument mit mehreren Partitionen formatiert wurde, kann der Tyros3 auf der Festplatte auf bis zu vier Partitionen zugreifen.

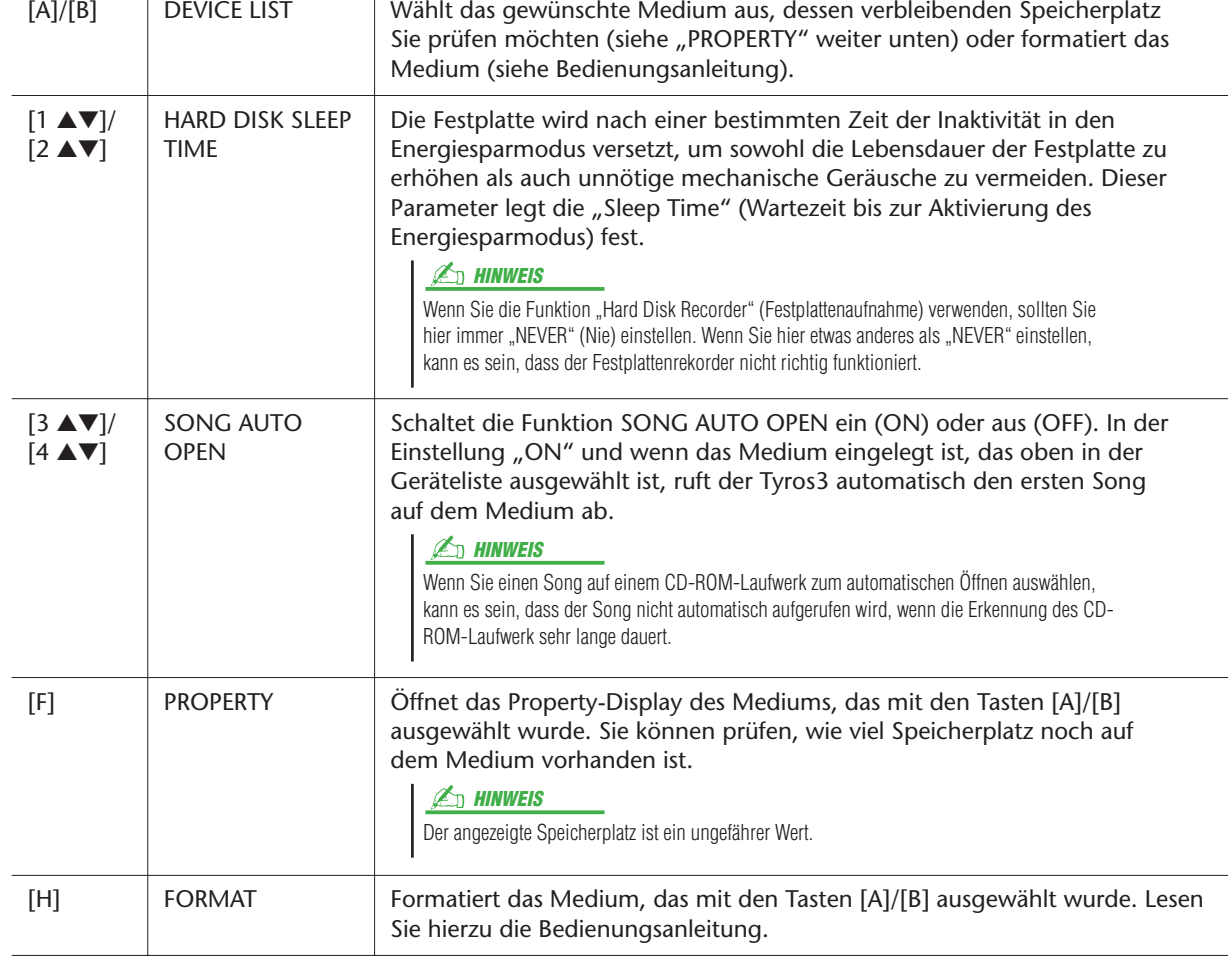

### <span id="page-123-3"></span><span id="page-123-0"></span>**OWNER**

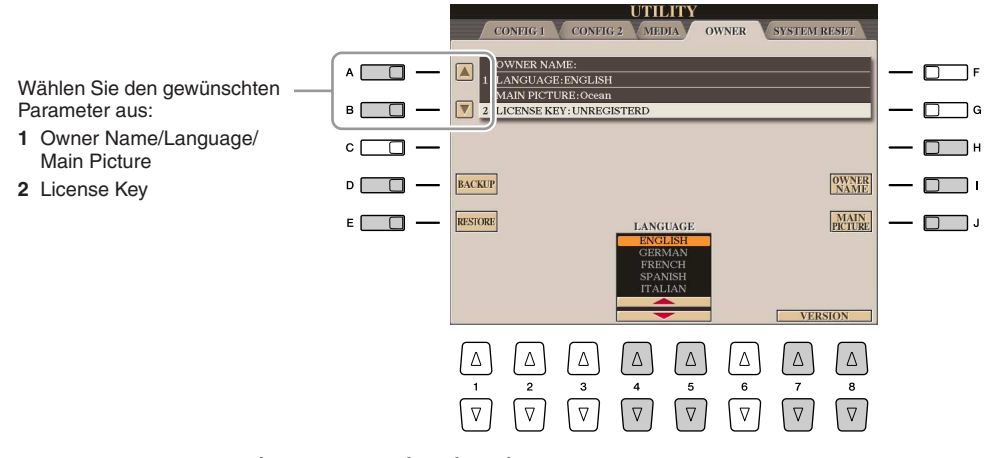

#### <span id="page-123-5"></span><span id="page-123-4"></span><span id="page-123-2"></span>● **1 Owner Name/Language/Main Picture**

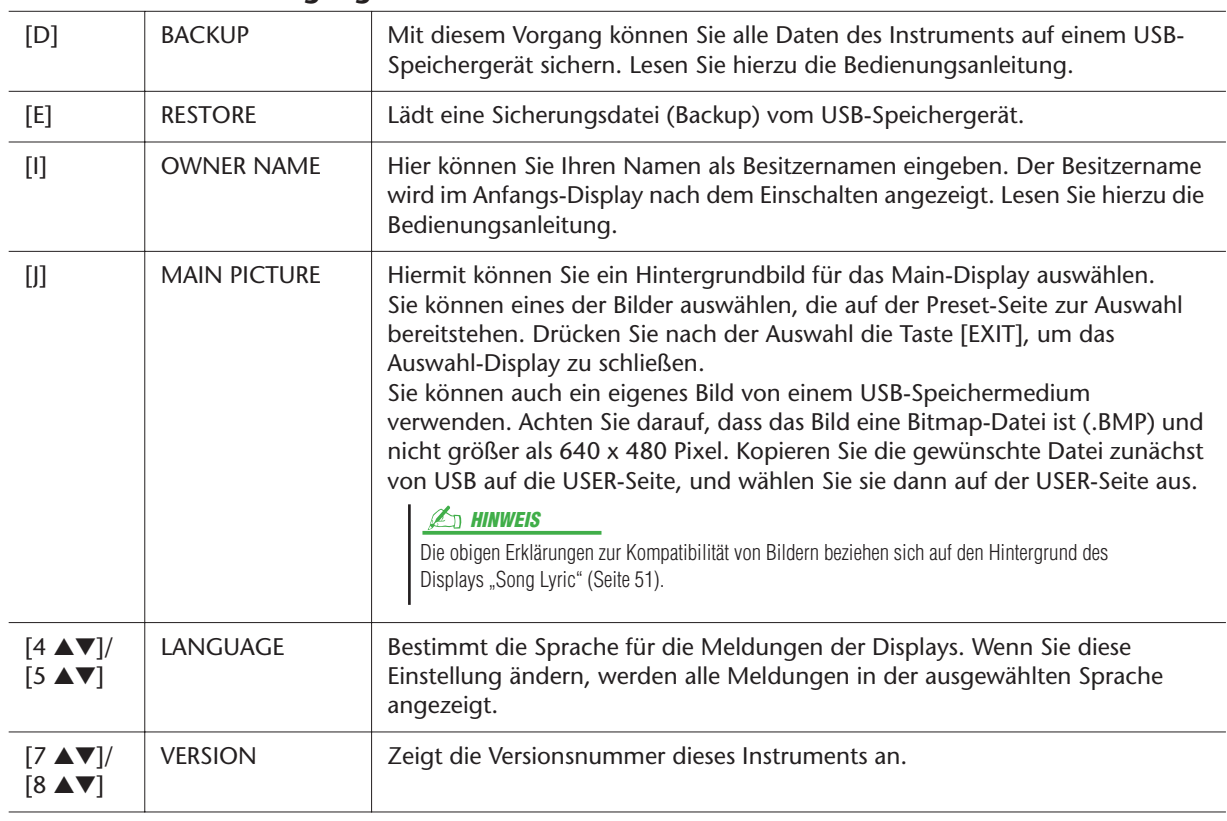

#### <span id="page-123-1"></span>● **2 License Key**

Wenn Sie Daten erwerben möchten, einschließlich Voices oder Songs, ist evtl. eine Netzwerk-Server-Authentifizierung erforderlich. Das bedeutet, dass Sie Ihr Instrument mit speziellen Daten auf Ihrem Instrument beim Server registrieren müssen. Näheres zu diesem Vorgang erfahren Sie auf der folgenden Website. http://music-tyros.com/

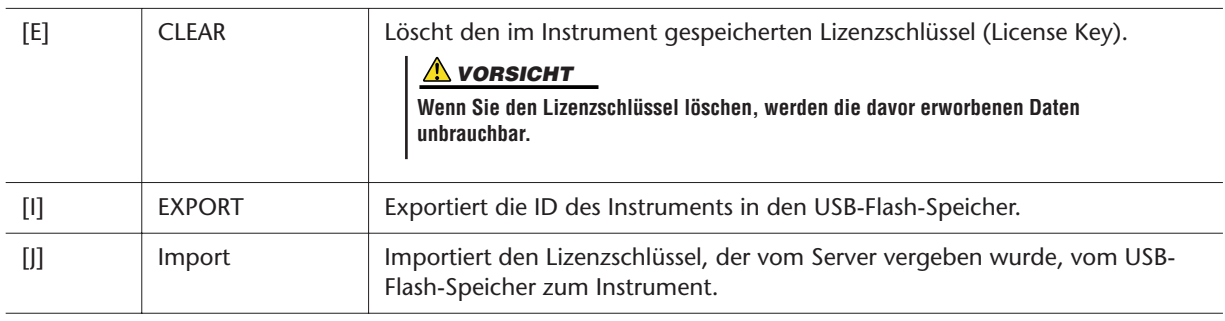

### <span id="page-124-0"></span>SYSTEM RESET

Es gibt zwei Reset-Methoden im SYSTEM-RESET-Display: Factory Reset (Werksvoreinstellungen) und Custom Reset (eigene Voreinstellungen).

<span id="page-124-2"></span>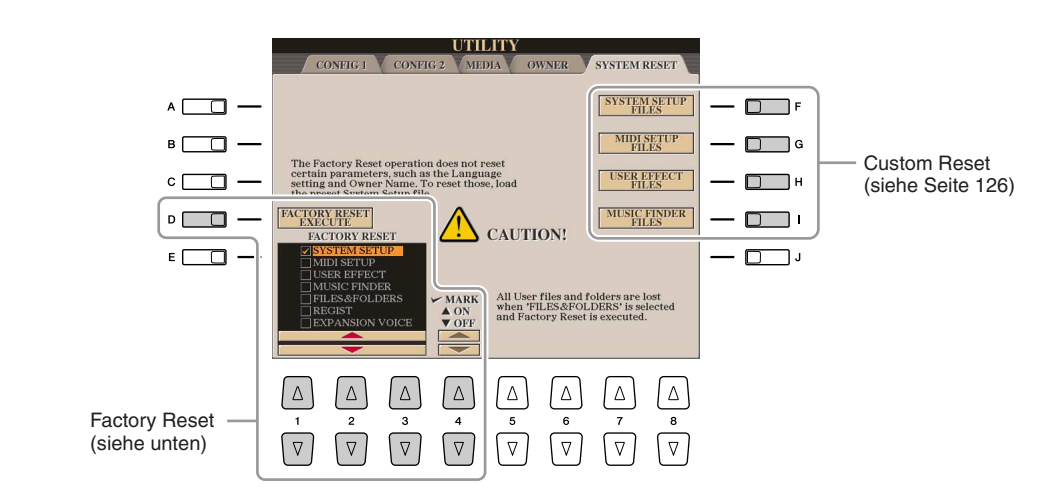

### <span id="page-124-4"></span><span id="page-124-1"></span>**Factory Reset – Wiederherstellen der werksseitig vorprogrammierten Einstellungen**

Mit dieser Funktion können Sie den Status des Tyros3 auf die ursprünglichen Werkseinstellungen zurücksetzen.

*1* **Wählen Sie mit den Tasten [1** ▲▼**]–[3** ▲▼**] das gewünschte Element aus, und setzen Sie dann mit den Tasten [4** ▲**] (MARK ON) die Markierung.**

Um die Markierung zu entfernen, drücken Sie die Taste [4 ▼] (MARK OFF).

<span id="page-124-3"></span>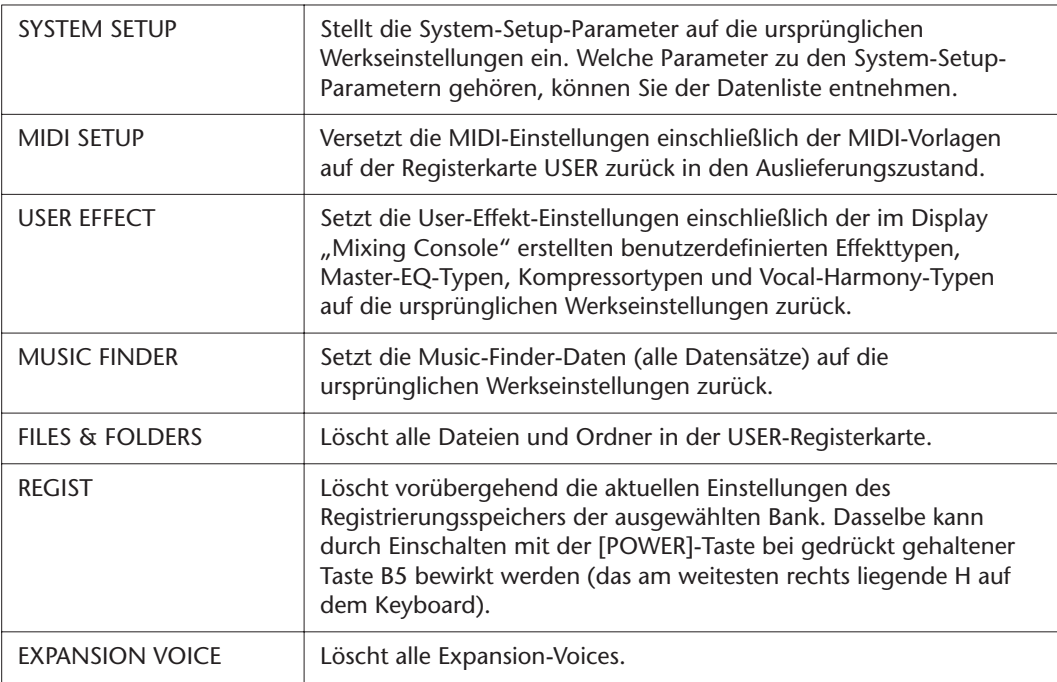

#### *2* **Drücken Sie die Taste [D] (FACTORY RESET), um für alle markierten Elemente den Factory Reset durchzuführen.**

### <span id="page-125-1"></span><span id="page-125-0"></span>**Custom Reset – Speichern und Abrufen Ihrer eigenen Einstellungen als eine Datei**

Für die folgenden Einträge können Sie Ihre eigenen Einstellungen als einzelne Datei speichern, um diese später abrufen zu können.

- *1* **Nehmen Sie alle zu speichernden Einstellungen am Instrument vor.**
- *2* **Rufen Sie das Funktions-Display auf.**

 $[FUNCTION] \rightarrow [I] UTLITY \rightarrow TAB$   $[ \blacktriangle ]$  SYSTEM RESET

*3* **Drücken Sie eine der Tasten [F]–[I], um das entsprechende Display zur Speicherung der Daten auszuwählen.**

<span id="page-125-5"></span><span id="page-125-4"></span><span id="page-125-2"></span>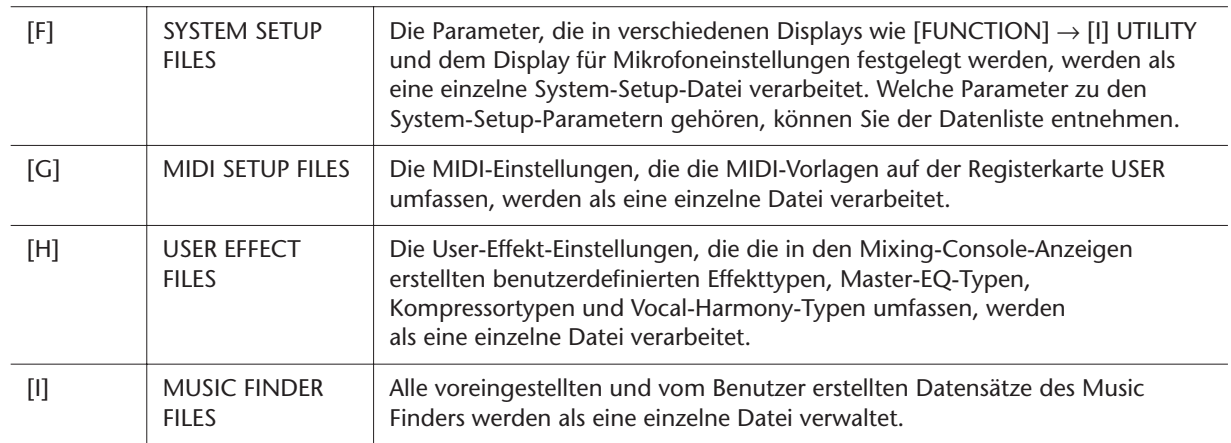

- <span id="page-125-3"></span>*4* **Wählen Sie mit den TAB-Tasten [**Q**][**W**] die Registerkarte (außer PRESET) aus, unter der Ihre Einstellungen gespeichert werden sollen.**
- *5* **Drücken Sie die Taste [6** ▼**] (SAVE), um Ihre Datei zu speichern.**
- *6* **Um Ihre Datei abzurufen, drücken Sie die gewünschten Tasten [F]–[I] im SYSTEM-RESET-Display, und wählen Sie dann die gewünschte Datei aus.**

# **Index**

### Zahlen

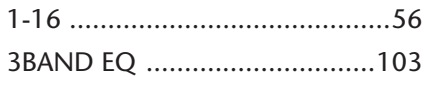

### A

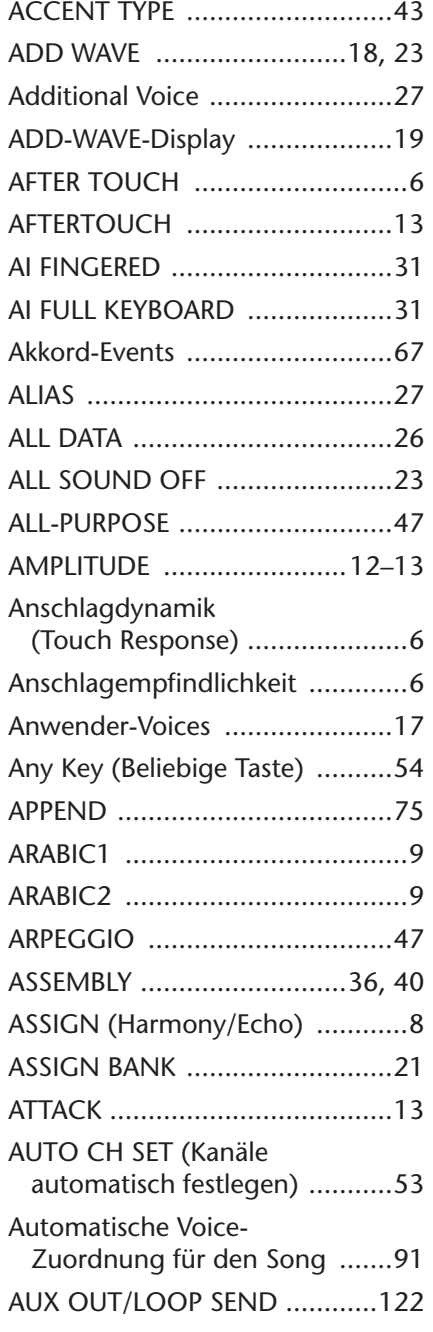

### B

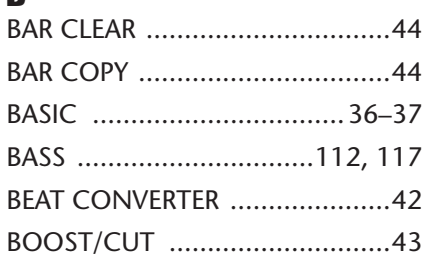

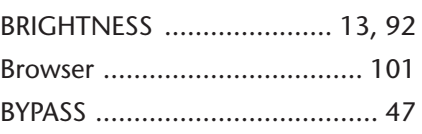

### C

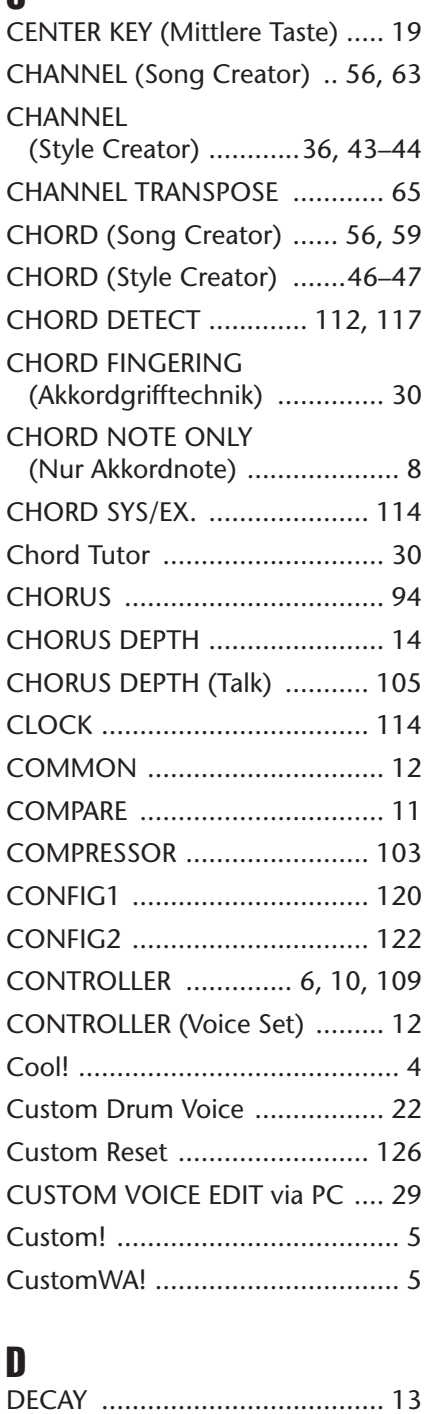

[DELETE \(Song Creator\) ............. 64](#page-63-0) [DELETE \(Style Creator\) ............. 38](#page-37-0) [DELETE WAVE ........................... 20](#page-19-0) [DIGITAL RECORDING ... 36,](#page-35-3) [56,](#page-55-3) [70](#page-69-0) [DORIAN ................................... 47](#page-46-4) [DORIAN 5th ............................. 47](#page-46-5)

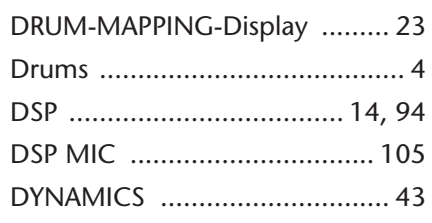

### E

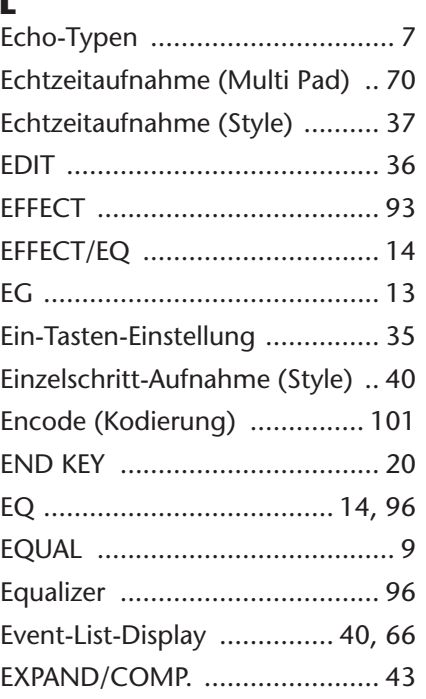

### F

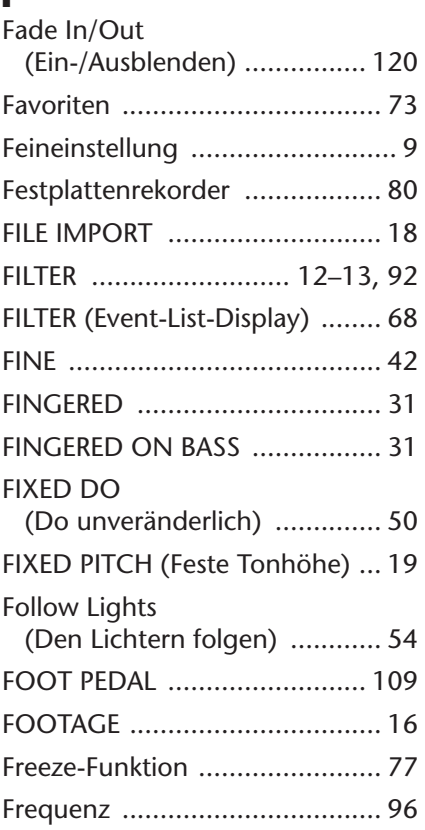

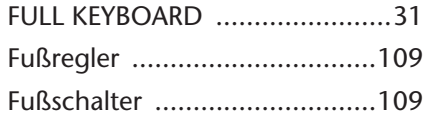

### G

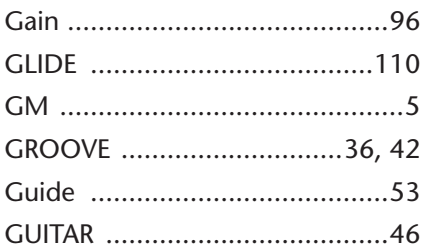

### H

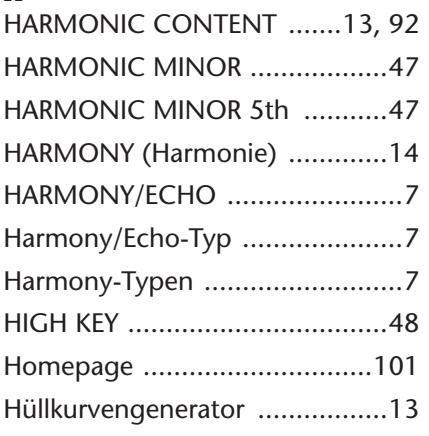

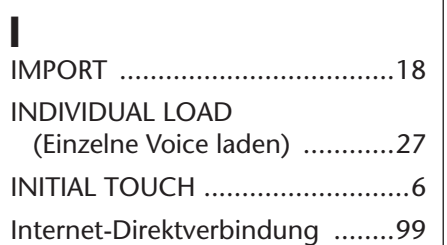

### K

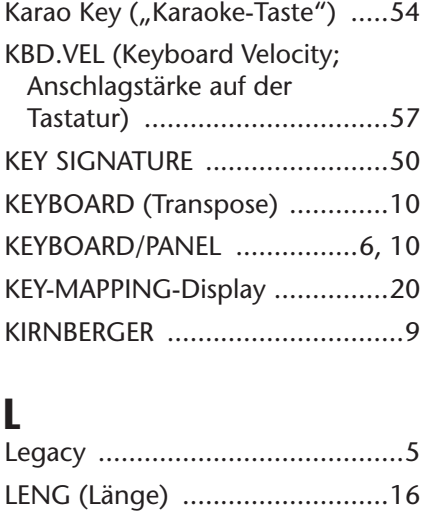

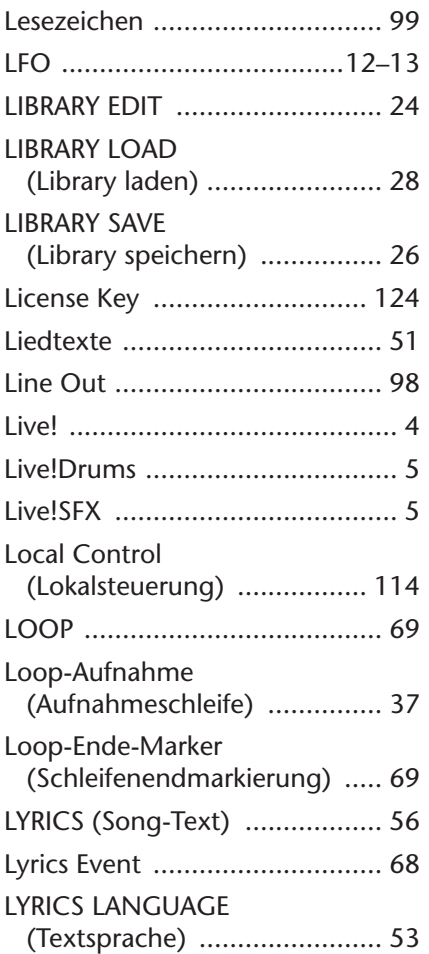

### M

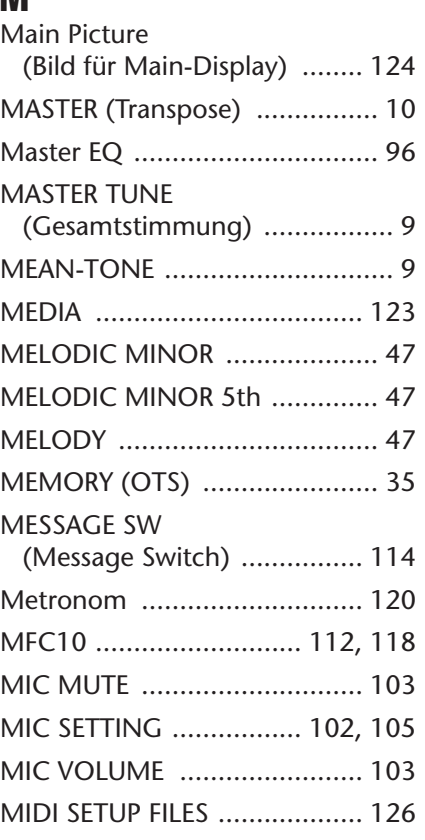

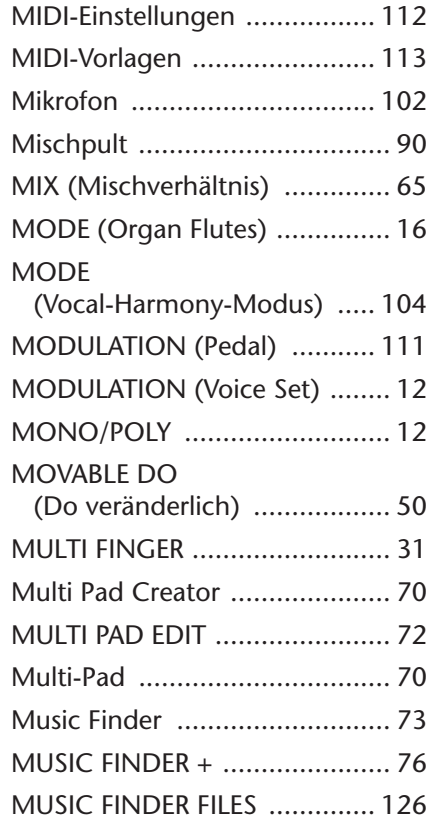

### N

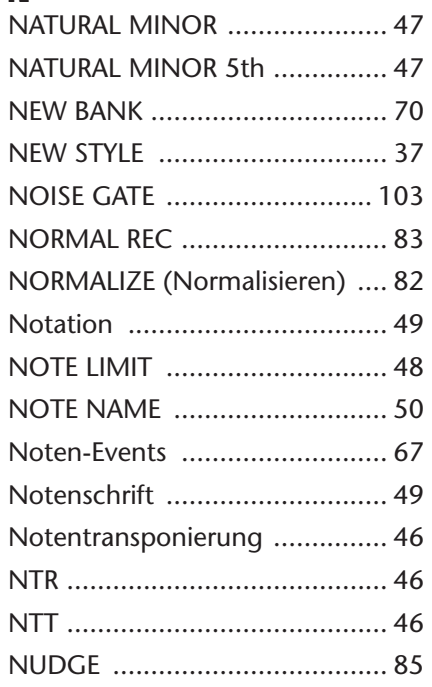

## $\overline{\mathbf{0}}$

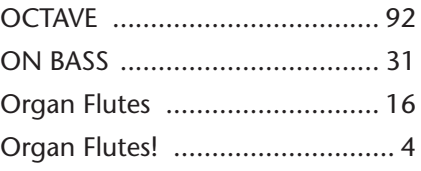

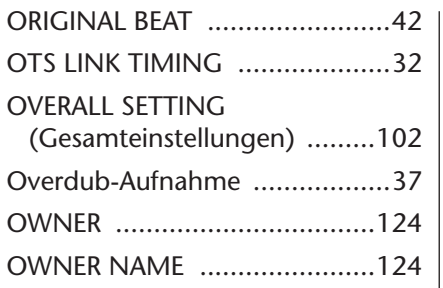

### P

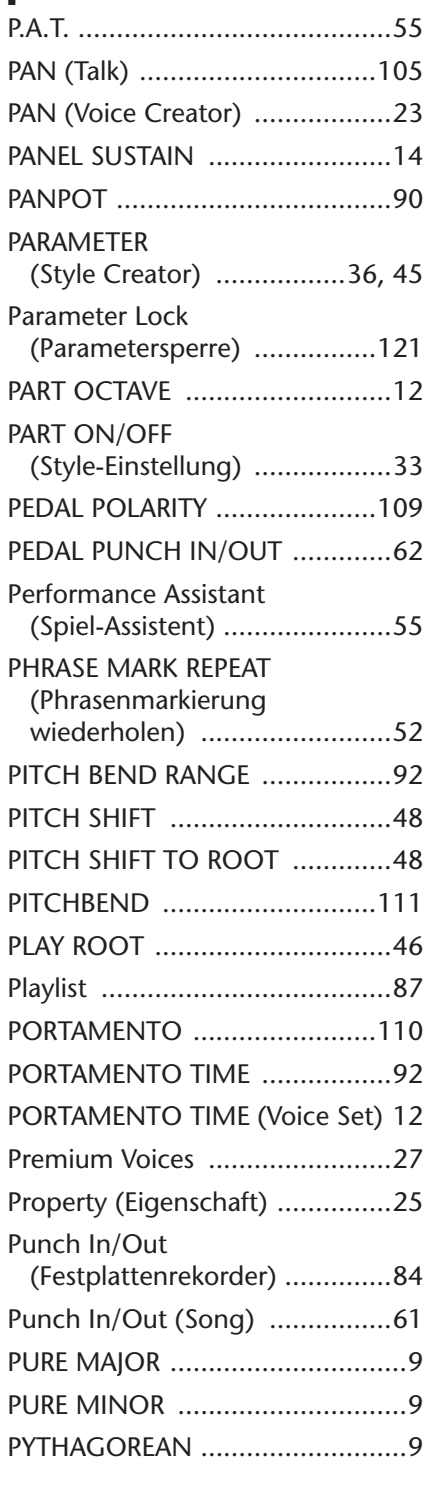

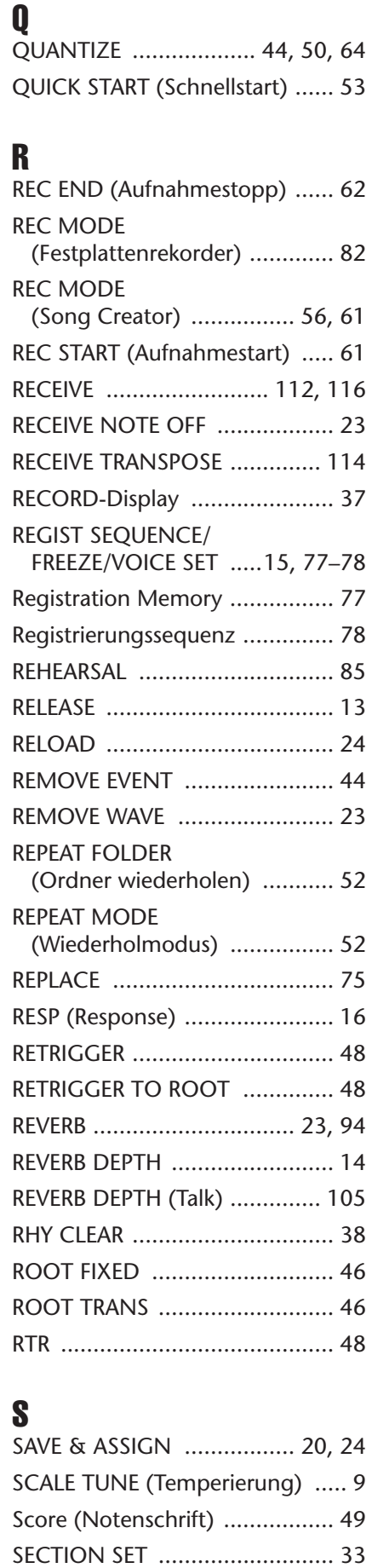

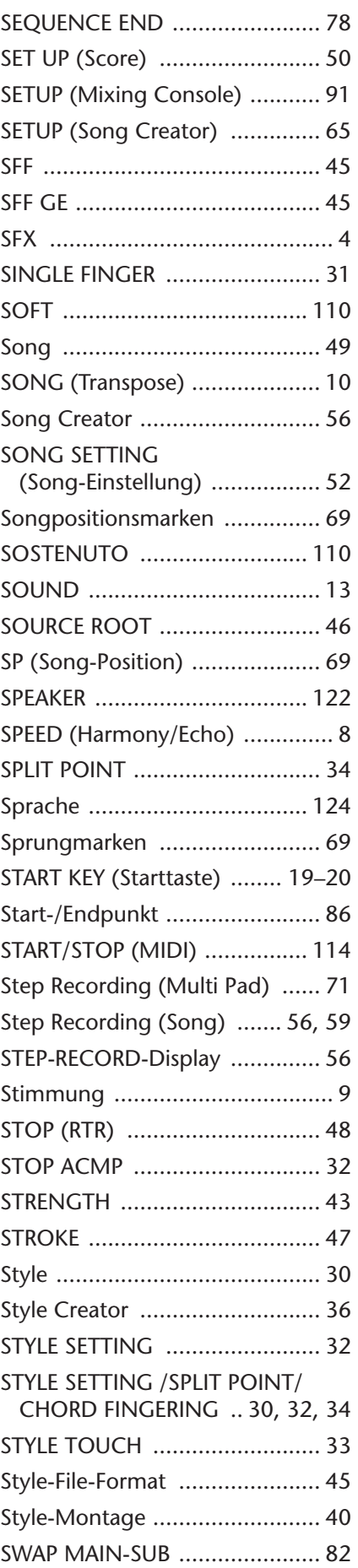

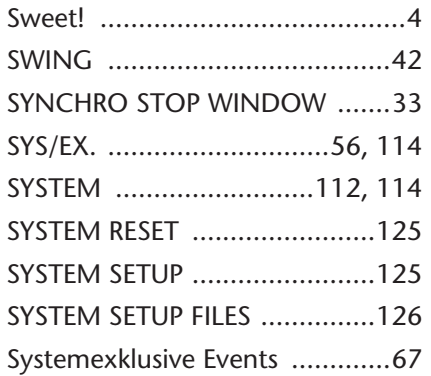

### T

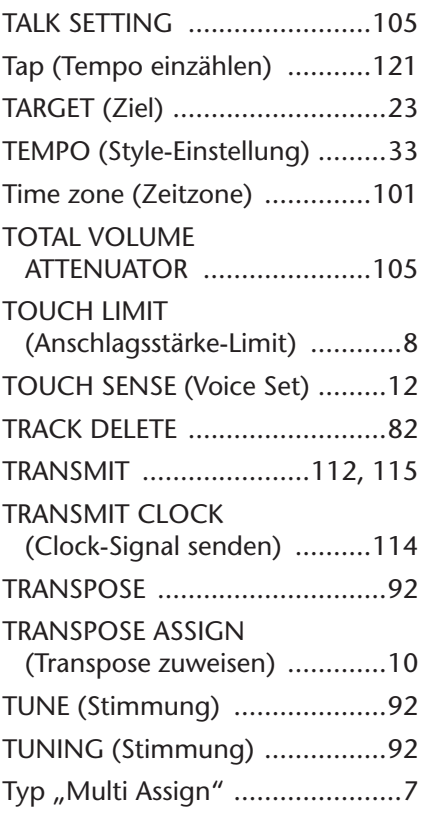

### U

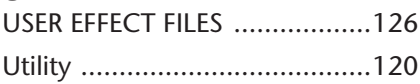

### V

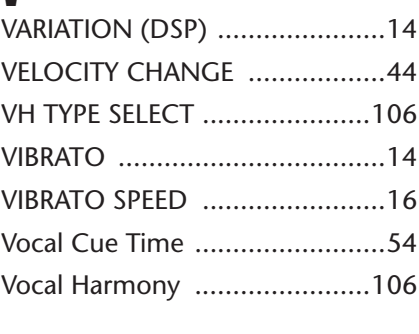

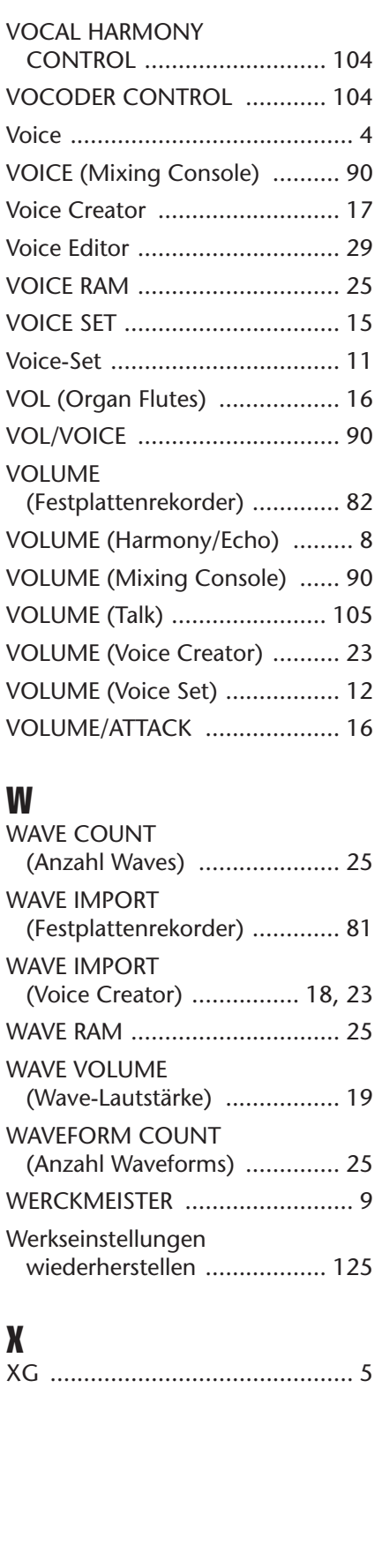